# **GeminiDB**

# **Cassandra**

文档版本 32 发布日期 2023-08-30

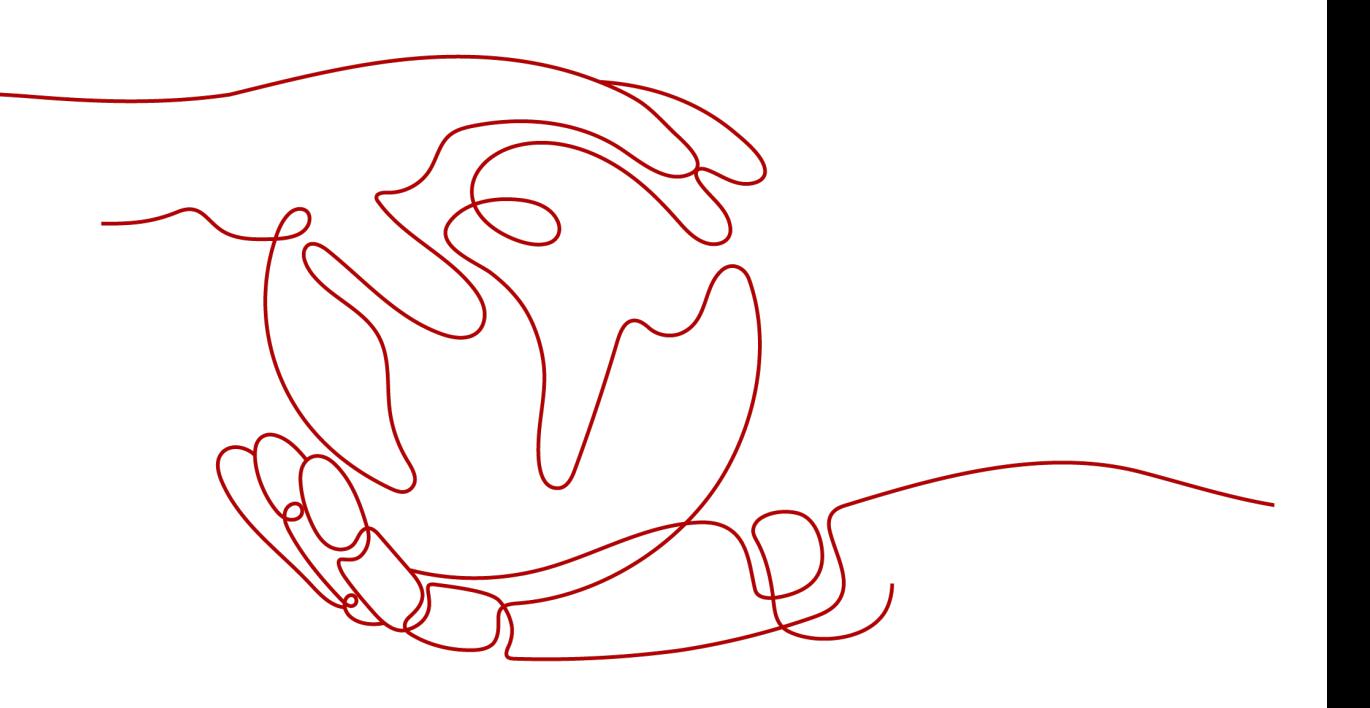

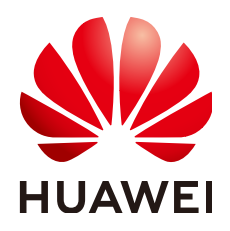

## 版权所有 **©** 华为云计算技术有限公司 **2024**。 保留一切权利。

非经本公司书面许可,任何单位和个人不得擅自摘抄、复制本文档内容的部分或全部,并不得以任何形式传 播。

## 商标声明

**、<br>HUAWE和其他华为商标均为华为技术有限公司的商标。** 本文档提及的其他所有商标或注册商标,由各自的所有人拥有。

# 注意

您购买的产品、服务或特性等应受华为云计算技术有限公司商业合同和条款的约束,本文档中描述的全部或部 分产品、服务或特性可能不在您的购买或使用范围之内。除非合同另有约定,华为云计算技术有限公司对本文 档内容不做任何明示或暗示的声明或保证。

由于产品版本升级或其他原因,本文档内容会不定期进行更新。除非另有约定,本文档仅作为使用指导,本文 档中的所有陈述、信息和建议不构成任何明示或暗示的担保。

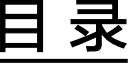

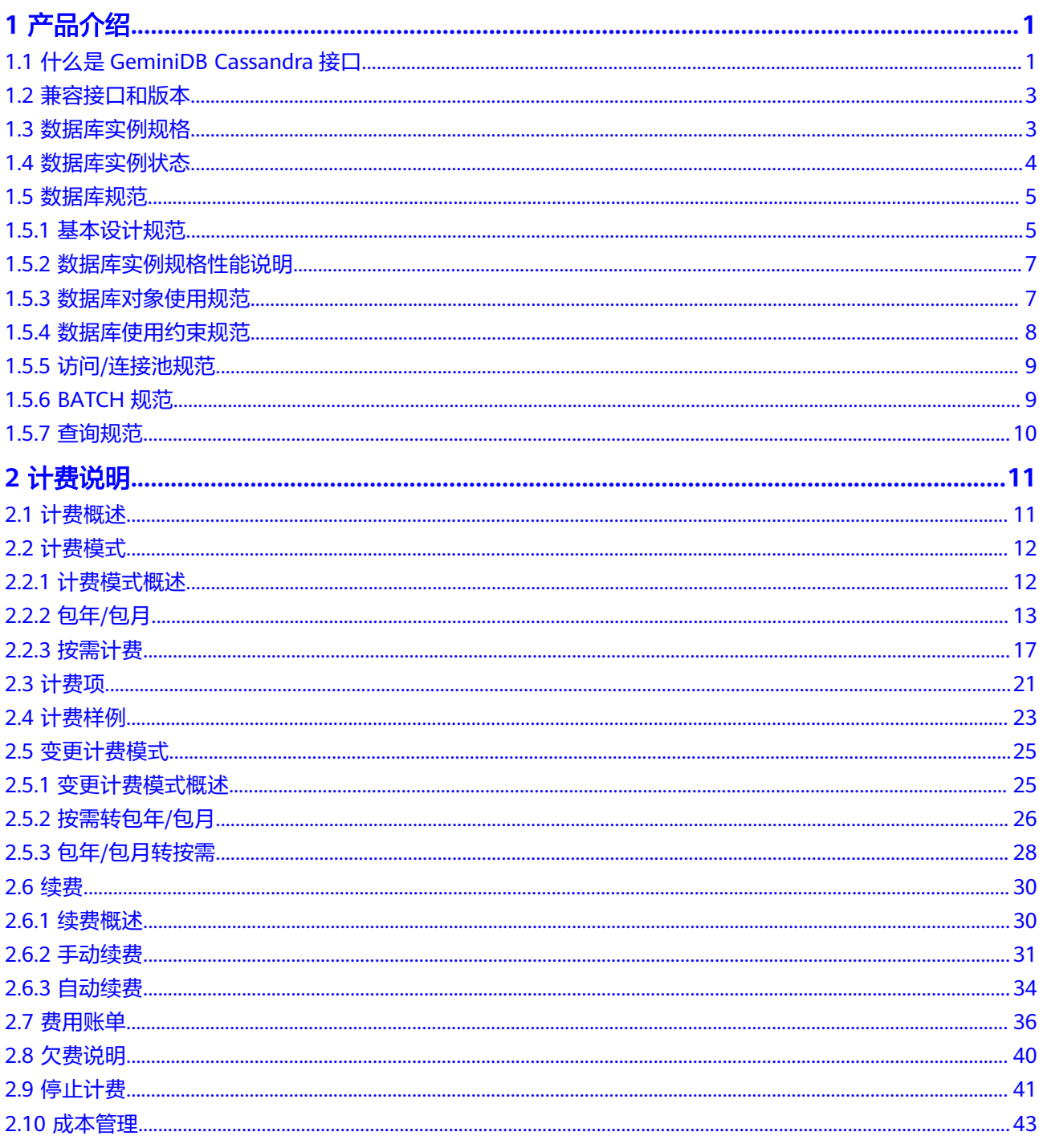

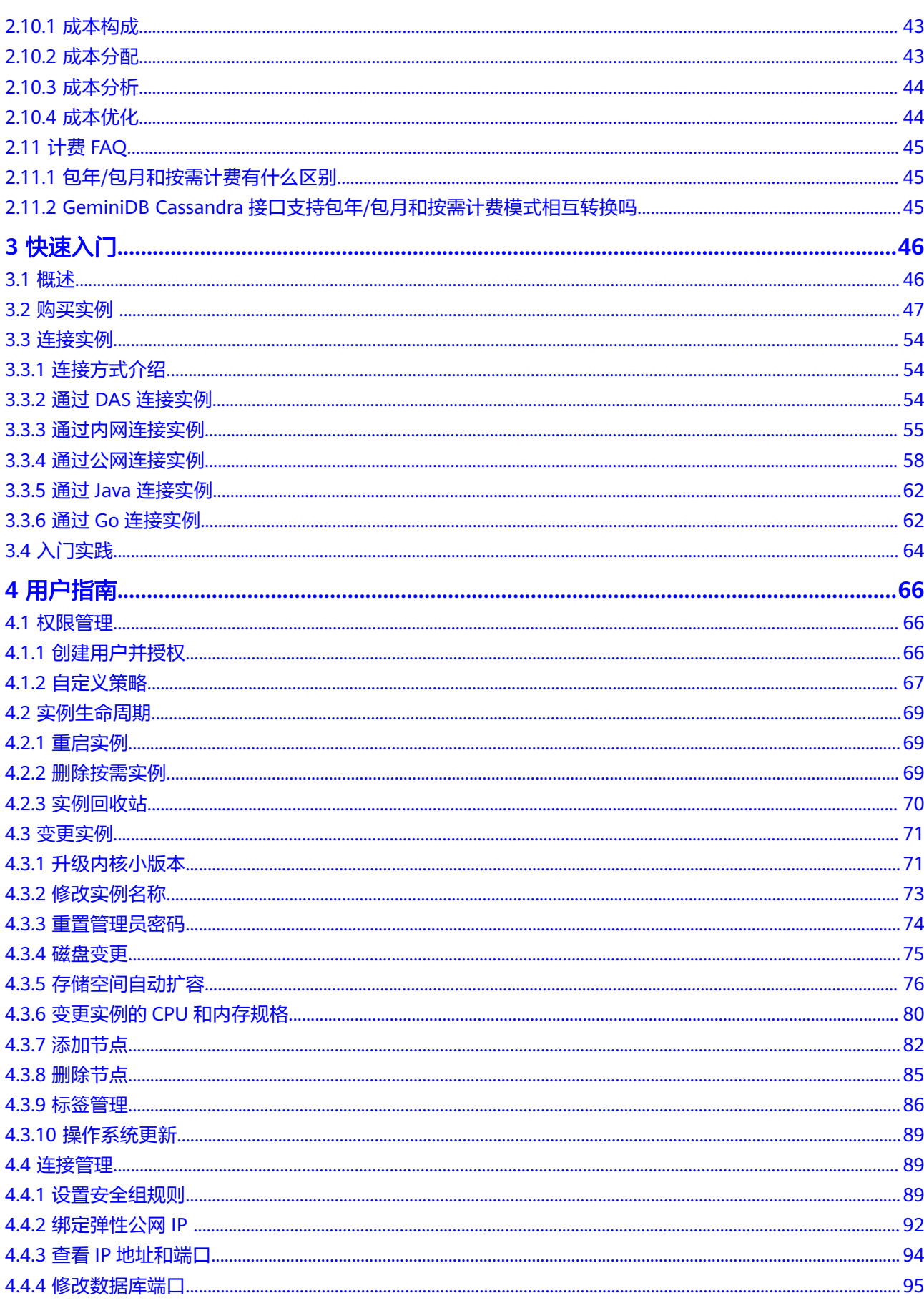

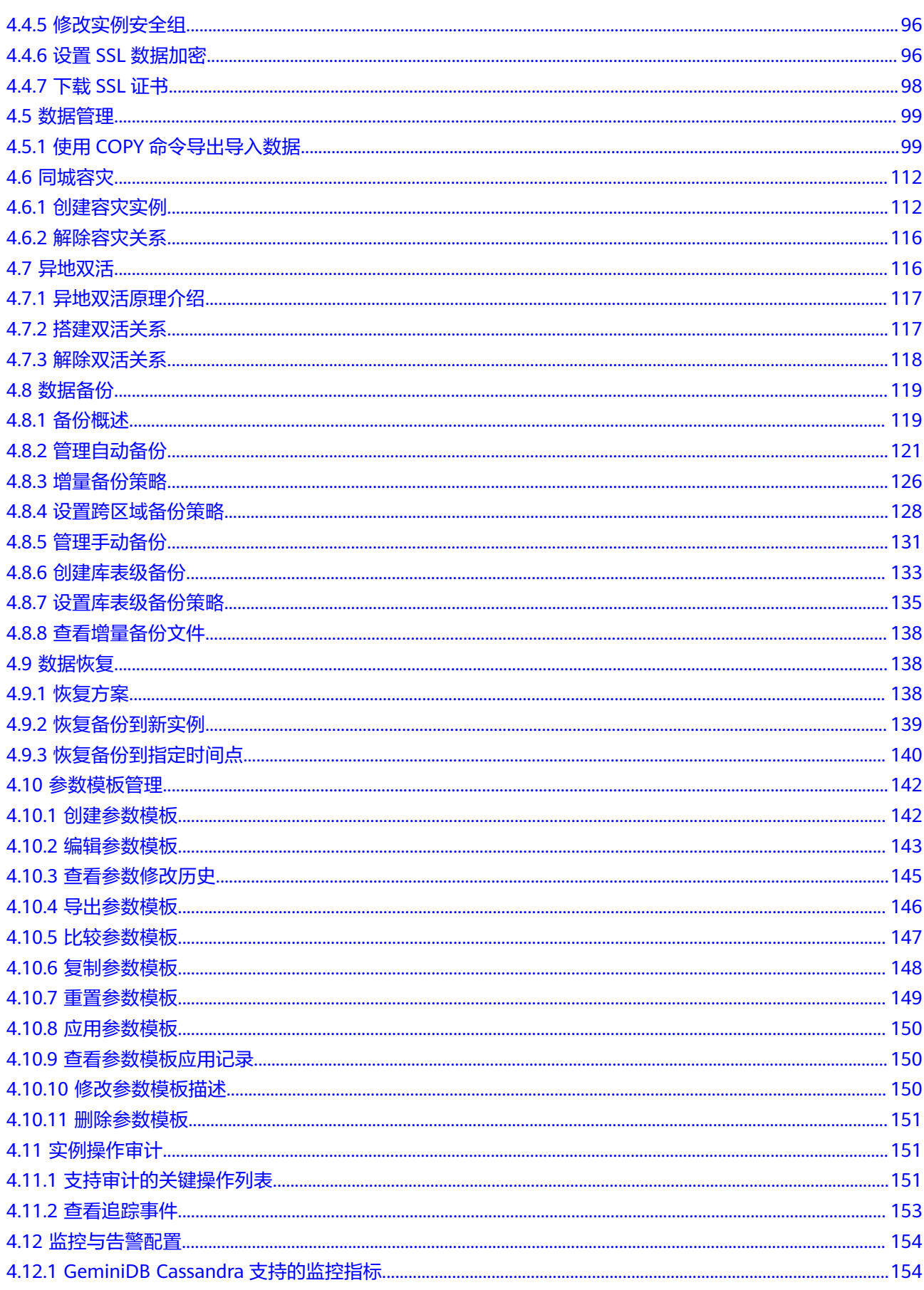

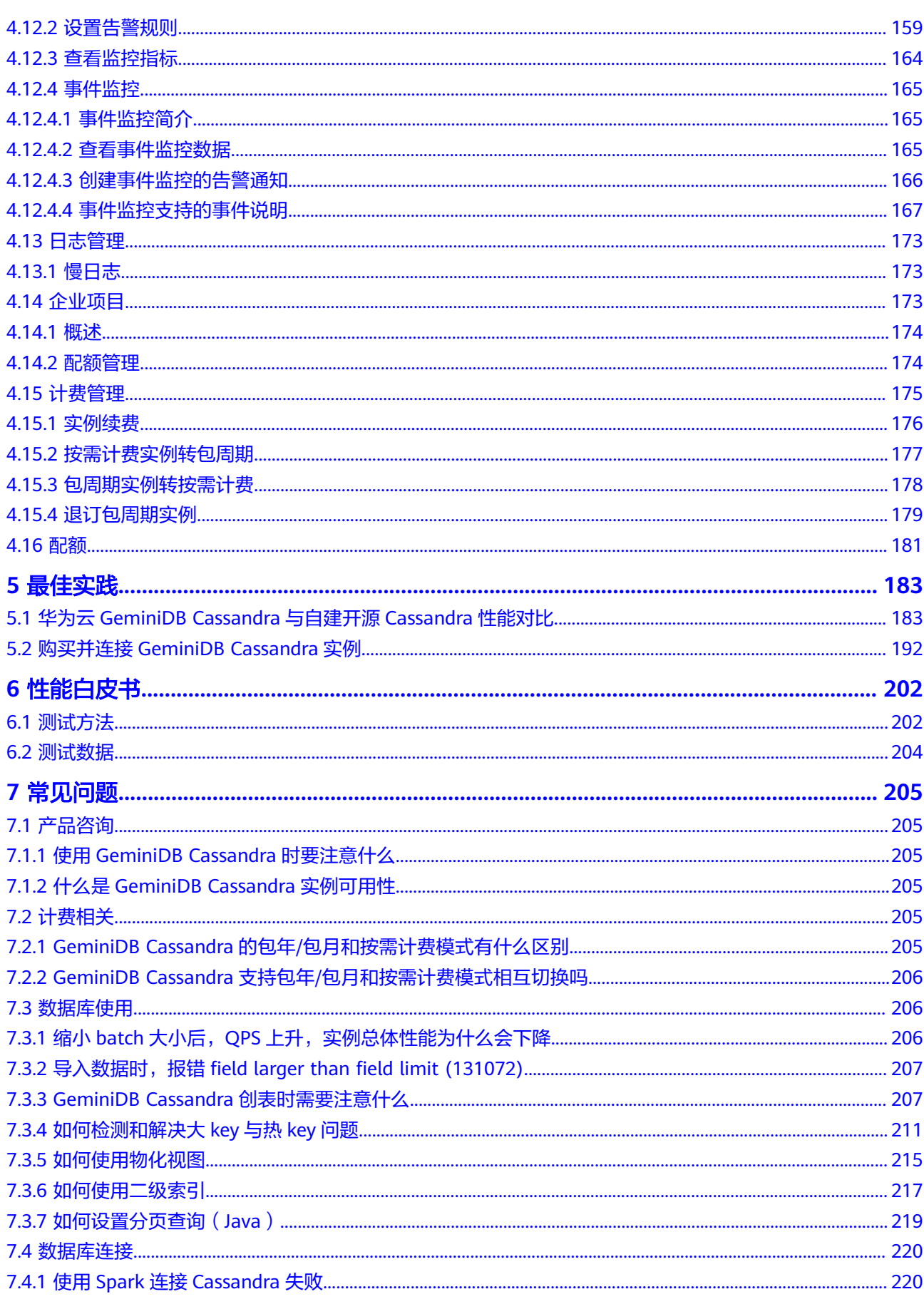

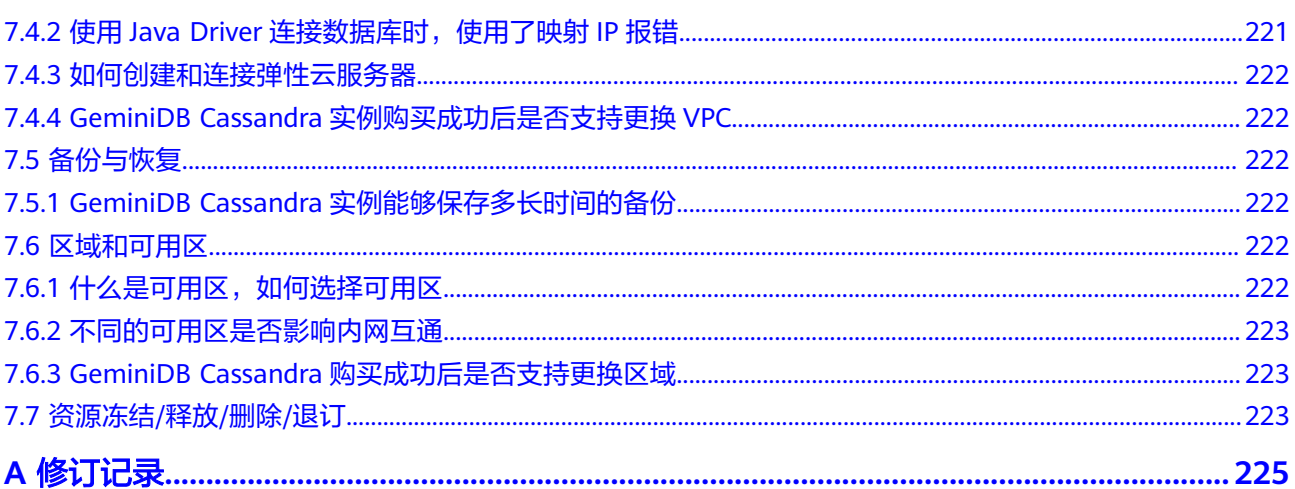

# **1** 产品介绍

# <span id="page-7-0"></span>**1.1** 什么是 **GeminiDB Cassandra** 接口

GeminiDB Cassandra接口是一款兼容Cassandra生态的云原生NoSQL数据库,支持类 SQL语法CQL。GeminiDB Cassandra接口具有安全可靠、丰富的生态兼容能力、能力 增强、超高性能、解决开源痛点等特点。

- 安全可靠
	- 通过VPC、子网、安全组、SSL加密传输以及细粒度权限控制等多层安全防护 体系,保护数据库和用户隐私。
	- 支持跨三个可用区部署,快速备份和恢复。
	- 分布式架构,最高N-1个节点故障容忍。
- 丰富的生态兼容能力
	- 100%兼容开源Cassandra。
	- 类SQL语法,开发体验类似MySQL。
	- 兼容DynamoDB接口,无感迁移DynamoDB。
- 能力增强
	- 索引能力增强,轻松应对海量数据复杂查询场景。
	- 数据秒级闪回、PITR等数据恢复能力,构筑极高的数据可靠性。
- 超高性能
	- 宽表模型,支持结构化/半结构化数据的PB级存储。
	- 超强写入性能,数倍纯读性能提升,2倍读写性能提升。
- 解决开源痛点
	- 解决了开源Cassandra数据一致性和GC的问题。
	- 存储秒级扩缩容,业务完全无感知。
	- 计算节点分钟级扩容,业务仅秒级抖动。

# 架构介绍

下图是GeminiDB Cassandra的服务部署架构。

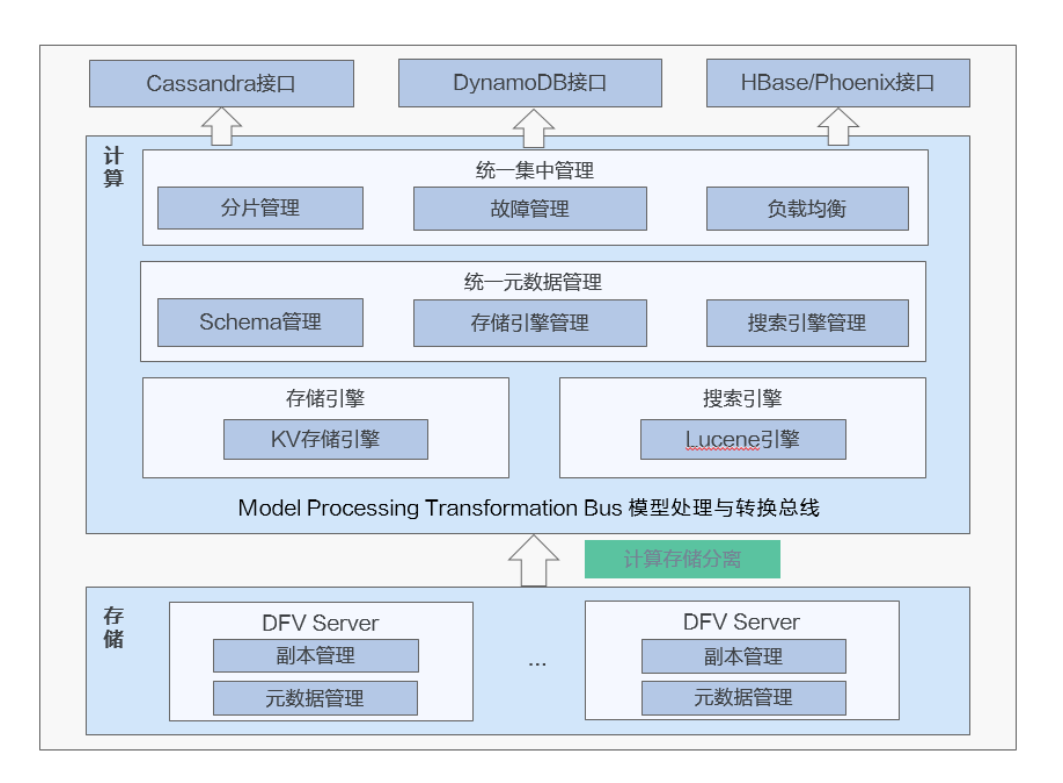

# 典型应用

## 互联网应用

GeminiDB Cassandra的超强读写、弹性扩展,以及高强度的故障容忍,能够支持 大并发低延时的访问需求,具备高可用和弹性扩容能力,使其适用于具有产品目 录、推荐、个性化引擎、交易流水等功能的大数据量的互联网网站。 优势:

#### 大规模集群部署

单套集群最大支持100个节点部署,适用于写入规模和数据量大的互联网场景。

#### 高可用易扩展

单节点宕机不会影响整个集群的可用性,计算节点和存储空间可独立快速扩容, 扩容期间业务无感知。

#### 实时高并发写入

实时高并发写入,适合电商领域高并发海量订单,写入性能高。

工业数据采集

GeminiDB Cassandra兼容Cassandra生态,帮助客户整合多种终端采集来源,实 时存储采集的指标,提供聚合分析,实时统计等功能。

优势:

#### 大规模集群部署

适用于工业制造海量指标采集存储的场景。

#### 高可用高性能

支持7\*24小时在线持续高并发写入。

#### 极速备份恢复

通过存储快照技术实现极速备份恢复能力。

# 分钟级扩容

轻松应对作业/项目高峰。

# <span id="page-9-0"></span>**1.2** 兼容接口和版本

介绍GeminiDB Cassandra目前支持的兼容接口和版本。

# 表 **1-1** 兼容接口和版本

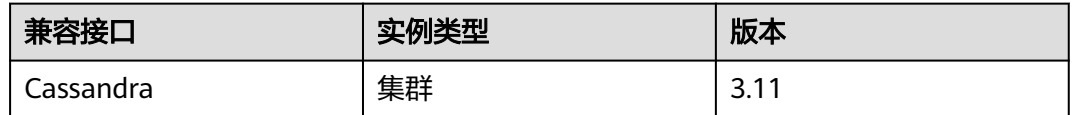

# **1.3** 数据库实例规格

同一实例类型根据内存的配置不同分为多种实例规格,针对不同的应用场景,您可以 选择不同规格的实例。

本章节主要介绍GeminiDB Cassandra实例支持的实例规格信息。数据库实例规格与所 选的CPU机型相关,请以实际环境为准。

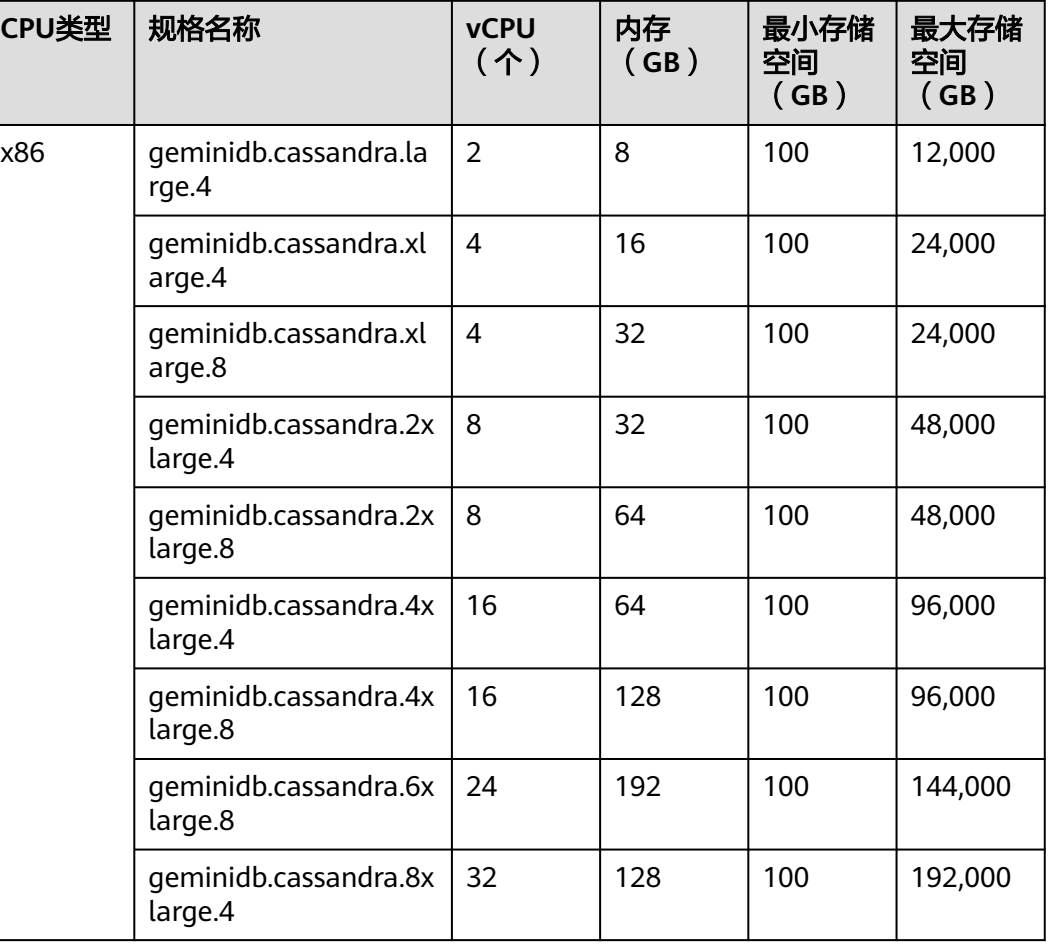

# 表 **1-2** GeminiDB Cassandra 集群实例规格

<span id="page-10-0"></span>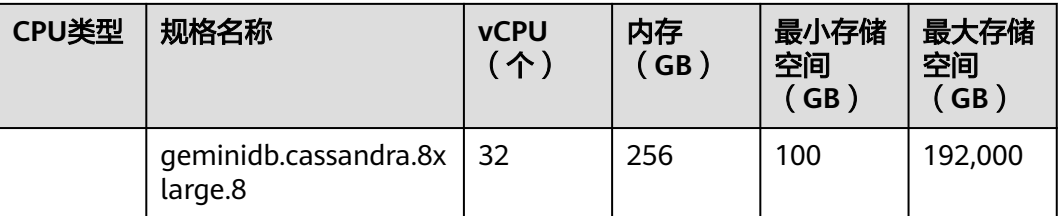

# **1.4** 数据库实例状态

数据库实例状态是数据库实例的运行情况。可以通过管理控制台查看数据库实例状 态。

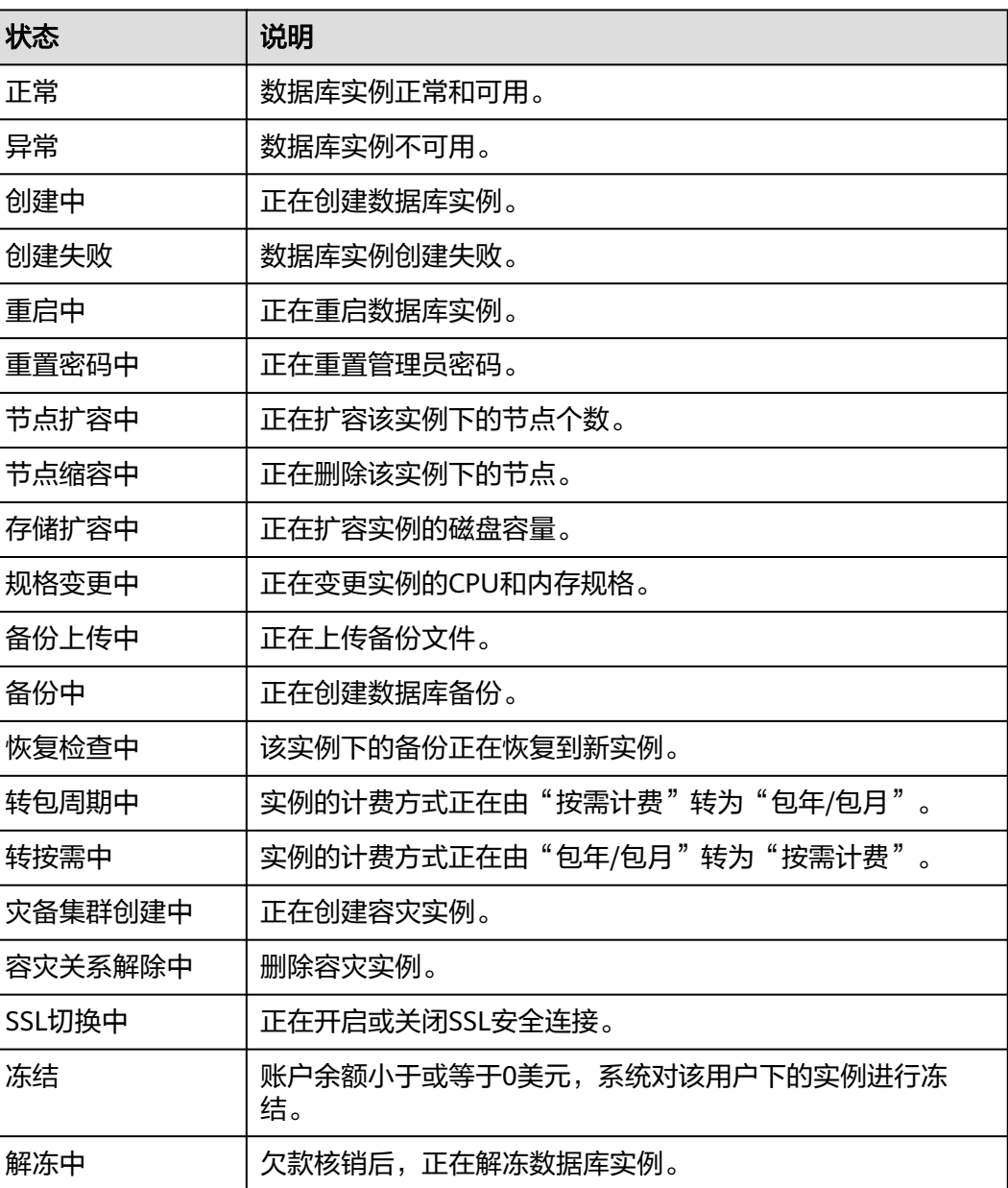

## 表 **1-3** 实例状态

<span id="page-11-0"></span>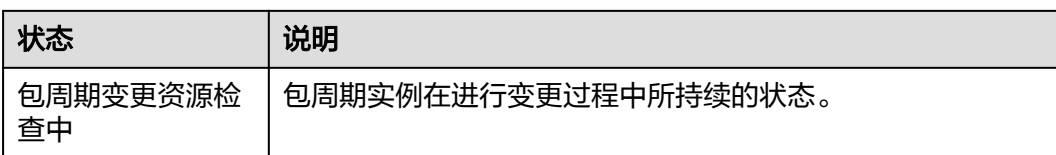

# **1.5** 数据库规范

# **1.5.1** 基本设计规范

# 设计规范

规则**1**:禁止在数据库中存储图片、文件等大数据。

规则**2**:单行key和value数据大小最大不能超过64KB,平均大小不超过10KB。

规则**3**:任何表的设计都要考虑到数据的删除策略,表中的数据不能无限的增长而不删 除。

规则**4**:设计分区键以均匀分发工作负载,避免出现数据倾斜问题。

表的主键的分区键部分确定存储表数据的逻辑分区,如果分区键分布不均衡,会导致 节点与节点之间数据和负载不均衡,从而出现数据倾斜的问题。

#### 规则**5**:合理设计分区**key**,均匀访问数据,避免出现大**key**或者热**key**问题。

- 大key问题: 大key的产生, 最主要的原因是主键设计不合理, 使得单个分区的记 录数或数据量过大。一旦某一个分区出现极大时,对该分区的访问,会造成分区 所在服务器的负载变高,甚至造成节点内存溢出(即OOM)等。
- 热key问题:在日常生活中,经常会发生各种热门事件,应用中对该热点新闻进行 上万次的点击浏览和评论时,会形成一个较大的请求量,这种情况下会造成短时 间内对同一个key频繁操作,会导致key所在节点的CPU和负载升高,从而影响落 在该节点的其他请求,导致业务成功率下降。诸如此类的还有热门商品促销,网 红直播等场景,这些典型的读多写少的场景也会产生热点问题。

如何处理大key和热key问题请参见[如何检测和解决大](#page-217-0)**key**与热**key**问题。

规则**6**:单个分区键的行数不能超过**10**万,单个分区磁盘空间不超过**100MB**。

- 单个分区键的行数不能超过10万。
- 单个分区键下记录大小不能超过100MB。

## 规则**7**:所有写入**GeminiDB Cassandra**的数据,提供数据副本强一致性,但是不支持 事务。

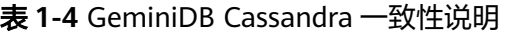

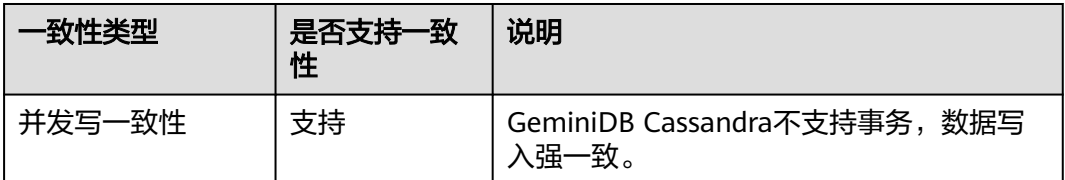

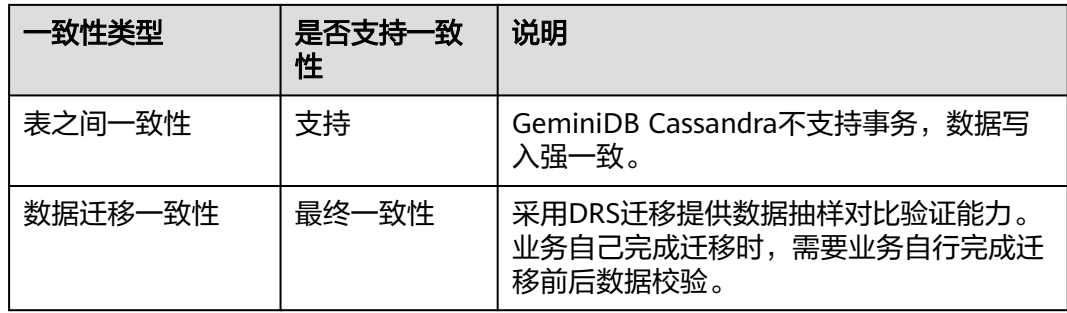

# 规则**8**:大规模存储要重点考虑数据库拆分。

GeminiDB Cassandra整个集群的节点数控制在100以内,超过100节点要考虑拆分, 一般有垂直拆分和水平拆分两种方法。

- 垂直拆分:是指按功能模块拆分,比如分为订单库、商品库、用户库等,这种方 式多个数据库之间的表结构不同。
- 水平拆分:将同一个表的数据进行分块保存到不同的数据库中,这些数据库中的 表结构完全相同。

#### 规则**9**:设计上避免大面积删除导致的墓碑问题。

- 尽量使用TTL代替Delete操作。
- 不要出现大面积删除数据,尽量通过主键前缀删除。
- 单个分区键内一次范围删除所包含行数不超过1000。
- 范围查询避免查询已删除数据。
- 不推荐在单个分区内频繁做范围删除。

# 设计建议

#### 建议**1**:合理控制数据库规模和数量。

- 建议单表数据量不超过1000亿。
- 建议单库不超过100个表。
- 建议单表字段数上限控制在20~50个。

建议**2**:提前进行资源估算,估算出对GeminiDB Cassandra服务器要求。

- 根据业务估算需要使用N节点集群,建议在评估的基础上冗余N/2个节点,保证容 忍故障节点个数N/2,以支撑故障场景下性能保持一致。
- 正常业务压力下每个节点CPU使用率限制使用在50%,防止业务出现高峰波动。

建议**3**:大规模GeminiDB Cassandra存储要考虑基于业务场景做数据库性能测试。

对于请求量、数据量比较大的业务场景,需要提前做性能摸底,原因是业务读写比例 和随机访问模式以及不同的规格实例,性能差异较大。

建议**4**:数据库集群拆分粒度要合适。

● 分布式场景,考虑节约资源费用和维护成本,一个服务内部各个微服务可以共用 一个GeminiDB Cassandra集群。

<span id="page-13-0"></span>● 服务内部,根据数据重要程度、表数量和单表记录数,可进一步拆分成不同集 群。

建议5:避免单条数据部分字段频繁更新。

建议**6**:List、Map、Set等嵌套类型,当元素超过一定数量,会影响读取性能,建议当 元素过多时,采用转换成JSON字符串的形式进行存储。

# **1.5.2** 数据库实例规格性能说明

# 规格性能说明

GeminiDB Cassandra的性能规格说明请参考表**1-5**。

| vCPU (个) | 单节点的最大数据量<br>(GB) | 单节点的最大TPS |
|----------|-------------------|-----------|
| 2        | 200               | 250       |
| 4        | 250               | 1,000     |
| 8        | 250               | 2,500     |
| 16       | 500               | 5,000     |
| 24       | 500               | 7,000     |
| 32       | 500               | 10,000    |

表 **1-5** GeminiDB Cassandra 性能规格说明

#### 说明

- TPS主要与实例的vCPU个数有关。
- 当单节点数据量或TPS超过性能规格说明时,会出现时延高、请求失败、OOM等问题,建议 尽快扩容,否则因未及时扩容导致的问题不在SLA承诺范围内。

# **1.5.3** 数据库对象使用规范

# 命名规范

规则**1**:命名不能和数据库的关键字重复。

规则**2**:对于对象名称(包括库名、表名、字段名、索引名等)必须使用小写字母, 并 采用下划线分割。

规则**3**:对于对象名称(包括库名、表名、字段名、索引名等)长度需要有所限制,所 有的对象名称长度不得超过30个字符。

规则**4**:表别名要简短。通常使用小写的字母作为别名。

# 表设计规则

规则**1**:表的设计要考虑兼容性。

<span id="page-14-0"></span>只允许新增字段,不允许删除字段。

规则**2**:表名和数据库名不超过48字节。

规则**3**:表默认按照最佳性能规格创建。如果对表性能要求不高,可以创表时指定性能 ……<br>参数"Z00\_THROUGHPUT", 可选项有big、medium、small。默认不指定为big,由 于存储引擎使用Rocksdb需要预分配内存,所以实例创表数目有一定限制,具体请参见 **[GeminiDB Cassandra](#page-213-0)**创表时需要注意什么。

建议:需要的时候,通过反范式化和冗余来提升读性能。

# 索引规范

规则**1**:尽可能把所有查询都设计为主键形式的查询,不要对二级索引过度依赖。

规则**2**:创建索引后需要等待索引构建完成后才能使用索引字段进行查询。

规则**3**:避免对索引字段频繁更新。

规则**4**:不建议重复值过多表列建立索引,比如表有一亿条数据,某一列的数据都是一 样的或者少数几种,这种情况不建议在该列建索引列。

规则**5**:counter列不能进行索引。

规则**6**:频繁更新或者删除的列,不建议在该列建索引列。

规则**7**:建议索引配合分区键使用,否则会增加节点间消息转发,造成资源消耗过大导 致oom或者cpu飙高。

# 视图规范

- 使用物化视图时,原表对应的视图个数不要超过3个。原表对应的视图越多,对视 图的同步性能影响越大。
- 原表中频繁更新的字段不建议在视图中作为主键。

# 流表规范

流表默认存储24小时数据,在数据查询量较大时,需要做好分页查询,每次查询条数 不大于100,并做好超时重试。

# **1.5.4** 数据库使用约束规范

# 强制类约束

#### 规则约束

- 当使用不当,数值超出约定的告警阈值后,客户端会收到Warn,并且云监控服务 (CES)会产生告警信息;部分请求会产生事件信息。
- 当使用严重违反约束,数值超出约定的失败阈值后,请求会失败,并且产生事件 信息。

# 约束项

- 单行大小限制:
	- 当读取数据时,数据库会将同一个Primary Key的多次写入合并成一行,当单 行的数据超出阈值后会产生告警和事件。
- <span id="page-15-0"></span>● 单个分区限制:
	- 数据库后台扫描任务会定期统计Partition个数,Partition内行数,Partition内 所有行的大小总和,当单行的数据超出阈值后会产生告警和事件。
- 集合类型元素个数限制:
	- 当读取数据时,需要读取复杂列类型(Map,List,Set,Tuple等)的数据 时,数据库会对复杂列的元素个数进行统计,当个数超出阈值后会产生告警 和事件。
- 查询返回数据量限制:
	- 查询Response返回给客户端前,数据库会对查询Response的数据量进行校 验,当超出阈值后会产生告警或请求失败。
- 查询返回的墓碑数限制:
	- 当查询数据扫描到存在过多墓碑时, 数据库会对墓碑数进行校验, 当超出阈 值后会产生告警或请求失败。

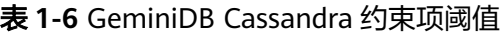

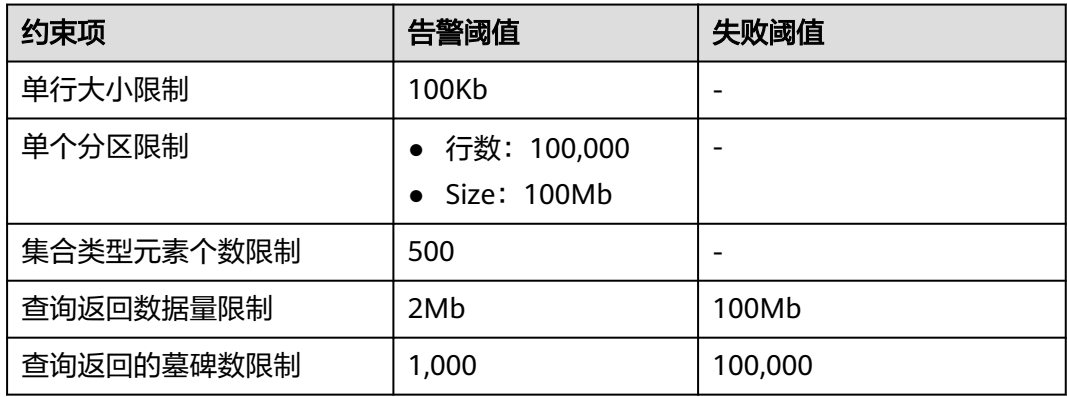

# 建议类规范

- 禁止使用Allow Filtering:
	- 使用Allow Filtering语句查询后,返回结果会产生Warning。
- 建议在范围查询时使用合适的Limit值:
	- 范围查询时,预读特性配合合适的Limit值会加速查询,建议使用合适的Limit 值,可以从监控项Limit差值大小平均值确认是否合理。

# **1.5.5** 访问**/**连接池规范

**规则1:** 访问数据库必须使用连接池, 以提升可靠性。

规则**2**:业务连接GeminiDB Cassandra集群负载均衡策略使用RoundRobinPolicy。

# **1.5.6 BATCH** 规范

规则**1**:不支持logged batch,仅支持unlogged batch。

规则**2**:一个batch中,操作不超过25行数据。

规则**3**:一个batch中,请求大小不超过5KB。

规则**4**:一个batch中,跨partition不超过10个,只操作一张表。

# <span id="page-16-0"></span>**1.5.7** 查询规范

# 范围查询排序键

建议范围查询的排序键顺序保持与建表时使用的排序键顺序保持一致,如果顺序不一 致,会导致性能下降。

## 说明

如果没有指定排序键顺序,查询和建表时的排序键顺序默认为ASC。

# **allow filtering** 关键字不建议使用

当查询语句中,未指定全部primary key,使用了allow filtering关键字,实际会扫描全 表再做条件过滤,当数据量大时,会出现查询超时。后续内核版本会禁用该关键字。

#### 说明

使用allow filtering关键字出现的查询超时和资源占用过多问题,不在数据库承诺的SLA范围 内。

# **COUNT** 查询

在数据库大的情况下,请不要使用如下语句进行查询,避免出现查询失败的情况。

select count(\*) from "test" where sds\_uid='100000000000000006250004';

建议使用如下语句进行查询:

select sum(row\_count) From system\_distributed.size\_estimates WHERE keyspace\_name='' and table\_name=";

# 说明

该查询是一个异步后台任务,不能实时查询到完全准确的数值,对数据量评估只能做参考。

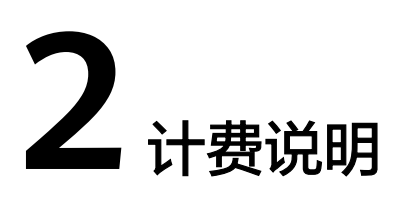

# <span id="page-17-0"></span>**2.1** 计费概述

通过阅读本文,您可以快速了解GeminiDB Cassandra的计费模式、计费项、续费、欠 费等主要计费信息。

#### ● 计费模式

GeminiDB Cassandra提供包年/包月和按需计费两种计费模式,以满足不同场景 下的用户需求。

- 包年/包月是一种预付费模式,即先付费再使用,按照订单的购买周期进行结 算,因此在购买之前,您必须确保账户余额充足。
- 按需计费是一种后付费模式,即先使用再付费,按照数据库实例实际使用时 长计费。

关于两种计费模式的详细介绍请参见**计费模式概述**。

在购买云数据库后,如果发现当前计费模式无法满足业务需求,您还可以变更计 费模式。详细介绍请参见<del>变更计**费模式概述**。</del>

● 计费项

GeminiDB Cassandra的计费项由实例规格费用、存储空间费用、备份空间费用和 公网带宽费用组成。了解每种计费项的计费因子、计费公式等信息,请参考<mark>计费</mark> [项](#page-27-0)。

如需了解实际场景下的计费样例以及各计费项在不同计费模式下的费用计算过 程,请参见**计费样例**。

## ● 续费

包年/包月数据库实例在到期后会影响数据库实例的正常运行。如果您想继续使用 数据库实例,需要在规定的时间内为数据库实例进行续费,否则计算、存储等资 源将会自动释放,数据也可能会丢失。

续费包括手动续费和自动续费两种方式,您可以根据需求选择。了解更多关于续 费的信息,请参见<mark>续费概述</mark>。

● 费用账单

您可以在"费用中心 > 账单管理"查看与数据库实例相关的流水和明细账单,以 便了解您的消费情况。如需了解具体操作步骤,请参见**费用账单**。

● 欠费

<span id="page-18-0"></span>在使用GeminiDB Cassandra时,账户的可用额度小于待结算的账单,即被判定为 账户欠费。欠费后,可能会影响云服务资源的正常运行,需要及时充值。详细介 绍请参见[欠费说明。](#page-46-0)

## 停止计费

当GeminiDB Cassandra资源不再使用时,可以将他们退订或删除,从而避免继续 收费。详细介绍请参见<mark>停止计费</mark>。

# 成本管理

使用GeminiDB Cassandra时,成本主要分为资源成本和运维成本。您可以从成本 分配、成本分析和成本优化三方面来管理成本。更多详情,请参见<mark>成本管理</mark>。

# **2.2** 计费模式

# **2.2.1** 计费模式概述

GeminiDB Cassandra提供包年/包月和按需计费两种计费模式,以满足不同场景下的 用户需求。

- 包年/包月:一种预付费模式,即先付费再使用,按照订单的购买周期进行结算。 购买周期越长,享受的折扣越大。一般适用于设备需求量长期稳定的成熟业务。
- 按需计费:一种后付费模式,即先使用再付费,按照实例实际使用时长计费,秒 级计费,按小时结算。按需计费模式允许您根据实际业务需求灵活地调整资源使 用,无需提前预置资源,从而降低预置过多或不足的风险。一般适用于电商抢购 等设备需求量瞬间大幅波动的场景。

表**2-1**列出了两种计费模式的区别。

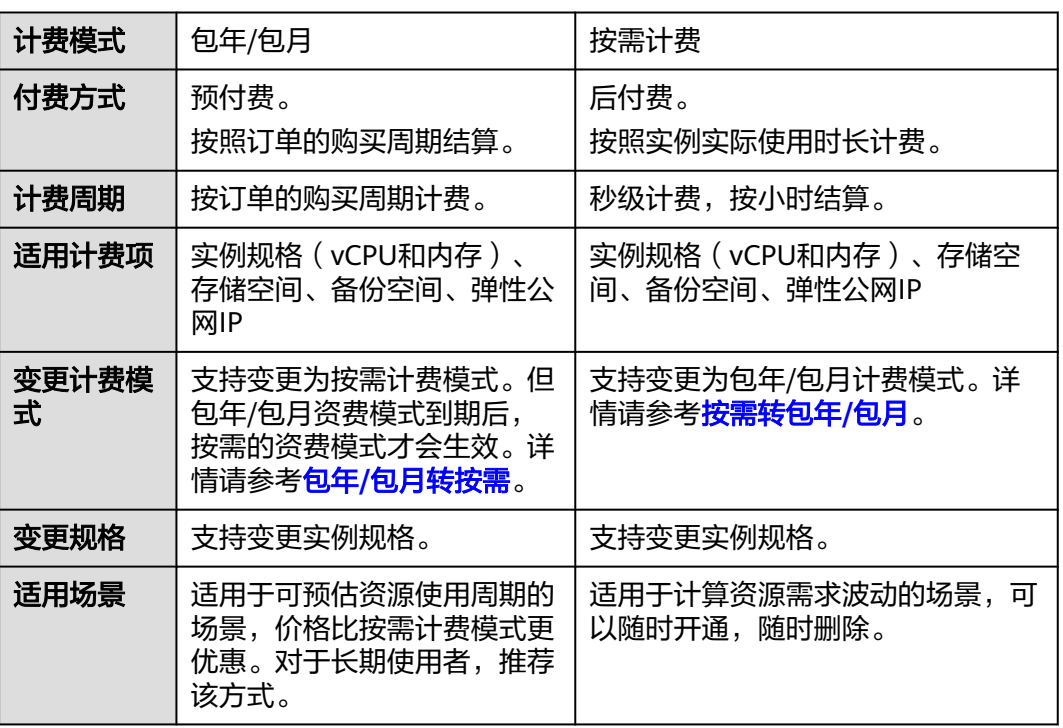

#### 表 **2-1** 计费模式

# <span id="page-19-0"></span>**2.2.2** 包年**/**包月

包年/包月是一种先付费再使用的计费模式,适用于对资源需求稳定且希望降低成本的 用户。通过选择包年/包月的计费模式,您可以预先购买资源并获得一定程度的价格优 惠。本文将介绍包年/包月GeminiDB Cassandra资源的计费规则。

# 适用场景

包年/包月计费模式需要用户预先支付一定时长的费用,适用于长期、稳定的业务需 求。以下是一些适用于包年/包月计费模式的业务场景:

- 稳定业务需求:对于长期运行且资源需求相对稳定的业务,如企业官网、在线商 城、博客等,包年/包月计费模式能提供较高的成本效益。
- 长期项目:对于周期较长的项目,如科研项目、大型活动策划等,包年/包月计费 模式可以确保在整个项目周期内资源的稳定使用。
- 业务高峰预测: 如果能预测到业务高峰期,如电商促销季、节假日等,可提前购 买包年/包月资源以应对高峰期的需求,避免资源紧张。
- 数据安全要求高:对于对数据安全性要求较高的业务,包年/包月计费模式可确保 资源的持续使用,降低因资源欠费而导致的数据安全风险。

# 适用计费项

包年包月包含以下计费项。

表 **2-2** 适用计费项

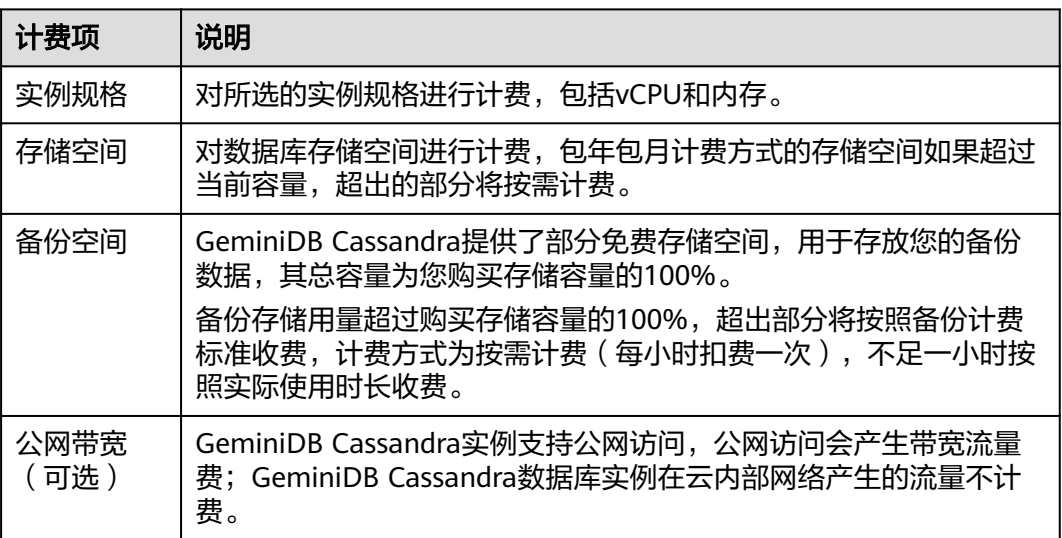

假设您计划购买一个规格为2vCPUs 8GB,3个节点,存储空间容量为100GB的 GeminiDB Cassandra实例。在购买数据库实例页面底部,您将看到所需费用的明细 (不包含备份空间费用),如图**[2-1](#page-20-0)**所示。

#### <span id="page-20-0"></span>图 **2-1** 配置费用

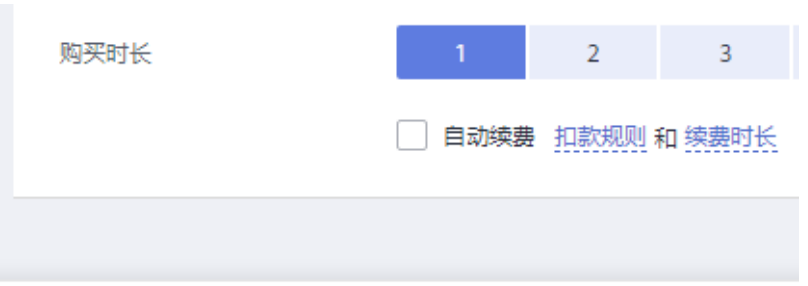

配置费用 \$433.06 USD ?

配置费用将包括以下部分:

- 数据库实例:根据所选实例规格计算的费用。
- 数据库存储空间进行计费。

#### 说明

备份空间费用,使用后按照统一标准计费,购买时不包含在配置费用中,可通<mark>[过云数据库](https://www.huaweicloud.com/intl/zh-cn/pricing/index.html?tab=detail#/nosql)</mark> **[GeminiDB](https://www.huaweicloud.com/intl/zh-cn/pricing/index.html?tab=detail#/nosql)**价格详情查看。

备份空间计费信息

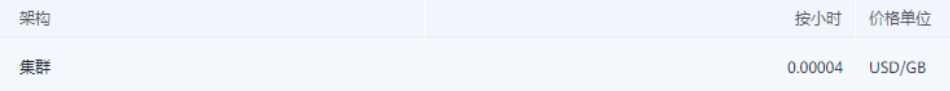

# 计费周期

包年/包月GeminiDB Cassandra实例的计费周期是根据您购买的时长来确定的(以UTC +8时间为准)。一个计费周期的起点是您开通或续费资源的时间(精确到秒),终点 则是到期日的23:59:59。

例如,如果您在2023/03/08 15:50:04购买了一台时长为一个月的GeminiDB Cassandra实例,那么其计费周期为: 2023/03/08 15:50:04 ~ 2023/04/08 23:59:59。

# 计费示例

假设您在2023/03/08 15:50:04购买了一个包年/包月GeminiDB Cassandra实例(规 格:2 vCPUs 8GB,节点数量:3,存储空间:100GB,备份空间:110GB(赠送 100GB,后续收费空间10GB)),计费资源包括实例规格(vCPU、内存、节点数 量)、存储空间、备份空间、公网带宽。购买时长为一个月,并在到期前手动续费1个 月,则:

- 第一个计费周期为:2023/03/08 15:50:04 ~ 2023/04/08 23:59:59
- 第二个计费周期为:2023/04/08 23:59:59 ~ 2023/05/08 23:59:59
	- 2023/04/08 23:59:59~2023/05/01 23:59:59期间,使用免费备份空间 50GB。

– 2023/05/01 23:59:59~2023/05/08 23:59:59期间,使用计费备份空间 10GB,计费时长168小时。

您需要为每个计费周期预先付费,各项GeminiDB Cassandra资源单独计费,计费公式 如表**2-3**所示。

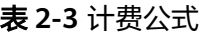

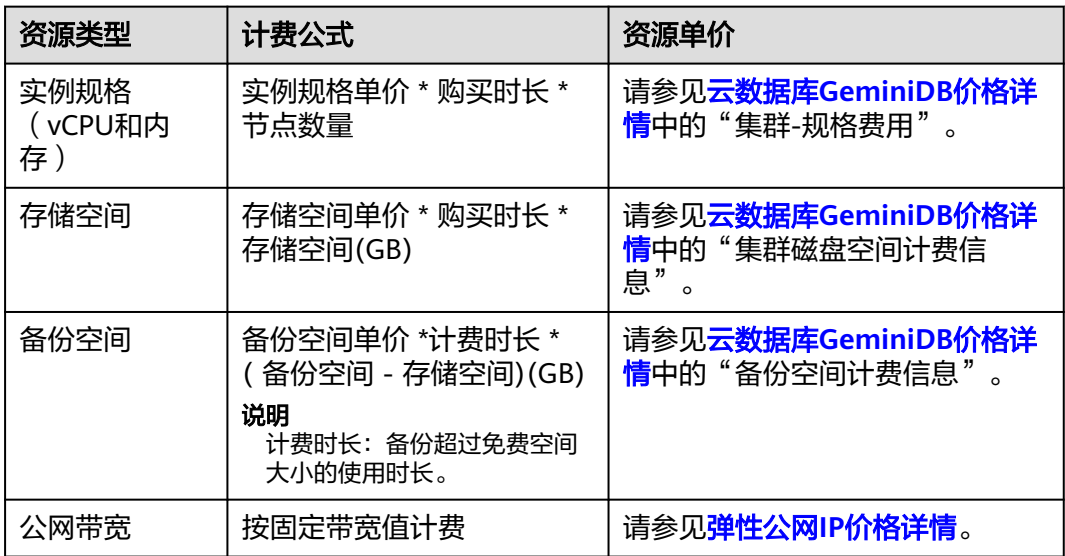

图**2-2**给出了上述示例配置的费用计算过程。

# 须知

图中价格仅供参考,实际计算请以云数据库**[GeminiDB](https://www.huaweicloud.com/intl/zh-cn/pricing/index.html?tab=detail#/nosql)**价格详情中的价格为准。

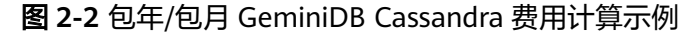

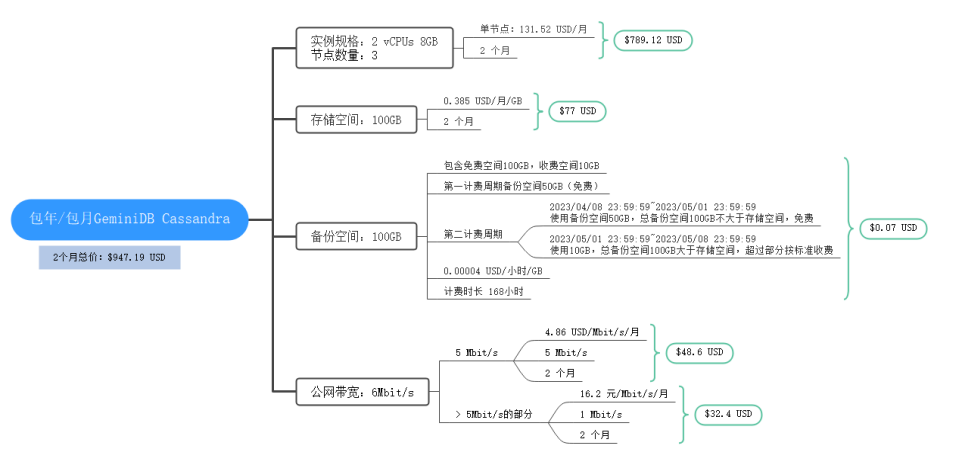

# 变更配置后对计费的影响

当前包年/包月GeminiDB Cassandra实例的规格不满足您的业务需要时,您可以在控 制台发起变更规格操作,变更时系统将按照如下规则为您计算变更费用:

- 实例升配:新配置价格高于老配置价格,此时您需要支付新老配置的差价。
- 实例降配:新配置价格低于老配置价格,此时华为云会将新老配置的差价退给 您。

实例降配会影响云数据库性能,通常不建议您这样操作。这里以资源升配且无任何优 惠的场景为例,假设您在2023/04/08购买了一个包年/包月GeminiDB Cassandra实例 (2vCPUs 8GB 3节点),购买时长为1个月,计划在2023/04/18变更规格为4vCPUs 16GB 3节点。旧配置价格为\$587.06 USD/月,新配置价格为\$981.62 USD/月。计算公 式如下:

#### 升配费用**=**新配置价格**\***剩余周期**-**旧配置价格**\***剩余周期

公式中的剩余周期为每个自然月的剩余天数/对应自然月的最大天数。本示例中,剩余 周期=12(4月份剩余天数)/ 30(4月份最大天数)+ 8(5月份剩余天数)/ 31(5月 份最大天数)=0.6581,代入公式可得升配费用 =981.62\*0.6581-587.06\*0.6581=259.66(USD)

更多信息请参见**变更资源规格费用说明**。

# 到期后影响

图**2-3**描述了包年/包月GeminiDB Cassandra实例各个阶段的状态。购买后,在计费周 期内实例正常运行,此阶段为有效期;实例到期而未续费时,将陆续进入宽限期和保 留期。

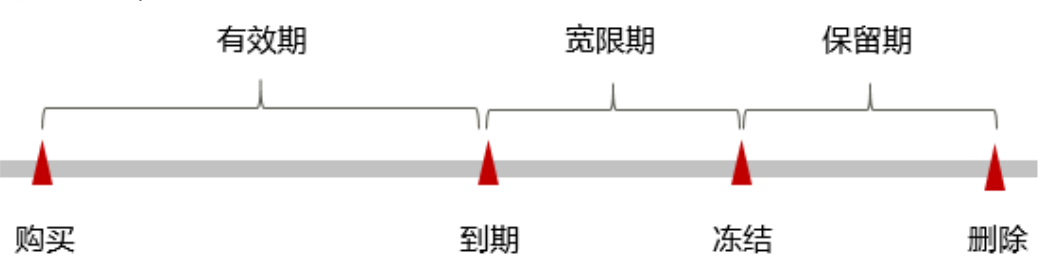

## 图 **2-3** 包年/包月 GeminiDB Cassandra 实例生命周期

# 到期预警

包年/包月GeminiDB Cassandra实例在到期前第7天内,系统将向用户推送到期预警消 息。预警消息将通过邮件、短信和站内信的方式通知到华为云账号的创建者。

#### 到期后影响

当您的包年/包月GeminiDB Cassandra实例到期未续费,首先会进入宽限期,实例状 态变为"已过期"。宽限期内您可以正常访问GeminiDB Cassandra实例,但以下操作 将受到限制:

- 变更实例规格
- 包年/包月转按需
- 退订

<span id="page-23-0"></span>如果您在宽限期内仍未续费包年/包月GeminiDB Cassandra实例,那么就会进入保留 期,实例状态变为"已冻结",您将无法对处于保留期的包年/包月资源执行任何操 作。

保留期到期后,若包年/包月GeminiDB Cassandra实例仍未续费,那么实例将被释 放,数据无法恢复。

## 说明

• 关于续费的详细介绍请参见<mark>续费概述</mark>。

# **2.2.3** 按需计费

按需计费是一种先使用再付费的计费模式,适用于无需任何预付款或长期承诺的用 户。本文将介绍按需计费GeminiDB Cassandra实例的计费规则。

# 适用场景

按需计费适用于具有不能中断的短期、突增或不可预测的应用或服务,例如电商抢 购、临时测试、科学计算。

# 适用计费项

按需计费包含以下计费项。

表 **2-4** 适用计费项

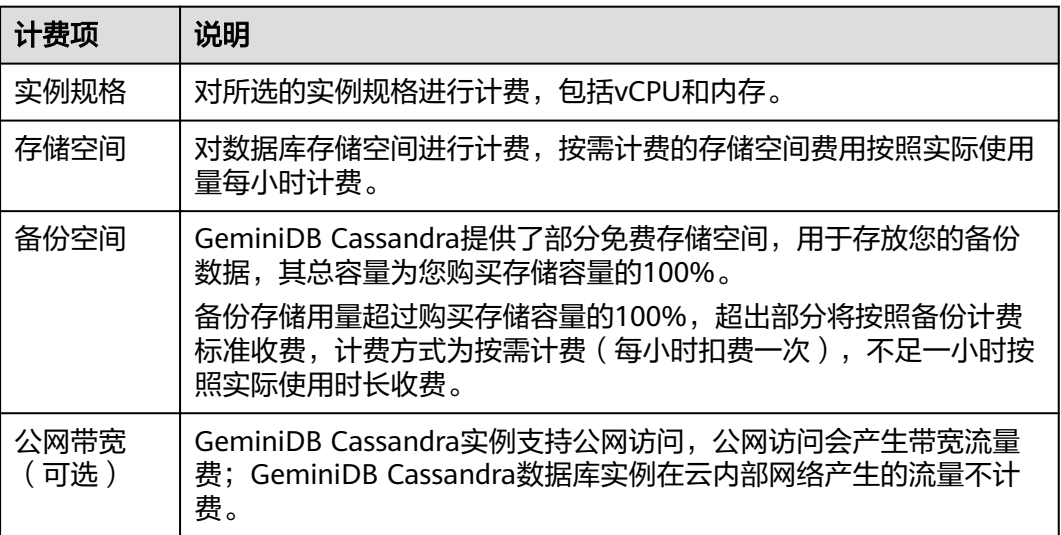

假设您计划购买一个规格为2vCPUs 8GB,3个节点,存储空间容量为500GB的 GeminiDB Cassandra实例。在购买数据库实例页面底部,您将看到所需费用的明细 (不包含备份空间费用),如图**2-4**所示。

#### 图 **2-4** 配置费用

配置费用 \$1.17 USD/小时 ?

<span id="page-24-0"></span>配置费用将包括以下部分:

- 云数据库虚拟机:根据所选配置(包括vCPU和内存)计算的费用。
- 云数据库存储空间:根据所选存储空间计算的费用。

#### 说明

备份空间费用,使用后按照统一标准计费,购买时不包含在配置费用中,可通过**云数据库 [GeminiDB](https://www.huaweicloud.com/intl/zh-cn/pricing/index.html?tab=detail#/nosql)**价格详情查看。

备份空间计费信息

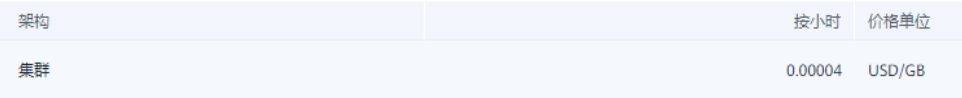

# 计费周期

按需计费GeminiDB Cassandra实例按秒计费,每一个小时整点结算一次费用(以GMT +8时间为准),结算完毕后进入新的计费周期。计费的起点以GeminiDB Cassandra实 例创建成功的时间点为准,终点以实例删除时间为准。

#### 说明

实例从创建到启动需要一定时长,计费的起点是创建成功的时间点,而非开始创建的时间。您可 以在实例详情页"基本信息"页签查看这个时间,创建成功的时间点对应界面上的"创建时 间"。

例如,您在8:45:30购买了一个按需计费的GeminiDB Cassandra实例,相关资源包括计 算资源(vCPU和节点数量)、存储容量和备份存储,然后在8:55:00将其删除,则计费 周期为8:00:00 ~ 9:00:00,在8:45:30 ~ 8:55:30间产生费用,该计费周期内的计费时长 为600秒。

# 计费示例

假设您在2023/04/18 9:59:30购买了一个按需计费实例(规格:2vCPUs 8GB,节点数 量:3,存储容量:100GB,备份存储:110GB(赠送100GB,后续收费空间 10GB)),计费资源包括计算资源(vCPU和节点数量)和存储容量,然后在 2023/04/18 10:45:46将其删除,则:

- 第一个计费周期为9:00:00 ~ 10:00:00, 在9:59:30 ~ 10:00:00间产生费用,该计费 周期内的计费时长为30秒。
- 第二个计费周期为10:00:00 ~ 11:00:00, 在10:00:00 ~ 10:45:46间产生费用,该计 费周期内的计费时长为2746秒。
	- 10:00:00 ~ 10:45:00期间,使用免费备份空间。
	- 10:45:00 ~ 10:45:46期间,使用计费备份空间10GB,计费时长46秒。

您需要为每个计费周期付费,各项GeminiDB Cassandra实例单独计费,计费公式如[表](#page-25-0) [2-5](#page-25-0)所示。产品价格详情中标出了实例的每小时价格,您需要将每小时价格除以 **3600**,得到每秒价格。

#### <span id="page-25-0"></span>表 **2-5** 计费公式

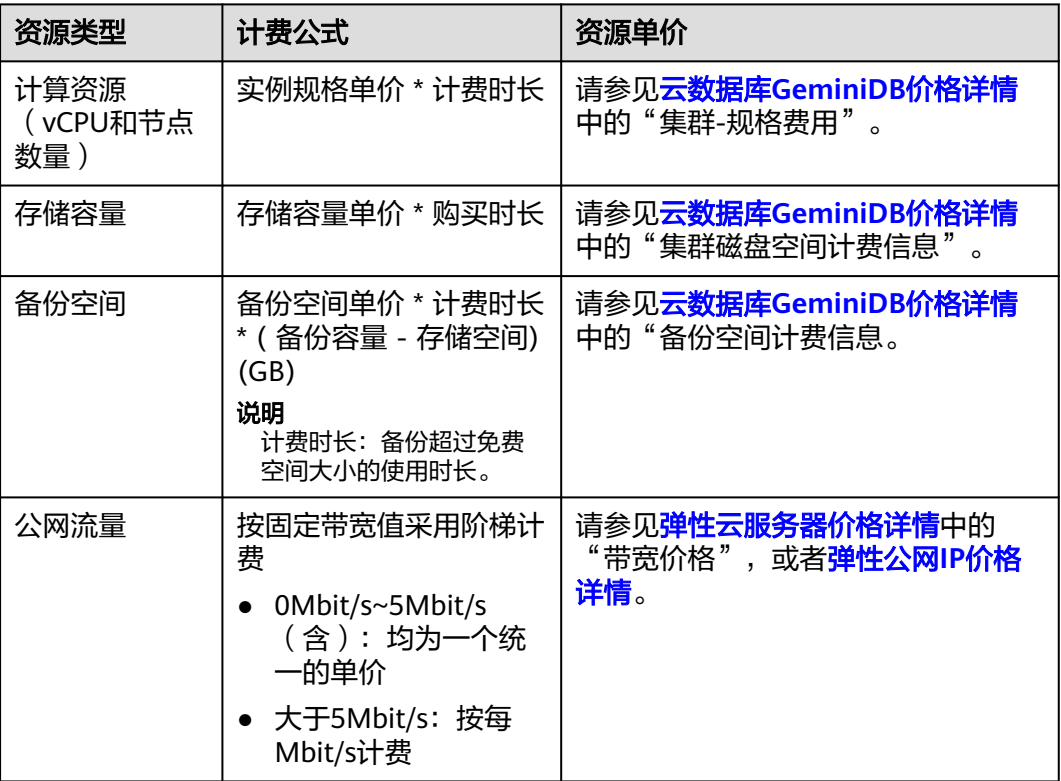

图**2-5**给出了上述示例配置的费用计算过程。

# 须知

图中价格仅供参考,实际计算请以云数据库**[GeminiDB](https://www.huaweicloud.com/intl/zh-cn/pricing/index.html?tab=detail#/nosql)**价格详情中的价格为准。 在按需付费模式下,价格计算器上的金额如果遇小数点,则保留小数点后两位,第三 位四舍五入。如遇四舍五入后不足\$0.01USD,则按\$0.01USD展示。

# 图 **2-5** 按需计费 GeminiDB Cassandra 费用计算示例

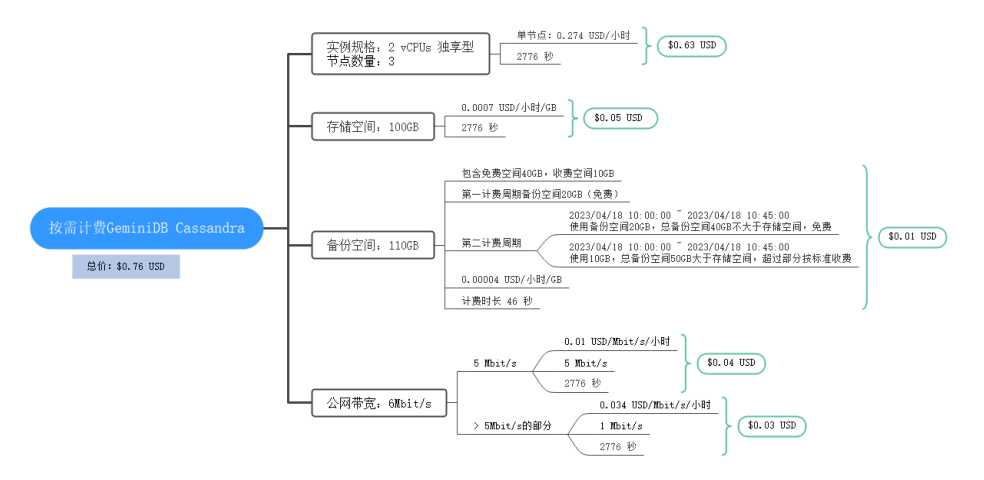

# 变更配置后对计费的影响

如果您在购买按需计费实例后变更了实例配置,会产生一个新订单并开始按新配置的 价格计费,旧订单自动失效。

如果您在一个小时内变更了实例配置,将会产生多条计费信息。每条计费信息的开始 时间和结束时间对应不同配置在该小时内的生效时间。

例如,您在9:00:00购买了一台按需计费实例,实例规格为 2vCPUs 8GB,并在9:30:00 升配为 4vCPUs 16GB,那么在9:00:00 ~ 10:00:00间会产生两条计费信息。

- 第一条对应9:00:00 ~ 9:30:00, 实例规格按照 2vCPUs 8GB计费。
- 第二条对应9:30:00 ~ 10:00:00, 实例规格按照 4vCPUs 16GB计费。

# 欠费影响

图**2-6**描述了按需计费GeminiDB Cassandra实例各个阶段的状态。购买后,在计费周 期内实例正常运行,此阶段为有效期;当您的账号因按需GeminiDB Cassandra实例自 动扣费导致欠费后,账号将变成欠费状态,实例将陆续进入宽限期和保留期。

图 **2-6** 按需计费 GeminiDB Cassandra 实例生命周期

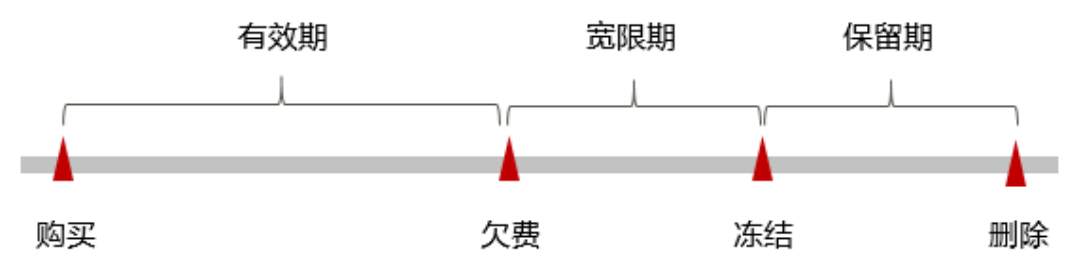

#### 欠费预警

系统会在每个计费周期后的一段时间对按需计费资源进行扣费。当您的账户被扣为负 值时,我们将通过邮件、短信和站内信的方式通知到华为云账号的创建者。

#### 欠费后影响

当您的账号因按需GeminiDB Cassandra实例自动扣费导致欠费后,账号将变成欠费状 态。欠费后,按需实例不会立即停止服务,实例进入宽限期。您需支付按需实例在宽 限期内产生的费用,相关费用可在"管理控制台 > 费用中心 > 总览"的"欠费金 额"查看,华为云将会在您充值时自动扣取欠费金额。

如果您在宽限期内仍未支付欠款,那么就会进入保留期,实例状态变为"已冻结", 您将无法对处于保留期的按需计费实例执行任何操作。

保留期到期后,若您仍未支付账户欠款,那么实例将被释放,数据无法恢复。

## 说明

- 保留期内客户不能访问及使用该资源,但对客户存储在该资源中的数据仍予以保留。华为云 国际站保留期为15天。
- 宽限期内客户仅能正常访问及使用部分资源。华为云国际站宽限期为15天。
- 关于充值的详细操作请参见<mark>账户充值</mark>。

# <span id="page-27-0"></span>**2.3** 计费项

# 计费说明

GeminiDB Cassandra的计费项由实例规格费用、存储空间费用、备份空间费用和公网 流量费用组成。具体内容如表**2-6**所示。

# 说明

标 \* 的计费项为必选计费项。

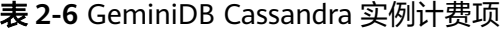

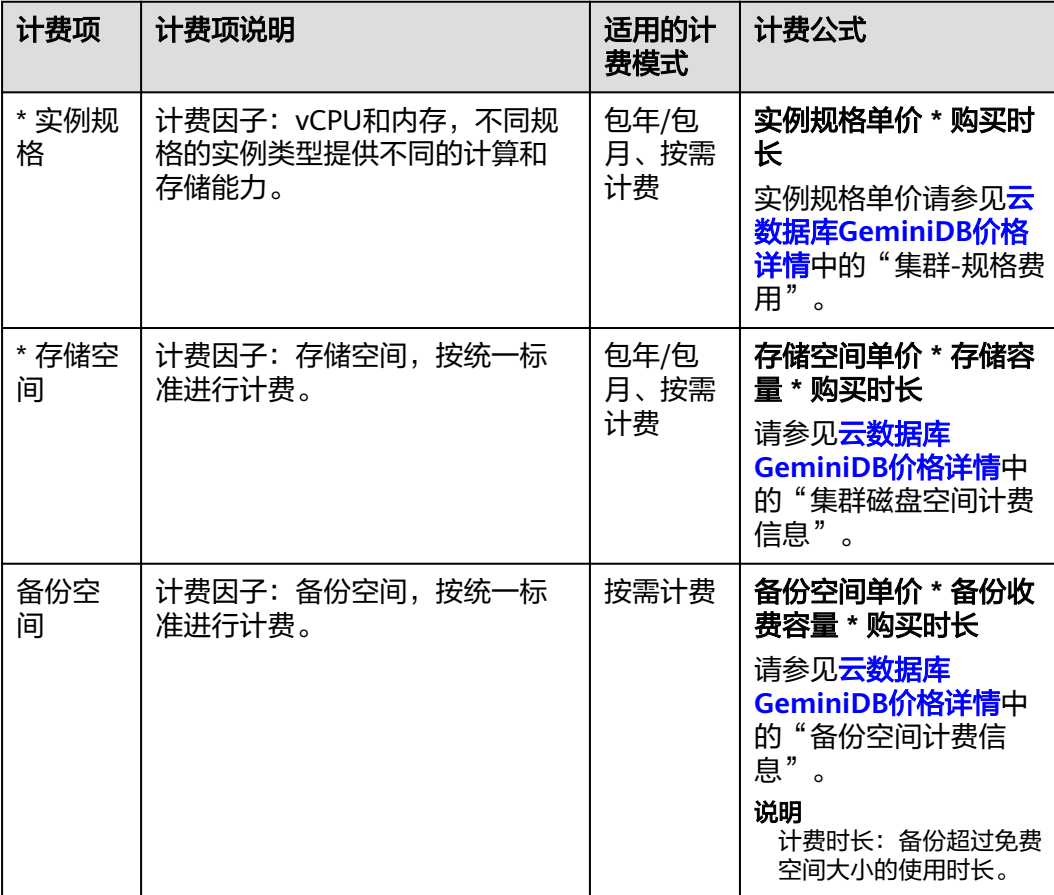

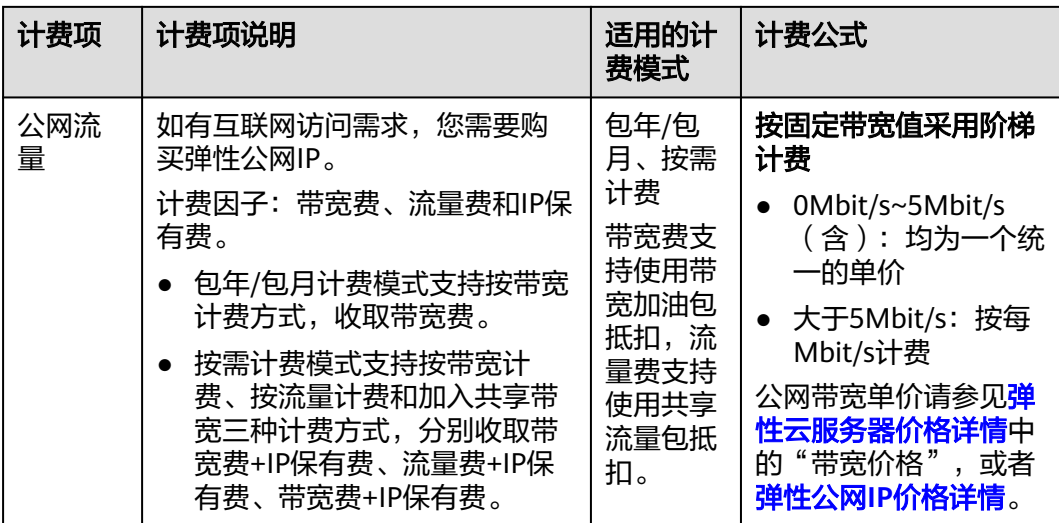

# 计费示例

假设您在2023/03/08 15:50:04购买了一个包年/包月GeminiDB Cassandra实例(规 格:2 vCPUs 8GB,节点数量:3,存储空间:100GB,备份空间:110GB(赠送 100GB,后续收费空间10GB)),计费资源包括实例规格(vCPU、内存、节点数 量)、存储空间、备份空间、公网带宽。购买时长为一个月,并在到期前手动续费1个 月,则:

- 第一个计费周期为:2023/03/08 15:50:04 ~ 2023/04/08 23:59:59
- 第二个计费周期为:2023/04/08 23:59:59 ~ 2023/05/08 23:59:59
	- 2023/04/08 23:59:59~2023/05/01 23:59:59期间,使用免费备份空间 50GB。
	- 2023/05/01 23:59:59~2023/05/08 23:59:59期间,使用计费备份空间 10GB,计费时长168小时。

图**2-7**给出了上述示例配置的费用计算过程。

# 须知

图中价格仅为示例,实际计算请以云数据库**[GeminiDB](https://www.huaweicloud.com/intl/zh-cn/pricing/index.html?tab=detail#/nosql)**价格详情中的价格为准。

# 图 **2-7** 包年/包月 GeminiDB Cassandra 费用计算示例

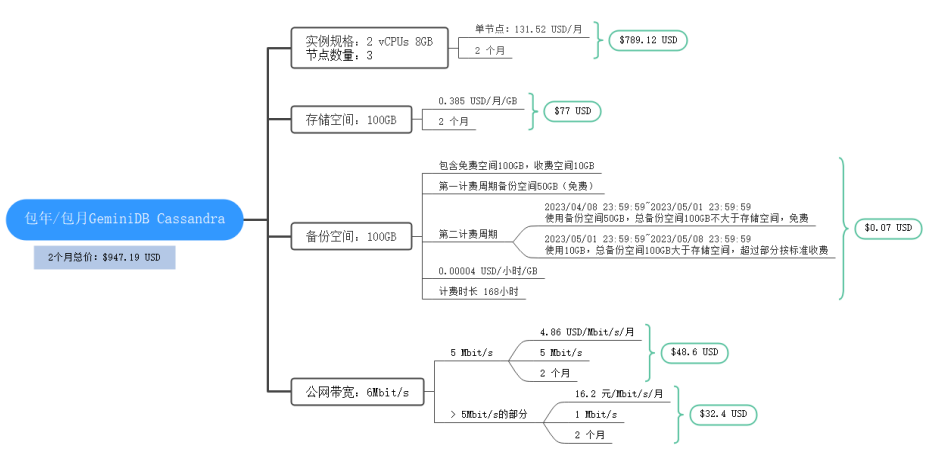

按需计费模式下, 各计费项的计费示例请参见**计费示例**。

# <span id="page-29-0"></span>**2.4** 计费样例

# 计费场景

某用户于2023/03/18 15:30:00购买了一个按需计费的GeminiDB Cassandra实例, 规 格配置如下:

- 规格:2vCPUs,8GB
- 节点数量:3
- 公网带宽:6Mbit/s

用了一段时间后,用户发现实例当前规格无法满足业务需要,于2023/03/20 9:00:00 扩容规格为4vCPUs,16GB。因为该实例打算长期使用下去,于2023/03/20 10:30:00 将实例转为包年/包月计费,购买时长为1个月。那么在3~4月份,该实例总共产生多少 费用呢?

# 计费构成分析

可以将GeminiDB Cassandra的使用阶段按照计费模式分为两段:

- 2023/03/18 15:30:00 ~ 2023/03/20 10:30:00: 按需计费
	- 2023/03/18 15:30:00 ~ 2023/03/20 9:00:00期间
		- 实例规格: 2vCPUs,8GB
		- 节点数量:<sup>3</sup>
		- 使用存储空间: 100GB
		- 使用备份空间: 100GB
		- 公网带宽: 6Mbit/s
	- 在2023/03/20 9:00:00 ~ 2023/03/20 10:30:00期间
		- 实例规格: 4vCPUs,16GB
		- 节点数量:<sup>3</sup>
		- 使用存储空间: 200GB
		- 使用备份空间: 210GB (备份按需计费时间: 2023/03/20 10:00:00~2023/03/20 10:30:00)
		- 公网带宽: 6Mbit/s
- 2023/03/20 10:30:00 ~ 2023/04/20 23:59:59:包年/包月计费
	- 实例规格: 4vCPUs, 16GB
	- 节点数量:3
	- 使用存储空间:200GB
	- 使用备份空间:300GB(备份按需计费时间:2023/04/10 23:59:59 ~ 2023/04/20 23:59:59)
- 公网带宽:6Mbit/s
- 计费时长:1个月

# 须知

此案例中的单价仅为示例,且计算出的费用为估算值。单价的变动和实际场景中计算 出来的费用可能会有偏差。请以华为云官网发布的数据为准。

#### 按需计费

在2023/03/18 15:30:00 ~ 2023/03/20 9:00:00期间按照2vCPUs 8GB规格计费,计费 时长为41.5小时,费用计算如下:

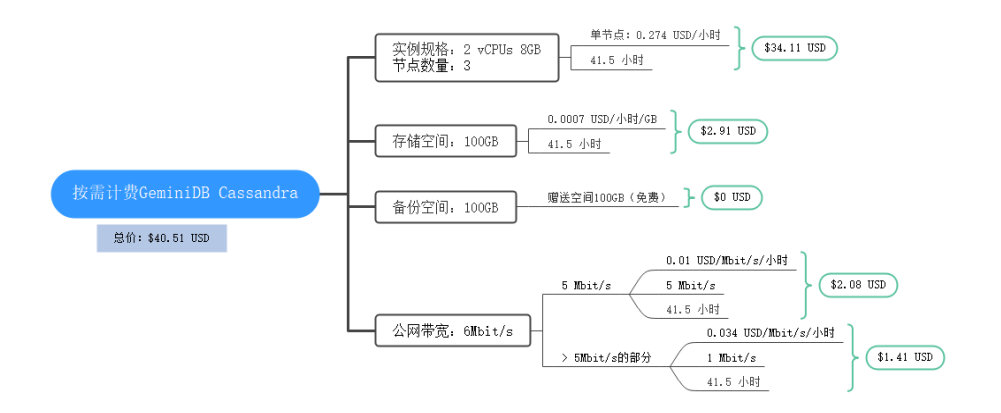

在2023/03/20 9:00:00 ~ 2023/03/20 10:30:00期间按照4vCPUs 16GB规格计费,计费 时长为1.5小时,费用计算如下:

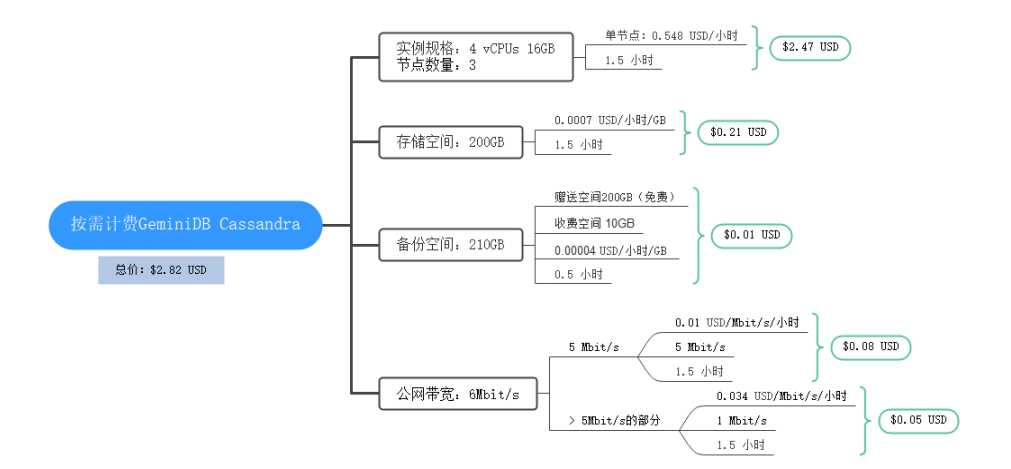

# 包年**/**包月计费

在2023/03/20 10:30:00 ~ 2023/04/20 23:59:59期间为包年/包月计费,计费时长为1 个月,费用计算如下:

<span id="page-31-0"></span>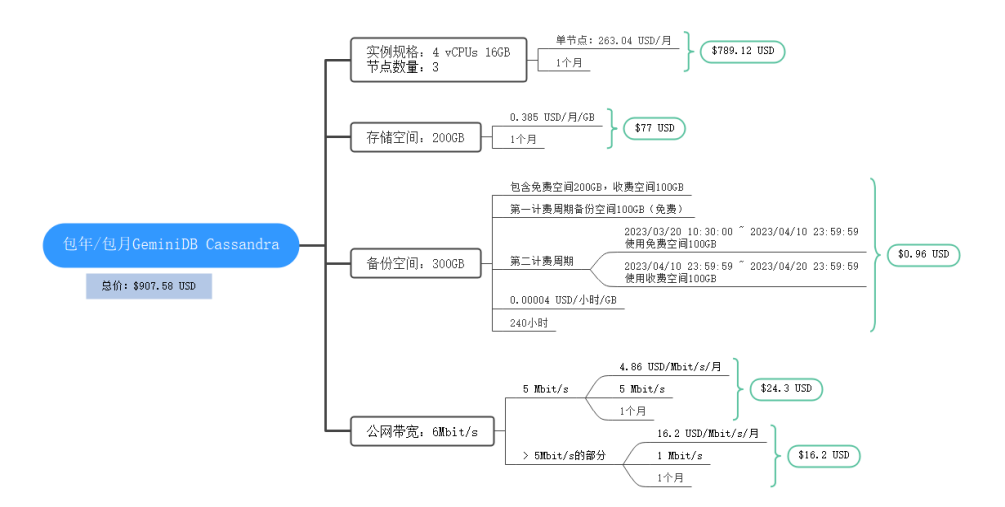

由此可见, 在3~4月份, GeminiDB Cassandra总共产生的费用为: 40.51 + 2.82 +  $907.58 = 950.91 \text{ USD}$ 

# **2.5** 变更计费模式

# **2.5.1** 变更计费模式概述

在购买GeminiDB Cassandra后, 如果发现当前计费模式无法满足业务需求, 您可以变 更计费模式。支持变更计费模式的GeminiDB Cassandra计费项如表**2-7**所示。

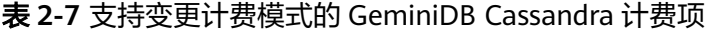

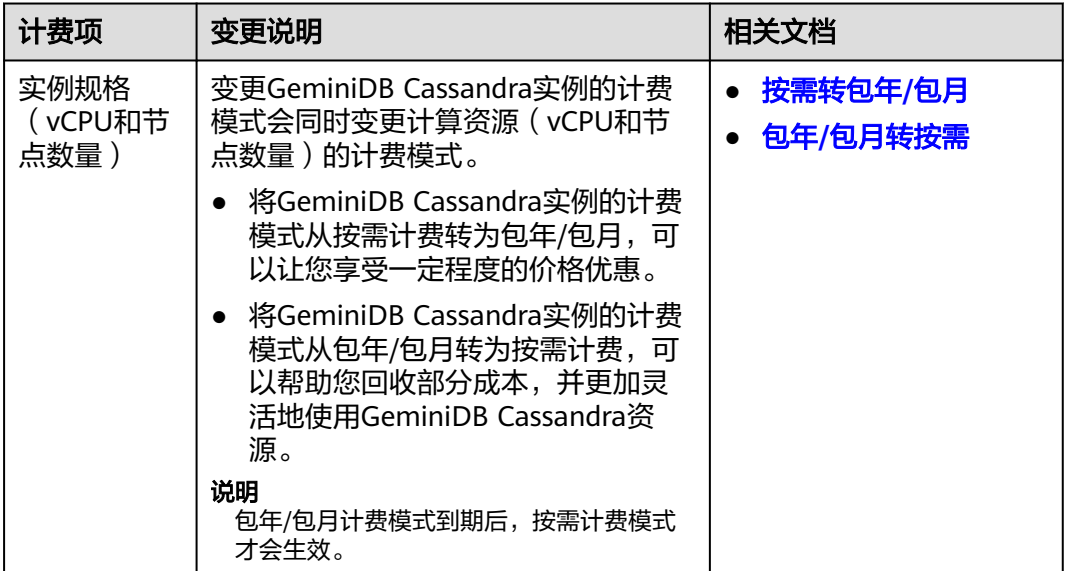

<span id="page-32-0"></span>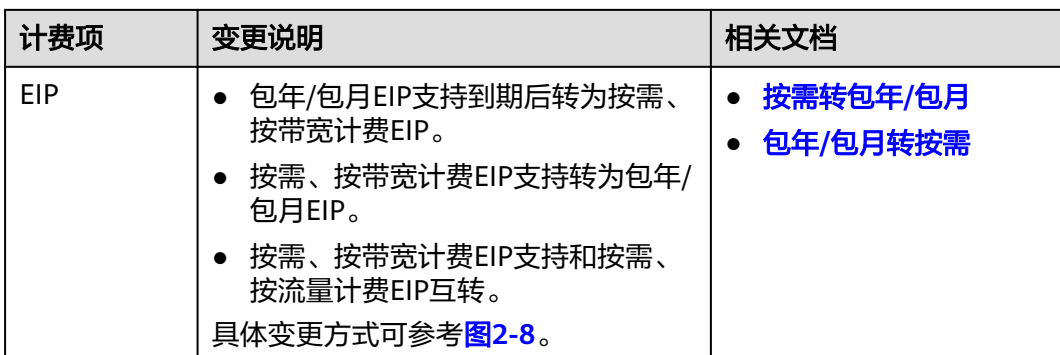

# 图 **2-8** EIP 计费模式变更

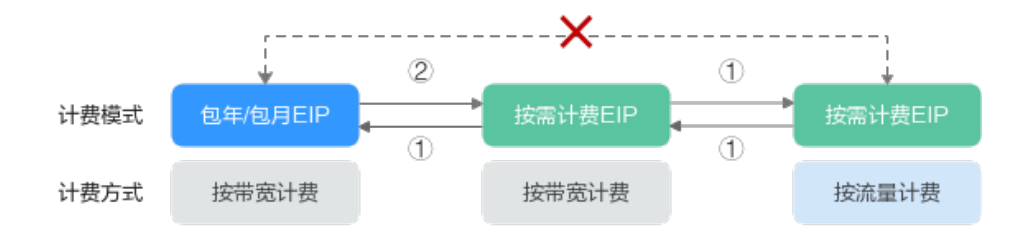

①: 变更后新的计费模式立即生效。

②: 包年/包月资费到期后, 新的按需计费才会生效。

x: 不支持变更。

# **2.5.2** 按需转包年**/**包月

如果您需要长期使用当前按需购买的GeminiDB Cassandra实例,可以将该实例转为包 年/包月计费模式,以节省开支。按需计费变更为包年/包月会生成新的订单,用户支付 订单后,包年/包月资源将立即生效。

假设用户于2023/04/18 15:29:16购买了一个按需计费的GeminiDB Cassandra实例, 由于业务需要,于2023/04/18 16:30:30执行按需转包年/包月操作,生成类型为"按需 转包年/包月"的订单。用户支付订单后,按需转包年/包月的云数据库立即生效。在 "费用中心 > 账单管理"页面将生成如下三条账单信息:

- 按需: 2023/04/18 15:00:00 ~ 2023/04/18 16:00:00, 在15:29:16 ~ 16:00:00间 产生费用
- 按需: 2023/04/18 16:00:00 ~ 2023/04/18 17:00:00,在16:00:00 ~ 16:30:30间 产生费用
- 包年/包月:2023/04/18 16:30:30

# 约束与限制

按需计费云数据库绑定的资源(弹性公网IP)可能不支持随实例同步变更计费模式, 请参考表**[2-8](#page-33-0)**查看绑定资源的计费规则及处理措施。

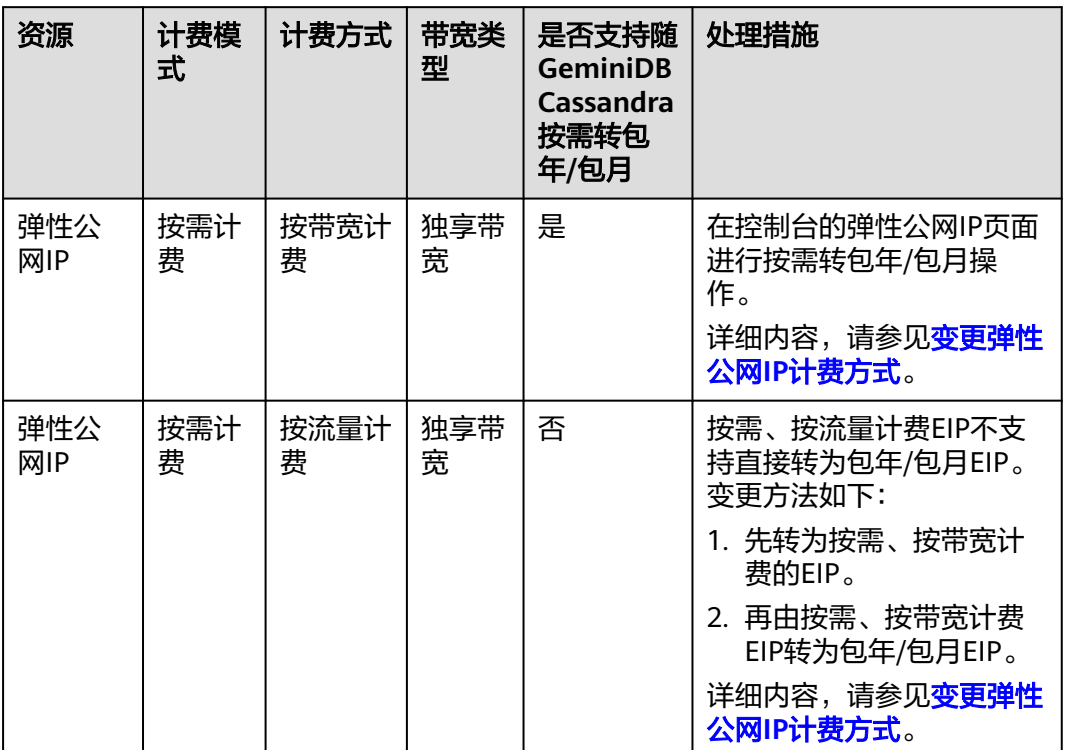

#### <span id="page-33-0"></span>表 **2-8** 弹性公网 IP 计费模式变更规则

# 前提条件

- 实例计费模式为"按需计费"。
- 实例状态为"正常"。

# 操作步骤

- 步骤**1** 登录管理控制台。
- 步骤**2** 在服务列表中选择"数据库 > 云数据库 GeminiDB Cassandra 接口"。
- 步骤**3** 在"实例管理"页面,选择目标实例,选择操作列"转包周期",进入"按需转包周 期"页面。

# 图 **2-9** 按需转包周期

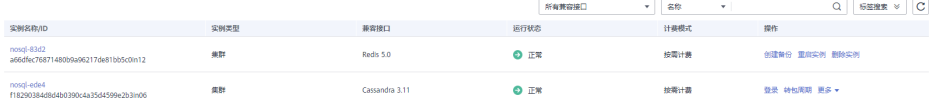

或者您也可以单击实例名称,进入基本信息页面,在"计费信息 > 计费模式"处,单 击"转包周期"。

#### <span id="page-34-0"></span>图 **2-10** 转包周期

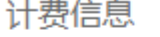

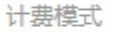

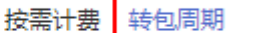

```
创建时间
```
2022/01/06 09:45:36 GMT...

#### 说明

系统支持批量转包年/包月操作,即一次将多个按需计费的实例变更为包年/包月计费模式的。操 作如下:

- 1. 勾选待转包年/包月的多个实例。
- 2. 单击实例列表上方"转包周期"。
- 步骤**4** 在"按需转包周期"页面,选择购买时长,以月为单位,最小包周期时长为一个月。

如果订单确认无误,单击"去支付",进入"支付"页面。

- 步骤**5** 选择支付方式,单击"确认"。
- 步骤**6** 按需转包周期创建成功后,用户可以在"实例管理"页面对其进行查看和管理。

在实例列表的右上角,单击 → 刷新列表,可查看到按需转包周期完成后,实例状态显 示为"正常"。"计费模式"显示为"包年/包月"。

#### **----**结束

# **2.5.3** 包年**/**包月转按需

创建一个包年/包月GeminiDB Cassandra实例后,您可以将该实例的计费模式转为按 需计费,回收部分成本,同时更加灵活地按需使用实例。

假设用户于2023/04/18 15:29:16购买了一个包年包月的GeminiDB Cassandra实例, 由于业务需要,于2023/05/18 16:30:00执行包年/包月转按需操作,生成类型为"包年 包月转按需"。在"费用中心 > 账单管理"页面将生成如下账单信息:

- 包年/包月:2023/04/18 15:29:16 ~2023/05/18 23:59:59
- 按需: 2023/05/18 23:59:59 ~ 按需使用结束时间, 每小时生成一条账单

#### 说明

包年/包月转按需,需包年/包月资费模式到期后,按需的资费模式才会生效,且自动续费功能会 同步失效。

# 约束与限制

包年/包月的云数据库绑定的资源(弹性公网IP)可能不支持随云数据库同步变更计费 模式,请参考表**[2-9](#page-35-0)**查看绑定资源的计费规则及处理措施。

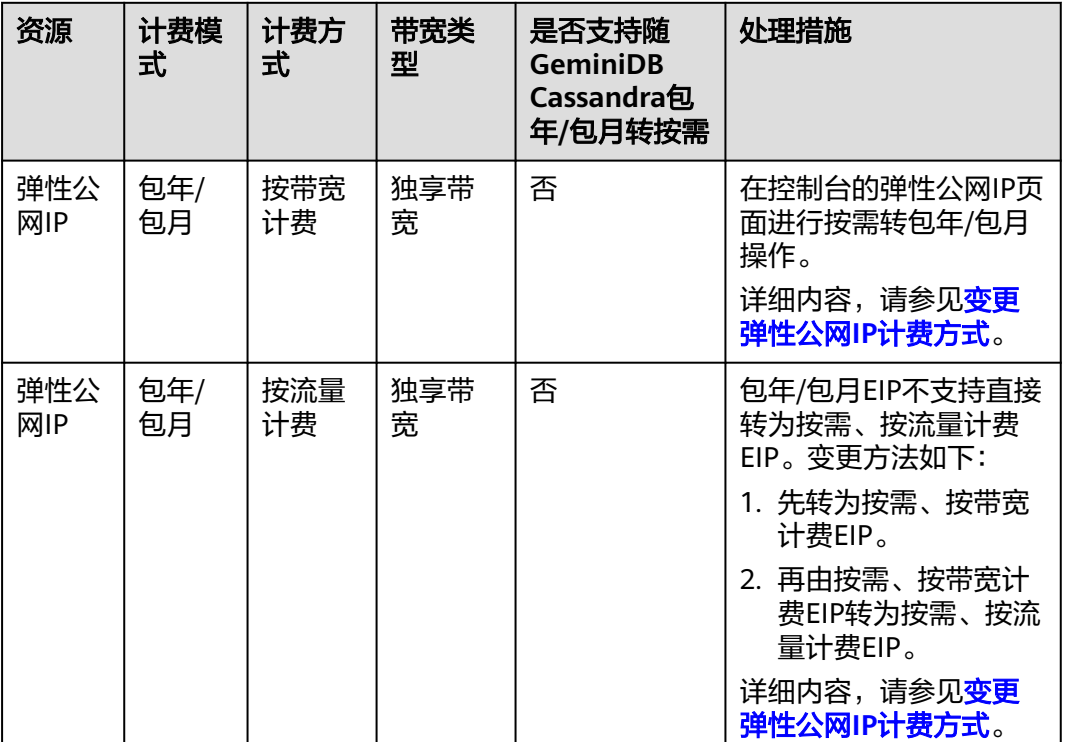

#### <span id="page-35-0"></span>表 **2-9** 弹性公网 IP 计费模式变更规则

# 操作步骤

- 步骤**1** 登录管理控制台。
- 步骤**2** 在服务列表中选择"数据库 > 云数据库 GeminiDB Cassandra 接口"。
- 步骤**3** 在"实例管理"页面,选择目标实例,单击操作列"更多>转按需",进入转按需页 面。

## 图 **2-11** 包周期转按需

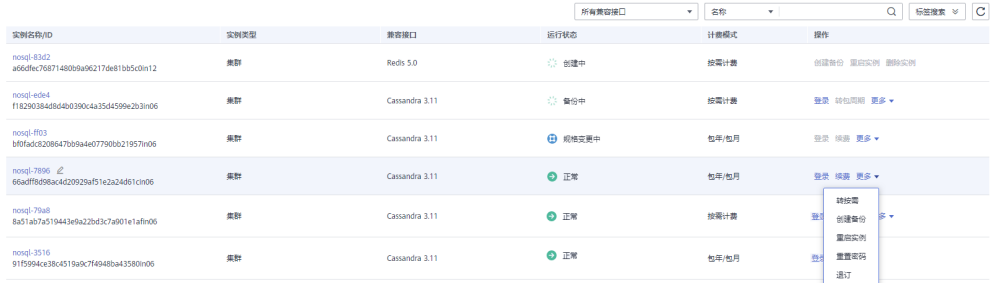

## 说明

系统支持批量转按需操作,即一次将多个包年/包月的实例变更为按需计费模式的。操作如下:

- 1. 勾选待转按需的多个实例。
- 2. 单击实例列表上方"转按需"。
- 步骤**4** 在转按需页面,核对实例信息无误后,单击"转按需"。包周期实例将在到期后转为 按需计费实例。转按需成功后,自动续费将会被关闭,请谨慎操作。
- 步骤**5** 转按需申请提交后,在目标实例的"计费方式"列,会提示实例到期后转按需。
- 步骤6 如需取消转按需,您可以在费用中心的"续费管理"页签,在目标实例的"操作" 列,选择"更多 > 取消转按需"。
- 步骤7 在弹出框中,单击"确定",取消转按需申请。

**----**结束

# **2.6** 续费

## **2.6.1** 续费概述

### 续费简介

包年/包月实例到期后会影响实例正常运行。如果您想继续使用,需要在指定的时间内 为实例续费,否则vCPU、内存等资源会自动释放,数据丢失且不可恢复。

续费操作仅适用于包年/包月实例,按需计费实例不需要续费,只需要保证账户余额充 足即可。

实例在到期前续费成功,所有资源得以保留,且实例的运行不受影响。实例到期后的 状态说明,请参见<mark>[到期后影响](#page-22-0)</mark>。

### 续费相关的功能

包年/包月实例续费相关的功能如表**2-10**所示。

#### 表 **2-10** 续费相关的功能

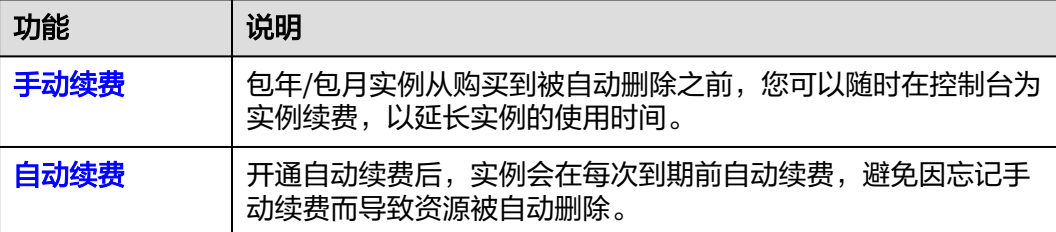

在一台包年/包月实例生命周期的不同阶段,您可以根据需要选择一种方式进行续费, 具体如图**2-12**所示。

#### 图 **2-12** 实例生命周期

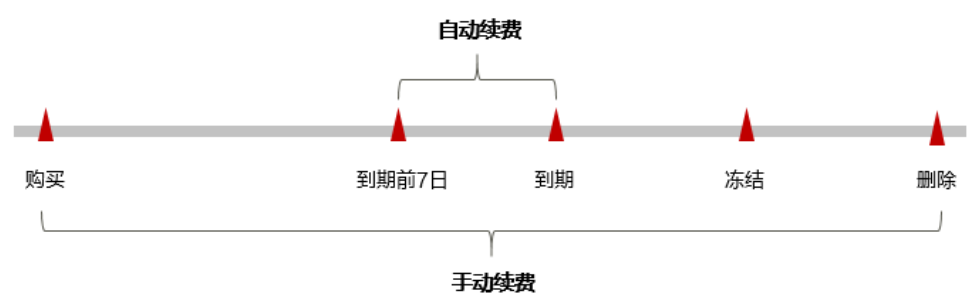

- <span id="page-37-0"></span>● 实例从购买到到期前,处于正常运行阶段,资源状态为"使用中"。
- 到期后,资源状态变为"已过期"。
- 到期未续费时,实例首先会进入宽限期,宽限期到期后仍未续费,资源状态变为 "已冻结"。
- 超过宽限期仍未续费将进入保留期,如果保留期内仍未续费,资源将被自动删 除。

#### 说明

- 保留期内客户不能访问及使用该资源,但对客户存储在该资源中的数据仍予以保留。华为云 国际站保留期为15天。
- 宽限期内客户仅能正常访问及使用部分资源。华为云国际站宽限期为15天。

实例到期前均可开通自动续费,到期前7日凌晨3:00首次尝试自动续费,如果扣款失 败,每天凌晨3:00尝试一次,直至实例到期或者续费成功。到期前7日自动续费扣款是 系统默认配置,您也可以根据需要修改此扣款日。

### **2.6.2** 手动续费

包年/包月实例从购买到被自动删除之前,您可以随时在控制台为实例续费,以延长实 例的使用时间。

### 在云服务控制台续费

- 步骤**1** 登录管理控制台。
- 步骤**2** 在服务列表中选择"数据库 > 云数据库 GeminiDB Cassandra 接口"。
- 步骤**3** 在"实例管理"页面,选择需要续费的实例,单击操作列"更多 > 续费"。

#### 图 **2-13** 续费

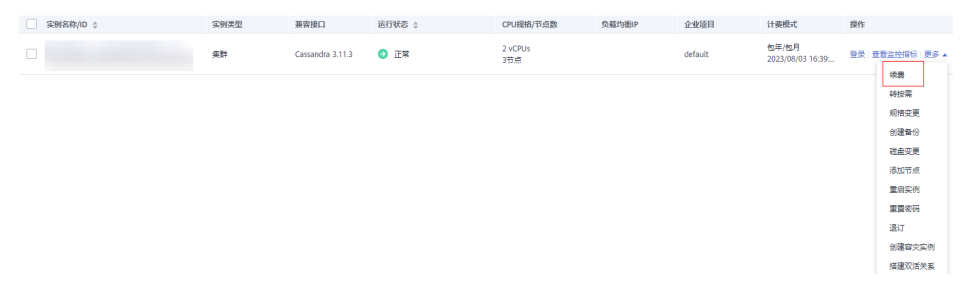

您也可以单击目标实例名称,进入实例的"基本信息"页面,在"计费信息"模块的 "计费模式"处,单击"续费"。

#### 图 **2-14** 续费

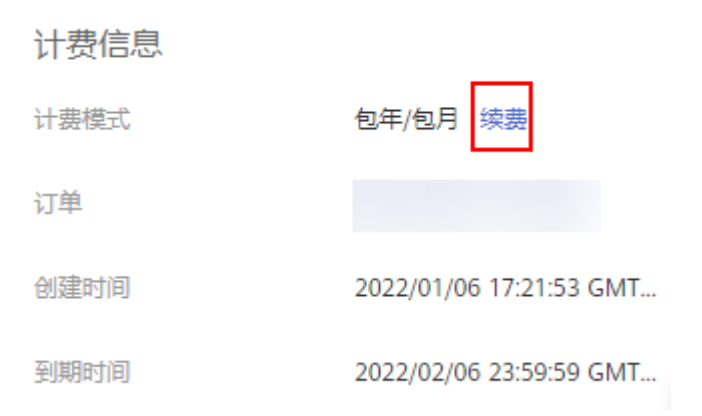

#### 说明

系统支持批量续费操作,即一次性为多个包年/包月的实例续费。操作如下:

- 1. 勾选待续费的多个实例。
- 2. 单击实例列表上方"续费"。

步骤**4** 进入续费页面,对实例进行续费。

#### **----**结束

### 在费用中心续费

- 步骤**1** 登录管理控制台。
- **步骤2** 单击"控制台"页面上方"费用与成本",在下拉菜单中选择"续费管理"。 进入"续费管理"页面。
- 步骤**3** 自定义查询条件。

可在"手动续费项"、"自动续费项"、"到期转按需项"、"到期不续费项"页签 查询全部待续费资源,对资源进行手动续费的操作。

#### 图 **2-15** 续费管理

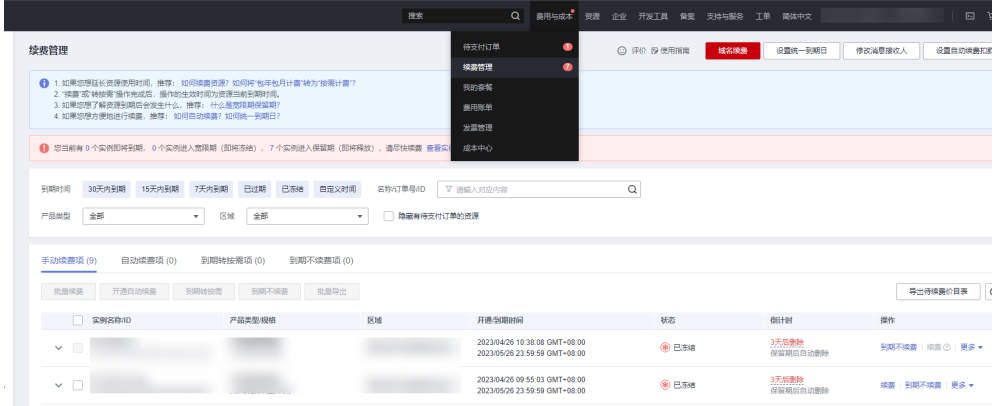

所有需手动续费的资源都可归置到"手动续费项"页签,具体操作请参见**[如何恢复为](https://support.huaweicloud.com/intl/zh-cn/usermanual-billing/renewals_topic_10000005.html)** [手动续费。](https://support.huaweicloud.com/intl/zh-cn/usermanual-billing/renewals_topic_10000005.html)

#### 步骤**4** 手动续费资源。

● 单个续费: 在资源页面找到需要续费的资源, 单击操作列的"续费"。

#### 图 **2-16** 单个续费

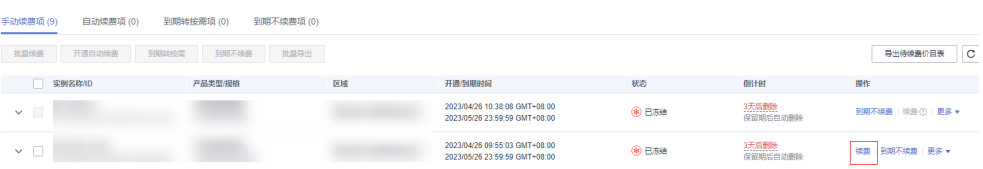

● 批量续费: 在资源页面勾选需要续费的资源, 单击列表左上角的"批量续费"。

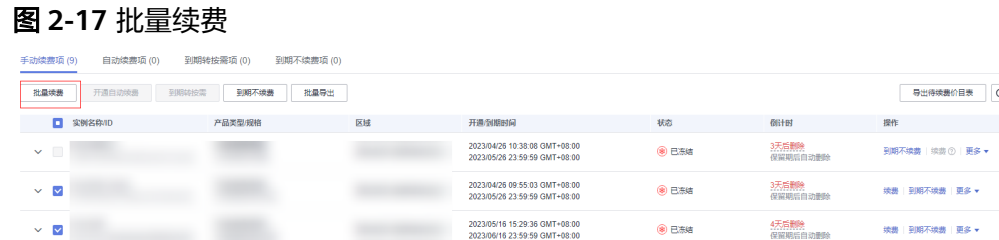

**步骤5** 选择续费时长,判断是否勾选"统一到期日",将到期时间统一到各个月的某一天 (详细介绍请参见<mark>统一包年/[包月资源的到期日](#page-40-0)</mark>)。确认配置费用后单击"去支付"。

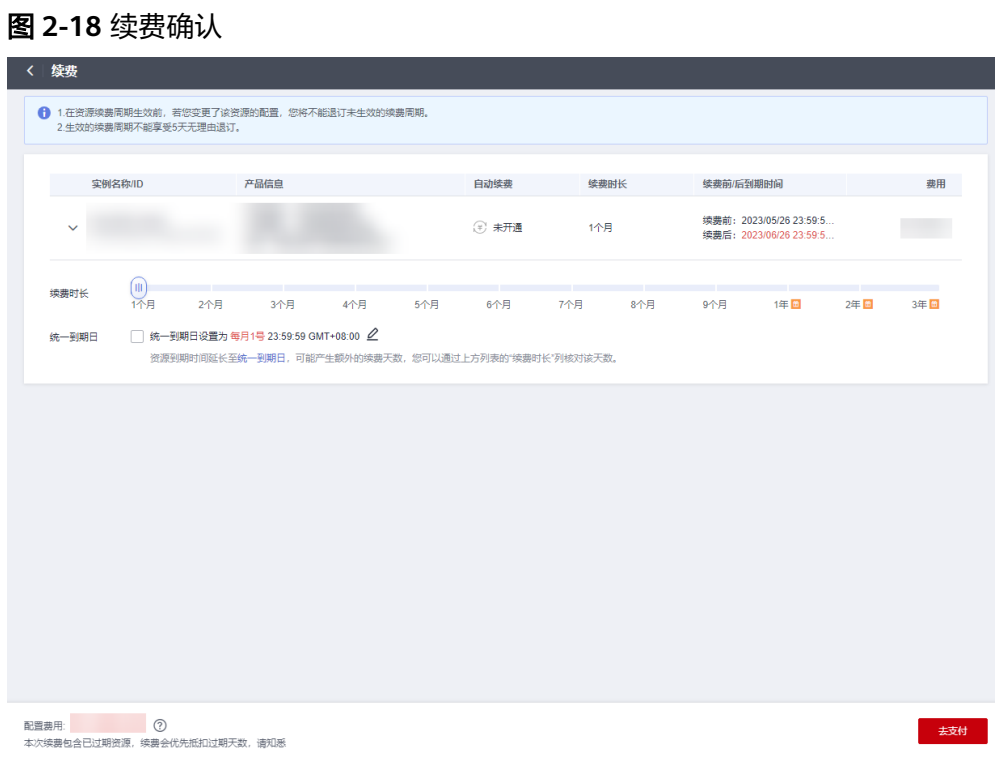

步骤**6** 进入支付页面,选择支付方式,确认付款,支付订单后即可完成续费。

#### **----**结束

### <span id="page-40-0"></span>统一包年**/**包月资源的到期日

如果您持有多个到期日不同的实例,可以将到期日统一设置到一个日期,便于日常管 理和续费。

图**2-19**展示了用户将两个不同时间到期的资源,同时续费一个月,并设置"统一到期 日"后的效果对比。

#### 图 **2-19** 统一到期日

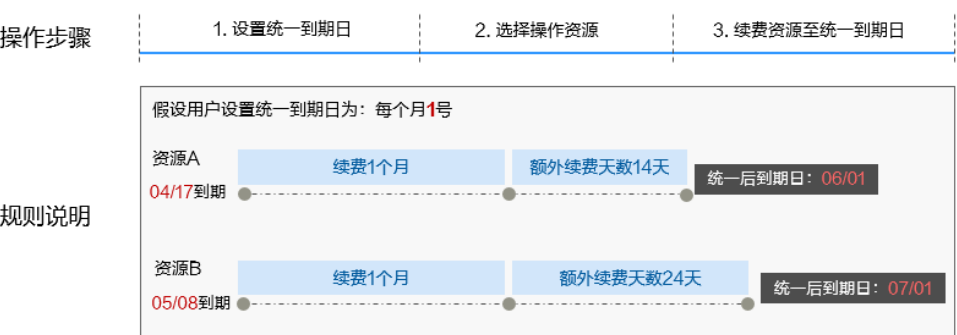

更多关于统一到期日的规则请参[见如何设置统一到期日。](https://support.huaweicloud.com/intl/zh-cn/usermanual-billing/renewals_topic_10000004.html)

### **2.6.3** 自动续费

自动续费可以减少手动续费的管理成本,避免因忘记手动续费而导致云数据库被自动 删除。自动续费的规则如下所述:

- 以实例的到期日计算第一次自动续费日期和计费周期。
- 实例自动续费周期以您选择的续费时长为准。
	- 按月购买:自动续费周期为1个月。
	- 按年购买:自动续费周期为1年。
- 在实例到期前均可开通自动续费,到期前7日凌晨3:00首次尝试自动续费,如果扣 款失败,每天凌晨3:00尝试一次,直至实例到期或者续费成功。
- 开通自动续费后,还可以手动续费该实例。手动续费后,自动续费仍然有效,在 新的到期时间前的第7天开始扣款。
- 自动续费的到期前7日自动扣款属于系统默认配置,您也可以根据需要修改此扣款 日,如到期前6日、到期前5日等等。

更多关于自动续费的规则介绍请参见[自动续费规则说明。](https://support.huaweicloud.com/intl/zh-cn/usermanual-billing/renewals_topic_20000002.html)

### 前提条件

请确认包年/包月实例还未到期。

### 在购买实例页面开通自动续费

您可以在购买数据库实例页面开通自动续费,如图**[2-20](#page-41-0)**所示。更多购买实例的信息, 请参[见购买实例](https://support.huaweicloud.com/intl/zh-cn/cassandraug-nosql/nosql_02_0002.html)。

#### <span id="page-41-0"></span>图 **2-20** 自动续费配置

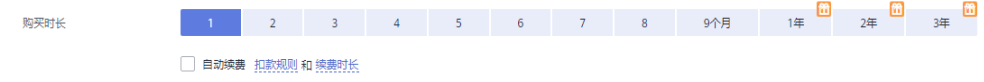

### 在续费管理页面开通自动续费

- 步骤**1** 登录管理控制台。
- 步骤2 单击"控制台"页面上方"费用与成本",在下拉菜单中选择"续费管理",进入 "续费管理"页面。
- 步骤**3** 自定义查询条件。
	- 可在"自动续费项"页签查询已经开通自动续费的资源。
	- 可对"手动续费项"、"到期转按需项"、"到期不续费项"页签的资源开通自 动续费。

#### 图 **2-21** 续费管理

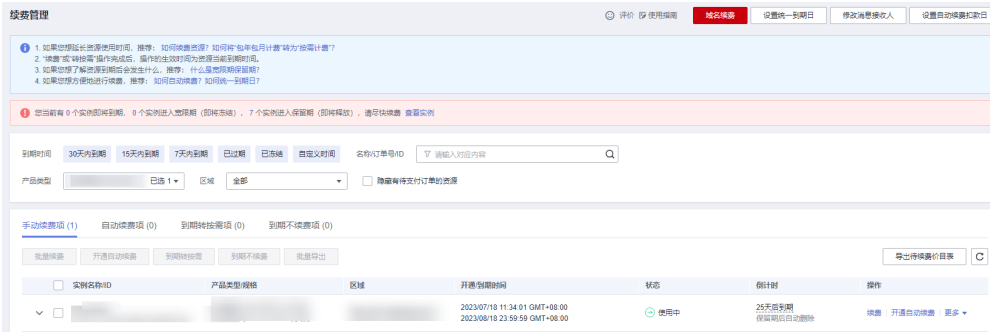

- 步骤**4** 为包年/包月资源开通自动续费。
	- 单个资源开通自动续费:选择需要开通自动续费的实例,单击操作列"开通自动 续费"。

#### 图 **2-22** 单个资源开通自动续费

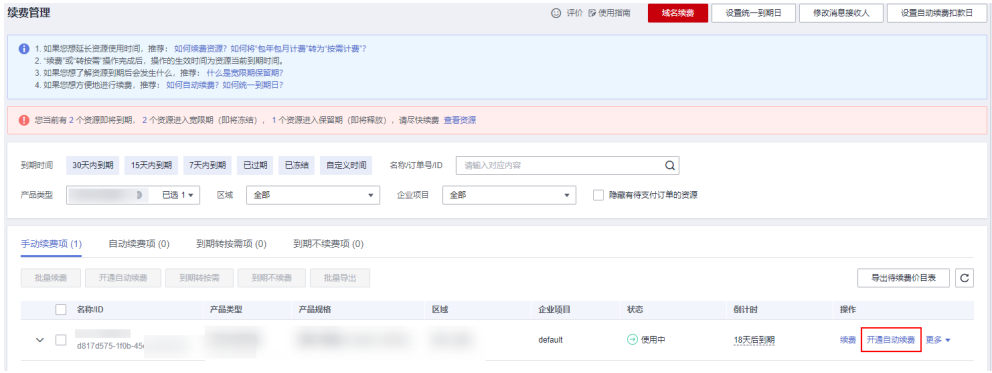

批量资源开通自动续费:选择需要开通自动续费的实例,单击列表左上角的"开 通自动续费"。

#### 图 **2-23** 多个资源开通自动续费

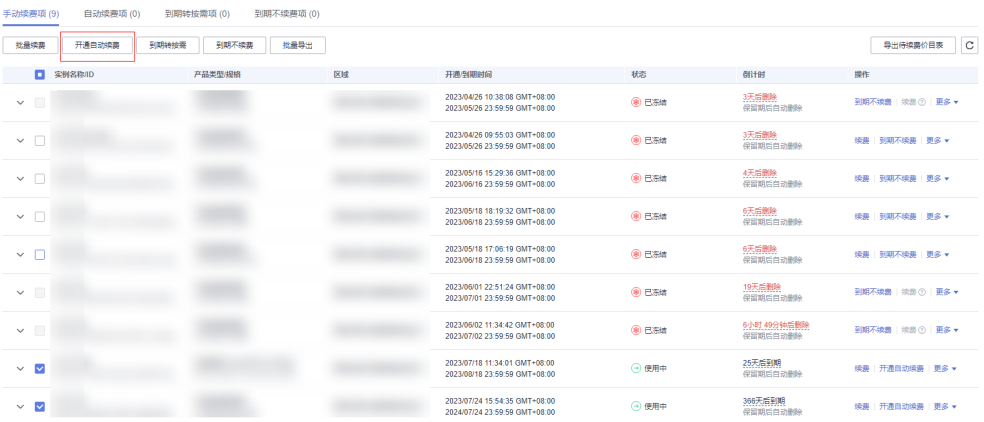

**步骤5** 选择续费时长, 并根据需要设置自动续费次数, 单击"开通"。

图 **2-24** 开通自动续费

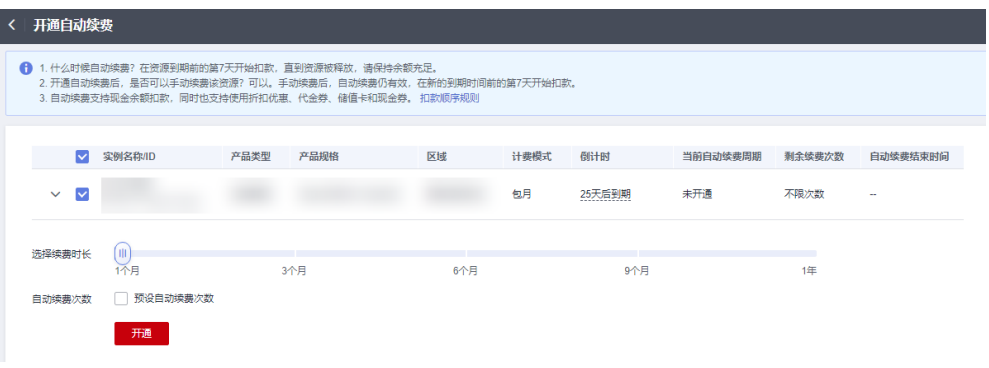

**----**结束

# **2.7** 费用账单

您可以在"费用中心 > 账单管理"查看资源的费用账单,以了解该资源在某个时间段 的使用量和计费信息。

### 账单上报周期

包年/包月计费模式的资源完成支付后,会实时上报一条账单到计费系统进行结算。

按需计费模式的资源按照固定周期上报使用量到计费系统进行结算。按需计费模式产 品根据使用量类型的不同,分为按小时、按天、按月三种周期进行结算,具体扣费规 则可以参考<mark>按需产品出账说明</mark>。GeminiDB Cassandra的按需计费模式按小时进行结 算。

按需计费资源的扣费时间可能会滞后于结算周期,例如:按小时结算的GeminiDB Cassandra实例在8:30删除资源,但是8:00~9:00期间产生的费用,通常会在10:00左右 才进行扣费。在"费用中心 > 账单管理 > 流水和明细账单 > 流水账单"中, "消费时 间"即按需产品的实际使用时间。

### 查看指定资源的账单

【方法一:使用资源**ID**查询账单】

步骤**1** 登录管理控制台,选择"数据库 > GeminiDB Cassandra接口"。

步骤**2** 在"实例管理"页面,单击目标实例名称,进入基本信息页面。

步骤**3** 在如下图所示位置单击鼠标左键,复制实例ID。

图 **2-25** 获取实例 ID

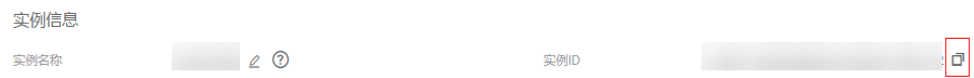

步骤**4** 在控制台顶部菜单栏中选择"费用与成本 > 费用账单"。

进入费用账单页面。

步骤**5** 选择"流水和明细账单 > 明细账单",在筛选条件中选择"资源ID",并输入资源 ID,单击 Q 图标即可搜索该资源的账单。

图 **2-26** 查询资源账单

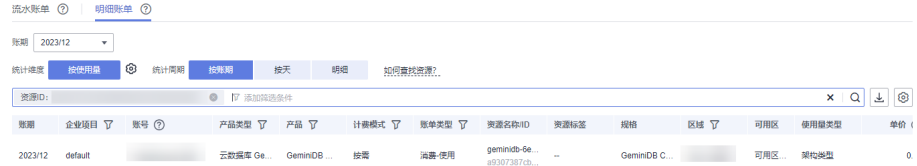

这里设置的统计维度为"按使用量",统计周期为"按账期",您也可以设置其他统 计维度和周期,详细介绍请参见<mark>[流水与明细账单](https://support.huaweicloud.com/intl/zh-cn/usermanual-billing/bills-topic_0000008.html)</mark>。

#### **----**结束

【方法二:使用资源名称查询账单】

步骤**1** 登录管理控制台,选择"数据库 > GeminiDB Cassandra接口"。

步骤**2** 在"实例管理"页面,单击目标实例名称,进入基本信息页面。

步骤**3** 在"基本信息 > 实例信息"页面,获取实例名称。

图 **2-27** 获取实例名称

实例信息

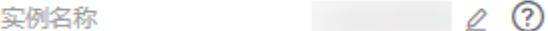

步骤**4** 在控制台顶部菜单栏中选择"费用与成本 > 费用账单"。 进入费用账单页面。

步骤**5** 选择"流水和明细账单 > 明细账单",在筛选条件中选择"资源名称",并输入资源 名称,单击 Q 图标即可搜索该资源的账单。

### 图 **2-28** 查询资源账单

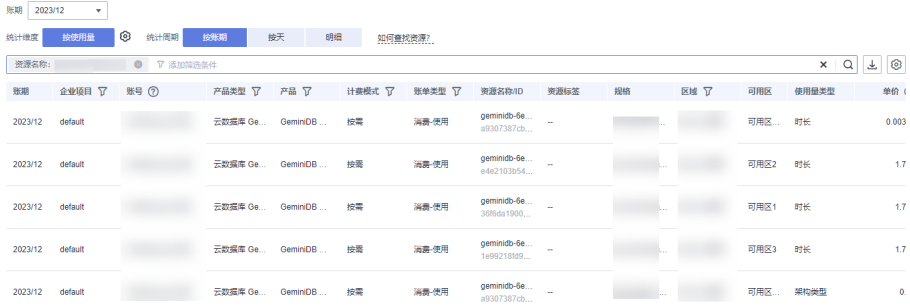

这里设置的统计维度为"按使用量",统计周期为"按账期",您也可以设置其他统 计维度和周期,详细介绍请参见<mark>[流水与明细账单](https://support.huaweicloud.com/intl/zh-cn/usermanual-billing/bills-topic_0000008.html)</mark>。

**----**结束

### 场景示例:核对资源用量是否与实际相符

假设用户在2023/04/08 10:09:06购买了一个按需计费GeminiDB Cassandra实例,并 在2023/04/08 12:09:06时刻将其删除。

● GeminiDB Cassandra实例流水账单

按需计费GeminiDB Cassandra实例按秒计费,每一个小时整点结算一次费用,您 可以在流水账单中核对每一个计费周期的信息是否和实际相符,流水账单中计费 资源是分开计费的,以"GeminiDB Cassandra存储"为例,具体如表**2-11**所示。

表 **2-11** GeminiDB Cassandra 流水账单

| 产品类<br>型 | GeminiDB Cassandra                                                                                                    |
|----------|----------------------------------------------------------------------------------------------------|
| 产品       | GeminiDB Cassandra存储                                                                                                    |
| 计费模<br>式 | 按需                                                                                                    |
| 消费时<br>间 | 2023/04/08 10:09:06 ~ 2023/04/08 12:09:06时段计费系统将生成6<br>笔流水账单, 对应每一个计费周期, 分别如下:<br>2023/04/08 10:09:06 ~ 2023/04/08 11:00:00<br>2023/04/08 11:00:00 ~ 2023/04/08 12:00:00<br>2023/04/08 12:00:00 ~ 2023/04/08 12:09:06 |

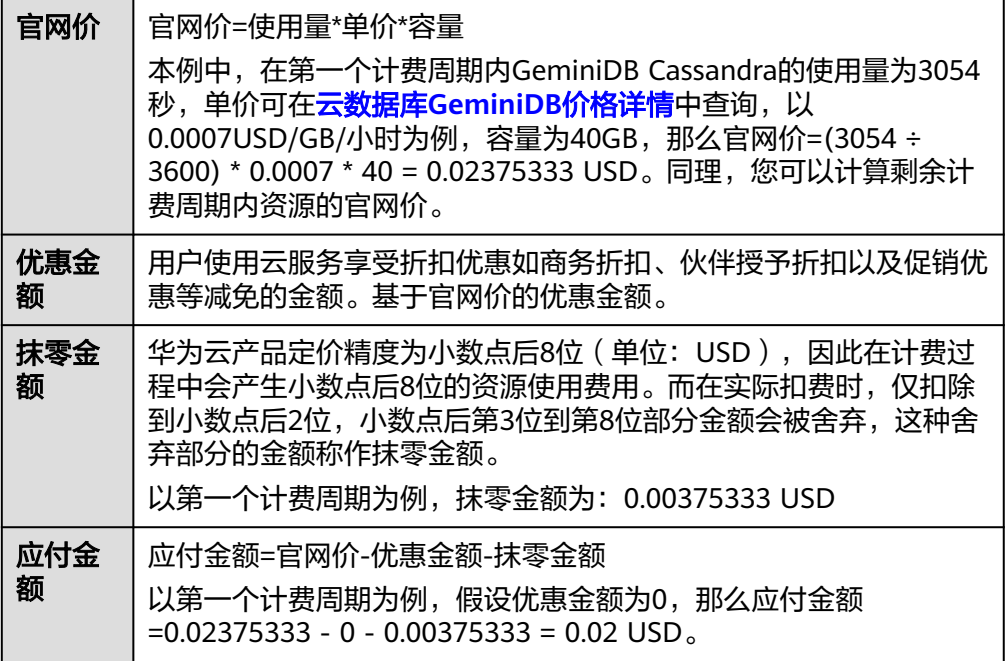

● GeminiDB Cassandra实例明细账单

明细账单可以通过多维度展示客户账单的详细信息。一般通过设置统计维度为 "按使用量",统计周期为"按账期"来统计资源在某个月份的总开销,以 "GeminiDB Cassandra存储"为例,建议您核对表**2-12**所示的信息是否和实际相 符。

表 **2-12** GeminiDB Cassandra 明细账单

| 产品类<br>型    | GeminiDB Cassandra                                                                                          |
|-------------|----------------------------------------------------------------------------------------------------|
| 产品          | GeminiDB Cassandra存储                                                                                        |
| 计费模<br>式    | 按需                                                                                                    |
| 资源名<br>称/ID | GeminiDB Cassandra的名称和ID                                                                                    |
|             | 例如: nosql-b388,21e8811a64bf4de88bc2e2556da17983in12                                                         |
| 规格          | GeminiDB Cassandra存储                                                                                        |
| 使用量<br>类型   | 按需计费GeminiDB Cassandra的使用量类型为"时长"                                                                           |
| 单价          | 按需计费模式为简单定价(使用量*单价)时提供单价信息,其他的<br>定价(如EIP公网带宽的阶梯定价)等不提供单价。<br>按需计费GeminiDB Cassandra属于简单定价,您可以在 <b>云数据库</b> |
|             | <mark>GeminiDB价格详情</mark> 中查中查询单价。                                                                          |
| 单价单<br>位    | 在云 <mark>数据库GeminiDB价格详情</mark> 中查中查询到的单价单位: USD/GB/<br>小时                                                  |

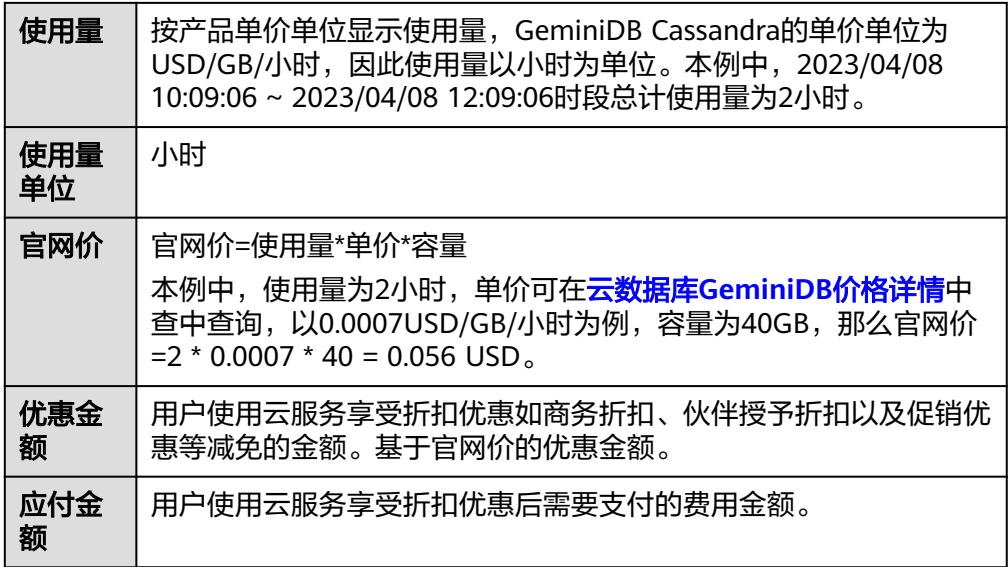

# **2.8** 欠费说明

用户在使用实例时,账户的可用额度小于待结算的账单,即被判定为账户欠费。欠费 后,可能会影响实例资源的正常运行,请及时充值。

### 欠费原因

未购买包年包月实例,在按需计费模式下账户的余额不足。

### 欠费影响

● 包年/包月

对于包年/包月GeminiDB Cassandra资源, 用户已经预先支付了资源费用, 因此 在账户出现欠费的情况下,已有的包年/包月GeminiDB Cassandra资源仍可正常 使用。然而,对于涉及费用的操作,如新购GeminiDB Cassandra、升级规格、续 费订单等,用户将无法正常进行。

按需计费

当您的账号因按需GeminiDB Cassandra资源自动扣费导致欠费后,账号将变成欠 费状态。欠费后,按需资源不会立即停止服务,资源进入宽限期。您需支付按需 资源在宽限期内产生的费用,相关费用可在管理控制台 > 费用中心 > 总览"欠 费金额"查看,华为云将在您充值时自动扣取欠费金额。

如果您在宽限期内仍未支付欠款,那么就会进入保留期,资源状态变为"已冻 结",您将无法对处于保留期的按需计费资源执行任何操作。

保留期到期后,若您仍未支付账户欠款,那么计算资源(vCPU和内存)和弹性公 网IP都将被释放,数据无法恢复。

<span id="page-47-0"></span>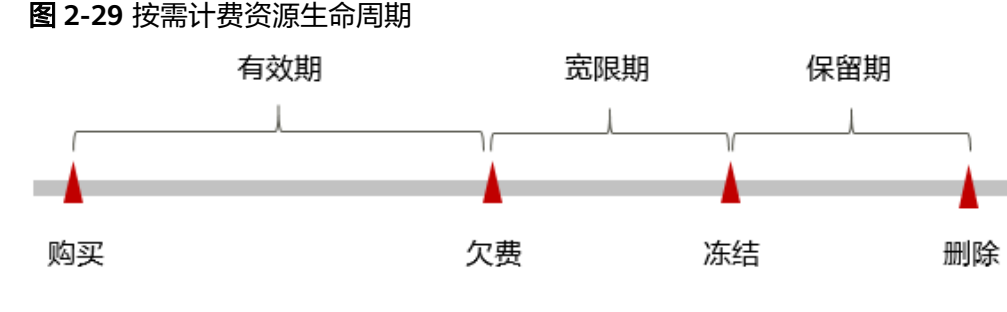

#### 说明

宽限期和保留期均为15天。

### 避免和处理欠费

欠费后需要及时充值,详细操作请参[见账户充值](https://support.huaweicloud.com/intl/zh-cn/usermanual-billing/zh-cn_topic_0031465732.html)。

若GeminiDB Cassandra实例不再使用,您可以将他们删除,以免继续扣费。

您可以在"费用中心 > 总览"页面设置"可用额度预警"功能,当可用额度的总额度 低于预警阈值时,系统自动发送短信和邮件提醒。

# **2.9** 停止计费

### 包年**/**包月资源

对于包年/包月计费模式的资源,例如包年/包月的GeminiDB Cassandra实例, 用户在 购买时会一次性付费,服务将在到期后自动停止使用。

- 如果在计费周期内不再使用包年/包月资源,您可以执行退订操作,系统将根据资 源是否属于五天无理由退订、是否使用代金券和折扣券等条件返还一定金额到您 的账户。详细的退订规则请参见<mark>[云服务退订](https://support.huaweicloud.com/intl/zh-cn/usermanual-billing/zh-cn_topic_0077628999.html)</mark>。
- 如果您已开启"自动续费"功能,为避免继续产生费用,请在自动续费扣款日 (默认为到期前7日)之前关闭自动续费。

### 按需计费资源

对于按需计费模式的资源,例如按需计费的GeminiDB Cassandra实例,若不再使用这 些资源且需停止计费,请删除相应资源。

#### 通过账单查找云服务资源并停止计费

为了确保所有计费资源都能够被找到并删除,您可以在费用账单中获取计费资源的 ID,通过这些ID信息找到具体的资源,然后将其一一删除。具体操作如下:

【方法一:使用资源**ID**查找资源】

步骤1 登录管理控制台,在顶部菜单栏中选择"费用与成本 > 费用账单"。

进入费用账单页面。

步骤**2** 选择"流水和明细账单 > 明细账单",在如下图所示位置单击鼠标左键,复制资源 ID。

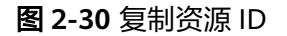

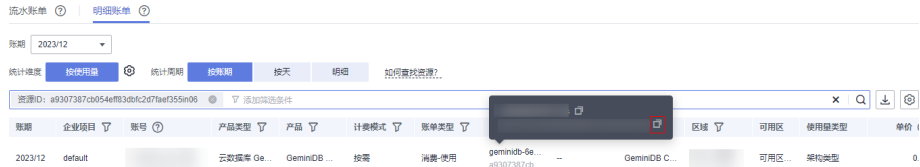

- 步骤**3** 登录管理控制台,选择"数据库 > GeminiDB Cassandra接口"。
- 步骤**4** 选择资源所在的区域,在筛选条件中选择"实例ID",并输[入步骤](#page-47-0)**2**中复制的资源ID, 单击 Q 图标即可查找到该资源。

图 **2-31** 查找资源

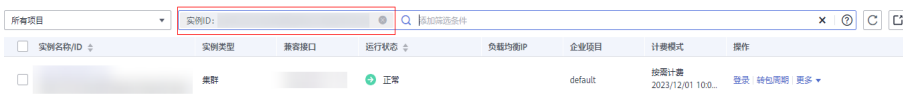

步骤**5** 单击操作列的"更多 > 删除实例",对实例执行删除操作,确保列表中已无该资源。

说明

按需计费资源删除后,可能还会存在账单信息,因为系统通常会在使用后1个小时内对上一个结 算周期的费用进行扣款。例如在8:30删除按小时结算的实例资源,但是8:00~9:00期间产生的费 用,通常会在10:00左右才进行扣费。

#### **----**结束

#### 【方法二:使用资源名称查找资源】

步骤1 登录管理控制台,在顶部菜单栏中选择"费用与成本 > 费用账单"。

进入费用账单页面。

步骤**2** 选择"流水和明细账单 > 明细账单",在如下图所示位置单击鼠标左键,复制资源名 称。

#### 图 **2-32** 复制资源名称

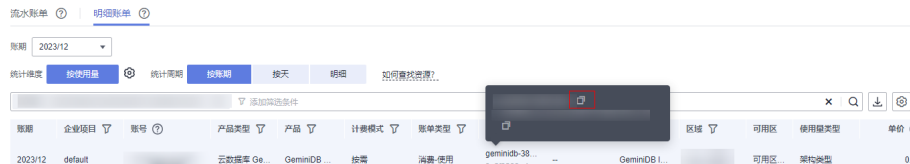

- 步骤**3** 登录管理控制台,选择"数据库 > GeminiDB Cassandra接口"。
- 步骤**4** 在搜索框中输入步骤**2**中复制的资源名称,单击 图标即可查找到该资源。

图 **2-33** 查找资源

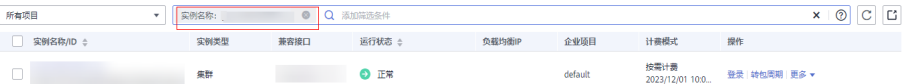

**步骤5** 单击操作列的"更多 > 删除实例", 对实例执行删除操作, 确保列表中已无该资源。

#### 说明

按需计费资源删除后,可能还会存在账单信息,因为系统通常会在使用后1个小时内对上一个结 算周期的费用进行扣款。例如在8:30删除按小时结算的实例资源,但是8:00~9:00期间产生的费 用,通常会在10:00左右才进行扣费。

**----**结束

# **2.10** 成本管理

# **2.10.1** 成本构成

GeminiDB Cassandra的成本主要包括两方面:

- 资源成本: 计算、存储等在内的资源成本, 详细介绍请参见<mark>计费模式</mark>。
- 运维成本: 使用GeminiDB Cassandra过程中产生的人力成本。

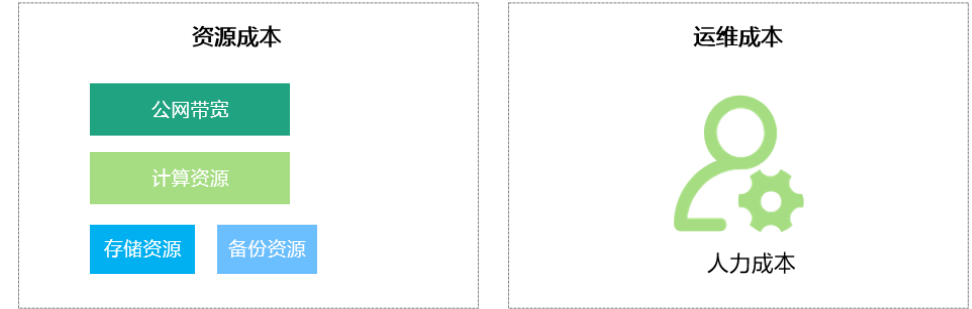

### **2.10.2** 成本分配

成本管理的基础是树立成本责任制,让各部门、各业务团队、各责任人参与进来,为 各自消耗云服务产生的成本负责。企业可以通过成本分配的方式,将云上成本分组, 归集到特定的团队或项目业务中,让各责任组织及时了解各自的成本情况。

华为云**成本中心**支持通过多种不同的方式对成本进行归集和重新分配,您可以根据需 要选择合适的分配工具。

#### ● 通过关联账号进行成本分配

企业主客户可以使用关联账号对子客户的成本进行归集,从而对子账号进行财务 管理。详细介绍请参见<mark>通过关联账号维度查看成本分配</mark>。

#### 通过企业项目进行成本分配

在进行成本分配之前,建议开通企业项目并做好企业项目的规划,可以根据企业 的组织架构或者业务项目来划分。在购买云资源时选择指定企业项目,新购云资 源将按此企业项目进行成本分配。详细介绍请参见<mark>[通过企业项目维度查看成本分](https://support.huaweicloud.com/intl/zh-cn/qs-cost/billing_qs_0000006_03.html)</mark> [配](https://support.huaweicloud.com/intl/zh-cn/qs-cost/billing_qs_0000006_03.html)。

图 **2-34** 选择企业项目

企业项目

 $\overline{\mathbf{v}}$ C 查看项目管理 ?

### ● 通过成本标签进行成本分配

标签是华为云为了标识云资源,按各种维度(例如用途、所有者或环境)对云资 源进行分类的标记。推荐企业使用预定义标签进行成本归集,具体流程如下:

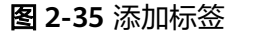

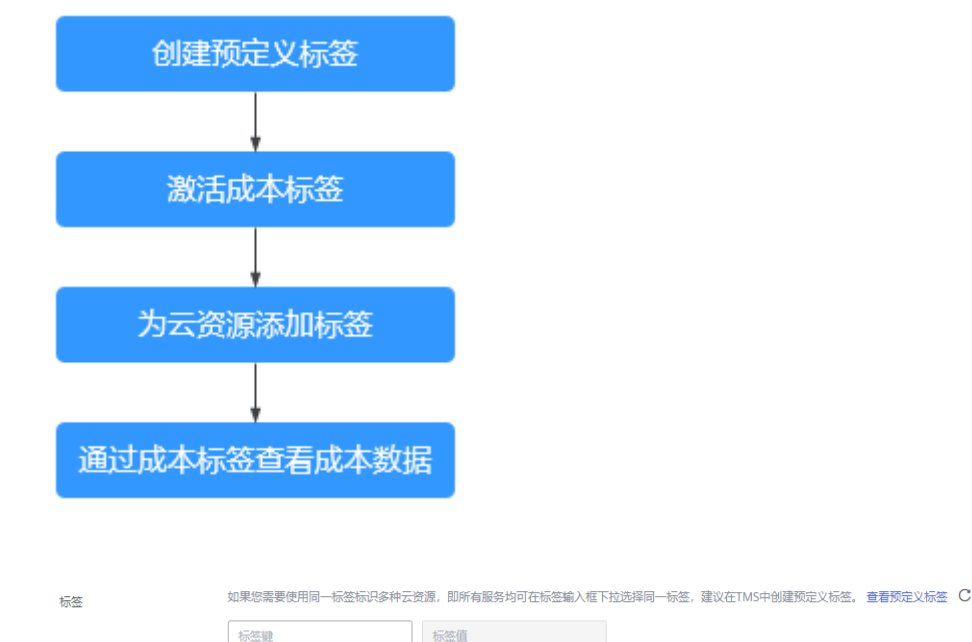

详细介绍请参见<mark>通过成本标签维度查看成本分配</mark>。

您还可以添加10个标签。

### ● 使用成本单元进行成本分配

企业可以使用<mark>成本中心</mark>的"成本单元"来拆分公共成本。公共成本是指多个部门 共享的计算、网络、存储或资源包产生的云成本,或无法直接通过企业项目、成 本标签分配的云成本。这些成本不能直接归属于单一所有者,因此不能直接归属 到某一类别。使用拆分规则,可以在各团队或业务部门之间公平地分配这些成 本。详细介绍请参[见使用成本单元查看成本分配](https://support.huaweicloud.com/intl/zh-cn/qs-cost/billing_qs_0000006_05.html)。

## **2.10.3** 成本分析

企业只有了解组织中哪些方面产生了成本,才能正确地控制和优化成本。[成本中心支](https://account-intl.huaweicloud.com/costmanagement/?locale=zh-cn#/cost/overview) 持使用"成本分析"的汇总和过滤机制可视化企业的原始成本和摊销成本,从而通过 各种角度、范围分析成本和用量的趋势及驱动因素。

企业还可以通过<mark>成本中心</mark>的"成本监控",及时发现计划外费用,做到成本的可监 控、可分析和可追溯。

详细介绍请参[见通过成本分析探索成本和使用量](https://support.huaweicloud.com/intl/zh-cn/qs-cost/billing_qs_0000002_01.html)、[通过成本监控识别异常成本。](https://support.huaweicloud.com/intl/zh-cn/qs-cost/billing_qs_0000008_01.html)

## **2.10.4** 成本优化

在您通过成本中心了解和分析您的成本情况后,您可以确定成本偏高的原因,然后采 取针对性的优化措施。

## 资源优化

- 通过CES查看GeminiDB Cassandra监控指标,例如CPU、内存、磁盘的使用率, 如果当前配置过高,可以通过规格变更降低配置。
- 监控GeminiDB Cassandra资源闲置情况, 及时删除闲置的实例。

## 计费模式优化

不同类型的业务对资源使用周期有不同的要求,为每一类业务确定合适的计费模式, 灵活组合以达到最优效果。

- 针对长期稳定的成熟业务,使用包年/包月计费模式。
- 针对不能中断的短期、突增或不可预测的业务,使用按需计费模式。
- 监控实例生命周期,对即将到期的包周期资源进行及时续费。

# **2.11** 计费 **FAQ**

# **2.11.1** 包年**/**包月和按需计费有什么区别

包年/包月的计费模式也称为包周期计费模式,是一种预付费方式,按订单的购买周期 计费,适用于可预估资源使用周期的场景,价格比按需计费模式更优惠。对于长期使 用者,推荐该方式。

按需计费是后付费模式,按实际使用时长计费,这种购买方式比较灵活,可以即开即 停。以自然小时为单位整点计费,不足一小时按使用时长计费。

# **2.11.2 GeminiDB Cassandra** 接口支持包年**/**包月和按需计费模式相 互转换吗

包年/包月和按需计费模式支持相互转换。

- GeminiDB Cassandra包年/包月实例转按需实例请参见包年**/**[包月转按需。](#page-34-0)
- GeminiDB Cassandra按需实例转包年/包月实例请参见[按需转包年](#page-32-0)**/**包月。

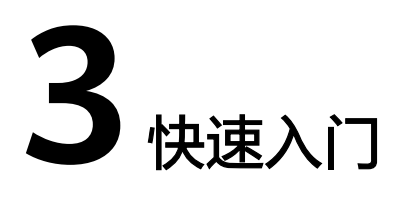

# **3.1** 概述

快速入门主要介绍如何购买实例以及连接实例,使用户能够了解从购买实例到连接并 管理实例的流程。

### 流程图

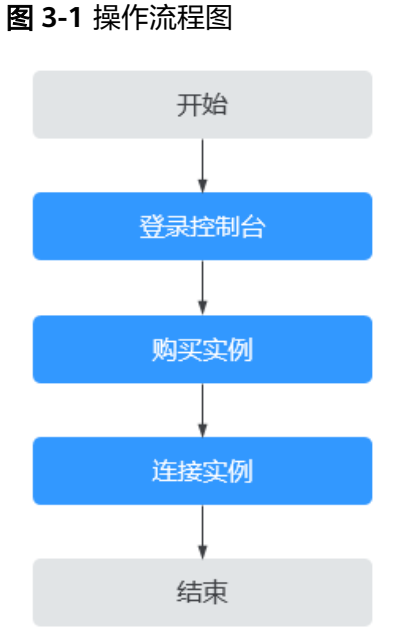

### 操作步骤

- 通常,从购买实例到开始使用实例,您需要完成如下操作。
- 步骤一:登录GeminiDB Cassandra接口控制台。
- 步骤二:[购买实例。](#page-53-0)
- 步骤三: [连接实例。](#page-60-0)

# <span id="page-53-0"></span>**3.2** 购买实例

本章节主要介绍了如何在云数据库 GeminiDB控制台购买兼容Cassandra接口的数据库 实例。

每个租户下GeminiDB Cassandra实例的默认总配额为50。如需申请扩大配额,请联系 客服进行处理。

### 前提条件

● 已注册华为云账号。

### 操作步骤

- 步骤**1** 登录管理控制台。
- 步骤**2** 在服务列表中选择"数据库 > 云数据库 GeminiDB Cassandra 接口"。
- 步骤**3** 在"实例管理"页面,单击"购买数据库实例"。
- 步骤**4** 在"服务选型"页面,选择计费模式,填写并选择实例相关信息后,单击"立即购 买"。

### 图 **3-2** 计费模式和基本信息

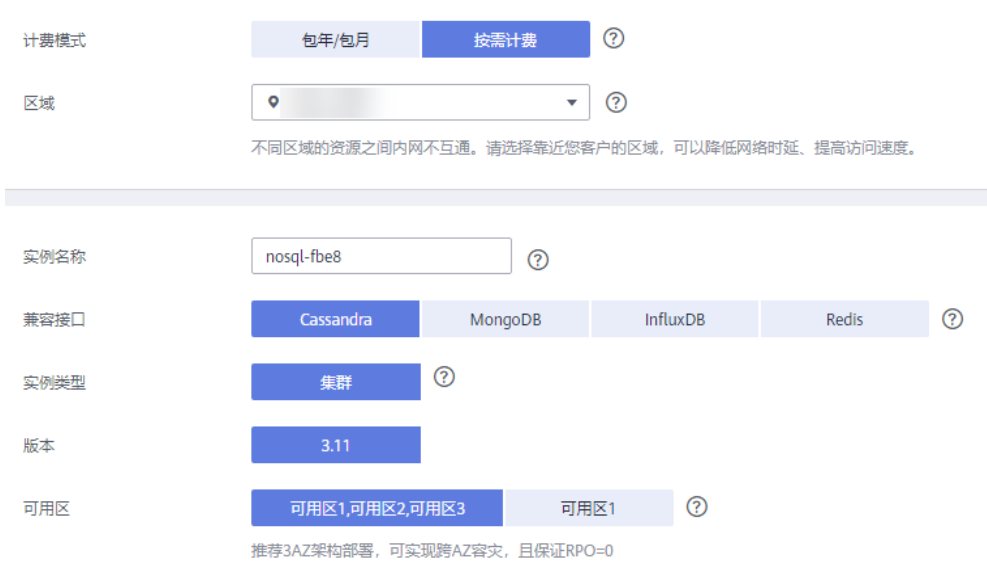

### 表 **3-1** 计费方式

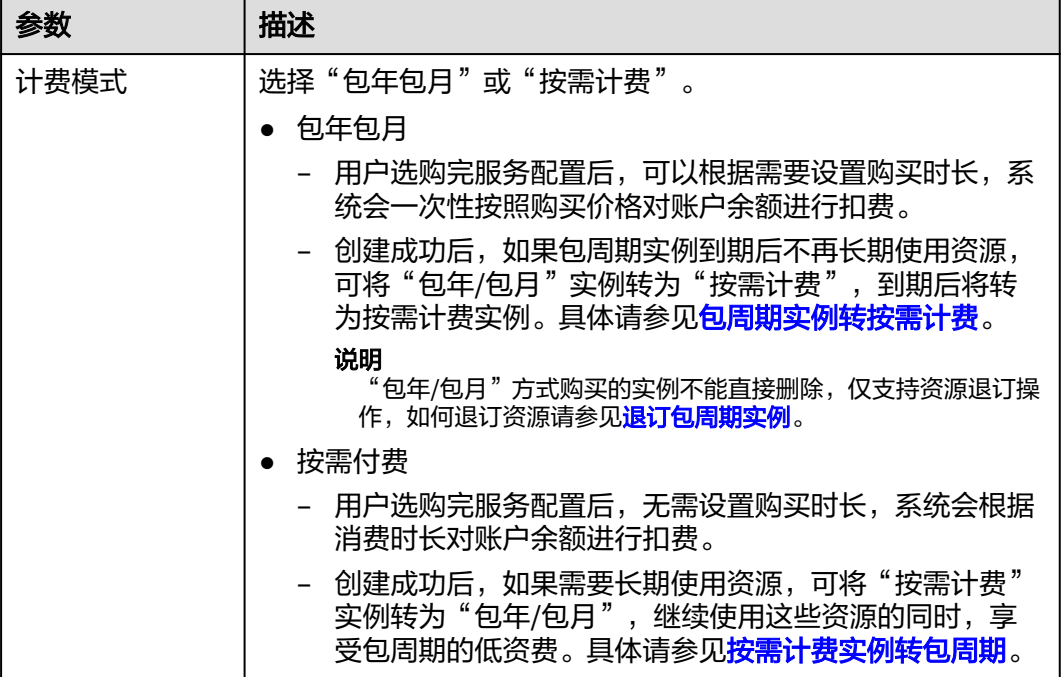

### 表 **3-2** 基本信息

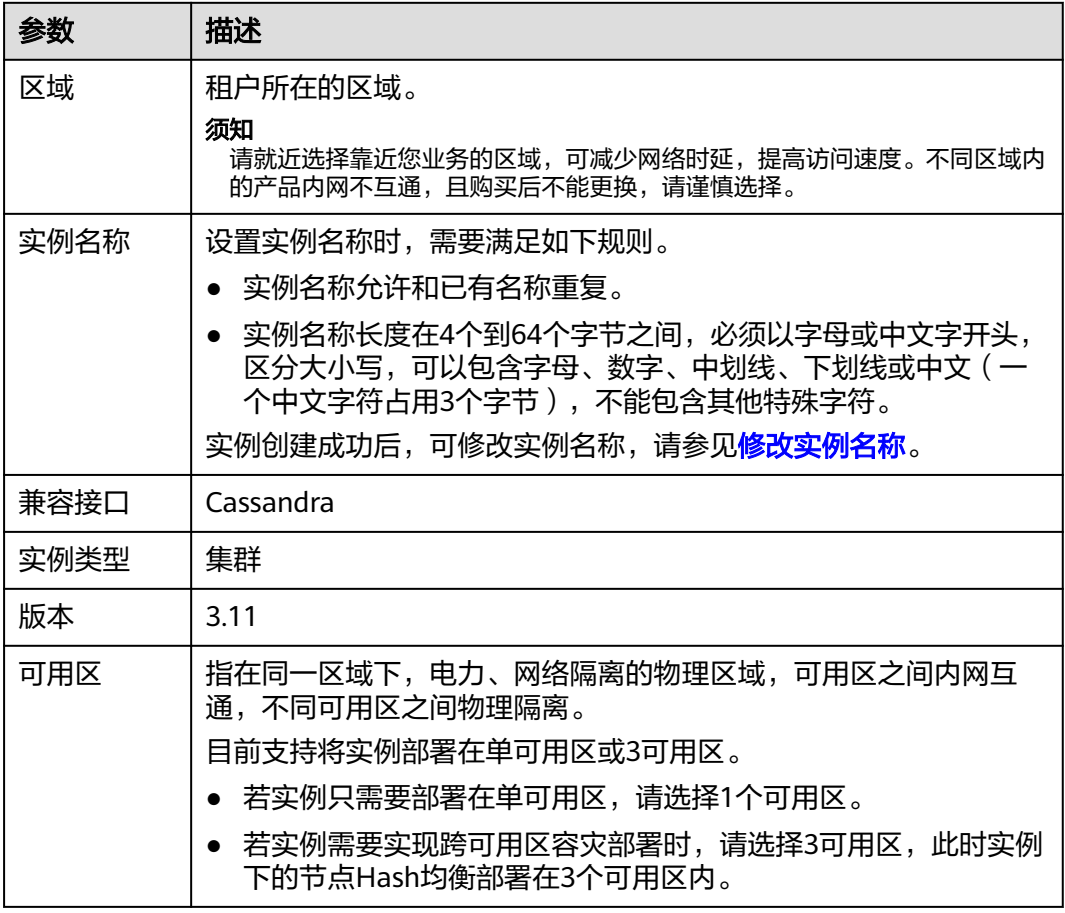

### 图 **3-3** 规格与存储

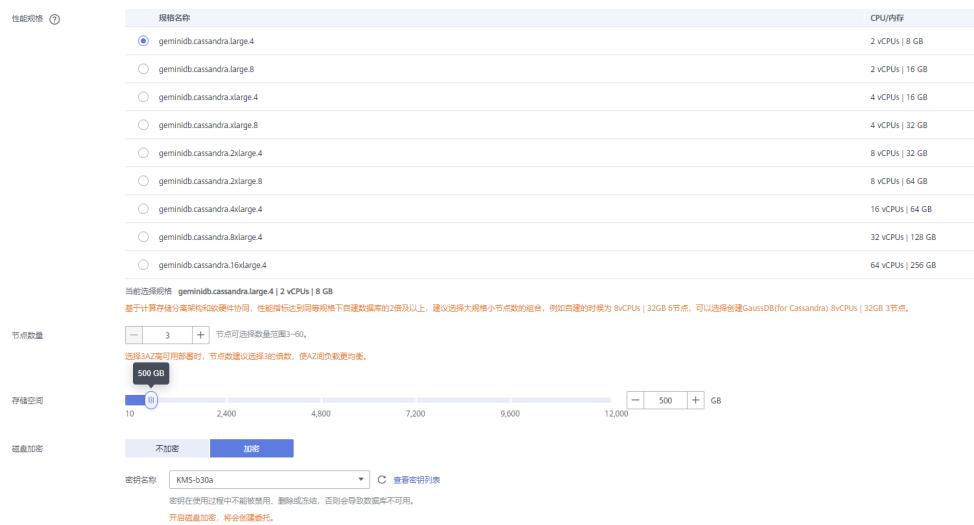

### 表 **3-3** 规格与存储

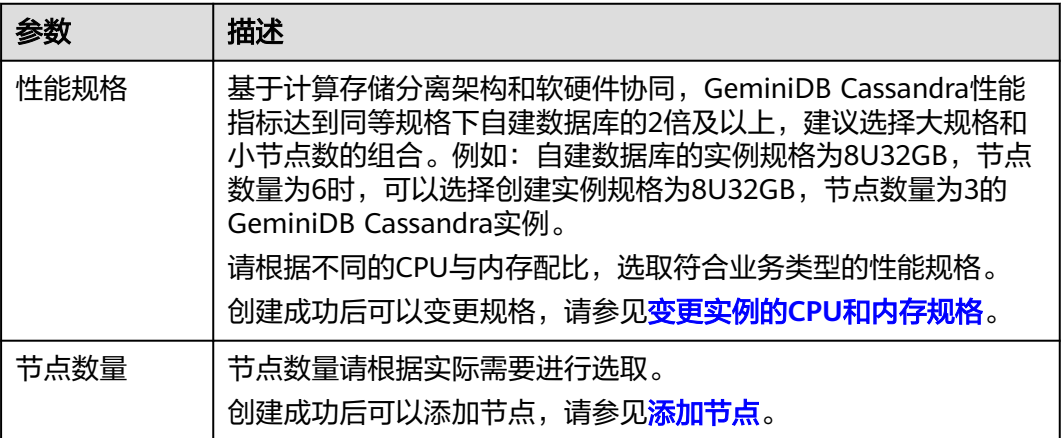

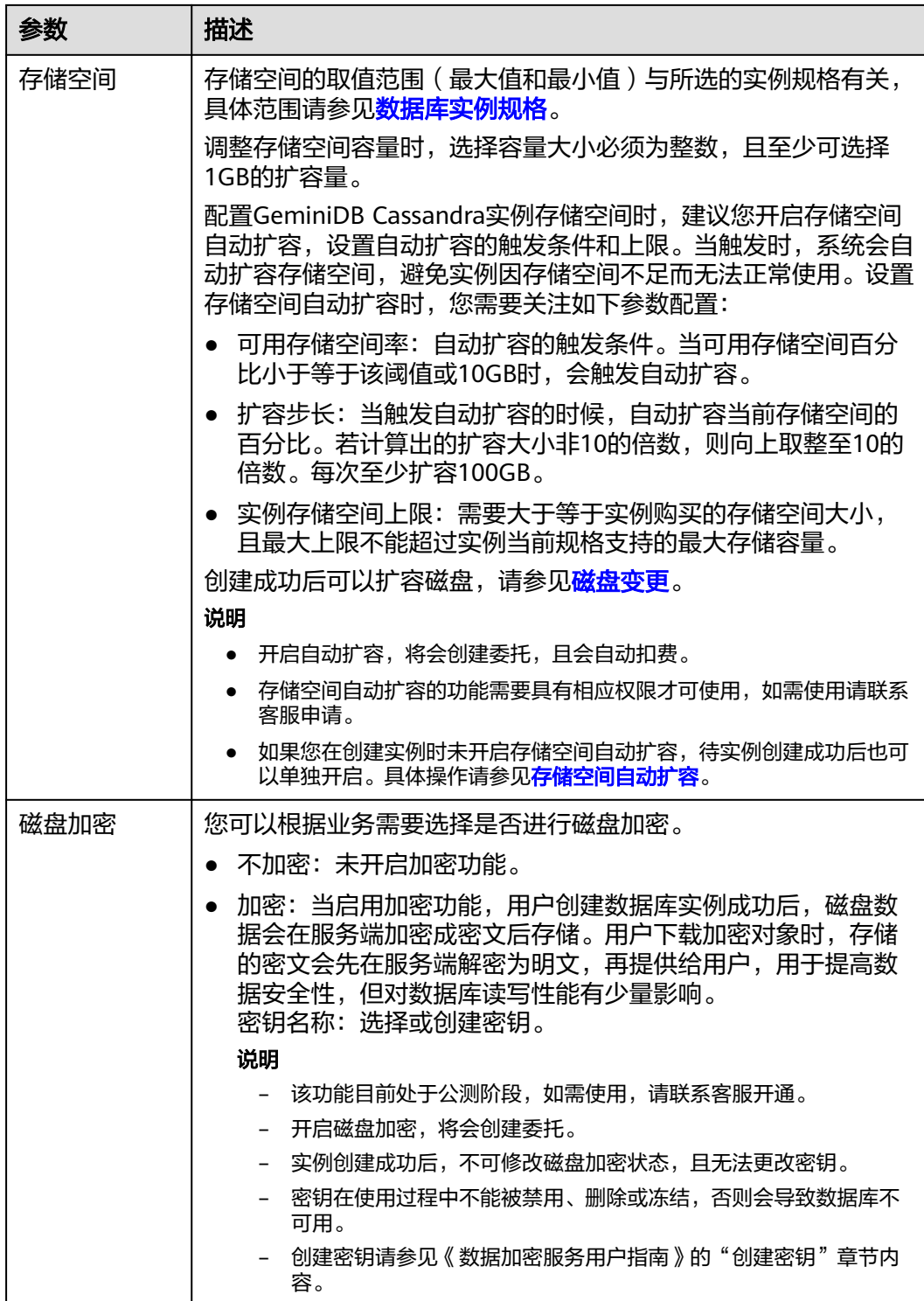

### 图 **3-4** 网络配置

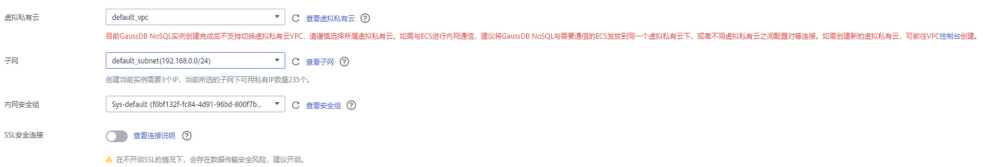

### 表 **3-4** 网络配置

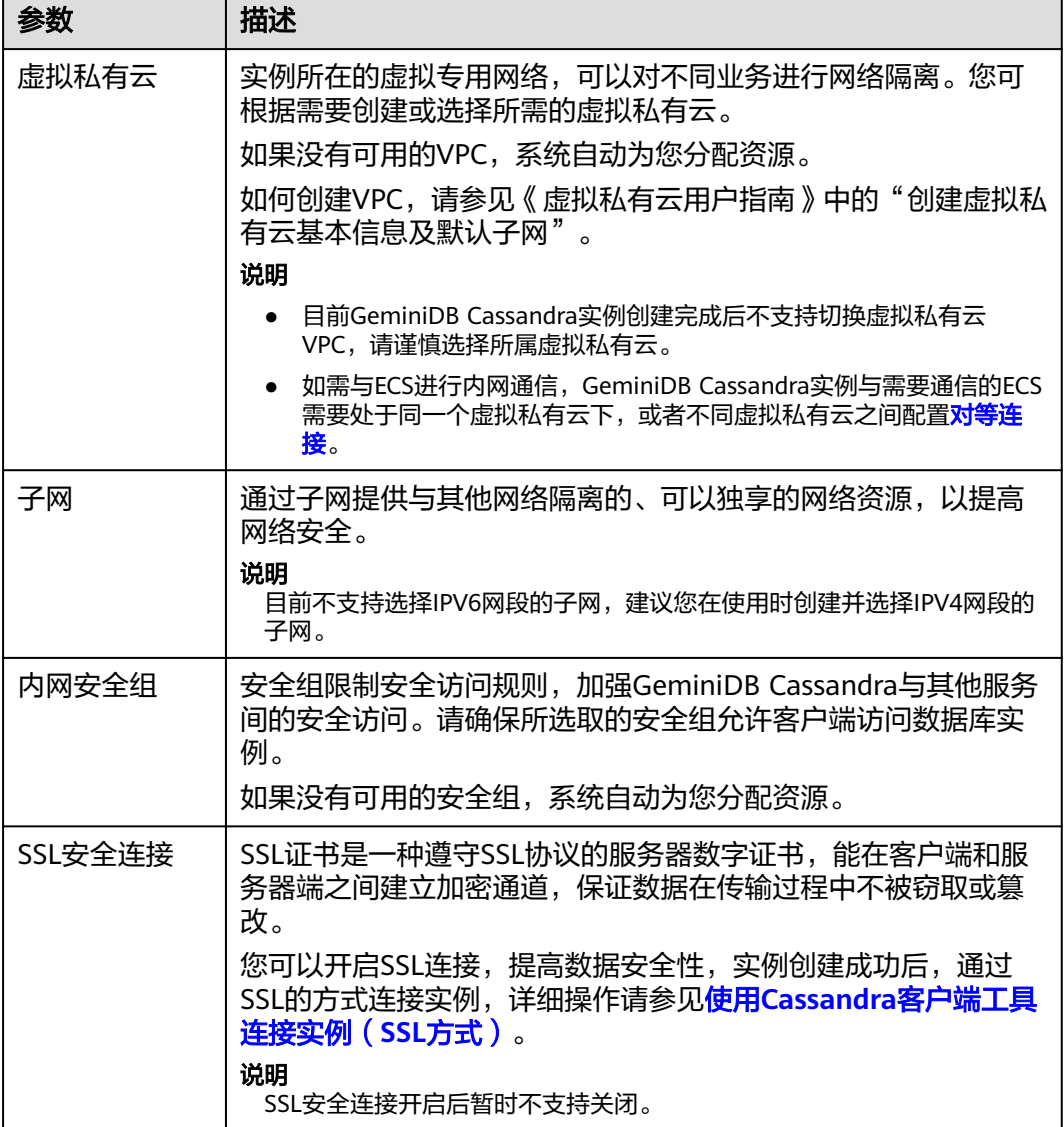

### 图 **3-5** 数据库配置

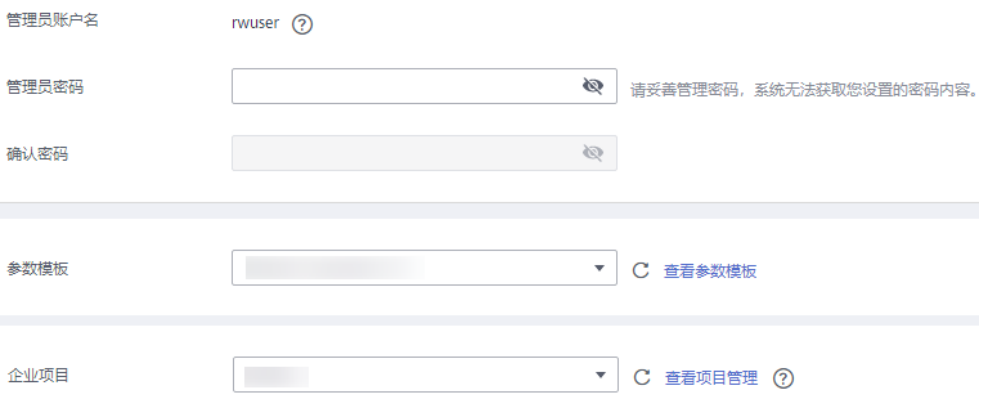

### 表 **3-5** 数据库配置

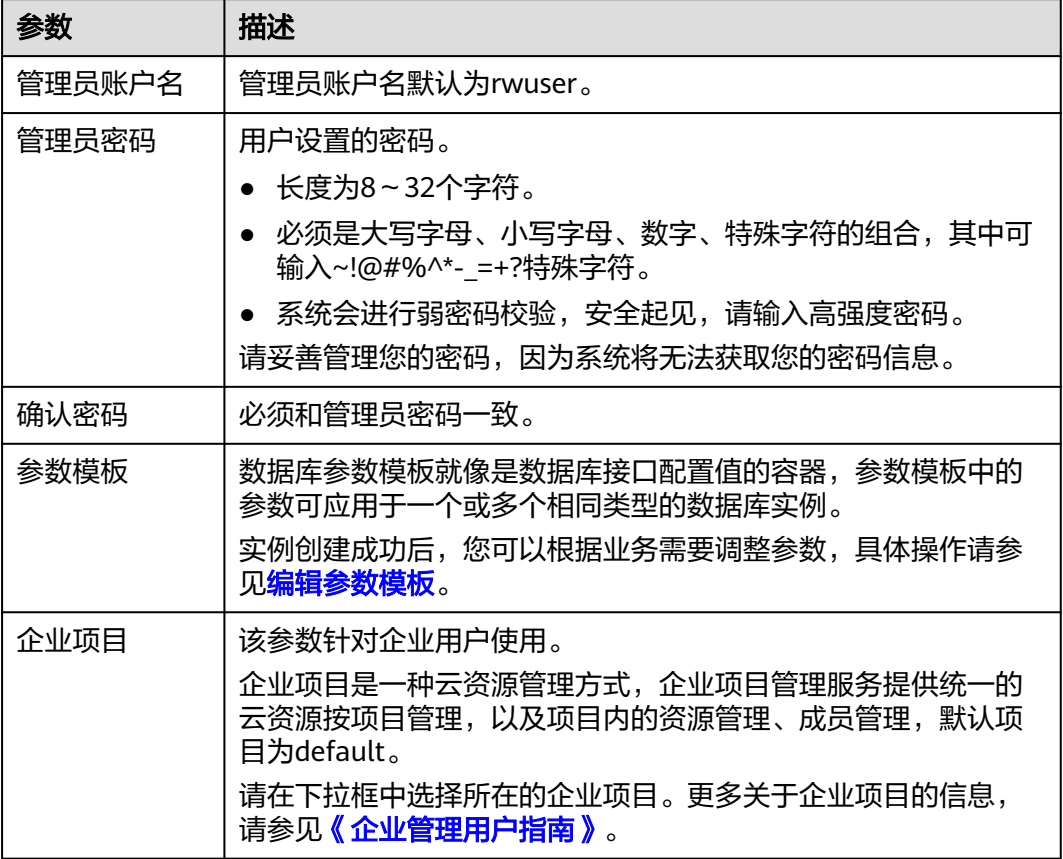

### 图 **3-6** 标签配置

标签

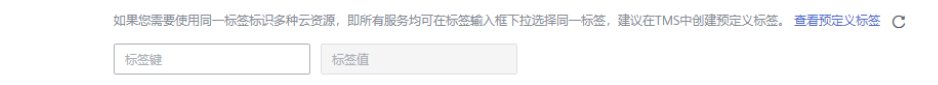

您还可以添加10个标签。

#### 表 **3-6** 标签

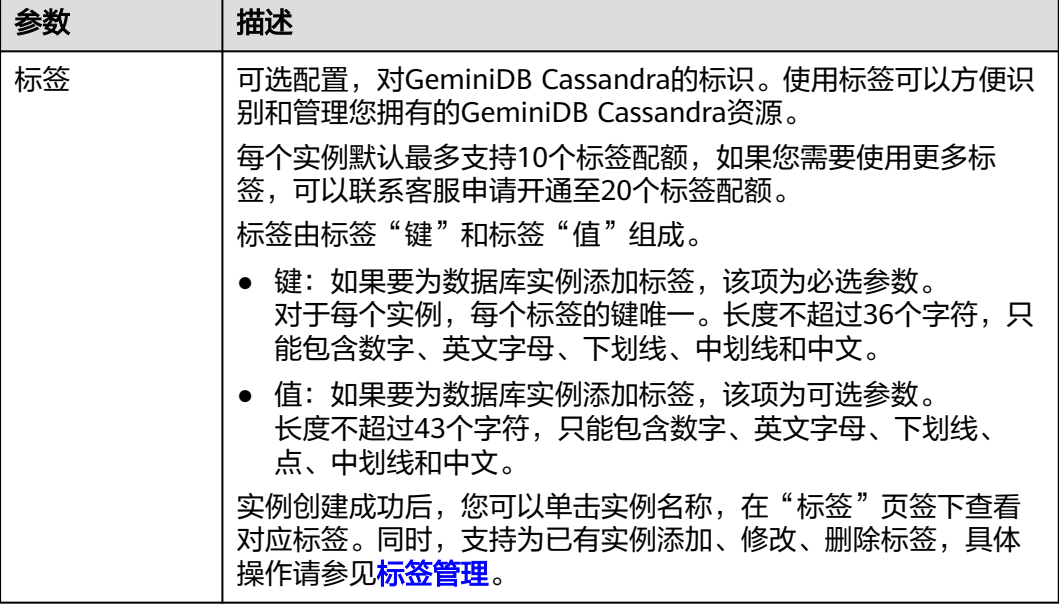

#### 图 **3-7** 购买量配置

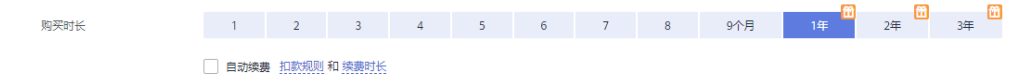

#### 表 **3-7** 购买量

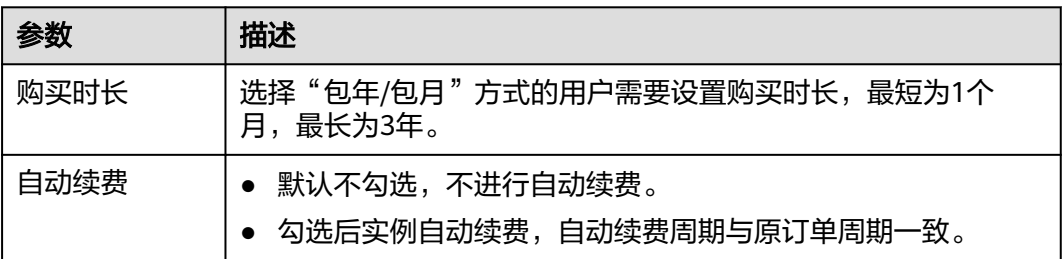

步骤**5** 在"订单详情确认"页面,核对实例信息。

- 包年/包月
	- 如果需要修改,单击"上一步",修改实例信息。
	- 核对无误后,勾选协议,单击"去支付",进入"付款"页面,选择支付方 式,完成支付。
- 按需计费
	- 如果需要修改,单击"上一步",修改实例信息。
	- 核对无误后,勾选协议,单击"提交",开始创建实例。
- 步骤**6** 在"实例管理"页面,您可以查看并管理实例。
	- 实例创建过程中,运行状态显示为"创建中",此过程约5~9分钟。
	- 实例创建完成后,运行状态显示为"正常"。

<span id="page-60-0"></span>如果页面长时间未刷新,您可以单击页面右上角的<sup>OD</sup>刷新页面查看实例运行状 态。

创建实例时,系统默认开启自动备份策略。因此,实例创建成功后,系统会自动 创建一个全量备份。

**----**结束

# **3.3** 连接实例

# **3.3.1** 连接方式介绍

GeminiDB Cassandra提供使用数据管理服务(Data Admin Service,简称DAS)、内 网和公网的连接方式。

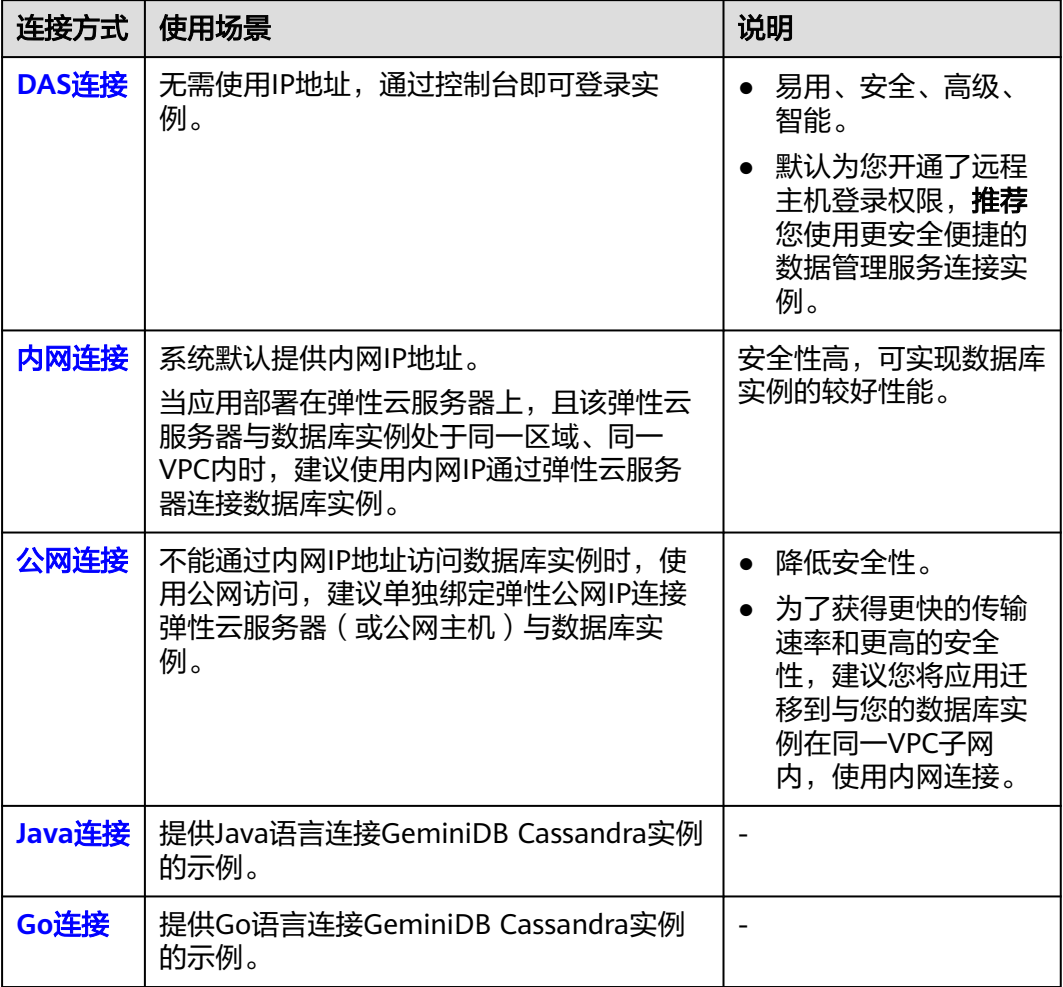

### 表 **3-8** 连接方式

# **3.3.2** 通过 **DAS** 连接实例

数据管理服务(Data Admin Service,简称DAS)是一款专业的简化数据库管理工 具,提供优质的可视化操作界面,大幅提高工作效率,让数据管理变得既安全又简 单。您可以通过数据管理服务连接并管理实例。GeminiDB Cassandra默认为您开通了 远程主机登录权限,推荐您使用更安全便捷的数据管理服务连接实例。

### <span id="page-61-0"></span>操作步骤

- 步骤**1** 登录管理控制台。
- 步骤**2** 在服务列表中选择"数据库 > 云数据库 GeminiDB Cassandra 接口"。
- 步骤**3** 在"实例管理"页面,选择目标实例,单击操作列的"登录",进入数据管理服务数 据库登录界面。

图 **3-8** 登录数据库

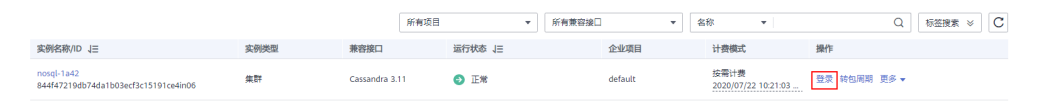

您也可以在"实例管理"页面,单击目标实例名称,在页面右上方,单击"登录数据 库",进入数据管理服务数据库登录界面。

### 图 **3-9** 登录数据库

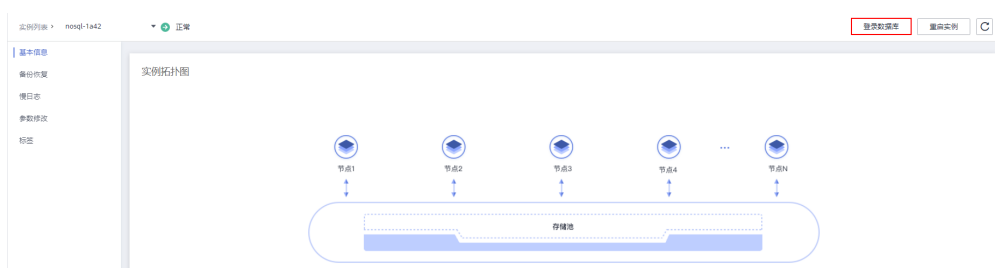

步骤**4** 正确输入管理员账户名和密码,单击"登录",即可进入您的数据库并进行管理。

通过数据管理服务管理数据库可参见**[GeminiDB Cassandra](https://support.huaweicloud.com/intl/zh-cn/usermanual-das/das_16_0003.html)**接口数据管理。

#### **----**结束

# **3.3.3** 通过内网连接实例

您可以在弹性云服务器上安装Cassandra客户端,通过内网IP来访问GeminiDB Cassandra实例。

GeminiDB Cassandra提供了非SSL方式或SSL方式连接实例。其中, SSL连接实现了数 据加密功能,具有更高的安全性。

### 使用须知

- 目标实例必须与弹性云服务器在同一个虚拟私有云和子网内才能访问。
- 该弹性云服务器必须处于目标实例所属安全组允许访问的范围内。详情请参见[设](#page-95-0) [置安全组规则。](#page-95-0)

#### 前提条件

1. 已创建GeminiDB Cassandra实例,且运行状态正常。

- 2. 已创建弹性云服务器,以Linux操作系统为例。 创建弹性云服务器,详情请参见《弹性云服务器快速入门》中<mark>购买弹性云服务器</mark> 的内容。
- 3. 根据已购弹性云服务器的CPU类型,选择下载并安装对应的Cassandra客户端。
	- 弹性云服务器的CPU类型为x86时,请下载**Cassandra**[客户端安装包。](https://dbs-download1.obs.ap-southeast-3.myhuaweicloud.com/nosql/Cassandra_cqlsh_x86_64.zip)
	- 弹性云服务器的CPU类型为鲲鹏时,请下载**Cassandra**[客户端安装包。](https://dbs-download1.obs.ap-southeast-3.myhuaweicloud.com/nosql/Cassandra_cqlsh_aarch64.zip)
- 4. 使用SSL方式连接实例时,需要提前获取SSL证书,具体操作请参[见下载](#page-104-0)**SSL**证 [书](#page-104-0)。

### 非 **SSL** 方式

步骤**1** 登录弹性云服务器。

详情请参见《弹性云服务器快速入门》中<mark>登录弹性云服务器</mark>的内容。

- 步骤**2** 将Cassandra客户端安装包上传到弹性云服务器。
- 步骤**3** 使用如下命令,解压客户端安装包,此处以x86的客户端为例。 unzip Cassandra\_cqlsh\_x86\_64.zip
- 步骤**4** 使用如下命令,给所有文件添加执行权限。

#### **chmod +x \***

步骤**5** 在客户端工具"cqlsh"所在的目录下,连接数据库实例。

**./cqlsh** <DB\_HOST> <DB\_PORT> **-u** <DB\_USER>

示例:

**./cqlsh 192.xx.xx.xx 8635 -u rwuser**

#### 表 **3-9** 参数说明

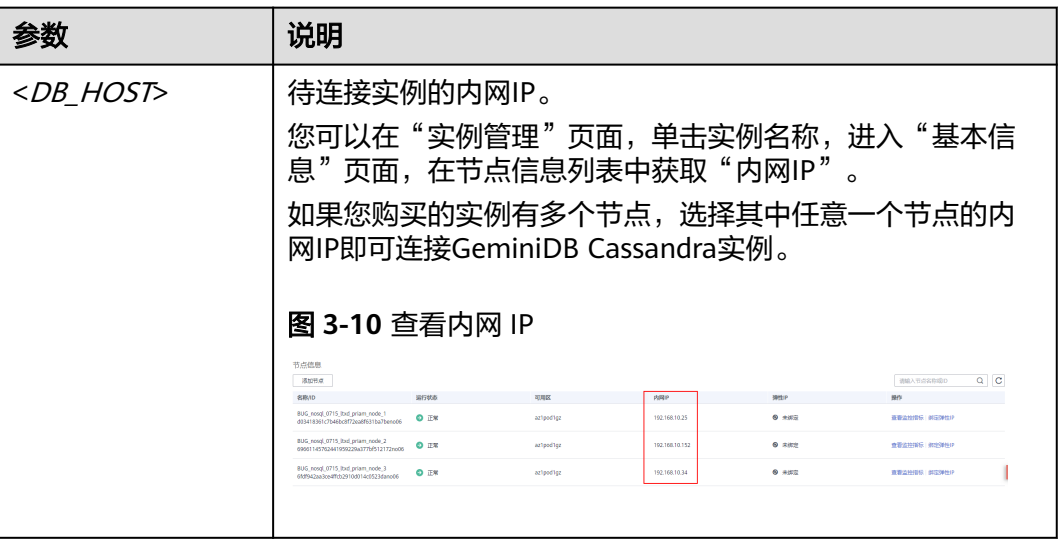

<span id="page-63-0"></span>

| 参数                | 说明                                                                                  |
|-------------------|-------------------------------------------------------------------------------------|
| <db port=""></db> | 待连接实例的端口。一般默认为8635,请以实际端口为准。<br>您可以在"实例管理"页面,单击实例名称,进入"基本信<br>息"页面,在网络信息处获取"数据库端口"。 |
|                   | 图 3-11 查看端口                                                                         |
|                   | 网络信息                                                                                |
|                   | 虎拟私有云<br>内网安全组                                                                      |
|                   | 数据库端口<br>子网<br>nosal-st-test-subnet(1)<br>8635                                      |
|                   | $5$ $\Box$<br>连接地址                                                                  |
|                   |                                                                                     |
| <db user=""></db> | 数据库账号,默认为rwuser。                                                                    |

步骤6 出现如下信息, 说明连接成功。 rwuser@cqlsh>

**----**结束

### **SSL** 方式

- 步骤**1** 登录弹性云服务器。 详情请参见《弹性云服务器快速入门》中[登录弹性云服务器的](https://support.huaweicloud.com/intl/zh-cn/qs-ecs/zh-cn_topic_0092494193.html)内容。
- 步骤**2** 将Cassandra客户端安装包上传到弹性云服务器。
- 步骤**3** 将SSL证书上传到弹性云服务器。
- 步骤**4** 使用如下命令,解压客户端安装包,此处以x86的客户端为例。 unzip Cassandra\_cqlsh\_x86\_64.zip
- 步骤**5** 使用如下命令,给所有文件添加执行权限。

#### **chmod +x \***

步骤**6** 在客户端工具"cqlsh"所在的目录下,连接数据库实例。 export SSL\_CERTFILE=/<PATH\_OF\_SSL\_CERT\_FILE>

export SSL\_VERSION=TLSv1\_2

**./cqlsh** <DB\_HOST> <DB\_PORT> **--ssl -u** <DB\_USER>

示例:

**./cqlsh 192.168.1.8 8635 --ssl -u rwuser**

#### 表 **3-10** 参数说明

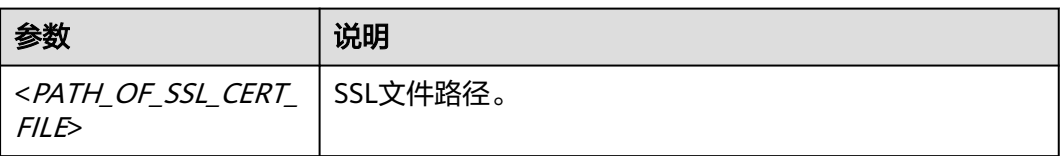

<span id="page-64-0"></span>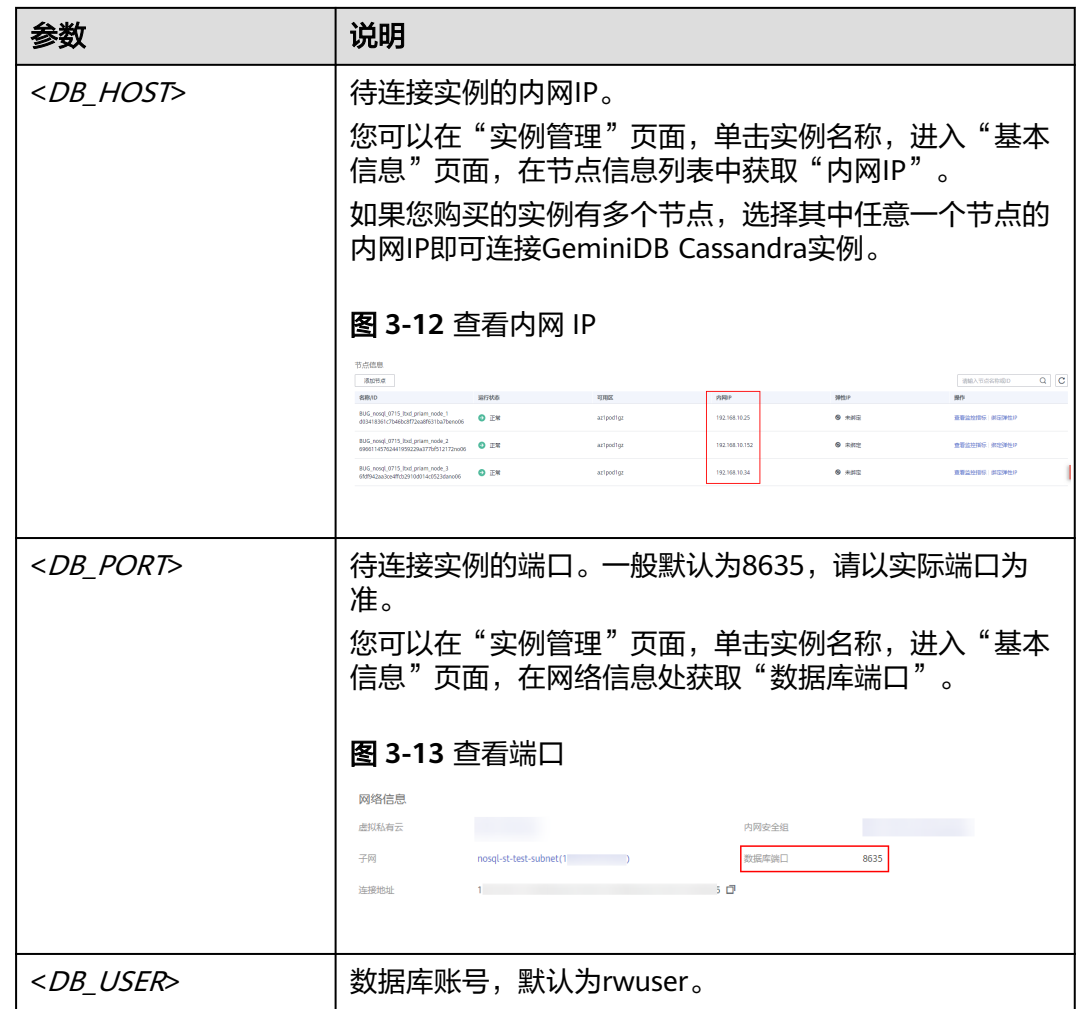

步骤**7** 出现如下信息,说明连接成功。

rwuser@cqlsh>

#### **----**结束

### 后续操作

成功登录实例后,您可以创建keyspace、数据库、表等操作,具体请参见<mark>[购买并连接](#page-198-0)</mark> **[GeminiDB Cassandra](#page-198-0)**实例。

# **3.3.4** 通过公网连接实例

GeminiDB Cassandra支持使用弹性云服务器或本地设备,通过公网连接实例。

本章节以Linux操作系统和弹性云服务器为例,指导您通过公网连接GeminiDB Cassandra实例。

您可以根据业务需求选用普通方式或SSL方式连接实例。

## 前提条件

- 1. GeminiDB Cassandra实例需要绑定弹性公网IP并设置安全组规则,确保可以通过 弹性云服务器访问弹性公网IP,具体操作请参见<mark>[绑定弹性公网](#page-98-0)IP</mark> 和<mark>设置安全组规</mark> [则](#page-95-0)。
- 2. 创建弹性云服务器,以Linux操作系统为例。详情请参见《弹性云服务器快速入 门》中**购买弹性云服务器**的内容。
- 3. 根据已购弹性云服务器的CPU类型,选择下载并安装对应的Cassandra客户端。
	- 弹性云服务器的CPU类型为x86时,请下载**Cassandra**[客户端安装包。](https://dbs-download1.obs.ap-southeast-3.myhuaweicloud.com/nosql/Cassandra_cqlsh_x86_64.zip)
	- 弹性云服务器的CPU类型为鲲鹏时,请下载**Cassandra**[客户端安装包。](https://dbs-download1.obs.ap-southeast-3.myhuaweicloud.com/nosql/Cassandra_cqlsh_aarch64.zip)
- 4. 使用SSL方式连接实例时,需要提前获取SSL证书,具体操作请参[见下载](#page-104-0)**SSL**证 [书](#page-104-0)。

### 非 **SSL** 方式

- 步骤**1** 登录弹性云服务器,详情请参见《弹性云服务器快速入门》[中登录弹性云服务器](https://support.huaweicloud.com/intl/zh-cn/qs-ecs/zh-cn_topic_0092494193.html)的内 容。
- 步骤**2** 将Cassandra客户端安装包上传到弹性云服务器。
- 步骤**3** 使用如下命令,解压客户端安装包,此处以x86的客户端为例。 unzip Cassandra\_cqlsh\_x86\_64.zip
- 步骤**4** 使用如下命令,给所有文件添加执行权限。

### **chmod +x \***

步骤**5** 在客户端工具"cqlsh"所在的目录下,连接数据库实例。 **./cqlsh** <DB\_HOST> <DB\_PORT> **-u** <DB\_USER> 示例:

**./cqlsh 192.xx.xx.xx 8635 -u rwuser**

#### 表 **3-11** 参数说明

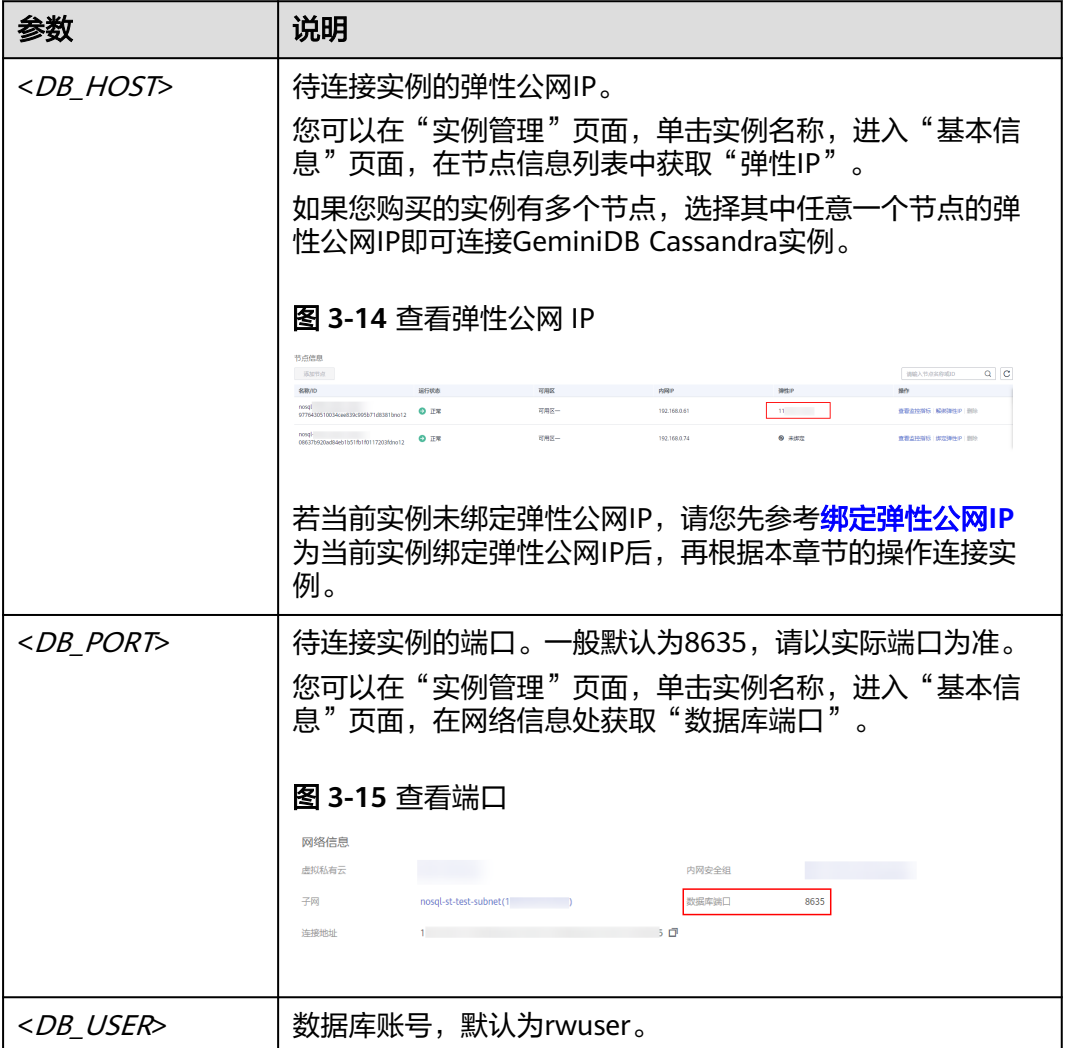

步骤6 出现如下信息, 说明连接成功。

rwuser@cqlsh>

**----**结束

### **SSL** 连接

- 步骤**1** 登录弹性云服务器,详情请参见《弹性云服务器快速入门》[中登录弹性云服务器](https://support.huaweicloud.com/intl/zh-cn/qs-ecs/zh-cn_topic_0092494193.html)的内 容。
- 步骤**2** 将Cassandra客户端安装包上传到弹性云服务器。
- 步骤**3** 将SSL证书上传到弹性云服务器。
- 步骤**4** 使用如下命令,解压客户端安装包,此处以x86的客户端为例。 unzip Cassandra\_cqlsh\_x86\_64.zip
- 步骤**5** 使用如下命令,给所有文件添加执行权限。

**chmod +x \***

步骤**6** 在客户端工具"cqlsh"所在的目录下,连接数据库实例。

export SSL\_CERTFILE=/<PATH\_OF\_SSL\_CERT\_FILE>

export SSL\_VERSION=TLSv1\_2

**./cqlsh** <DB\_HOST> <DB\_PORT> **--ssl -u** <DB\_USER>

示例:

**./cqlsh 192.168.1.8 8635 --ssl -u rwuser**

### 表 **3-12** 参数说明

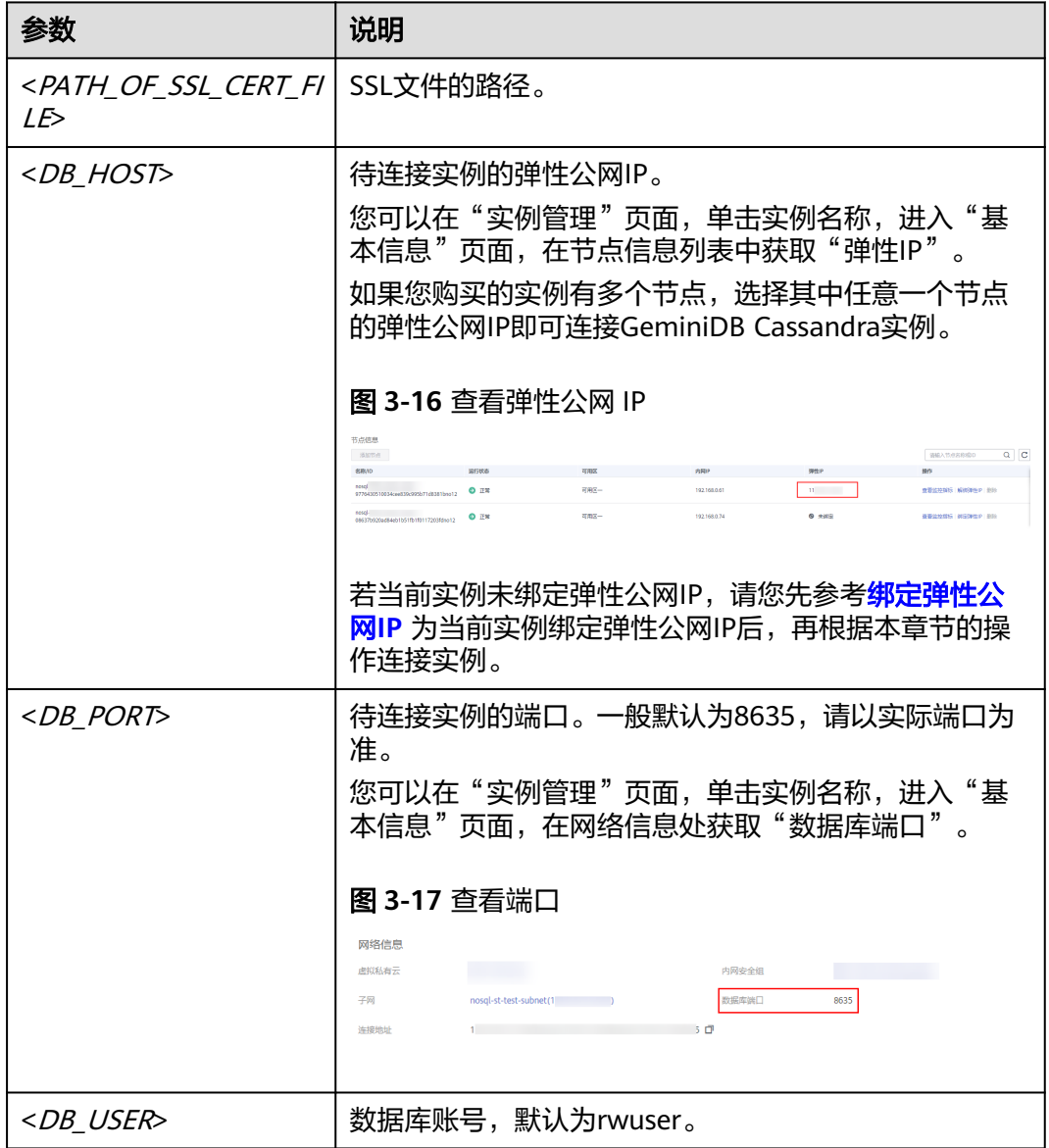

步骤**7** 出现如下信息,说明连接成功。

rwuser@cqlsh>

**----**结束

### <span id="page-68-0"></span>后续操作

成功登录实例后,您可以创建keyspace、数据库、表等操作,具体请参见<mark>[购买并连接](#page-198-0)</mark> **[GeminiDB Cassandra](#page-198-0)**实例。

## **3.3.5** 通过 **Java** 连接实例

本小节主要介绍使用Java语言连接GeminiDB Cassandra的基本操作。

### 前提条件

- 已成功创建GeminiDB Cassandra实例,且实例状态正常。创建GeminiDB Cassandra实例的方法请参见[购买实例](#page-53-0) 。
- 已创建弹性云服务器,创建弹性云服务器的方法,请参见《弹性云服务器快速入 门》中"[创建弹性云服务器"](https://support.huaweicloud.com/intl/zh-cn/qs-ecs/ecs_02_0009.html)章节。
- 弹性云服务器上已经安装JDK环境。

### 操作步骤

步骤**1** 获取GeminiDB Cassandra实例的内网IP地址、端口。

内网IP地址和端口的获取方法请参见查看**IP**[地址和端口](#page-100-0)。

步骤2 [登录弹性云服务](https://support.huaweicloud.com/intl/zh-cn/qs-ecs/zh-cn_topic_0092494193.html)器,具体操作请参见《弹性云服务器快速入门》中"登录弹性云服务 [器](https://support.huaweicloud.com/intl/zh-cn/qs-ecs/zh-cn_topic_0092494193.html)"。

### 步骤**3** 编辑连接GeminiDB Cassandra实例的代码。

import com.datastax.driver.core.\*;

```
Cluster cluster = null;
try {
   cluster = Cluster.builder() 
        .addContactPoint("127.0.0.1")//此处为步骤1中获取到的GeminiDB Cassandra实例的内网IP
       .withPort(8635) //此处为步骤1中获取到的GeminiDB Cassandra实例的端
口 
        .build();
  Session session = cluster.connect();
  ResultSet rs = session.execute("select release version from system.local");
  Row row = rs.one():
  System.out.println(row.getString("release_version"));
} finally {
   if (cluster != null) cluster.close(); 
}
```
**步骤4** 运行示例代码,确认结果是否正常。

**----**结束

# **3.3.6** 通过 **Go** 连接实例

本节主要介绍使用Go语言连接GeminiDB Cassandra的基本读写操作。

### 前提条件

● 已成功创建GeminiDB Cassandra实例,且实例状态正常。创建GeminiDB Cassandra实例的方法请参见[购买实例](#page-53-0)。

- 已创建弹性云服务器,创建弹性云服务器的方法,请参见《弹性云服务器快速入 门》中"[创建弹性云服务器"](https://support.huaweicloud.com/intl/zh-cn/qs-ecs/ecs_02_0009.html)章节。
- 弹性云服务器上已经安装Go环境,若未安装,请下载<mark>Go安装包</mark>。

### 操作步骤

步骤**1** 获取GeminiDB Cassandra实例的内网IP地址、端口。

内网IP地址和端口的获取方法请参见查看**IP**[地址和端口](#page-100-0)。

- **步骤2** [登录弹性云服务](https://support.huaweicloud.com/intl/zh-cn/qs-ecs/zh-cn_topic_0092494193.html)器,具体操作请参见《弹性云服务器快速入门》中"**登录弹性云服务** [器](https://support.huaweicloud.com/intl/zh-cn/qs-ecs/zh-cn_topic_0092494193.html)"。
- 步骤**3** 编辑连接GeminiDB Cassandra实例的代码。

```
import (
   "os"
)
// Default LoadBalancingPolicy RoundRobinHostPolicy
\alpha<br>cluster := gocgl.NewCluster("127.0.0.1,127.0.0.2,127.0.0.3")
// 认证用的用户名和密码直接写到代码中有很大的安全风险,建建议在配置文件或者环境变量中存放(密码应密文存
放、使用时解密),确保安全;
// 本示例以用户名和密码保存在环境变量中为例,运行本示例前请先在本地环境中设置环境变量(环境变量名称请
根据自身情况进行设置)EXAMPLE_USERNAME_ENV和EXAMPLE_PASSWORD_ENV。
username = os.Getenv("EXAMPLE_USERNAME_ENV"),
password = os.Getenv("EXAMPLE_PASSWORD_ENV"),
cluster.Authenticator = gocql.PasswordAuthenticator{
     Username: username,
     Password: password
 }
cluster.Keyspace = "ks1"
// connect to the cluster
session, err := cluster.CreateSession()
if err != nil {
   log.Fatal(err)
}
defer session.Close()
```
步骤**4** 运行示例代码,确认结果是否正常。

#### **----**结束

### 执行读写

使用 Session.Query 创建查询。查询参数不能用于其他语句,并且不能在开始查询之 后进行修改。

要在不读取结果的情况下执行查询,请使用 Query.Exec:

err := session.Query(`INSERT INTO tweet (timeline, id, text) VALUES (?, ?, ?)`, "me", gocql.TimeUUID(), "hello world").WithContext(ctx).Exec()

#### 可以通过调用 Query.Scan 读取单行:

 err := session.Query(`SELECT id, text FROM tweet WHERE timeline = ? LIMIT 1`, "me").WithContext(ctx).Consistency(gocql.One).Scan(&id, &text)

#### 可以使用 Iter.Scanner 读取多行:

scanner := session.Query(`SELECT id, text FROM tweet WHERE timeline = ?`, "me").WithContext(ctx).Iter().Scanner() for scanner.Next() { var ( id gocql.UUID text string

```
\rightarrow err = scanner.Scan(&id, &text)
  if err! = nil {
      log.Fatal(err)
 }
   fmt.Println("Tweet:", id, text)
 }
 // scanner.Err() closes the iterator, so scanner nor iter should be used afterwards.
 if err := scanner.Err(); err != nil {
   log.Fatal(err)
 }
```
## 同时执行多个查询

从多个Goroutine中使用Session是安全的,因此要执行多个并发查询,只需从多个 Worker Goroutine中执行它们即可。

```
results := make(chan error, 2)
go func() {
   results <- session.Query(`INSERT INTO tweet (timeline, id, text) VALUES (?, ?, ?)`,
      "me", gocql.TimeUUID(), "hello world 1").Exec()
}()
go func() {
   results <- session.Query(`INSERT INTO tweet (timeline, id, text) VALUES (?, ?, ?)`,
      "me", gocql.TimeUUID(), "hello world 2").Exec()
}()
```
# **3.4** 入门实践

当您购买并连接了GeminiDB Cassandra数据库实例后,可以根据自身的业务需求使用 GeminiDB Cassandra提供的一系列常用实践。

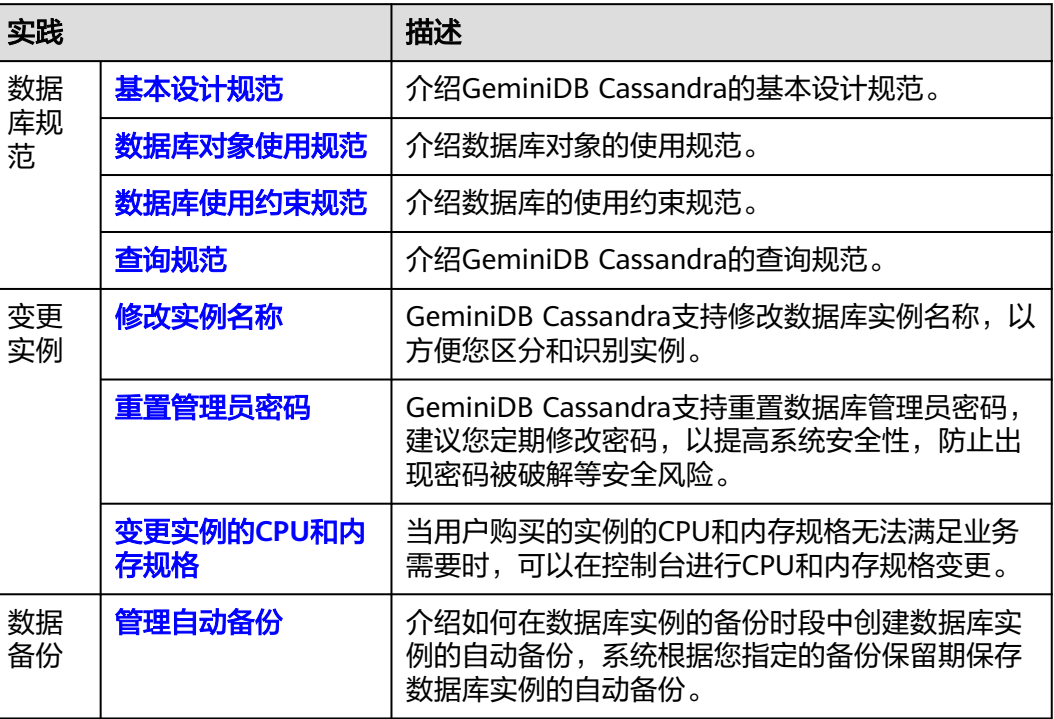

#### 表 **3-13** 常用最佳实践

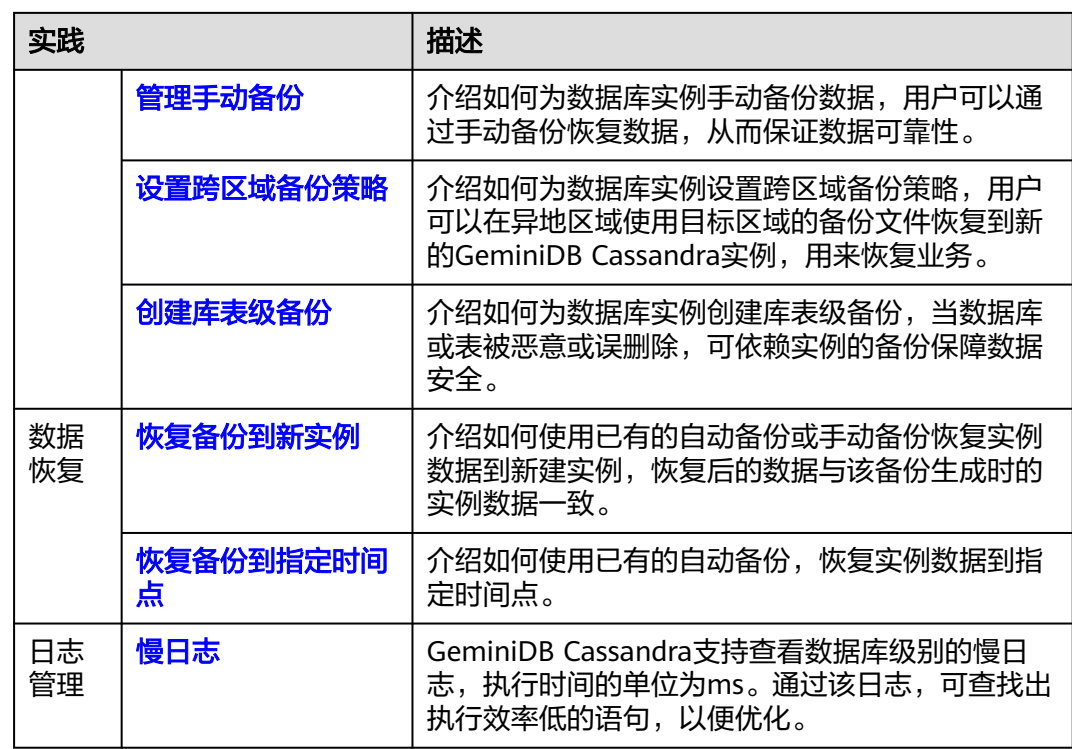
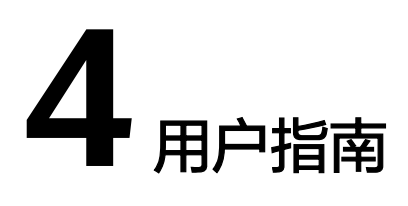

# **4.1** 权限管理

# **4.1.1** 创建用户并授权

如果您需要对您所拥有的云数据库 GeminiDB进行精细的权限管理, 您可以使用[统一](https://support.huaweicloud.com/intl/zh-cn/usermanual-iam/iam_01_0001.html) 身份认证服务 (Identity and Access Management, 简称IAM), 通过IAM, 您可 以:

- 根据企业的业务组织,在您的华为云账号中,给企业中不同职能部门的员工创建 IAM用户,让员工拥有唯一安全凭证,并使用云数据库 GeminiDB资源。
- 根据企业用户的职能,设置不同的访问权限,以达到用户之间的权限隔离。
- 将云数据库 GeminiDB资源委托给更专业、高效的其他华为云账号或者云服务, 这些账号或者云服务可以根据权限进行代运维。

如果华为云账号已经能满足您的要求,不需要创建独立的IAM用户,您可以跳过本章 节,不影响您使用云数据库 GeminiDB服务的其它功能。

本章节为您介绍对用户授权的方法,操作流程如图**[4-1](#page-73-0)**所示。

# 前提条件

给用户组授权之前,请您了解用户组可以添加的云数据库 GeminiDB权限,并结合实 际需求进行选择,[云数据库](https://support.huaweicloud.com/intl/zh-cn/productdesc-nosql/nosql_01_0011.html) GeminiDB支持的系统权限,请参见: 云数据库 **[GeminiDB](https://support.huaweicloud.com/intl/zh-cn/productdesc-nosql/nosql_01_0011.html)**系统权限。若您需要对除云数据库 GeminiDB之外的其它服务授权,IAM支 持服务的所有权限请参见<mark>权限策略</mark>。

# <span id="page-73-0"></span>示例流程

# 图 **4-1** 给用户授权云数据库 GeminiDB 权限流程

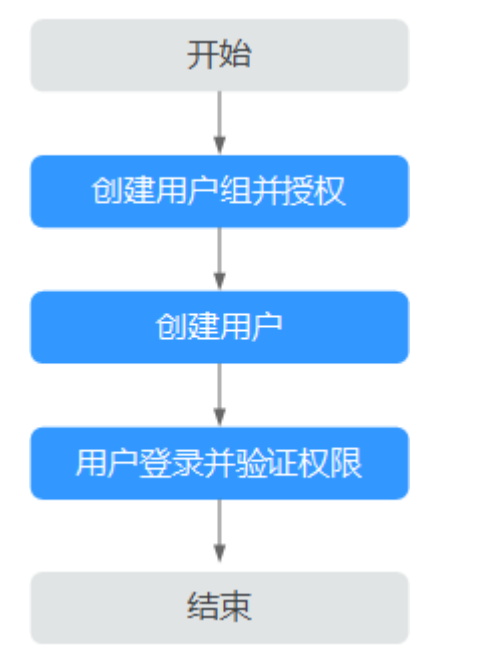

# 1. [创建用户组并授权](https://support.huaweicloud.com/intl/zh-cn/usermanual-iam/iam_03_0001.html)

在IAM控制台创建用户组,并授予云数据库 GeminiDB权限"GeminiDB FullAccess"。

#### 说明

如果需要使用到对接其他服务的一些功能时,除了需要配置"GeminiDB FullAccess"权限 外,还需要配置对应服务的权限。

例如:使用DAS连接实例时,除了需要配置"GeminiDB FullAccess"权限外,您还需要配 置数据管理服务"DAS FullAccess"权限后,才可正常使用DAS登录数据库实例。

#### 2. [创建用户并加入用户组](https://support.huaweicloud.com/intl/zh-cn/usermanual-iam/iam_02_0001.html)

在IAM控制台创建用户,并将其加入**1**中创建的用户组。

#### 3. [用户登录并](https://support.huaweicloud.com/intl/zh-cn/usermanual-iam/iam_01_0552.html)验证权限

新创建的用户登录控制台,切换至授权区域,验证权限:

在"服务列表"中选择云数据库 GeminiDB服务,进入云数据库 GeminiDB主界 面,单击右上角"购买数据库实例",尝试购买云数据库 GeminiDB实例,若可 以正常购买数据库实例,则表示所需权限策略均已生效。

# **4.1.2** 自定义策略

如果系统预置的云数据库 GeminiDB权限,不满足您的授权要求,可以创建自定义策 略。自定义策略中可以添加的授权项(Action)请参见云数据库**GeminiDB**[服务授权项](https://support.huaweicloud.com/intl/zh-cn/api-nosql/nosql_05_0022.html) [说明。](https://support.huaweicloud.com/intl/zh-cn/api-nosql/nosql_05_0022.html)

目前华为云支持以下两种方式创建自定义策略:

可视化视图创建自定义策略:无需了解策略语法,按可视化视图导航栏选择云服 务、操作、资源、条件等策略内容,可自动生成策略。

● JSON视图创建自定义策略:可以在选择策略模板后,根据具体需求编辑策略内 容;也可以直接在编辑框内编写JSON格式的策略内容。

具体创建步骤请参见: [创建自定义策略](https://support.huaweicloud.com/intl/zh-cn/usermanual-iam/iam_01_0605.html)。本章为您介绍常用的云数据库 GeminiDB自 定义策略样例。

# 自定义策略样例

● 示例1:授权用户创建云数据库 GeminiDB实例

```
{
    "Version": "1.1",
    "Statement": [
       {
          "Effect": "Allow",
          "Action": [
              "nosql:instance:create"
          ]
      }
    ]
}
```
● 示例2:拒绝用户删除云数据库 GeminiDB数据库实例

拒绝策略需要同时配合其他策略使用,否则没有实际作用。用户被授予的策略 中,一个授权项的作用如果同时存在Allow和Deny,则遵循**Deny**优先原则。

如果您给用户授予GeminiDB FullAccess的系统策略,但不希望用户拥有 GeminiDB FullAccess中定义的删除云数据库 GeminiDB实例权限, 您可以创建一 条拒绝删除云数据库 GeminiDB实例的自定义策略,然后同时将GeminiDB FullAccess和拒绝策略授予用户,根据Deny优先原则,则用户可以对云数据库 GeminiDB执行除了删除云数据库 GeminiDB实例外的所有操作。拒绝策略示例如 下:

```
 "Version": "1.1",
 "Statement": [
    {
      "Effect": "Deny"
      "Action": [
           "nosql:instance:delete"
       ],
     }
 ]
```
示例3:多个授权项策略

{

}

{

一个自定义策略中可以包含多个授权项,且除了可以包含本服务的授权项外,还 可以包含其他服务的授权项,可以包含的其他服务必须跟本服务同属性,即都是 项目级服务或都是全局级服务。多个授权语句策略描述如下:

```
 "Version": "1.1", 
       "Statement": [ 
             { 
                   "Action": [ 
                         "nosql:instance:create", 
                         "nosql:instance:rename", 
                         "nosql:instance:delete", 
                         "vpc:publicIps:list", 
                         "vpc:publicIps:update" 
\blacksquare "Effect": "Allow" 
            }
```
 ] }

# **4.2** 实例生命周期

# **4.2.1** 重启实例

出于维护目的,您可能需要重启数据库实例。

## 使用须知

- 实例状态为"正常"、"异常"、"恢复检查中",支持重启实例。
- 重启实例会导致服务中断,请谨慎操作。请在业务低峰期重启,重启前请做好业 务安排并确保应用有重连机制。
- 重启实例后,该实例下所有节点将会被重启。
- 开启操作保护的用户,在进行敏感操作时,通过进行二次认证再次确认您的身 份,进一步提高账号安全性,有效保护您安全使用云产品。关于如何开启操作保 护,具体请参[考《统一身份认证服务用户指南》](https://support.huaweicloud.com/intl/zh-cn/usermanual-iam/iam_07_0002.html)的内容。

# 操作步骤

- 步骤**1** 登录管理控制台。
- 步骤**2** 在服务列表中选择"数据库 > 云数据库 GeminiDB Cassandra 接口"。
- 步骤**3** 在"实例管理"页面,选择目标实例,单击操作列"更多 > 重启实例"。

您也可以在"实例管理"页面,单击目标实例的名称,在页面右上角,单击"重启实 例"。

- 步骤**4** 若您已开启操作保护,在"重启实例"弹出框,单击"去验证",跳转至验证页面, 单击"免费获取验证码",正确输入验证码并单击"认证",页面自动关闭。
- 步骤5 在弹出框中,单击"是"重启实例。

**----**结束

# **4.2.2** 删除按需实例

对于"按需计费"模式的实例,您可根据业务需要,在"实例管理"页面手动删除实 例来释放资源。(对于包年/包月的实例,您需要进行订单退订后才可删除实例,详细 操作请参见<mark>退订包周期实例</mark>)。

# 使用须知

- 正在执行操作的实例不能手动删除,只有在实例操作完成后,才可删除实例。
- "按需计费"类型的实例删除后将不再产生费用,实例生成的自动备份会被同步 删除,保留的手动备份会继续收取费用。
- 实例删除后,该实例上的数据以及相关的自动备份将全部被清除,且不可恢复, 请谨慎操作。建议您在删除实例前先创建备份,具体操作请参见<mark>创建手动备份</mark>。
- 实例删除后,实例下所有节点将同步被删除。

删除的实例在释放后会在回收站保留一段时间,您可在回收站中对实例进行重建 操作。

# 操作步骤

- 步骤**1** 登录管理控制台。
- 步骤**2** 在服务列表中选择"数据库 > 云数据库 GeminiDB Cassandra 接口"。
- **步骤3** 在"实例管理"页面,选择目标实例,单击操作列"更多 > 删除实例"。
- 步骤4 若您已开启操作保护,在"删除实例"弹出框,单击"去验证",跳转至验证页面, 单击"免费获取验证码",正确输入验证码并单击"认证",页面自动关闭。

#### 说明

开启操作保护的用户,在进行敏感操作时,通过进行二次认证再次确认您的身份,进一步提高账 号安全性,有效保护您安全使用云产品。关于如何开启操作保护,具体请参考<mark>《统一身份认证服</mark> [务用户指南》](https://support.huaweicloud.com/intl/zh-cn/usermanual-iam/iam_07_0002.html)的内容。

步骤5 在弹出框中,单击"是"。

实例被删除后,将不再显示在实例列表中。

**----**结束

# **4.2.3** 实例回收站

GeminiDB Cassandra支持将退订后的包年/包月实例和删除的按需实例,加入回收站 管理。您可以在回收站中重建实例恢复数据。

## 使用须知

- 回收站策略机制默认开启,且不可关闭,默认保留天数为7天,该功能免费。
- 目前回收站允许加入100个实例,超过该配额的实例将无法添加至回收站中。
- 当实例存储空间满时,删除之后的实例不会放入回收站。
- 修改回收站保留天数,仅对修改后新进入回收站的实例生效,对于修改前已经存 在的实例,仍保持原来的回收策略,请您谨慎操作。

### 设置回收站策略

- 步骤**1** 登录管理控制台。
- 步骤**2** 在服务列表中选择"数据库 > 云数据库 GeminiDB Cassandra 接口"。
- 步骤**3** 在"回收站"页面,单击"回收站策略",设置已删除实例保留天数,可设置范围为 1~7天。单击"确定",完成设置。

## 图 **4-2** 设置回收站策略

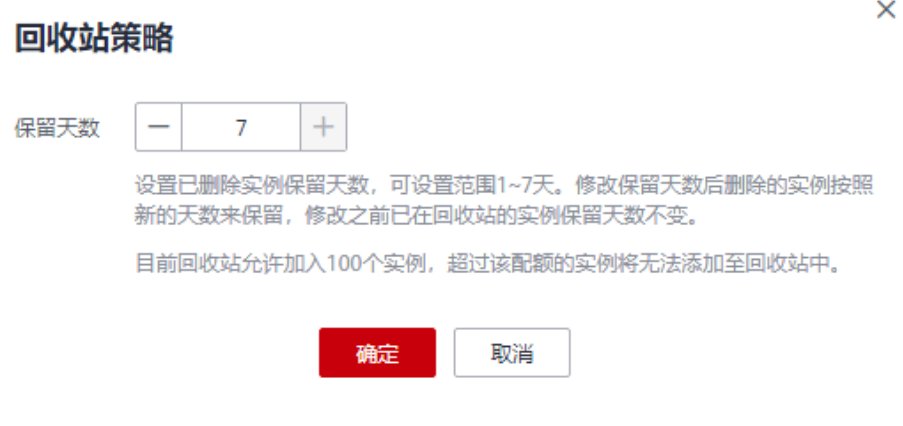

# **----**结束

### 重建实例

在回收站保留期限内的实例可以通过重建实例恢复数据。

- 步骤**1** 登录管理控制台。
- 步骤**2** 在服务列表中选择"数据库 > 云数据库 GeminiDB Cassandra 接口"。
- 步骤3 在"回收站"页面,在实例列表中找到需要恢复的目标实例,单击操作列的"重 建"。

图 **4-3** 重建实例

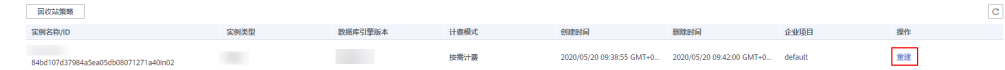

步骤**4** 在"重建新实例"页面,选填配置后,提交重建任务。

#### **----**结束

# **4.3** 变更实例

# **4.3.1** 升级内核小版本

GeminiDB Cassandra支持补丁升级,补丁升级涉及性能提升、新功能或问题修复等。

华为云有新的补丁版本发布时,您可以在"实例管理"页面如<mark>图4-4"兼容接口"列看</mark> 到补丁升级提示,单击"补丁升级"进行补丁版本升级。

#### 图 **4-4** 补丁升级

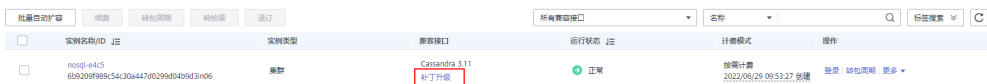

# 使用须知

- 当有对应的补丁更新时(定期同步开源社区问题、漏洞修复),请及时进行升 级。
- 升级过程中会重启实例,业务会中断,中断时间受业务、节点数和数据量等因素 影响,请选择在业务低峰期进行升级。
- 当N个节点集群升级时,会出现N+1次RTO,每次仅影响单个节点访问,影响时长 不超过60s。如果您的集群实例节点数>1时,具体影响时间和相关升级时长如下: 600+(N\*60)<=N节点集群升级总时长(单位为:s)<=600+(N\*120) 例如:9节点的实例升级时长在19分钟到28分钟之间。 大部分实例的升级时长接近600+(N\*60),单节点负责的token数过多可能会导 致升级时间加长。
- 如果您有灾备实例需要升级,请先升级备实例,再升级主实例。

# 操作步骤

- 步骤**1** 登录管理控制台。
- 步骤**2** 在服务列表中选择"数据库 > 云数据库 GeminiDB Cassandra 接口"。
- 步骤**3** 在"实例管理"页面,选择指定的实例,单击"兼容接口"列的"补丁升级"。

图 **4-5** 补丁升级

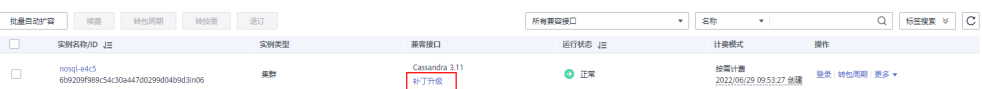

您也可以单击实例名称,进入基本信息页面,在"数据库信息 > 兼容接口"处单击 "补丁升级"。

## 图 **4-6** 补丁升级

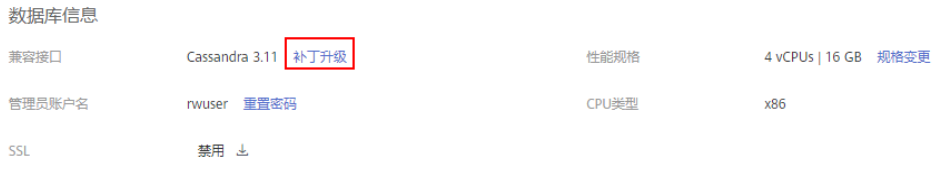

步骤**4** 在弹出框中,确认信息无误后,单击"确定"。

图 **4-7** 确认信息

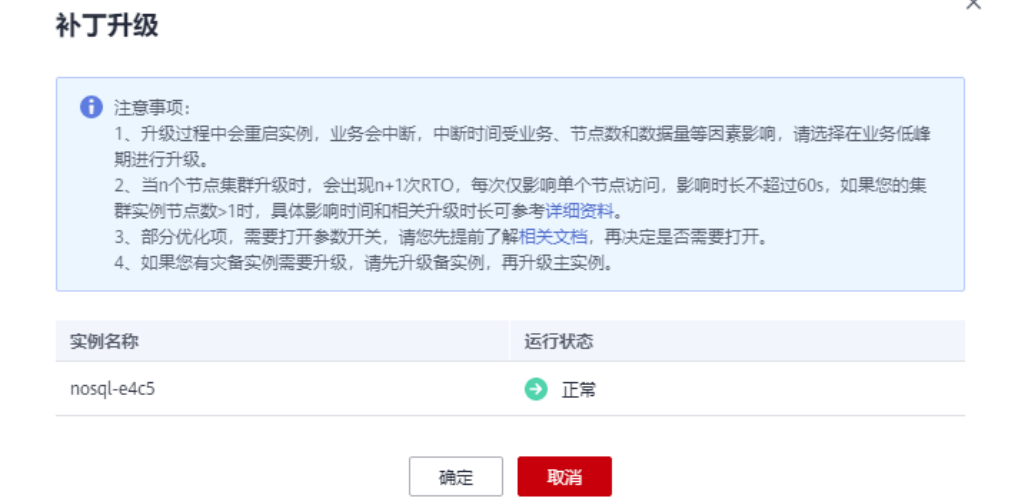

步骤**5** 在"实例管理"页面,查看补丁升级情况。

- 升级过程中,实例运行状态为"补丁升级中"。
- 升级完成后,实例运行状态变为"正常"。
- **----**结束

# **4.3.2** 修改实例名称

GeminiDB Cassandra支持修改数据库实例名称,以方便您区分和识别实例。

# 方式一

- 步骤**1** 登录管理控制台。
- 步骤**2** 在服务列表中选择"数据库 > 云数据库 GeminiDB Cassandra 接口"。
- $\textcolor{black}{\bigtriangledown}$ <br>**步骤3** 在"实例管理"页面,单击目标实例后的 $\textcolor{black}{\mathscr{L}}$  ,修改实例名称。
	- 单击"确认",提交修改。
	- 单击"取消",取消修改。

说明

实例名称需要满足如下规则:

- 允许和已有名称重复。
- 实例名称长度在4个到64个字节之间,必须以字母或中文字开头,区分大小写,可以包含字 母、数字、中划线、下划线或中文(一个中文字符占用3个字节),不能包含其他特殊字 符。

步骤**4** 在"实例管理"页面,查看修改结果。

#### **----**结束

# 方式二

步骤**1** 登录管理控制台。

- 步骤**2** 在服务列表中选择"数据库 > 云数据库 GeminiDB Cassandra 接口"。
- 步骤**3** 在"实例管理"页面,选择目标实例,单击实例名称。
- **步骤4** 在"基本信息>实例信息"区域,单击"实例名称"后的L, 修改实例名称。
	- 单击 ,提交修改。
	- **●** 单击 <sup>Ⅹ</sup> ,取消修改。

说明

实例名称需要满足如下规则:

- 允许和已有名称重复。
- 实例名称长度在4个到64个字节之间,必须以字母或中文字开头,区分大小写,可以包含字 母、数字、中划线、下划线或中文(一个中文字符占用3个字节),不能包含其他特殊字 符。

步骤**5** 稍后在"基本信息"页面,查看修改结果。

#### **----**结束

# **4.3.3** 重置管理员密码

GeminiDB Cassandra支持重置数据库管理员密码,建议您定期修改密码,以提高系统 安全性,防止出现密码被破解等安全风险。

## 使用须知

- 实例状态为"正常"、"备份中"、"恢复检查中"、"存储扩容中",以及个 别节点异常时,支持重置密码。
- 管理员密码重置成功后立刻生效。
- 创建了同城容灾或搭建了异地双活的实例,主实例和备实例的管理员密码要保持 一致。
- 开启操作保护的用户,在进行敏感操作时,通过进行二次认证再次确认您的身 份,进一步提高账号安全性,有效保护您安全使用云产品。关于如何开启操作保 护,具体请参考 《统一身份认证服务用户指南 》的内容。

方法一

- 步骤**1** 登录管理控制台。
- 步骤**2** 在服务列表中选择"数据库 > 云数据库 GeminiDB Cassandra 接口"。
- 步骤**3** 在"实例管理"页面,选择目标实例,单击操作列"更多 > 重置密码"。
- **步骤4** 输入新管理员密码及确认密码,单击"确定"。

所设置的密码长度为8~32位,必须是大写字母、小写字母、数字、特殊字符~!@# %^\*-\_=+?的组合。

步骤5 若您已开启操作保护,在弹出框,单击"去验证",跳转至验证页面,单击"免费获 取验证码",正确输入验证码并单击"认证",页面自动关闭。

**----**结束

# 方法二

- 步骤**1** 登录管理控制台。
- 步骤**2** 在服务列表中选择"数据库 > 云数据库 GeminiDB Cassandra 接口"。
- 步骤**3** 在"实例管理"页面,选择目标实例,单击实例名称,进入"基本信息"页面。
- 步骤4 在"数据库信息"区域,单击"管理员账户名"处的"重置密码"。
- 步骤**5** 输入新管理员密码及确认密码,单击"确定"。

所设置的密码长度为8~32位,必须是大写字母、小写字母、数字、特殊字符~!@# %^\*-\_=+?的组合。

**步骤6** 若您已开启操作保护,在弹出框,单击"去验证",跳转至验证页面,单击"免费获 取验证码",正确输入验证码并单击"认证",页面自动关闭。

**----**结束

## **4.3.4** 磁盘变更

随着业务数据的增加,原来申请的数据库存储容量不能满足需求,这时,您可以变更 实例的磁盘容量。

# 使用须知

- 磁盘容量变更目前既支持扩容,也支持缩容。
- 缩容场景下,待变更到的磁盘容量必须大于已用量的125%,向上取整。
- 扩容磁盘无需重启实例,在此期间,服务不中断,不影响您正常使用数据库。
- 缩容磁盘也无需重启实例,在此期间,服务不中断,不影响您正常使用数据库。
- 磁盘满容量后,允许继续写入,针对包周期实例,超出的部分将按需计费,推荐 进行扩容磁盘,享受包周期优惠政策。
- 存储详情支持在"实例管理"页面显示,您可以联系客服进行开通。

# 操作步骤

- 步骤**1** 登录管理控制台。
- 步骤**2** 在服务列表中选择"数据库 > 云数据库 GeminiDB Cassandra 接口"。
- 步骤**3** 在"实例管理"页面,选择目标实例,单击操作列"更多 > 磁盘变更"。 或者单击实例名称。在"基本信息>存储空间"区域,单击"磁盘变更"。

步骤4 进入"磁盘变更"页面,选择所需变更磁盘空间大小,单击"下一步"。

图 **4-8** 磁盘变更

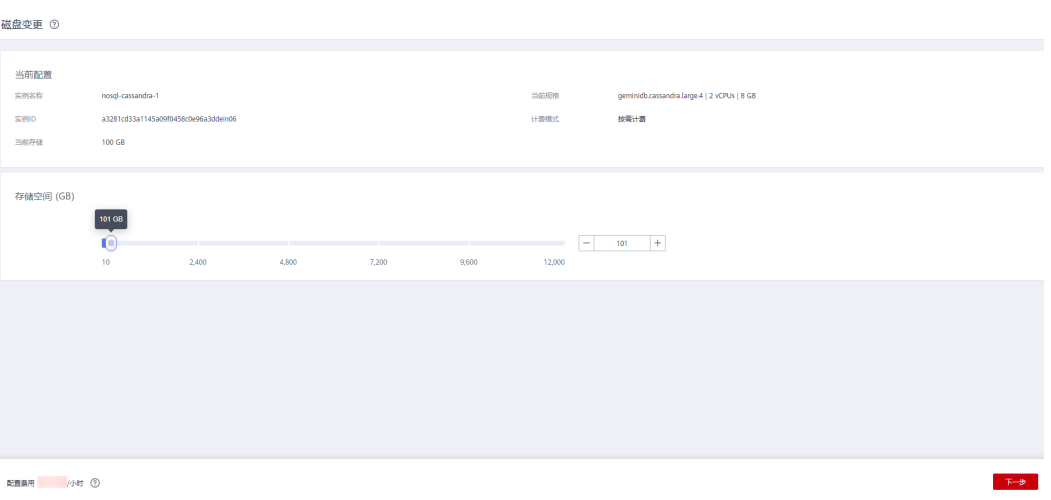

用户每次至少选择1GB变更量,且必须为整数。

- 步骤**5** 在确认页面,确认存储空间。
	- 包年/包月
		- 如需重新选择,单击"上一步",修改存储空间。
		- 核对无误后,单击"提交订单",进入付款页面,选择支付方式,完成支 付。
	- 按需计费
		- 如需重新选择,单击"上一步",修改存储空间。
		- 核对无误后,单击"提交",开始变更存储。

#### 步骤**6** 检查存储变更结果。

- 变更过程中,实例运行状态为"磁盘变更中"。
- 变更完成后,实例运行状态变为"正常"。
- 单击实例名称,在实例"基本信息"页面的"存储空间"区域,可查看变更后的 磁盘容量。

**----**结束

# **4.3.5** 存储空间自动扩容

GeminiDB Cassandra实例支持存储空间自动扩容,在实例存储空间达到阈值时,会触 发自动扩容。

设置存储空间自动扩容有两种方式:

- 1. 创建实例时设置存储空间自动扩容。详情请参见<mark>购买实例</mark> 。
- 2. 创建实例后设置存储空间自动扩容。

本章节介绍创建实例后如何设置存储空间自动扩容。

### 权限配置

如果您使用的是IAM用户,在使用存储空间自动扩容功能前需要配置GeminiDB服务和 IAM服务相应的权限。具体操作如下:

1. 配置IAM服务的细粒度权限和GeminiDB服务的最小权限。 在IAM控制台配置如下IAM权限策略,具体操作请参[见创建自定义策略。](https://support.huaweicloud.com/intl/zh-cn/usermanual-iam/iam_01_0605.html)

```
{
    "Version":"1.1",
    "Statement":[
       {
          "Effect":"Allow",
           "Action":[
              "iam:permissions:*",
              "iam:agencies:*",
              "iam:roles:*",
              "iam:quotas:*"
          ]
       }
    ]
 }
```
# 2. [创建用户组并授权](https://support.huaweicloud.com/intl/zh-cn/usermanual-iam/iam_03_0001.html)

您可以在IAM控制台创建用户组,并授予该用户组**1**中创建的自定义权限和 Security Administrator系统角色。

## 3. [将用户加入用户组](https://support.huaweicloud.com/intl/zh-cn/usermanual-iam/iam_03_0002.html)

以主账号或者具有IAM权限的IAM用户登录控制台,将需要设置存储空间自动扩容 的实例所属的IAM用户,加入2中创建的用户组,此时该IAM用户享有该用户组配 置的权限。

# 使用须知

- 账户需要有足够的余额,才可进行自动扩容。
- 存储空间自动扩容的功能目前处于公测阶段,如需使用,您可以联系客服申请开 通。
- 实例状态正常。
- 开启自动扩容,将会创建委托,且会自动扣费。

# 单个实例自动扩容

- 步骤**1** 登录管理控制台。
- 步骤**2** 在服务列表中选择"数据库 > 云数据库 GeminiDB Cassandra 接口"。
- 步骤**3** 在"实例管理"页面,选择目标实例,单击实例名称,进入"基本信息"页面。
- 步骤**4** 在"存储空间"区域,单击"存储空间自动扩容"。

## 图 **4-9** 存储空间自动扩容

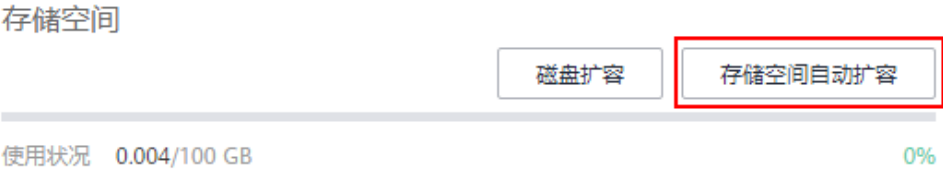

 $\times$ 

步骤**5** 开启存储空间自动扩容,并设置自动扩容的触发条件和上限。

## 图 **4-10** 设置自动扩容参数

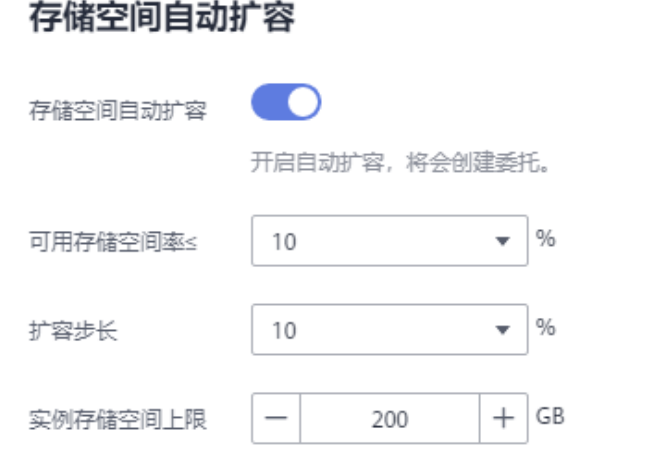

可用存储空间率≤10%或者10GB时,自动扩容当前存储空间的10% (非10倍数向上取整, 小 数点后四舍五入, 默认一次最小100G, 账户余额不足, 会导致自动扩容失败)。

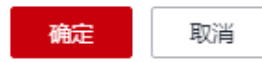

#### 表 **4-1** 参数说明

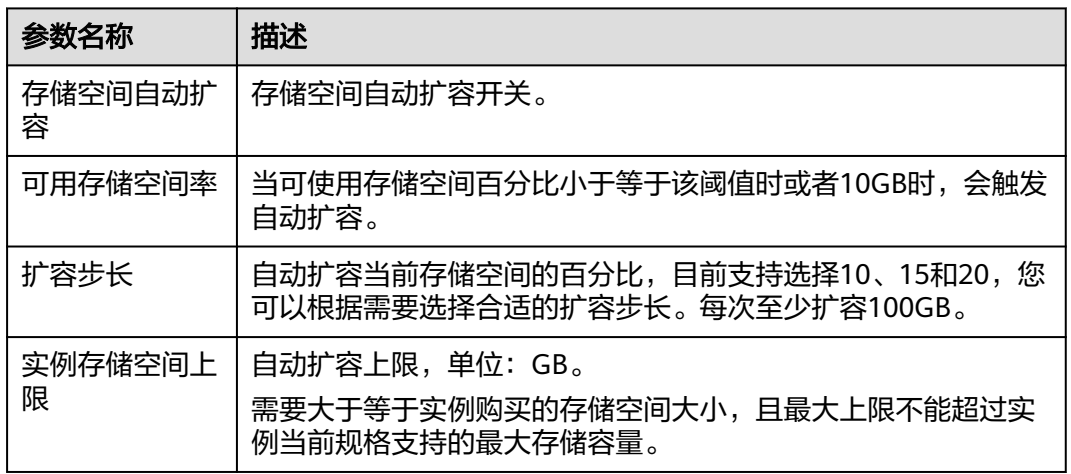

步骤**6** 单击"确定"。

**----**结束

# 批量自动扩容

步骤**1** 登录管理控制台。

步骤**2** 在服务列表中选择"数据库 > 云数据库 GeminiDB Cassandra 接口"。

 $\times$ 

## 步骤**3** 在实例列表页面,单击"批量自动扩容"。

# 图 **4-11** 存储空间自动扩容

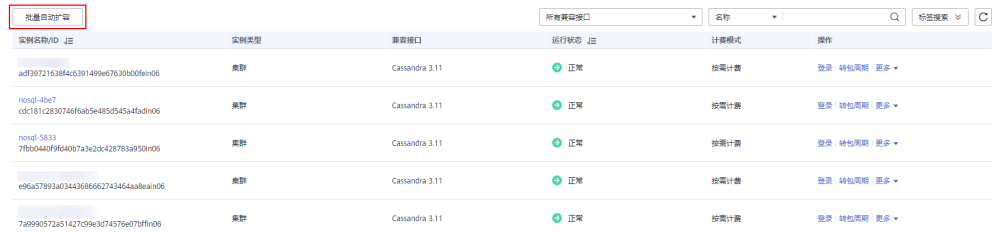

## 步骤**4** 勾选需要设置存储空间自动扩容的实例,开启存储空间自动扩容,并设置自动扩容的 触发条件和上限。

#### 图 **4-12** 设置自动扩容参数

#### 存储空间批量自动扩容

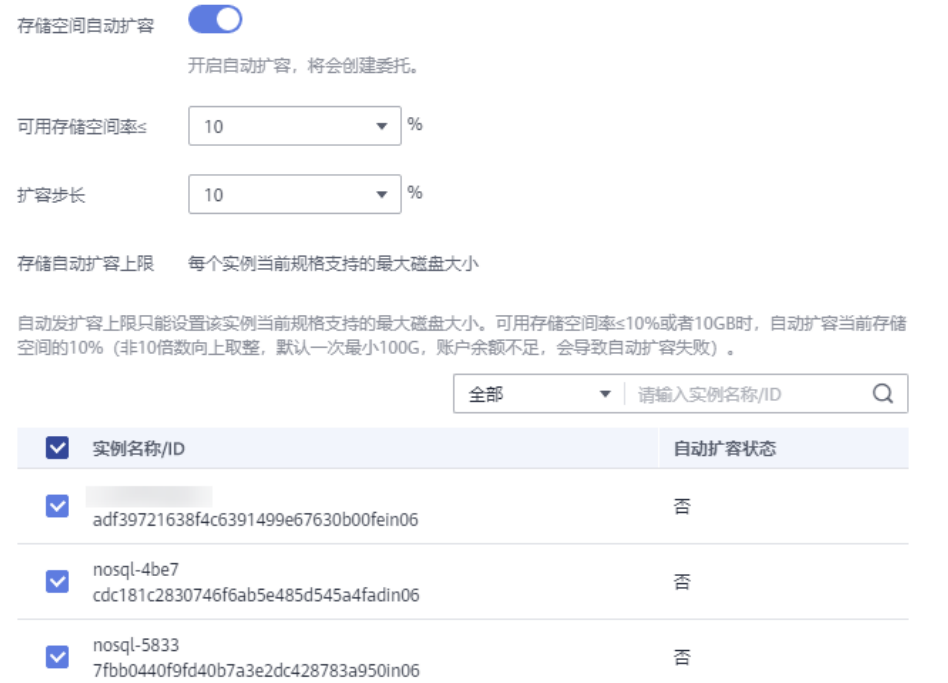

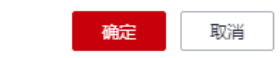

### 表 **4-2** 参数说明

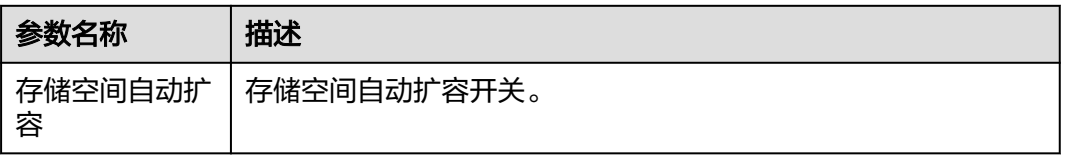

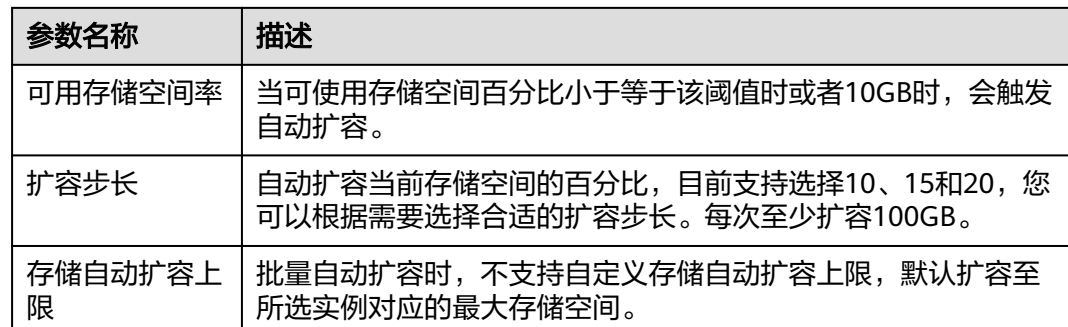

步骤**5** 单击"确定"。

**----**结束

# **4.3.6** 变更实例的 **CPU** 和内存规格

当您购买的实例的CPU和内存规格无法满足业务需要时,可以在控制台进行CPU和内 存规格变更。

## 使用须知

- 用户既可以扩大规格,也可以降低规格。
- 节点规格变更采用滚动方式,单个节点耗时约5-10分钟,总时长与节点数量有 关。
- 正在进行变更的节点,其计算任务由其他节点分担,请在业务低峰变更,避免实 例过载。
- 规格变更过程中,不建议进行DDL操作。

说明

DDL即数据定义语言(Data Definition Language), 是SQL语言集中负责数据结构定义与 数据库对象定义的语言,由CREATE、ALTER与DROP三个语法所组成。数据定义语言主要 负责创建、修改、删除数据库对象(如:表、索引、视图、函数、存储过程和触发器 等)。

- CPU规格/节点数支持在"实例管理"页面显示, 您可以联系客服申请开通。
- 在变更实例的CPU和内存规格期间,每个节点会串行进行变更,每个节点变更期 间会有部分读写失败、时延上升,建议业务空闲时操作。

方法一

步骤**1** 登录管理控制台。

- 步骤**2** 在服务列表中选择"数据库 > 云数据库 GeminiDB Cassandra 接口"。
- 步骤**3** 在"实例管理"页面,选择目标实例,单击实例名称。
- 步骤**4** 在"基本信息>数据库信息>性能规格"区域,单击"规格变更"。

#### 图 **4-13** 规格变更

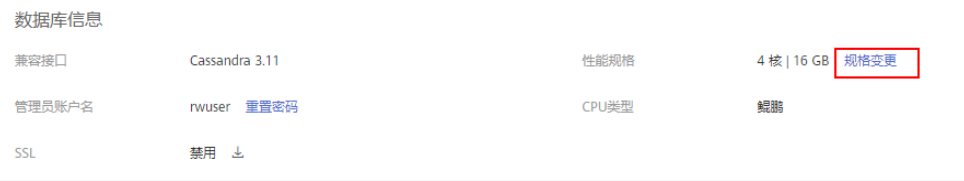

步骤5 进入"规格变更"页面,选择需要变更的性能规格,单击"下一步"。

### 图 **4-14** 规格变更

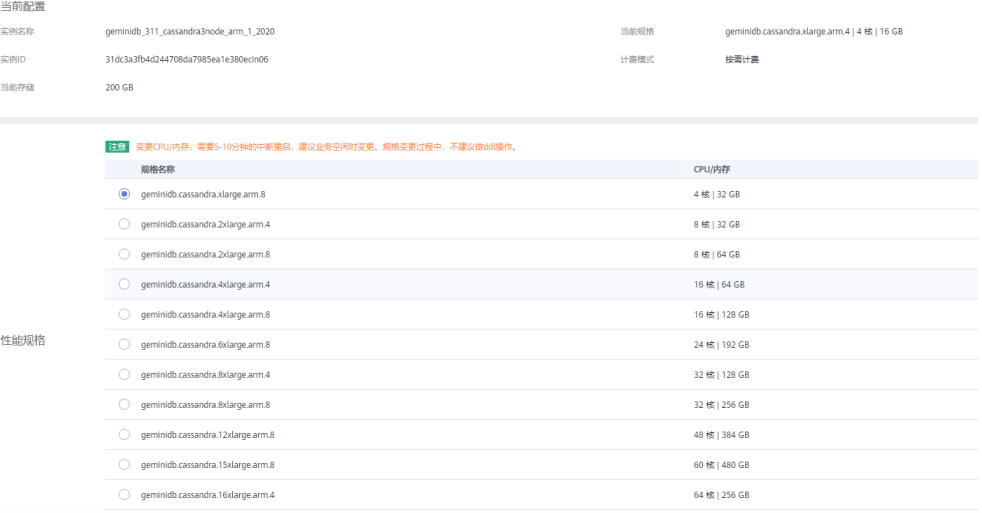

步骤**6** 在规格确认页面,确认性能规格。

- 包年/包月
	- 如需重新选择,单击"上一步",修改性能规格。
	- 核对无误后,单击"提交订单",开始变更规格。对于扩大规格的操作,您 需要先进入付款页面,选择支付方式,完成支付。
- 按需计费
	- 如需重新选择,单击"上一步",修改性能规格。
	- 核对无误后,单击"提交",开始变更规格。

### 步骤**7** 查看变更结果。

在实例"基本信息"页面的"数据库信息"区域,可查看变更后的实例规格。

**----**结束

# 方法二

步骤**1** 登录管理控制台。

步骤**2** 在服务列表中选择"数据库 > 云数据库 GeminiDB Cassandra 接口"。

步骤**3** 在"实例管理"页面,选择目标实例,单击操作列"更多 > 规格变更"。

#### 图 **4-15** 变更规格

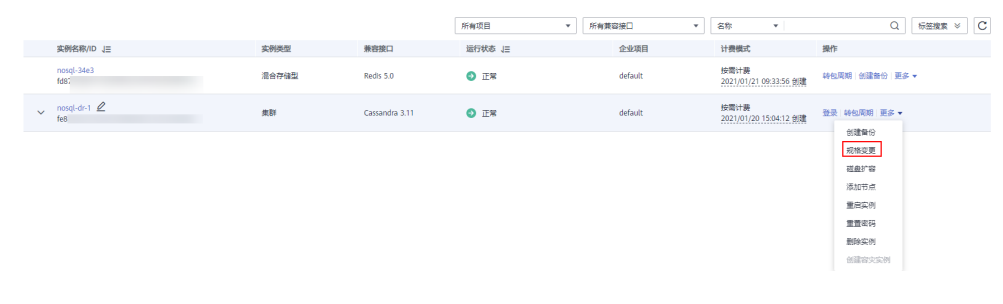

**步骤4** 进入"规格变更"页面,选择需要变更的性能规格,单击"下一步"。

#### 图 **4-16** 规格变更

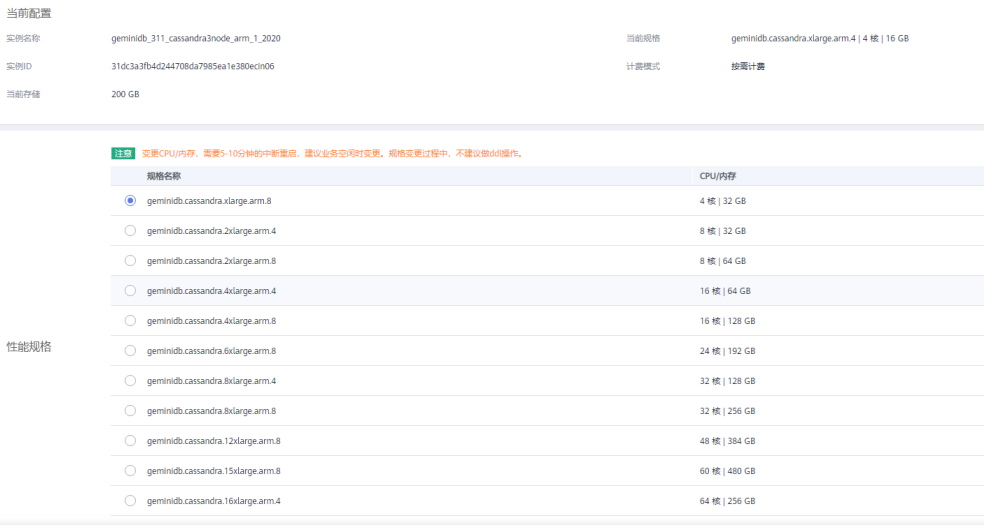

步骤**5** 在规格确认页面,确认性能规格。

- 包年/包月
	- 如需重新选择,单击"上一步",修改性能规格。
	- 核对无误后,单击"提交订单",开始变更规格。对于扩大规格的操作,您 需要先进入付款页面,选择支付方式,完成支付。
- 按需计费
	- 如需重新选择,单击"上一步",修改性能规格。
	- 核对无误后,单击"提交",开始变更规格。

步骤**6** 查看变更结果。

在实例"基本信息"页面的"数据库信息"区域,可查看变更后的实例规格。

**----**结束

# **4.3.7** 添加节点

随着业务数据的增加,原来申请的节点数量不能满足需求,这时,您可以为实例添加 节点。

# 使用须知

- 添加节点数会有短暂的OPS下降,建议业务空闲时添加。
- 实例状态为正常,恢复检查中时可以添加节点。
- 实例进行添加节点时,该实例不可被删除。
- 添加成功后,您也可以根据需要删除节点,具体请参见[删除节点。](#page-91-0)

# 方法一

- 步骤**1** 登录管理控制台。
- 步骤**2** 在服务列表中选择"数据库 > 云数据库 GeminiDB Cassandra 接口"。
- 步骤**3** 在"实例管理"页面,选择目标实例,单击实例名称。
- 步骤**4** 在"基本信息>节点信息"区域,单击"添加节点",进入"添加节点"页面。

#### 图 **4-17** 基本信息

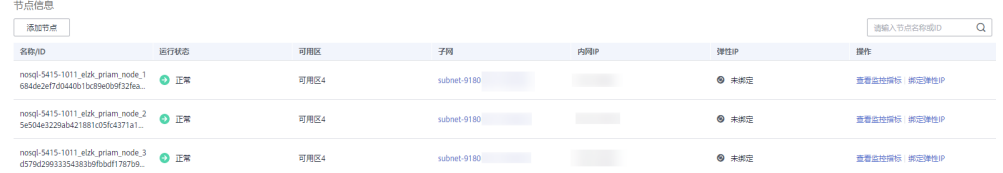

**步骤5** 在"添加节点"页面, 选择新增节点个数, 单击"下一步"。

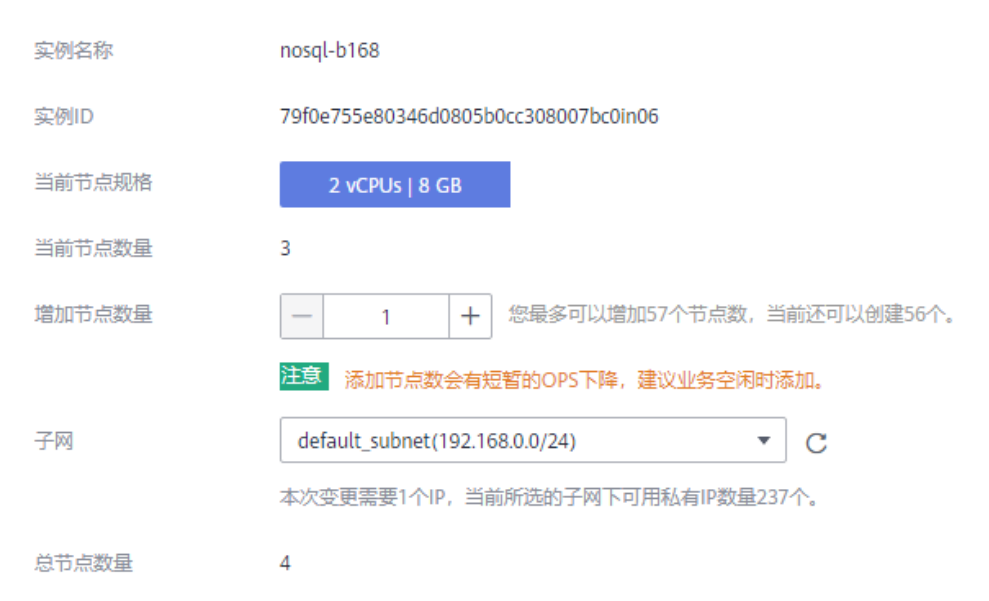

## 图 **4-18** 添加节点

#### 说明

- 新增节点规格默认与实例规格一致,不可修改。
- 实例添加节点时,可以选择与当前实例所在同一VPC下的不同子网进行节点扩容。

步骤**6** 在确认页面,确认节点配置信息。

- 包年/包月
	- 如需重新选择,单击"上一步",修改相关配置。
	- 核对无误后,单击"提交订单",进入付款页面,选择支付方式,完成支 付。
- 按需计费
	- 如需重新选择,单击"上一步",修改相关配置。
	- 核对无误后,单击"提交",开始添加节点。

#### 步骤**7** 查看添加节点结果。

- 添加过程中,实例运行状态显示为"节点扩容中"。
- 添加完成后,实例运行状态变为"正常"。
- 单击实例名称,在实例"基本信息"页面的"节点信息"区域,可查看新增节点 信息。

**----**结束

# 方法二

- 步骤**1** 登录管理控制台。
- 步骤**2** 在服务列表中选择"数据库 > 云数据库 GeminiDB Cassandra 接口"。
- 步骤**3** 在"实例管理"页面,选择目标实例,单击操作列"更多 > 添加节点",进入"添加 节点"页面。

#### 图 **4-19** 添加节点

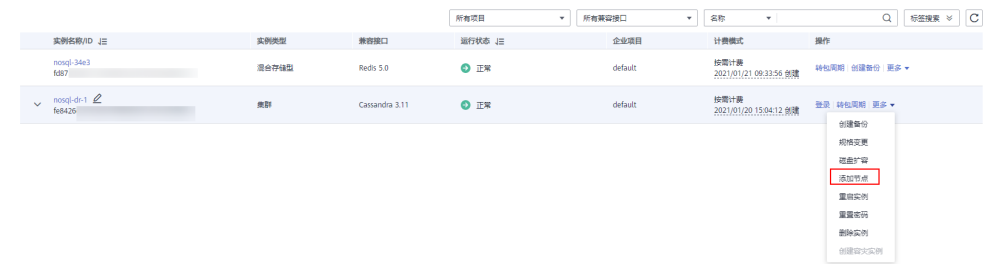

步骤4 在"添加节点"页面,选择新增节点个数,单击"下一步"。

# <span id="page-91-0"></span>图 **4-20** 添加节点

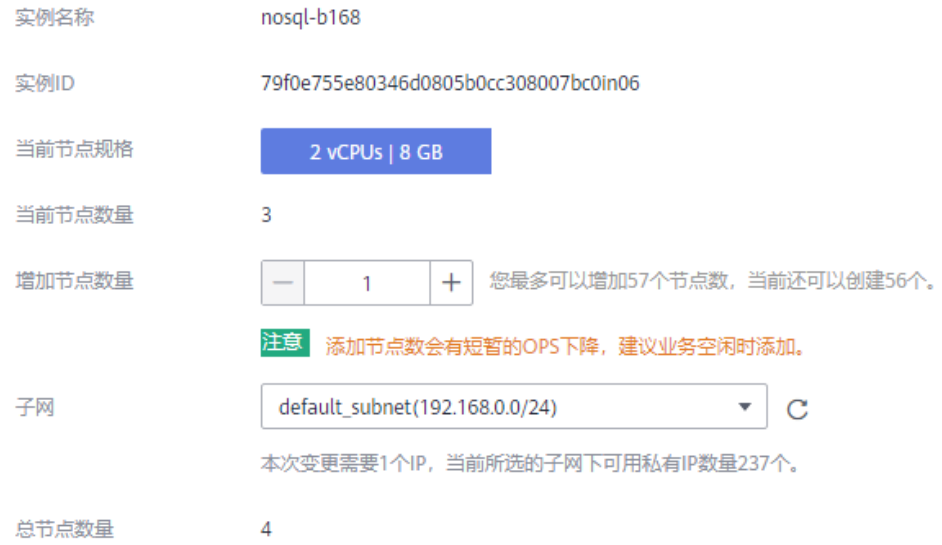

说明

- 新增节点规格默认与实例规格一致,不可修改。
- 实例添加节点时,可以选择与当前实例所在同一VPC下的不同子网进行节点扩容。
- 步骤**5** 在确认页面,确认节点配置信息。
	- 包年/包月
		- 如需重新选择,单击"上一步",修改相关配置。
		- 核对无误后,单击"提交订单",进入付款页面,选择支付方式,完成支 付。
	- 按需计费
		- 如需重新选择,单击"上一步",修改相关配置。
		- 核对无误后,单击"提交",开始添加节点。
- 步骤**6** 查看添加节点结果。
	- 添加过程中,实例运行状态显示为"节点扩容中"。
	- 添加完成后,实例运行状态变为"正常"。
	- 单击实例名称,在实例"基本信息"页面的"节点信息"区域,可查看新增节点 信息。

## **----**结束

# **4.3.8** 删除节点

您可以删除不再使用的节点来释放资源。

## 使用须知

- 删除操作无法恢复,请谨慎操作。
- 仅支持按需实例。
- 删除节点数会有短暂的OPS下降,建议业务空闲时删除。
- 开启操作保护的用户,在进行敏感操作时,通过进行二次认证再次确认您的身 份,进一步提高账号安全性,有效保护您安全使用云产品。关于如何开启操作保 护,具体请参考 <mark>《统一身份认证服务用户指南》</mark>的内容。

# 操作步骤

- 步骤**1** 登录管理控制台。
- 步骤**2** 在服务列表中选择"数据库 > 云数据库 GeminiDB Cassandra 接口"。
- 步骤**3** 在"实例管理"页面,选择目标实例,单击实例名称。
- 步骤**4** 在"基本信息>节点信息"区域,选择需要删除的节点,单击操作列"删除"。
- 步骤5 若您已开启操作保护,在"删除节点"弹出框,单击"去验证",跳转至验证页面, 单击"免费获取验证码",正确输入验证码并单击"认证",页面自动关闭。
- 步骤6 在弹出框中,单击"是",删除节点。
	- 删除过程中,实例运行状态显示为"节点缩容中"。
	- 删除完成后,实例运行状态变为"正常"。

### **----**结束

# **4.3.9** 标签管理

标签管理服务(Tag Management Service,简称TMS)用于用户在云平台,通过统一 的标签管理各种资源。标签管理服务与各服务共同实现标签管理能力,标签管理服务 提供全局标签管理能力,各服务维护自身标签管理 。

为GeminiDB Cassandra实例添加标签,可以方便用户识别和管理拥有的GeminiDB Cassandra资源。您可以在创建实例时添加标签,也可以在实例创建完成后,在实例详 情页添加标签。

标签添加成功后,您可以通过搜索标签键或值,快速查询关联的资源信息。

# 使用须知

- 建议您先在标签管理服务系统中设置预定义标签。
- 标签由"键"和"值"组成,每个标签中的一个"键"只能对应一个"值"。关 于标签键和标签值的命名规则,请参见表**[4-3](#page-93-0)**。
- 每个实例默认最多支持10个标签配额,如果您需要使用更多标签,可以联系客服 申请至20个标签配额。
- 标签命名需要满足表**[4-3](#page-93-0)**规则。

<span id="page-93-0"></span>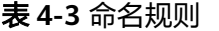

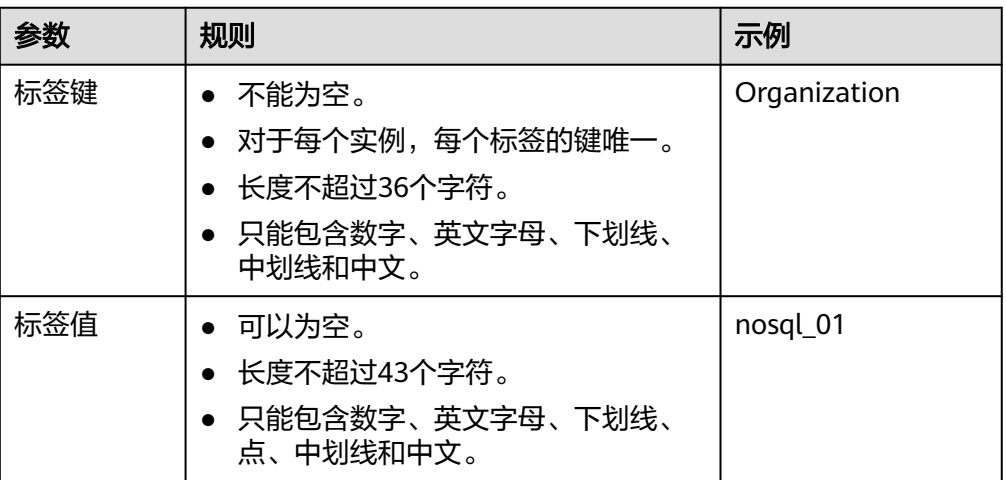

# 添加标签

- 步骤**1** 登录管理控制台。
- 步骤**2** 在服务列表中选择"数据库 > 云数据库 GeminiDB Cassandra 接口"。
- 步骤**3** 在"实例管理"页面,选择目标实例,单击实例名称,进入"基本信息"页面。
- 步骤**4** 在左侧导航树,单击"标签"。
- **步骤5** 在"标签"页面,单击"添加标签",在弹出框中,输入标签键和标签值,单击"确 定"。
- 步骤**6** 添加成功后,您可在当前实例的所有关联的标签集合中,查询并管理自己的标签。

#### **----**结束

## 编辑标签

- 步骤**1** 登录管理控制台。
- 步骤**2** 在服务列表中选择"数据库 > 云数据库 GeminiDB Cassandra 接口"。
- 步骤**3** 在"实例管理"页面,选择目标实例,单击实例名称,进入"基本信息"页面。
- 步骤**4** 在左侧导航树,单击"标签"。
- 步骤**5** 在"标签"页面,选择需要编辑的标签,单击"编辑",在弹出框中修改标签值,单 击"确定"。

编辑标签时,不能修改标签的键,只能修改标签的值。

步骤**6** 编辑成功后,您可在当前实例的所有关联的标签集合中,查询并管理自己的标签。 **----**结束

### 删除标签

步骤**1** 登录管理控制台。

步骤**2** 在服务列表中选择"数据库 > 云数据库 GeminiDB Cassandra 接口"。

步骤**3** 在"实例管理"页面,选择目标实例,单击实例名称,进入"基本信息"页面。

- **步骤4** 在左侧导航树,单击"标签"。
- **步骤5** 在"标签"页面,选择需要删除的标签,单击"删除",在弹出框中单击"是"。
- 步骤6 删除成功后,该标签将不再显示在实例的所有关联的标签集合中。

### **----**结束

## 标签搜索

- 步骤**1** 登录管理控制台。
- 步骤**2** 在服务列表中选择"数据库 > 云数据库 GeminiDB Cassandra 接口"。
- **步骤3** 在"实例管理"页面, 在搜索框中单击"标签"。

#### 图 **4-21** 选择标签

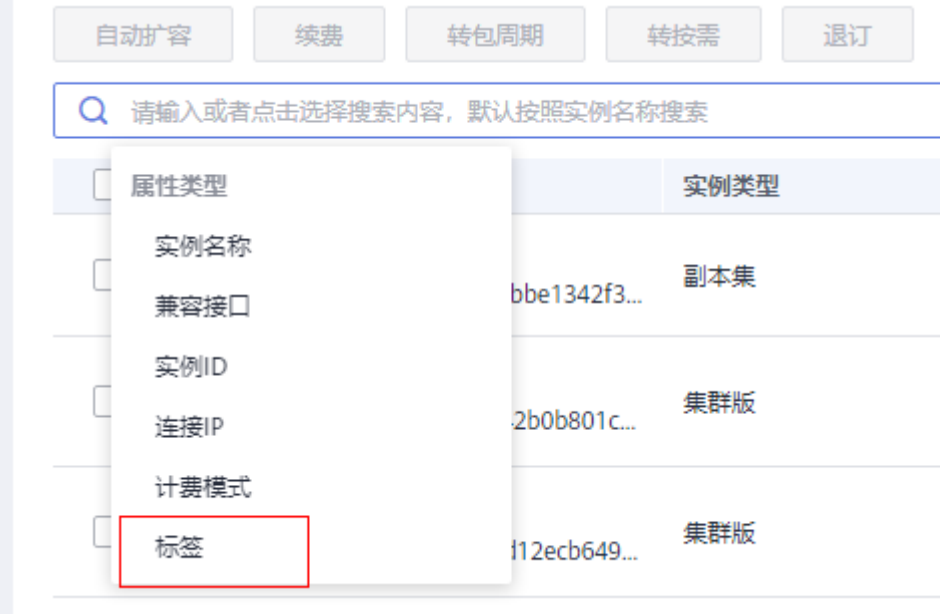

步骤**4** 勾选需要查询的标签,单击"确定",可以查询到与该标签关联的实例信息。

#### 图 **4-22** 标签搜索 Renew Change to Yearly/Monthly **Auto Scale** Change Tags: Q Add filter (Select all) о **DB Instance Type**  $A=1$  $\checkmark$ Replica set  $DF3$  $B=2$  $C=3$ Proxy-based general pur...  $1c$ ... dadadadadad= dddddsdas= Proxy-based general pur... ASVTksbx6380\_--549. tag\_key\_2023090209212.. Cluster  $185...$ OK Cancel

 $nosal-42h7$ 

## **----**结束

# **4.3.10** 操作系统更新

GeminiDB Cassandra实例需要适时进行操作系统更新,以提高数据库性能和数据库的 整体安全状况。

实例内核版本升级时,GeminiDB Cassandra会根据操作系统的实际情况,决定是否更 新以及更新适合的操作系统冷补丁版本。

操作系统更新不会更改数据库实例的版本或数据库实例信息。

此外,GeminiDB Cassandra会在用户设置的运维时间段内,通过热补丁方式及时修复 影响重大的操作系统漏洞。

# **4.4** 连接管理

# **4.4.1** 设置安全组规则

安全组是一个逻辑上的分组,为同一个虚拟私有云内具有相同安全保护需求,并相互 信任的弹性云服务器和GeminiDB Cassandra实例提供访问策略。

为了保障数据库的安全性和稳定性,在使用GeminiDB Cassandra实例之前,您需要设 置安全组,开通需访问数据库的IP地址和端口。

本节主要介绍在内网和公网连接GeminiDB Cassandra实例时,为GeminiDB Cassandra实例配置安全组规则的方法。

# 使用须知

- 默认情况下,一个租户可以创建500条安全组规则。
- 为一个安全组设置过多的安全组规则会增加首包延时,因此,建议一个安全组内 的安全组规则不超过50条。
- 目前一个GeminiDB Cassandra实例仅允许绑定一个安全组。
- 内网和公网连接实例时,需要配置的安全组规则请参见表**4-4**。

### 表 **4-4** 安全组规则说明

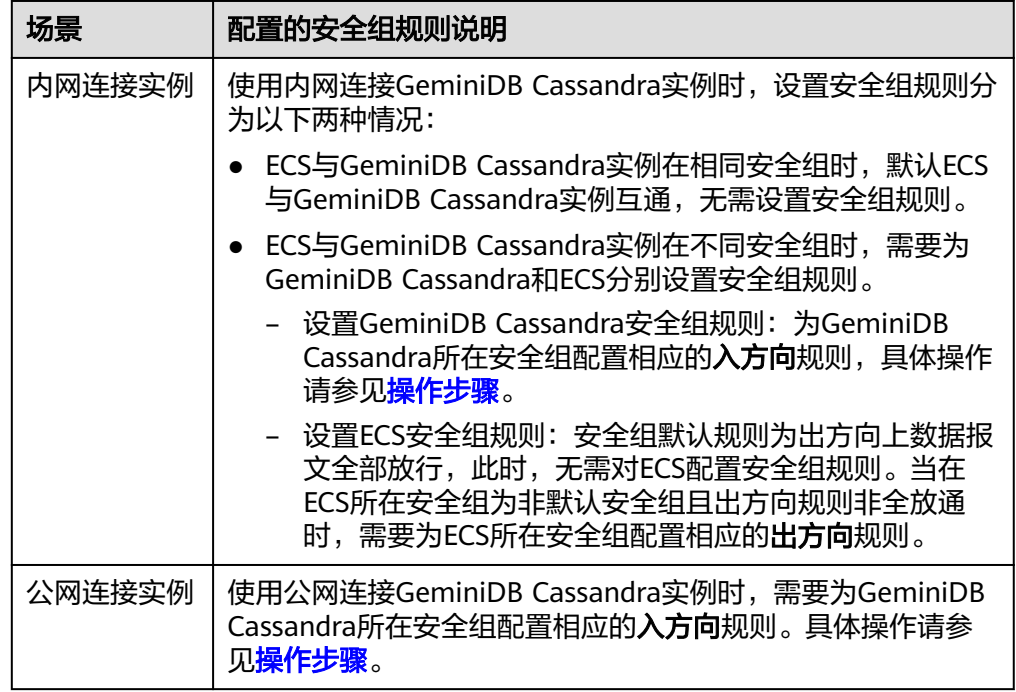

# 操作步骤

- 步骤**1** 登录管理控制台。
- 步骤**2** 在服务列表中选择"数据库 > 云数据库 GeminiDB Cassandra 接口"。
- 步骤**3** 在"实例管理"页面,选择目标实例,单击实例名称,进入实例的"基本信息"页 面。

步骤**4** 设置安全组规则。

## 方法一:

在"基本信息"页面,单击"网络信息 > 内网安全组"后面的安全组名称,进入安全 组页面。

## 图 **4-23** 内网安全组

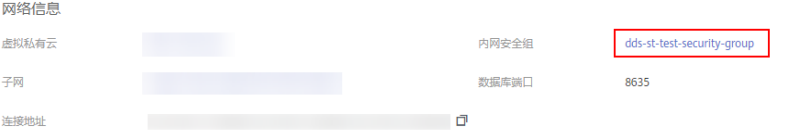

### 方法二:

在"基本信息"页面,单击左侧导航栏中的"连接管理",在右侧"内网安全组"区 域,单击内网安全组名称,进入安全组页面。

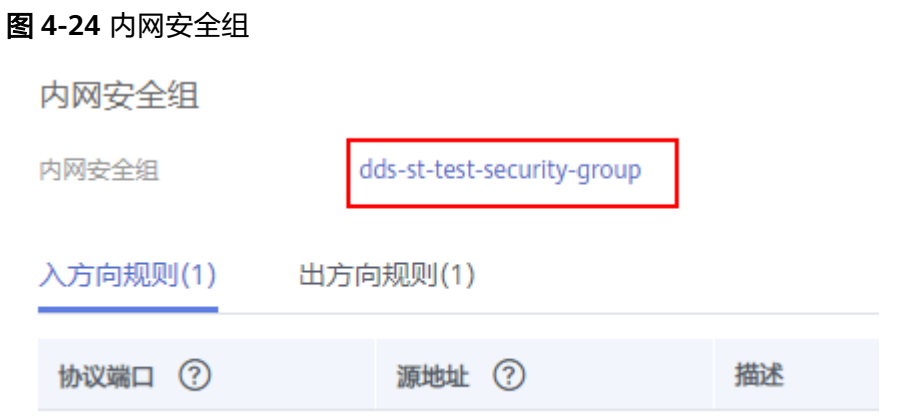

- 步骤**5** 添加入方向规则。
	- 1. 在安全组详情页面,选择"入方向规则"页签。

图 **4-25** 入方向规则

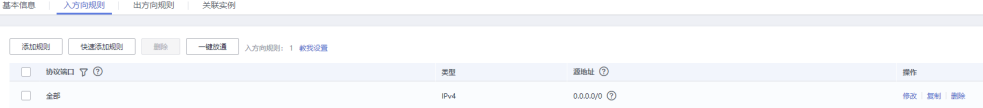

2. 单击"添加规则",弹出添加入方向规则窗口。

#### 图 **4-26** 添加规则

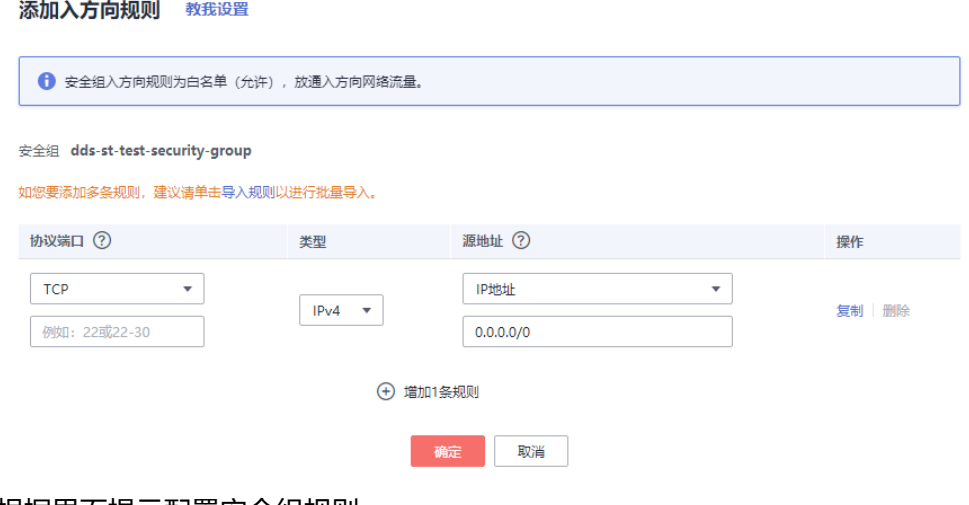

3. 根据界面提示配置安全组规则。

 $\times$ 

#### <span id="page-98-0"></span>表 **4-5** 入方向安全组规则参数说明

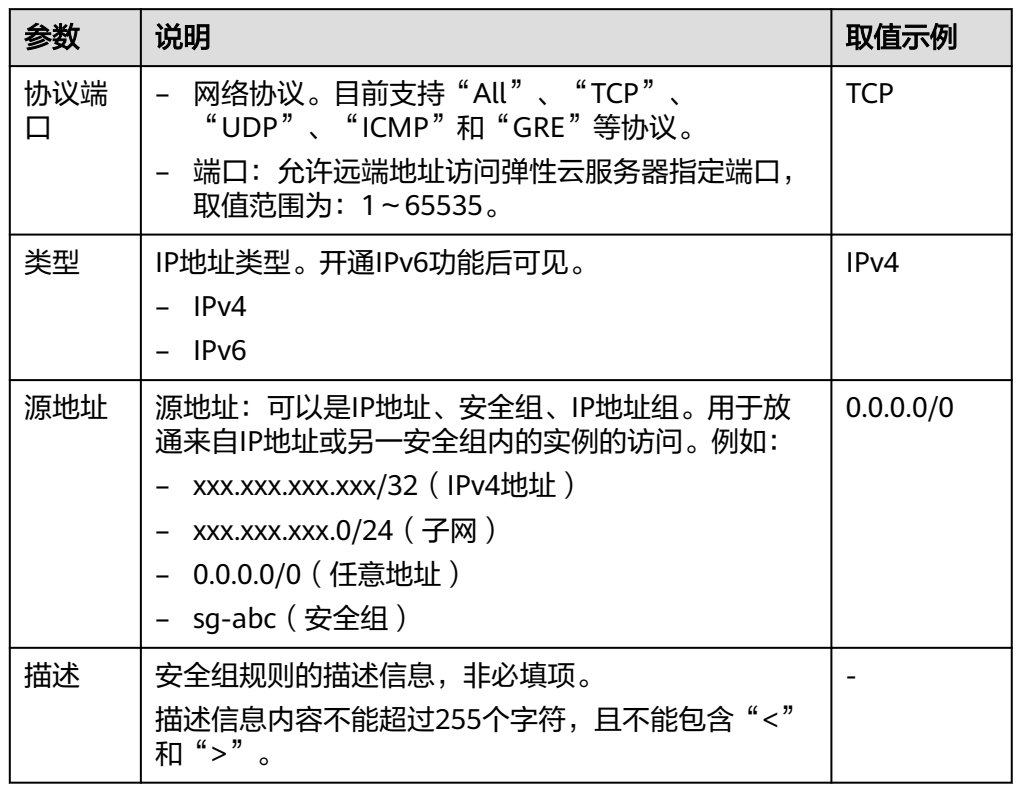

步骤**6** 单击"确定"。

**----**结束

# **4.4.2** 绑定弹性公网 **IP**

弹性公网IP提供独立的公网IP资源,包括公网IP地址和公网出口带宽服务。GeminiDB Cassandra实例创建成功后,支持用户绑定弹性公网IP,通过公共网络访问数据库实 例,绑定后也可根据需要解绑。

# 使用须知

- 该功能目前处于公测阶段,如需使用,请联系客服申请。
- 对于已绑定弹性公网IP的节点,需解绑后,才可重新绑定其他弹性公网IP。

## 绑定弹性公网 **IP**

- 步骤**1** 登录管理控制台。
- 步骤**2** 在服务列表中选择"数据库 > 云数据库 GeminiDB Cassandra 接口"。
- 步骤**3** 在"实例管理"页面,选择指定的GeminiDB Cassandra实例,单击实例名称。
- 步骤**4** 在"基本信息"页面"节点信息"区域的节点上,单击"绑定弹性IP"。

 $\checkmark$ 

### 图 **4-27** 绑定弹性公网 IP

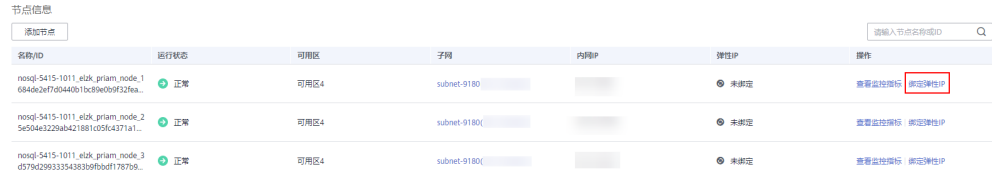

步骤5 在弹出框的弹性公网IP列表中,显示"未绑定"状态的弹性公网IP,选择所需绑定的弹 性公网IP,单击"是",提交绑定任务。如果没有可用的弹性公网IP,单击"查看弹性 IP",创建新的弹性公网IP。

#### 图 **4-28** 选择弹性公网 IP

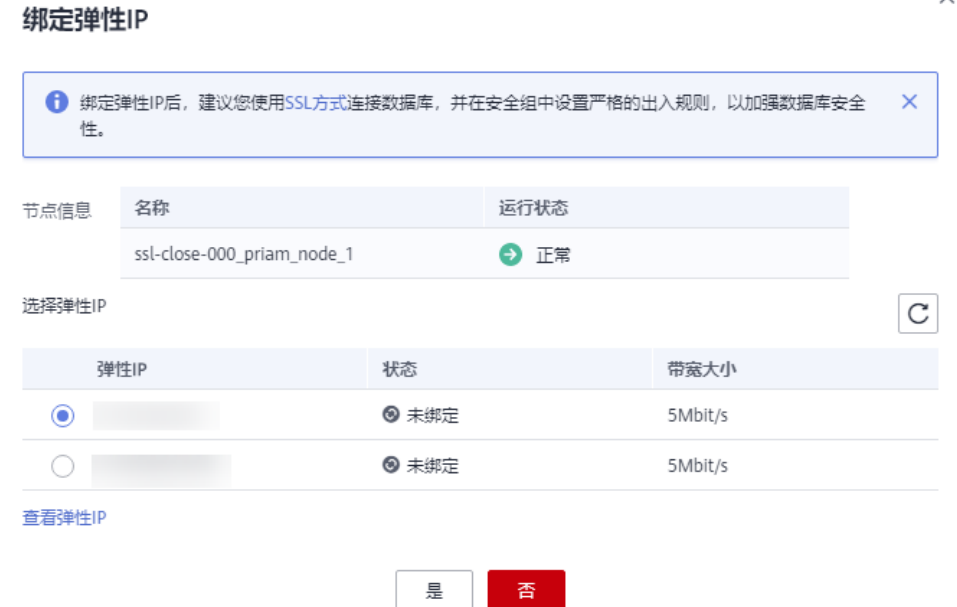

步骤6 在节点的"弹性IP"列, 查看绑定成功的弹性公网IP。

如需关闭,请参见<mark>解绑弹性公网IP</mark>。

#### **----**结束

### 解绑弹性公网 **IP**

- 步骤**1** 登录管理控制台。
- 步骤**2** 在服务列表中选择"数据库 > 云数据库 GeminiDB Cassandra 接口"。
- 步骤**3** 对于已绑定弹性公网IP的节点,在"实例管理"页面,选择指定的GeminiDB Cassandra实例,单击实例名称。
- 步骤**4** 在"基本信息"页面"节点信息"区域的节点上,单击"解绑弹性IP"。

#### 图 **4-29** 解绑弹性公网 IP

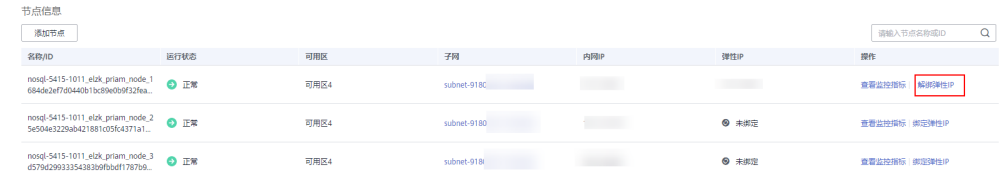

步骤5 在弹出框中,单击"是",解绑弹性公网IP。

如需重新绑定,请参见[绑定弹性公网](#page-98-0)**IP**。

**----**结束

# **4.4.3** 查看 **IP** 地址和端口

本章节主要介绍如何在云数据库 GeminiDB管理控制台查找GeminiDB Cassandra实例 的IP地址和端口等信息。

## 操作步骤

- 步骤**1** 登录管理控制台。
- 步骤**2** 在服务列表中选择"数据库 > 云数据库 GeminiDB Cassandra 接口"。
- 步骤**3** 在"实例管理"页面,单击目标实例名称,进入基本信息页面。

#### 方法一:

在"基本信息"页面下方节点信息列表中,即可查看到GeminiDB Cassandra实例下各 个节点的内网IP地址或绑定的弹性公网IP。

#### 图 **4-30** 查看 IP 地址

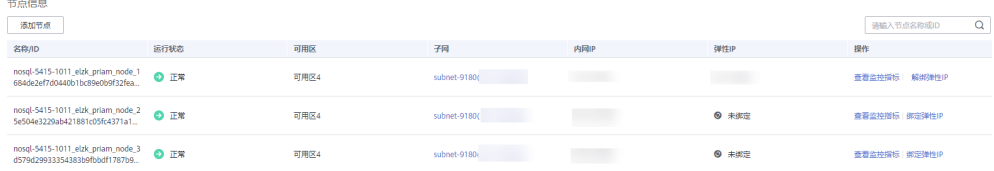

在网络区域可以查看到GeminiDB Cassandra实例的端口,默认为8635。

#### 图 **4-31** 查看端口

 $\overline{\phantom{a}}$ 

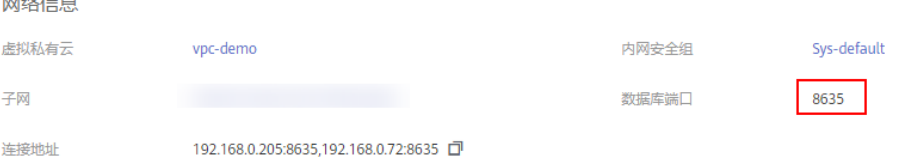

您也可以单击实例"基本信息"左侧导航中的"连接管理",即可查看到GeminiDB Cassandra实例的内网IP地址、绑定的弹性公网IP地址和端口。

图 **4-32** 查看 IP 和端口

| 本信息  |                                          |                 |      |                  |                   |                 |                |        |
|------|------------------------------------------|-----------------|------|------------------|-------------------|-----------------|----------------|--------|
| 计分恢复 | 基本信息                                     |                 |      |                  |                   |                 |                |        |
| 主接管理 | 数据库端口                                    | 8635            |      |                  | 虚拟私有云             | vpc-1011        |                |        |
| 是日志  | <b>SSL</b>                               | 禁用 出            |      |                  | 子网                | subnet-1011-sub | . subnet-9180( | $\Box$ |
| 多数修改 | 连接地址                                     |                 |      |                  |                   |                 |                |        |
| 羅    | 连接地址                                     | 10 <sup>2</sup> |      |                  | 35 口              |                 |                |        |
|      |                                          |                 |      |                  |                   |                 |                |        |
|      | 名称/ID                                    | 运行状态            | 可用区  | 子网               | 内网IP              | 弹性IP            | 操作             |        |
|      | nosql-5415-1011 ● 正常<br>684de2ef7d0440b  |                 | 可用区4 | subnet-9180(10.1 | <b>CONTRACTOR</b> | ◎ 未绑定           | 绑定弹性IP         |        |
|      | nosql-5415-1011_ ● 正常<br>5e504e3229ab421 |                 | 可用区4 | subnet-9180(10.1 |                   | <b>8 未绑定</b>    | #G定弹性IP        |        |
|      | nosql-5415-1011_<br>d579d299333543       | $\bullet$ if    | 可用区4 | subnet-9180(10.1 |                   | ◎ 未绑定           | 绑定弹性IP         |        |
|      | nosql-5415-1011_<br>3f632764d44f4c1      | $\odot$ 正常      | 可用区4 | subnet-1011-sub( |                   | ◎ 未绑定           | 绑定弹性IP         |        |

**----**结束

# **4.4.4** 修改数据库端口

## 操作场景

GeminiDB Cassandra支持修改数据库端口,以确保安全性。

以下情况不可修改数据库端口:

- 冻结
- 重启中
- 节点扩容中
- 规格变更中
- 存储扩容中
- 删除节点中

# 使用须知

如需修改数据库端口,请联系客服申请开通。

# 操作步骤

- 步骤**1** 登录管理控制台。
- 步骤**2** 在服务列表中选择"数据库 > 云数据库 GeminiDB Cassandra 接口"。
- 步骤**3** 在"实例管理"页面,选择指定的实例,单击实例名称。
- 步骤**4** 在左侧导航树,单击"连接管理"。
- **步骤5** 在"基本信息"区域的"数据库端口"处,单击<sup>2</sup>,修改数据库端口。

数据库端口修改范围为2100~9500,且不能为2180,2887,3887,7000,7001, 7199,8018,8079,8091,8092,8479,8484,8636,8999。

- 单击 ◆, 提交修改。此过程约需1~5分钟。
- 单击×,取消修改。

步骤**6** 稍后可在"基本信息"区域,查看修改结果。

**----**结束

# **4.4.5** 修改实例安全组

GeminiDB Cassandra支持修改安全组。

## 使用须知

- 对于进行节点扩容中的实例,不可修改安全组。
- 该功能目前为公测阶段,如需使用,请联系客服申请开通。

# 操作步骤

步骤**1** 登录管理控制台。

- 步骤**2** 在服务列表中选择"数据库 > 云数据库 GeminiDB Cassandra 接口"。
- 步骤**3** 在"实例管理"页面,选择指定的实例,单击实例名称。
- **步骤4** 在左侧导航树,单击"连接管理"。
- **步骤5** 在"内网安全组"区域,单击4,选择实例所属安全组。
	- 单击 √, 提交修改。此过程约需1~3分钟。
	- 单击×.取消修改。
- 步骤6 稍后可在"安全组"区域, 查看修改结果。

**----**结束

# **4.4.6** 设置 **SSL** 数据加密

SSL (Secure Socket Layer, 安全套接层), 位于可靠的面向连接的网络层协议和应用 层协议之间的一种协议层。SSL通过互相认证、使用数字签名确保完整性、使用加密确 保私密性,以实现客户端和服务器之间的安全通讯。

- 认证用户和服务器,确保数据发送到正确的客户端和服务器。
- 加密数据以防止数据中途被窃取。
- 维护数据的完整性,确保数据在传输过程中不被改变。

SSL连接开启后,可以通过SSL方式连接实例,提高数据安全性。

## 使用须知

- 开启或关闭SSL安全连接时需要重启实例,此时已建立的旧连接都会中断。
- 开启SSL会增加网络连接响应时间和CPU消耗,请评估对业务的性能影响。
- GeminiDB Cassandra提供的SSL功能只支持TLS1.3及以上的协议,不支持 TLS1.0、TLS1.1、TLS1.2。

# 开启 **SSL** 安全连接

步骤**1** 登录管理控制台。

步骤**2** 在服务列表中选择"数据库 > 云数据库 GeminiDB Cassandra 接口"。 步骤**3** 在实例管理页面,单击目标实例名称,进入基本信息页面。 步骤4 在数据库信息区域,单击SSL后的<br> **、**开启SSL安全连接。 图 **4-33** 开启 SSL 安全连接 数据库信息 兼容接口 Cassandra 3.11.3 性能抑格 2 vCPUs | 8 GB 规格变更 管理员账户名 rwuser 重置密码 CPU类型 x86 SSL ● 禁用 上 您也可以在实例基本信息页面,单击左侧导航栏中的"连接管理",在"基本信息 > SSL"处单击<br>
5SL"处单击

### 图 **4-34** 开启 SSL 安全连接

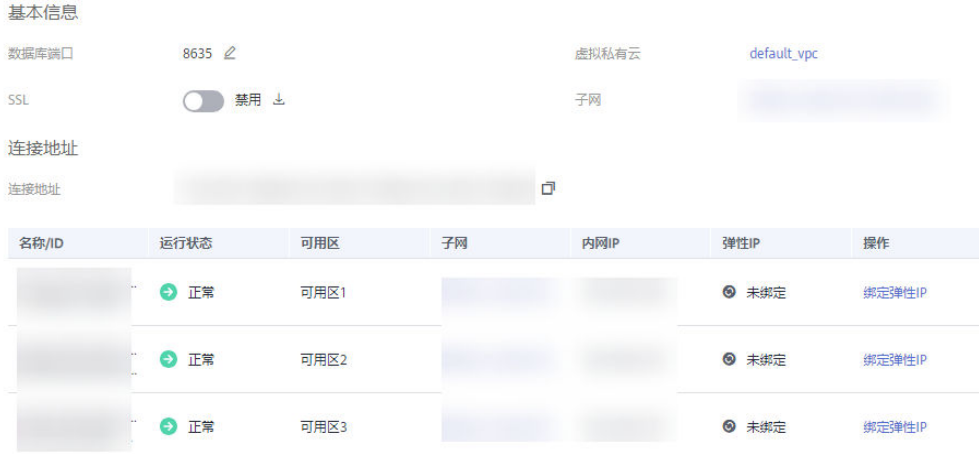

SSL安全连接开启成功后,可以通过SSL的方式连接GeminiDB Cassandra实例,详情请 参见**SSL**[方式](#page-63-0)。

**----**结束

# 关闭 **SSL** 安全连接

步骤**1** 登录管理控制台。

步骤**2** 在服务列表中选择"数据库 > 云数据库 GeminiDB Cassandra 接口"。

步骤**3** 在实例管理页面,单击目标实例名称,进入基本信息页面。

步骤4 在数据库信息区域,单击SSL后的**(CD)**,关闭SSL安全连接。

图 **4-35** 关闭 SSL 安全连接

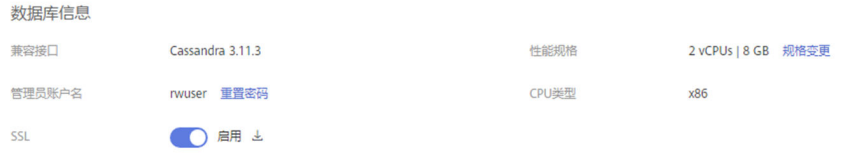

您也可以在实例基本信息页面,单击左侧导航栏中的"连接管理",在"基本信息 > SSL"处单击<br>
SSL"处单击

## 图 **4-36** 关闭 SSL 安全连接

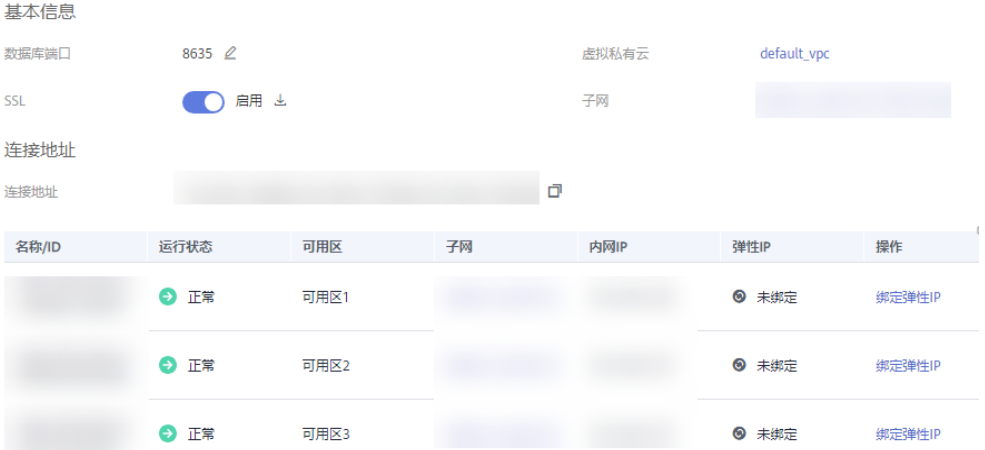

SSL安全连接关闭后,可以通过非SSL的方式连接GeminiDB Cassandra实例,详情请参 见非**SSL**[方式](#page-62-0)。

**----**结束

# **4.4.7** 下载 **SSL** 证书

SSL证书是一种遵守SSL协议的服务器数字证书,能在客户端和服务器端之间建立加密 通道,保证数据在传输过程中不被窃取或篡改。

为了提高数据安全性,创建实例时您可以开启SSL安全连接,实例创建成功后,可通过 SSL方式连接实例。通过SSL方式连接实例时,需要使用SSL安全证书。

本章节主要介绍获取SSL安全证书的方法。

## 操作步骤

步骤**1** 登录管理控制台。

步骤**2** 在服务列表中选择"数据库 > 云数据库 GeminiDB Cassandra 接口"。

步骤**3** 在"实例管理"页面,选择目标实例,单击实例名称,进入"基本信息"页面。

**步骤4** 在"数据库信息"区域的SSL处,单击中,下载SSL安全证书。

# 图 **4-37** 下载 SSL 证书

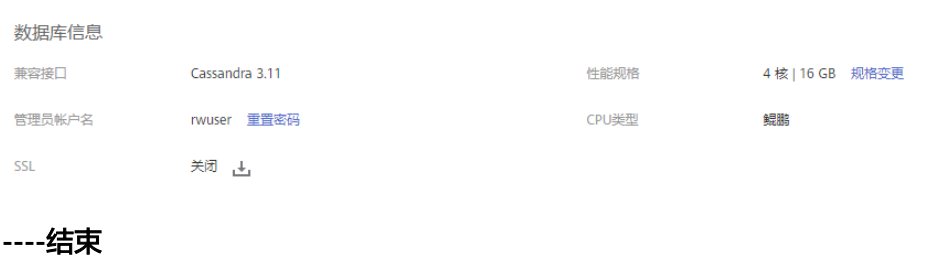

# **4.5** 数据管理

# **4.5.1** 使用 **COPY** 命令导出导入数据

**COPY**是cqlsh中的逻辑导出导入命令,包括**COPY TO**和**COPY FROM**两个命令。

**COPY TO**支持将数据从表中导出到csv、parquet、orc格式的文件中。

- 导出文件格式为csv时,需要每行都写入目标文件中的一行,其中的字段由定界符 分隔。
- 如果未指定列名,则导出所有字段。
- 如果需要跳过部分列,需要指定列列表。

**COPY FROM**支持将数据从csv文件文件导入到现有表中。

- 源文件中的每一行都作为一行导入。
- 数据集中的所有行必须包含相同数量的字段,并且在PRIMARY KEY字段中必须具 有值,该过程将验证PRIMARY KEY并更新现有记录。
- 如果HEADER为False并且没有指定列名,则以确定的顺序导入字段。指定列名 后,将按该顺序导入字段,缺少和空字段设置为null。
- 源文件不能具有比目标表更多的字段,但是可以具有更少的字段。
- 仅使用COPY FROM导入数据时,数据集必须少于200万行。

# 使用须知

- 建议您尽量选择在业务低峰期导出导入数据,避免在该过程中对业务造成影响。
- 需要获取最新的二进制包,具体地址请参见下<mark>载二进制包</mark>。

# **COPY** 语法

- COPY TO命令 COPY table\_name [( column\_list )] TO 'file\_name' [, 'file2\_name', ...] | STDOUT [WITH option = 'value' [ADN ...]]
- COPY FROM命令 COPY table name  $[($  column list)] FROM 'file name'  $[$ , 'file2 name', ...]  $]$ STDIN [WITH option = 'value' [ADN ...]]

## 说明

COPY支持一个或多个以逗号分隔的文件名或python glob表达式的列表。

上述COPY命令中出现的一些常见语法符号可以参见表**4-6**的约定。

### 表 **4-6** 符号约定

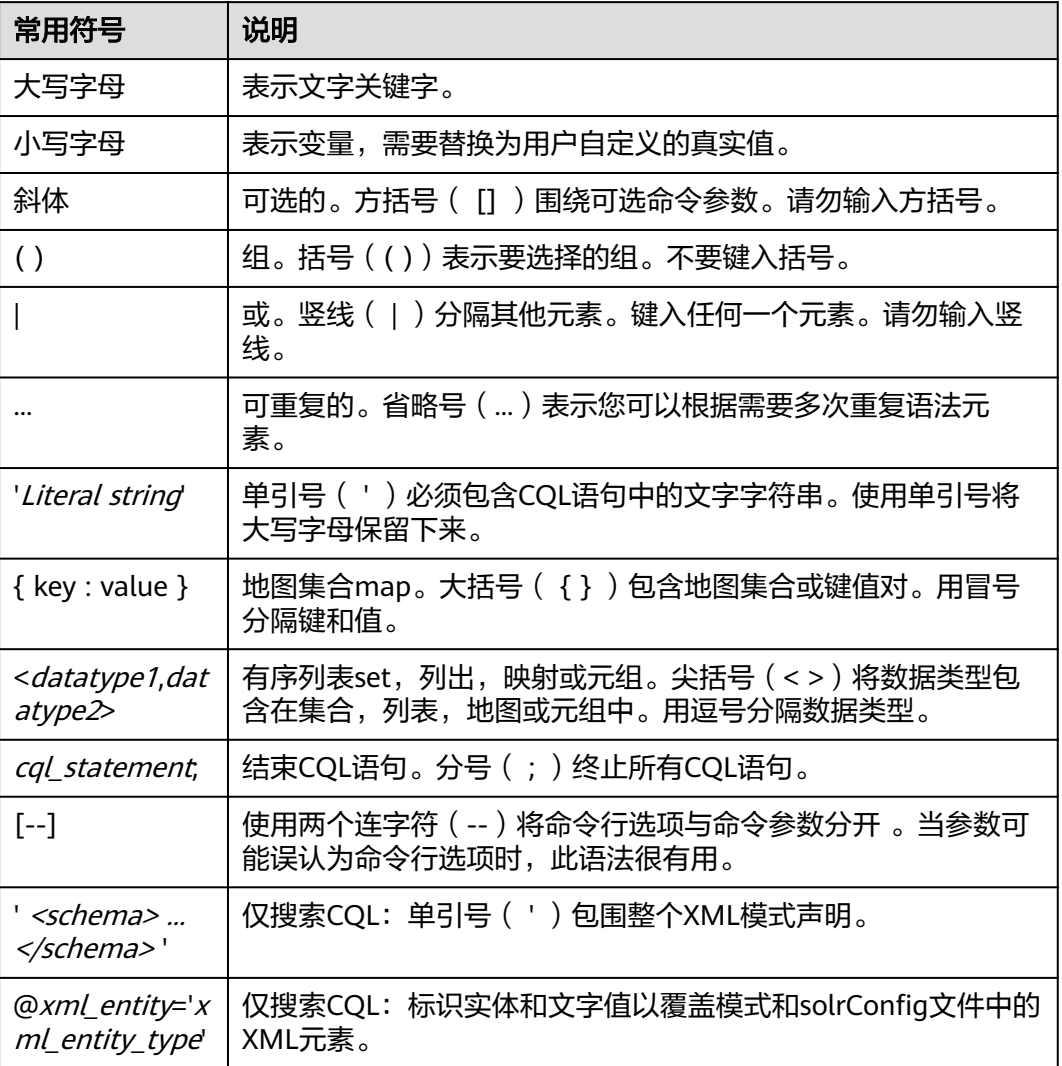

# **COPY** 参数使用建议

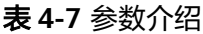

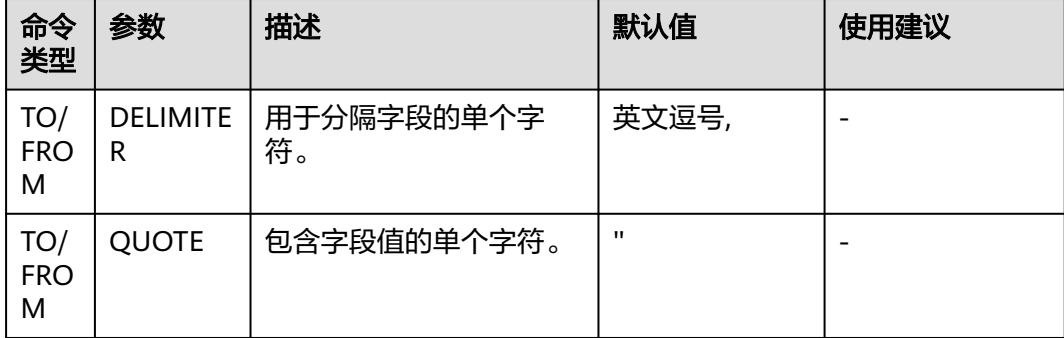

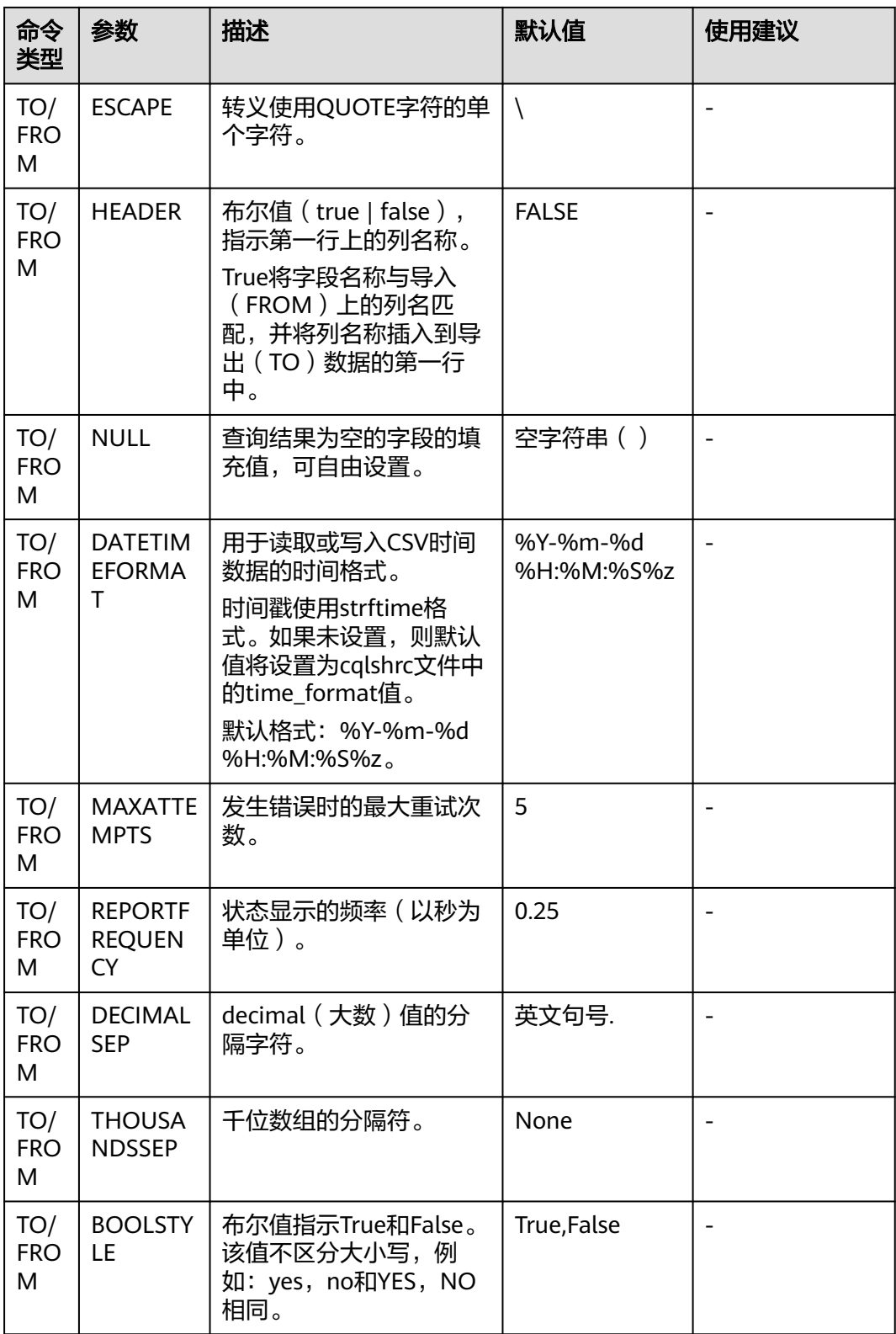
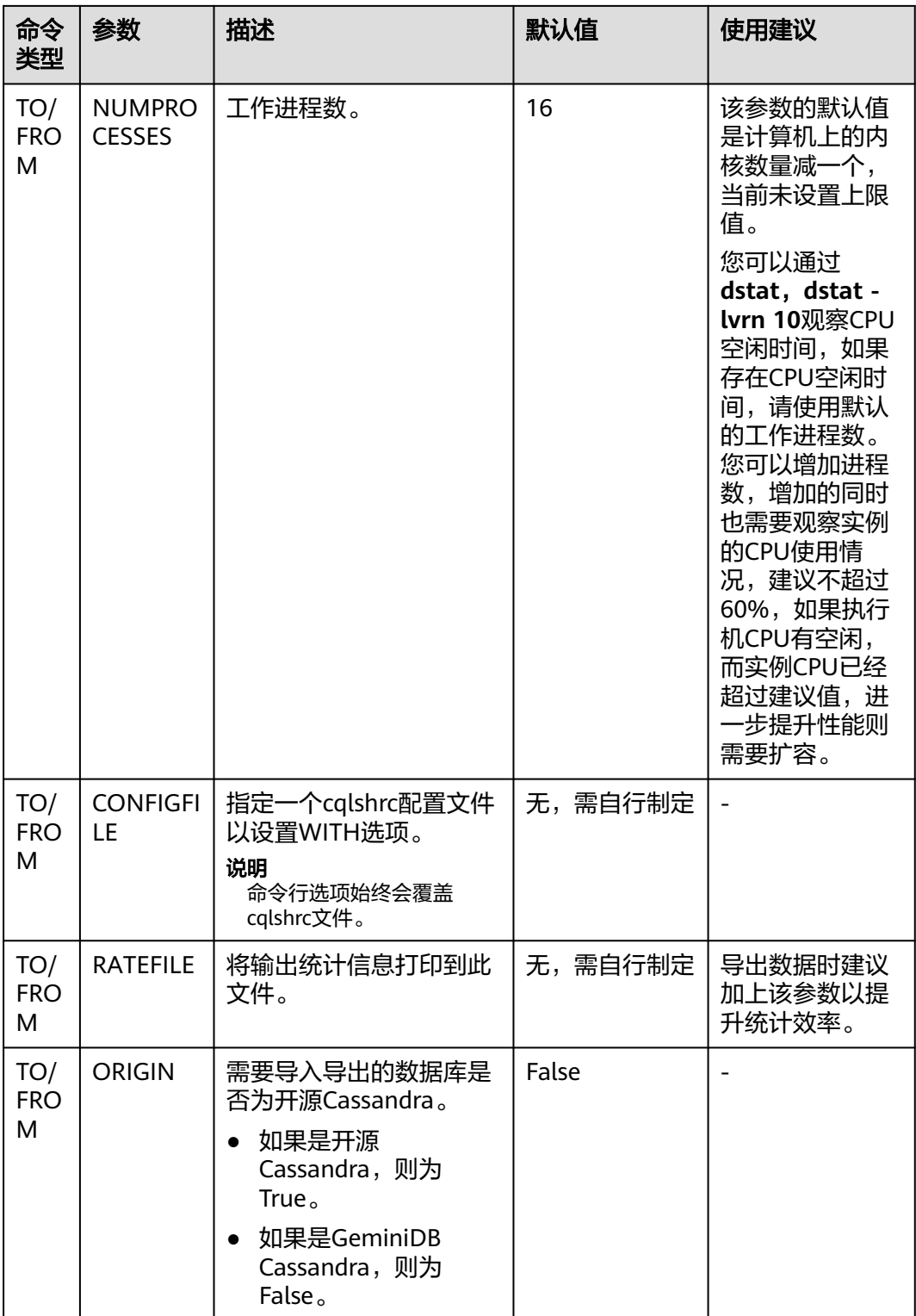

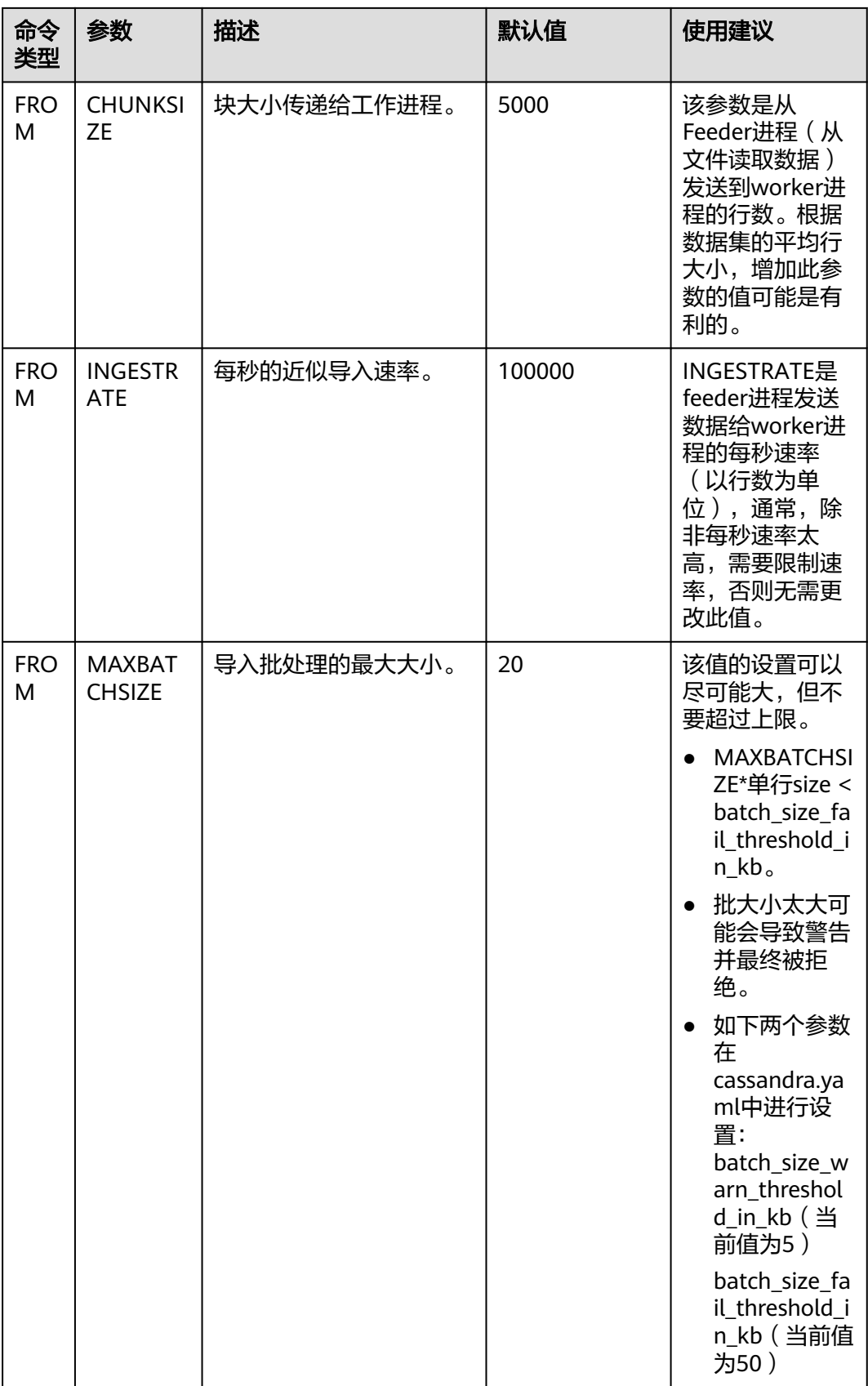

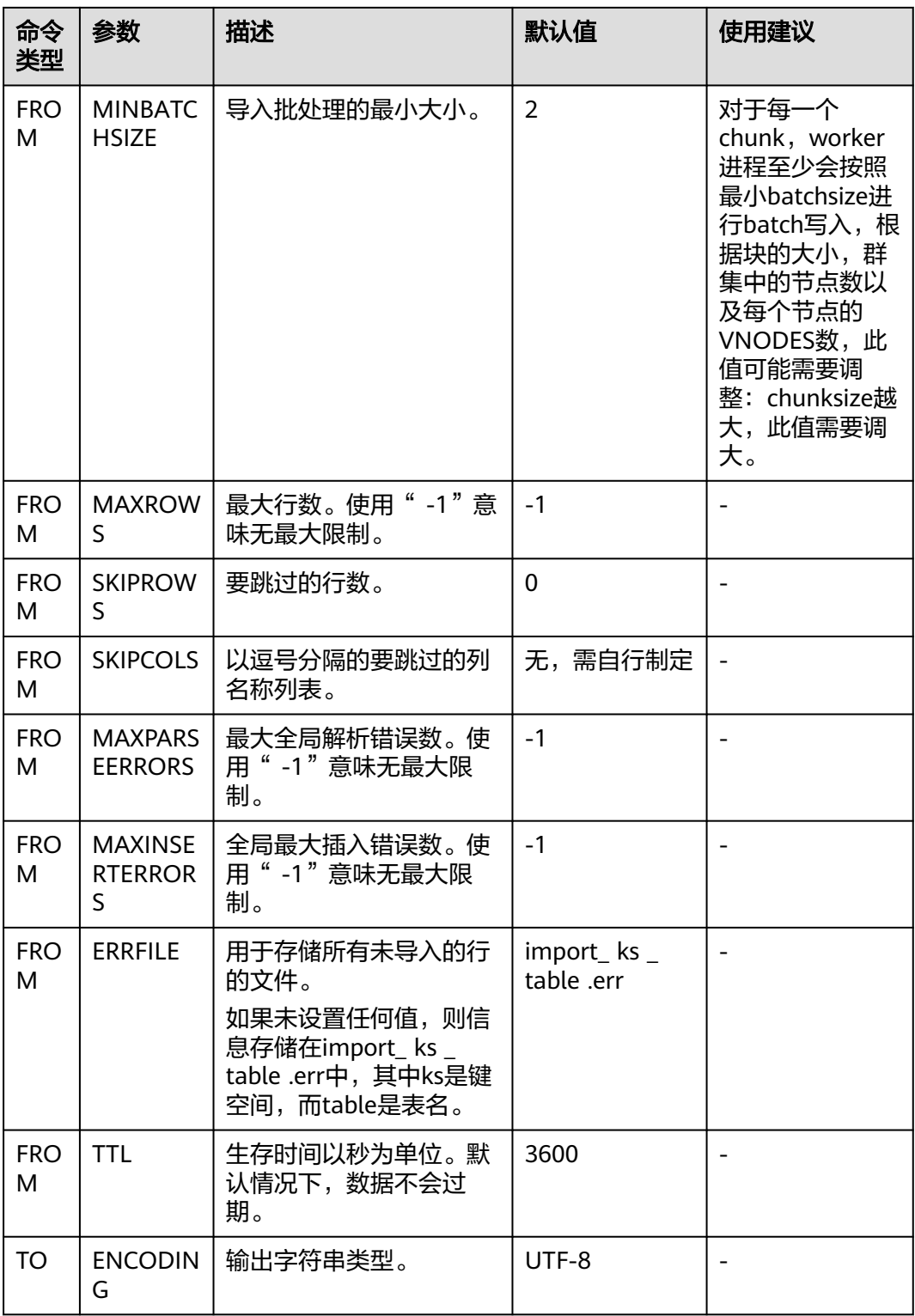

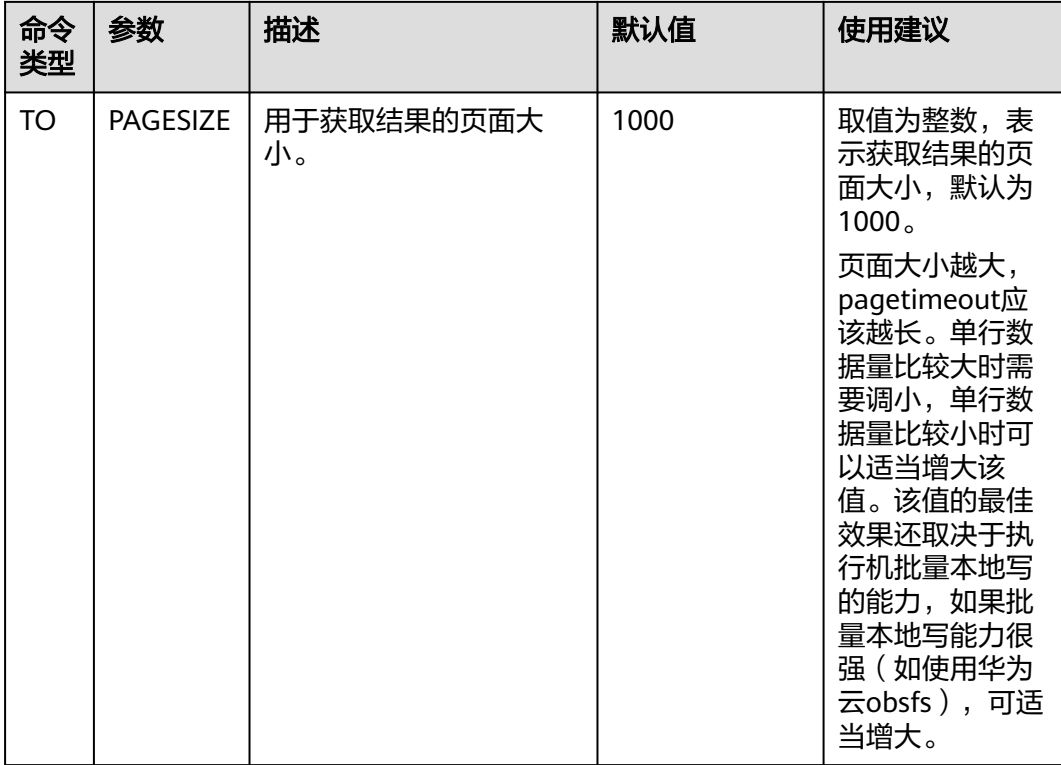

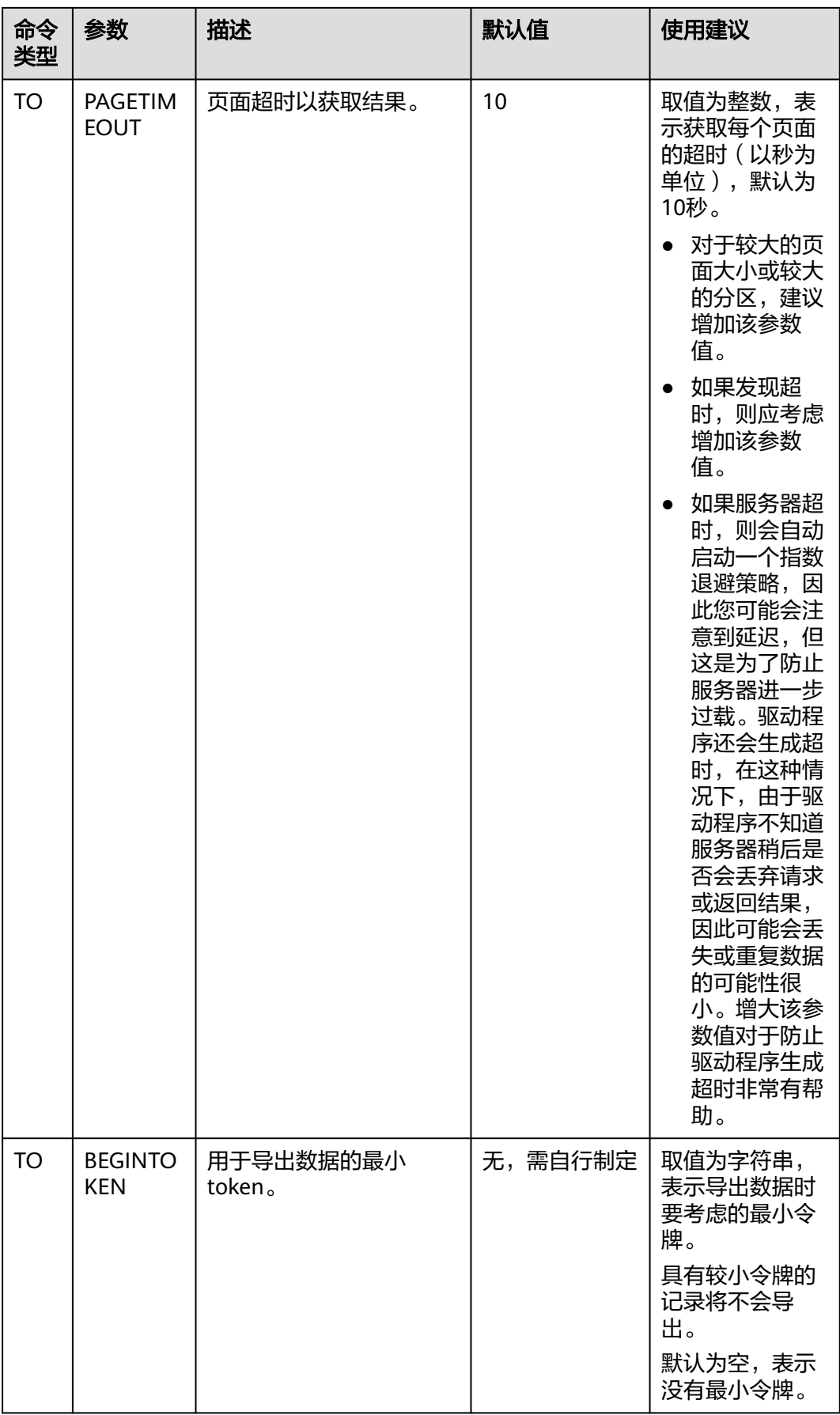

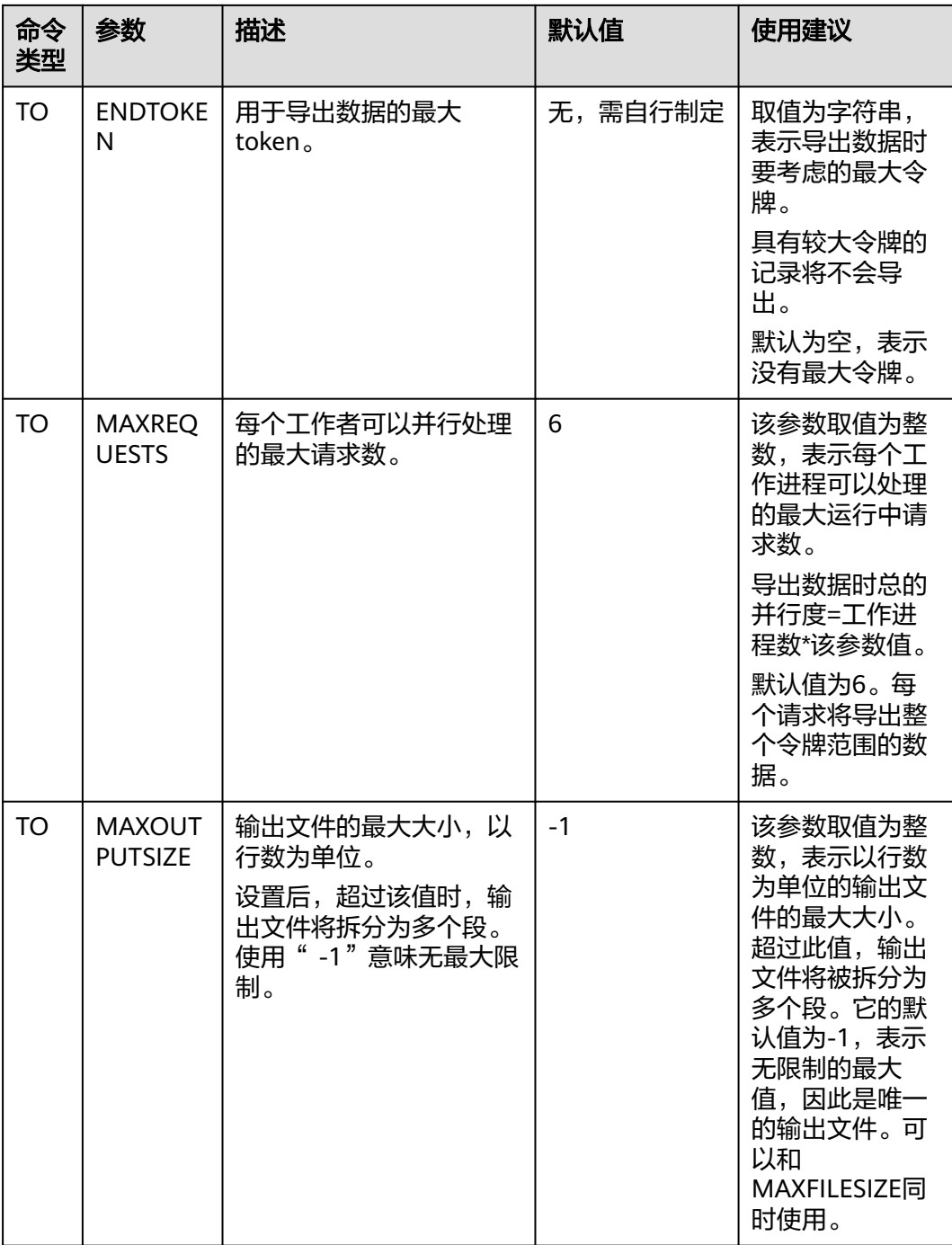

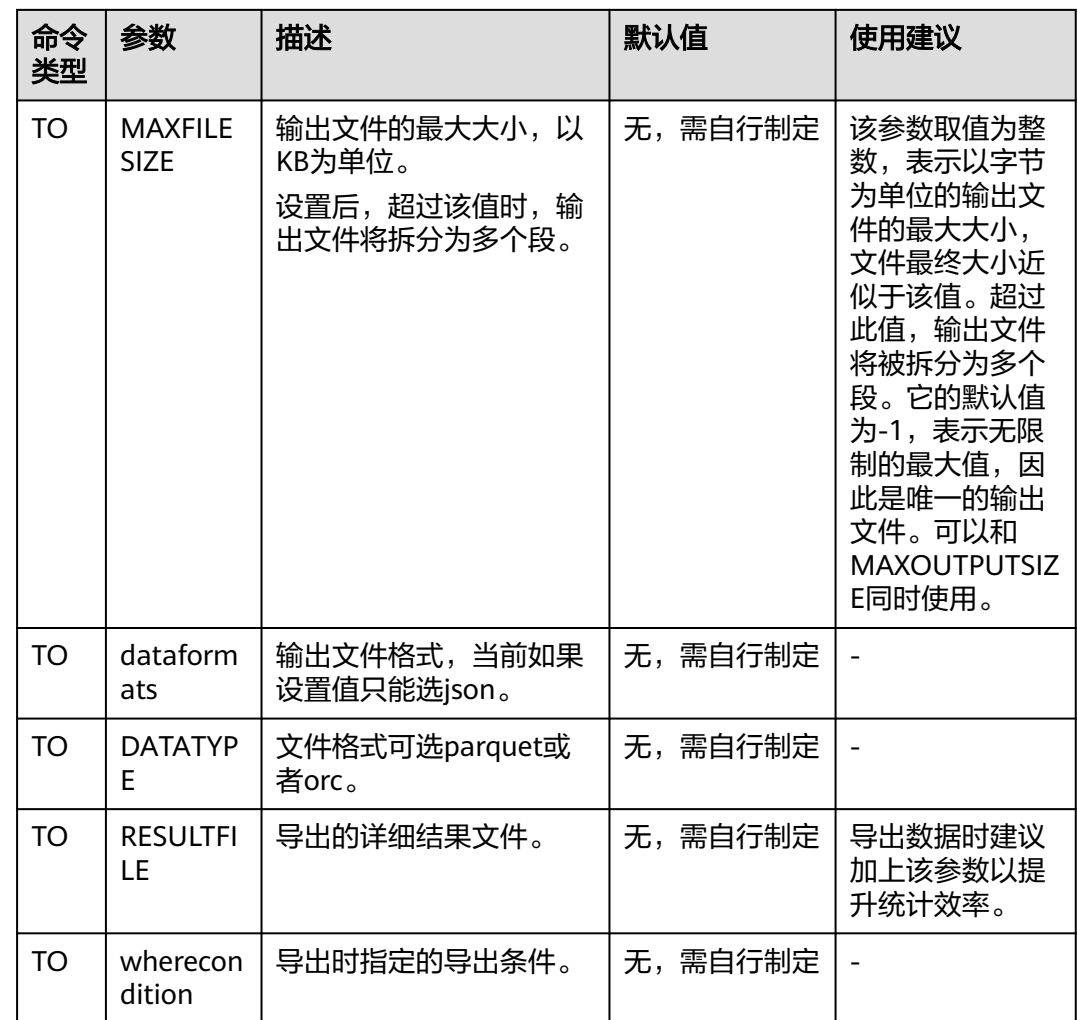

## 如何使用 **COPY** 命令导出、导入数据

下面将以具体的示例介绍从预置数据到导出数据、导入数据的完整过程。

- 步骤**1** 预置数据
	- 1. 创建keyspace。

CREATE KEYSPACE cycling WITH replication = {'class': 'SimpleStrategy', 'replication\_factor': 3};

- 2. 创建table。
	- CREATE TABLE cycling.cyclist\_name ( id UUID PRIMARY KEY, lastname text, firstname text
	- );

3. 插入数据。

INSERT INTO cycling.cyclist\_name (id, lastname, firstname) VALUES (5b6962dd-3f90-4c93-8f61-eabfa4a803e2, 'VOS','Marianne'); INSERT INTO cycling.cyclist\_name (id, lastname, firstname) VALUES (e7cd5752-bc0d-4157 a80f-7523add8dbcd, 'VAN DER BREGGEN','Anna'); INSERT INTO cycling.cyclist\_name (id, lastname, firstname) VALUES (e7ae5cf3-d358-4d99 b900-85902fda9bb0, 'FRAME','Alex'); INSERT INTO cycling.cyclist\_name (id, lastname, firstname) VALUES

(220844bf-4860-49d6-9a4b-6b5d3a79cbfb, 'TIRALONGO','Paolo'); INSERT INTO cycling.cyclist\_name (id, lastname, firstname) VALUES (6ab09bec-e68e-48d9 a5f8-97e6fb4c9b47, 'KRUIKSWIJK','Steven'); INSERT INTO cycling.cyclist\_name (id, lastname, firstname) VALUES (fb372533 eb95-4bb4-8685-6ef61e994caa, 'MATTHEWS', 'Michael');

### 步骤**2** 从"cyclist\_name"表中导出、导入数据。

1. 将"cyclist\_name"表中的"id"和"lastname"列导出到CSV文件。 COPY cycling.cyclist\_name (id,lastname) TO '../cyclist\_lastname.csv' WITH HEADER = TRUE;

### 图 **4-38** 导出成功

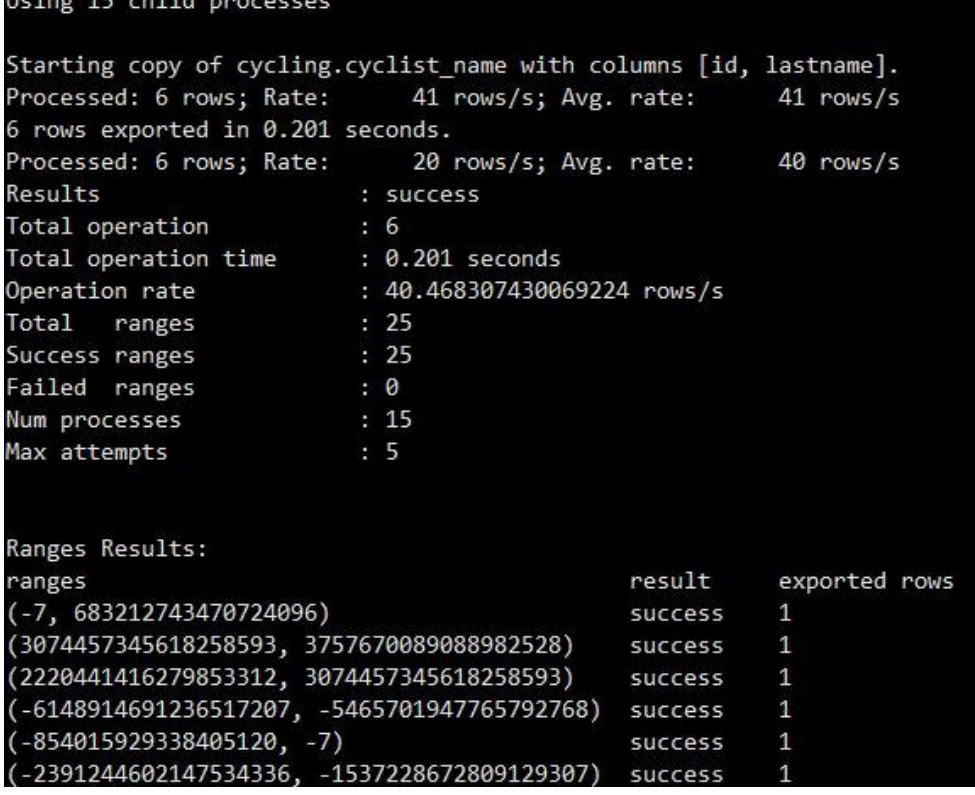

上述命令执行成功后,会在当前目录的上一层目录中创建 "cyclist\_lastname.csv"文件。如果该文件已经存在,则会将其覆盖。

2. 将"cyclist name"表中的"id"和"first name"列导出到另一个CSV文件。 COPY cycling.cyclist\_name (id,firstname) TO '../cyclist\_firstname.csv' WITH HEADER = TRUE;

```
图 4-39 导出成功
    45.11
```
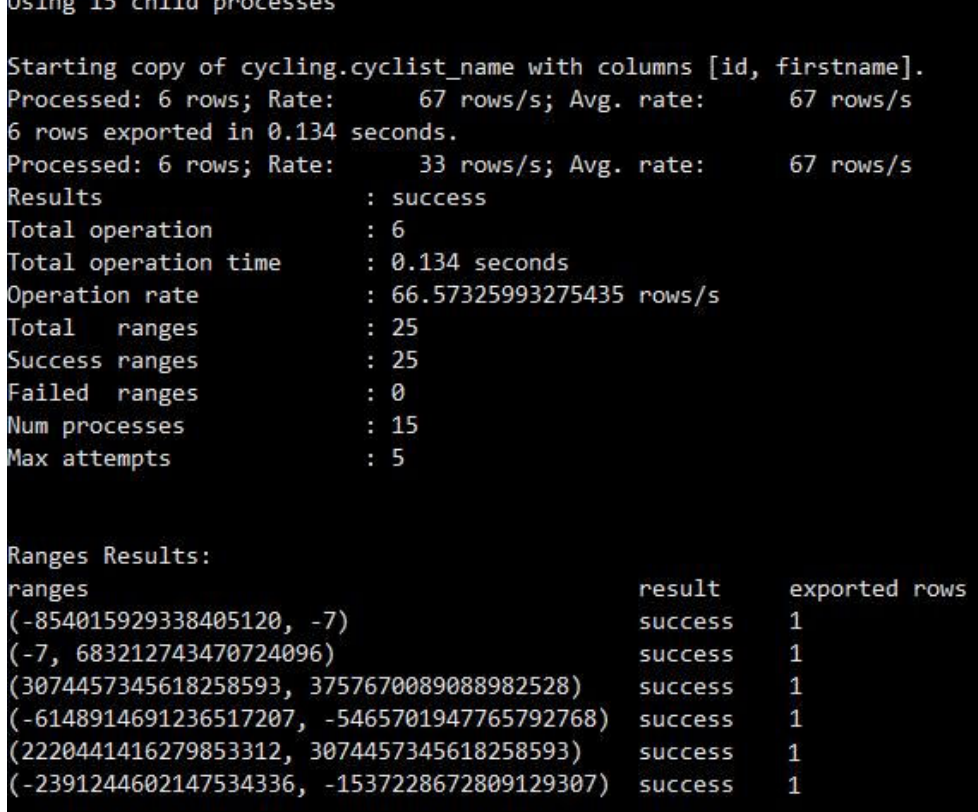

上述命令执行成功后,会在当前目录的上一层目录中创建

"cyclist\_firstname.csv"文件。如果该文件已经存在,则会将其覆盖。

3. 将"cyclist\_name"表中的数据删除。为了您的数据安全,暂不支持TRUNCATE 命令。

DELETE FROM cycling.cyclist\_name WHERE id = 'fb372533-eb95-4bb4-8685-6ef61e994caa';

4. 查看此时表中无数据。 SELECT \* FROM cycling.cyclist\_name ;

```
图 4-40 查询数据
```
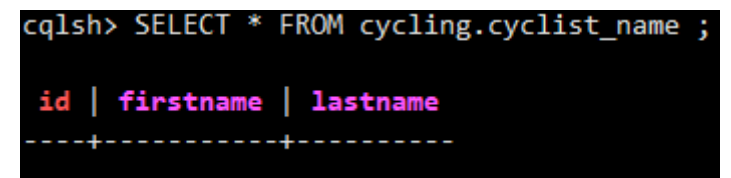

5. 导入"cyclist\_firstname.csv"文件。 COPY cycling.cyclist\_name (id,firstname) FROM '../cyclist\_firstname.csv' WITH HEADER = TRUE;

```
图 4-41 导入成功
```

```
cqlsh> COPY cycling.cyclist_name (id,firstname) FROM '../cyclist_firstname.csv' WITH HEADER =<br>Using 15 child processes
                                                                                                            TRUF
Starting copy of cycling.cyclist_name with columns [id, firstname].
                                                                15 rows/s
```

```
Processed: 6 rows; Rate: 11 rows/s; Avg. rate:<br>6 rows imported from 1 files in 0.387 seconds (0 skipped)
```
6. 校验新导入的数据。

SELECT \* FROM cycling.cyclist\_name;

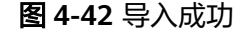

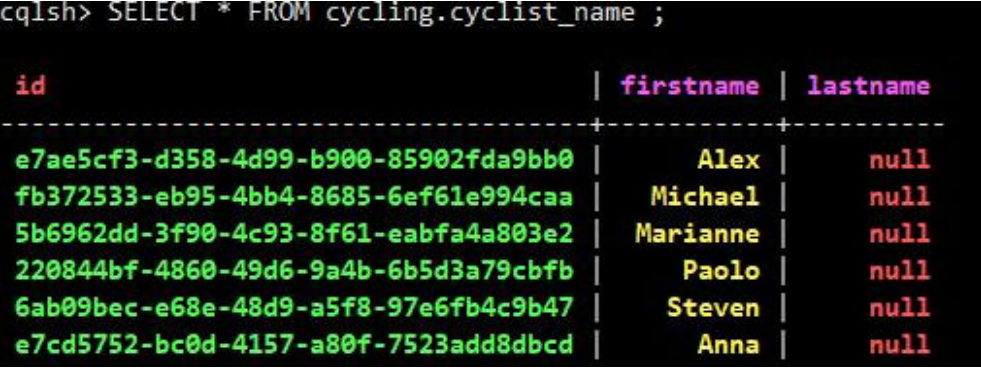

7. 导入"cyclist\_lastname.csv"文件。 COPY cycling.cyclist\_name (id,lastname) FROM '../cyclist\_lastname.csv' WITH HEADER = TRUE;

图 **4-43** 导入数据

Using 15 child processes

```
Starting copy of cycling.cyclist_name with columns [id, lastname].
Processed: 6 rows; Rate:
                             11 rows/s; Avg. rate:
                                                        16 rows/s
6 rows imported from 1 files in 0.378 seconds (0 skipped).
```
8. 校验数据是否更新。

SELECT \* FROM cycling.cyclist\_name; 查询结果显示,

图 **4-44** 导入成功

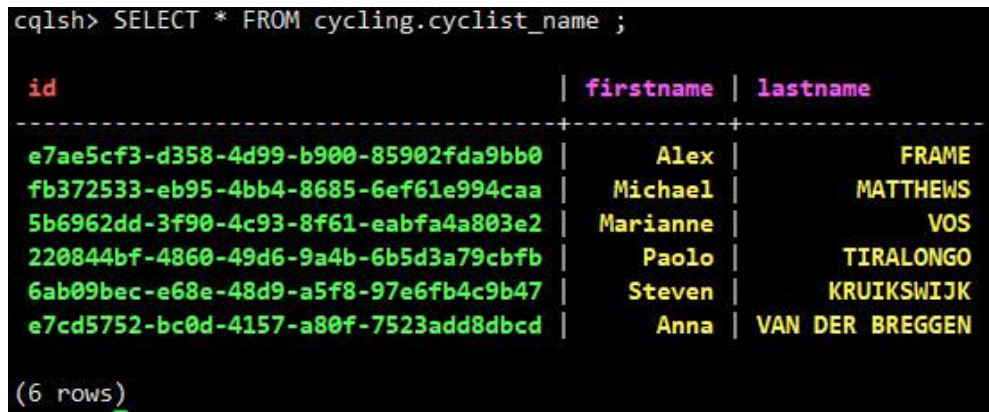

**----**结束

## 相关问题

### 导入数据时,报错**[field larger than field limit \(131072\)](#page-213-0)**

# **4.6** 同城容灾

# **4.6.1** 创建容灾实例

主实例支持搭建主备高可用架构,当主实例发生突发性自然灾害等状况,主实例节点 无法连接时,可将容灾实例切换为主实例,在应用端修改数据库链接地址后,即可快 速恢复应用的业务访问。

## 使用须知

- 一个主实例只可创建一个容灾实例。
- 该功能目前为公测阶段,如需使用,请联系客服申请开通。

## 前提条件

已成功创建主实例。

## 创建容灾实例

- 步骤**1** 登录管理控制台。
- 步骤**2** 在服务列表中选择"数据库 > 云数据库 GeminiDB Cassandra 接口"。
- 步骤**3** 在"实例管理"页面,选择目标主实例,在操作列选择"更多 > 创建容灾实例"。

步骤**4** 进入"购买数据库实例"页面,设置容灾实例信息后,单击"立即购买"。

### 表 **4-8** 基本信息

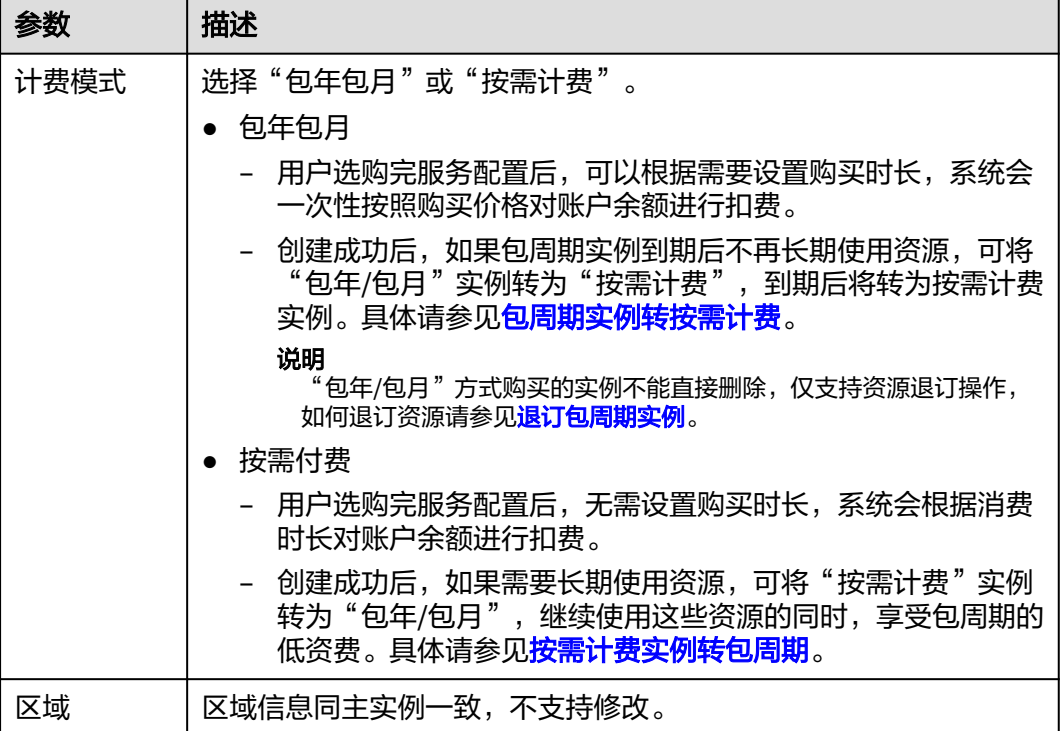

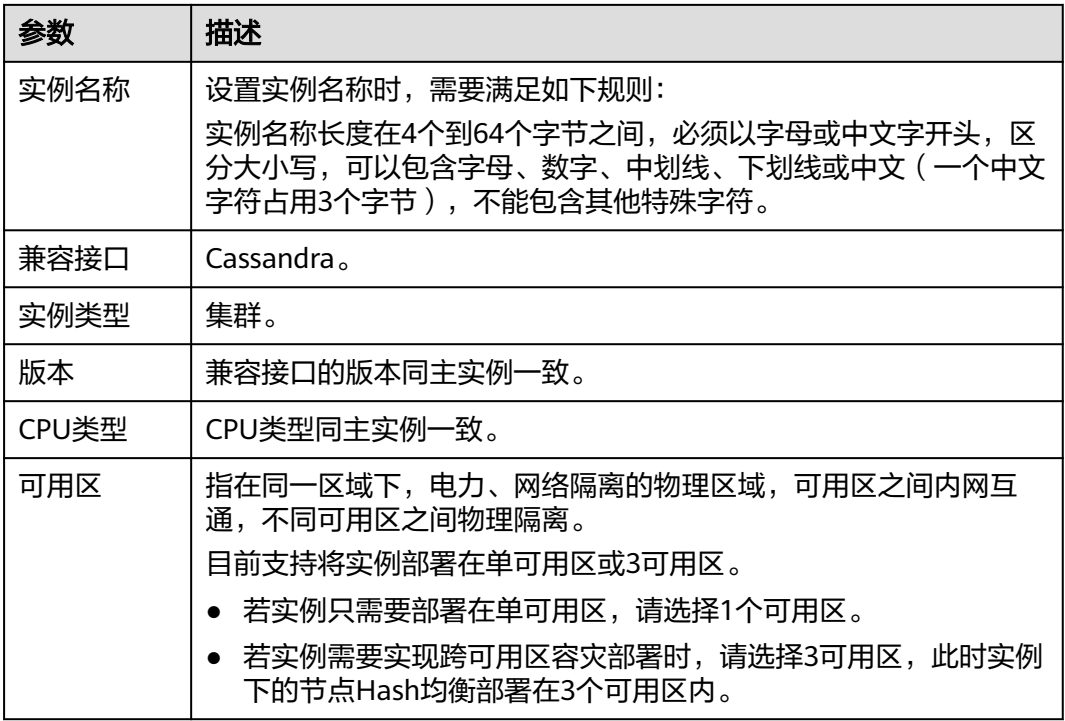

### 表 **4-9** 规格与存储

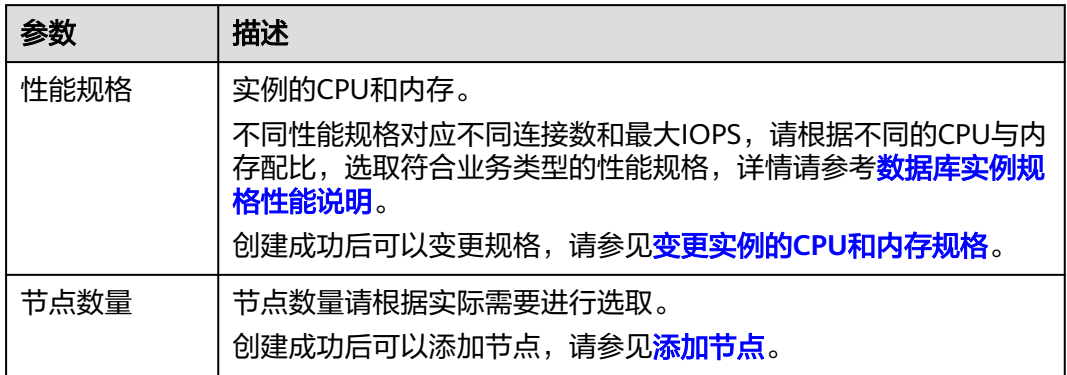

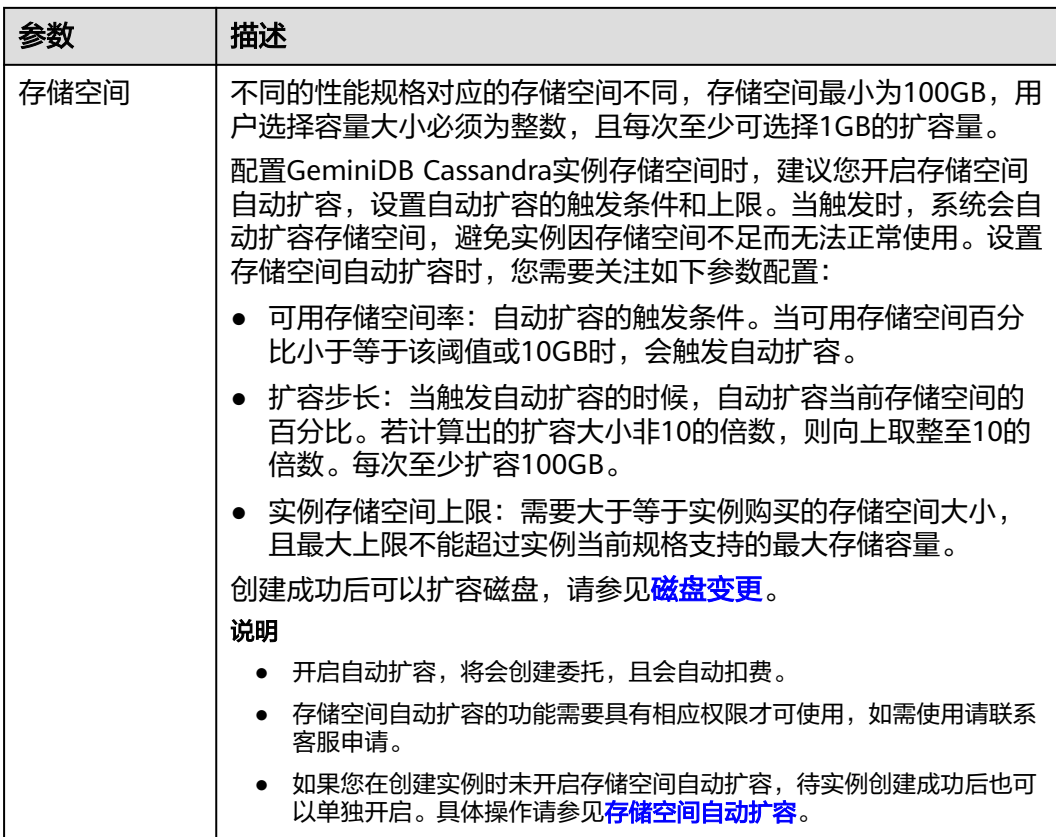

## 表 **4-10** 网络

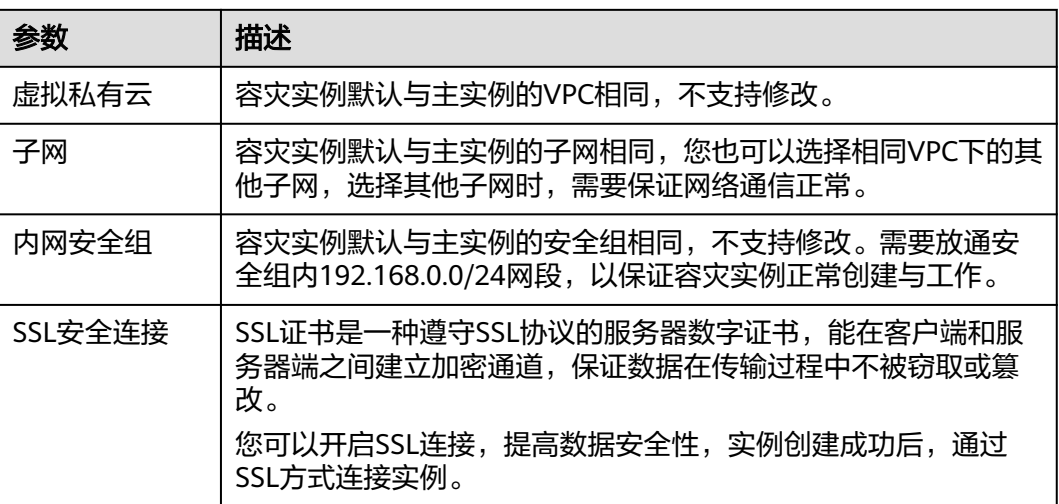

## 表 **4-11** 数据库配置

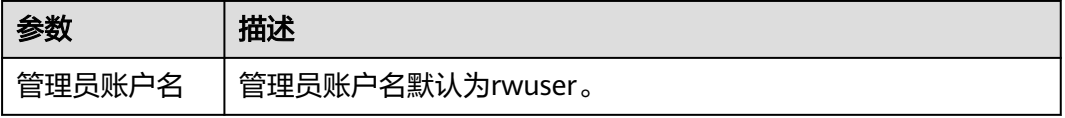

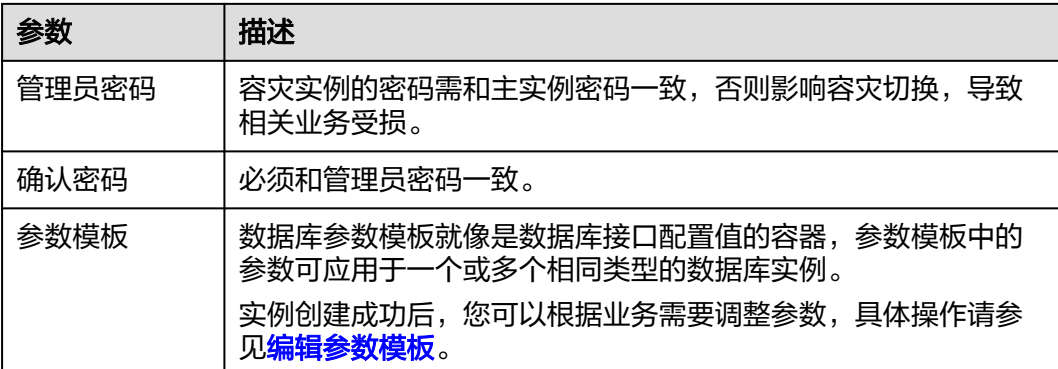

### 表 **4-12** 标签

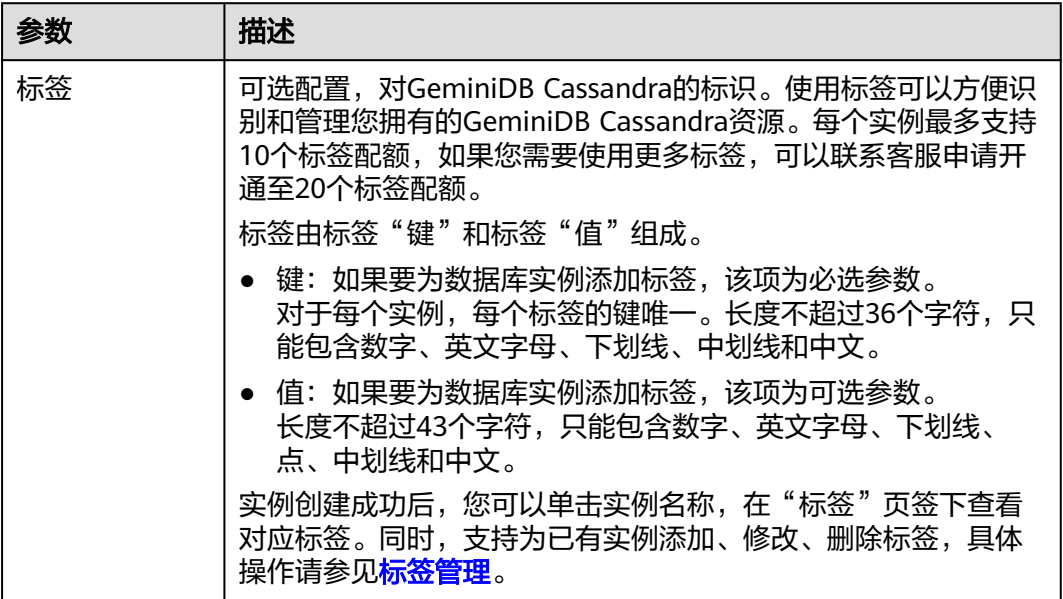

### 表 **4-13** 购买量

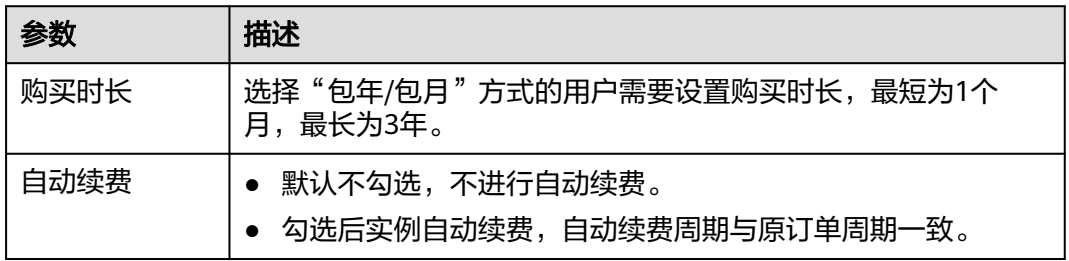

步骤**5** 在"订单详情确认"页面,核对实例信息。

- 包年/包月
	- 如果需要修改,单击"上一步",修改实例信息。
	- 核对无误后,勾选协议,单击"去支付",进入"付款"页面,选择支付方 式,完成支付。
- 按需计费
	- 如果需要修改,单击"上一步",修改实例信息。
	- 核对无误后,勾选协议,单击"提交",开始创建容灾实例。
- 步骤6 在"实例管理"页面,单击主实例前面的 Y, 查看并管理实例。
	- 容灾实例创建过程中,主实例运行状态显示为"灾备集群创建中",容灾实例运 行状态显示为"创建中",此过程约5~9分钟。
	- 实例创建完成后,运行状态显示为"正常"。

如果页面长时间未刷新,您可以单击页面右上角的 刷新页面查看实例运行状 态。

创建实例时,系统默认开启自动备份策略。因此,实例创建成功后,系统会自动 创建一个全量备份。

**----**结束

## **4.6.2** 解除容灾关系

您可以通过删除主实例或者删除容灾实例来解除容灾关系。

### 使用须知

- 若您确定删除实例,该实例上的数据以及相关的自动备份将全部被清除,且不可 恢复,请谨慎操作。
- 删除实例后,实例下所有节点将同步被删除。
- 对于"包年/包月"的实例,您需要进行订单退订后才删除实例,详细操作请参见 **2.3.14.4-**[退订包周期实例](#page-185-0)。
- 开启操作保护的用户,在进行敏感操作时,通过进行二次认证再次确认您的身 份,进一步提高账号安全性,有效保护您安全使用云产品。关于如何开启操作保 护,具体请参[考《统一身份认证服务用户指南》](https://support.huaweicloud.com/intl/zh-cn/usermanual-iam/iam_07_0002.html)的内容。

### 操作步骤

- 步骤**1** 登录管理控制台。
- 步骤**2** 在服务列表中选择"数据库 > 云数据库 GeminiDB Cassandra 接口"。
- 步骤**3** 在"实例管理"页面,选择指定的主实例或者容灾实例,选择"更多 > 删除实例"。
- 步骤4 若您已开启操作保护,在"删除实例"弹出框,单击"去验证",跳转至验证页面, 单击"免费获取验证码",正确输入验证码并单击"认证",页面自动关闭。
- **步骤5** 在弹出框中,单击"是"。

实例的运行状态显示为"容灾关系解除中",实例被删除后,将不再显示在实例列表 中。

#### **----**结束

# **4.7** 异地双活

## **4.7.1** 异地双活原理介绍

GeminiDB Cassandra提供了异地双活功能,通过异地实例间数据的双向同步和业务灵 活调度能力,实现了业务恢复和故障恢复解耦,保障了故障场景下业务的连续性。

异地双活是一种多活容灾架构的解决方案,即部署在不同数据中心的GeminiDB Cassandra数据库可以同时为用户业务提供服务。当一个数据中心发生故障而另一个数 据中心正常运行时,可以通过业务层的调度将故障区域的业务切换到正常区域,因为 配置了异地双活,您可以在数据中心运行正常的区域继续处理数据。在业务不中断的 前提下实现故障场景下业务的快速恢复,保证了故障场景下业务的连续性。

配置异地双活功能的具体操作请参见<mark>搭建双活关系</mark>。

## **4.7.2** 搭建双活关系

为了实现跨区域实例数据同步,GeminiDB Cassandra提供了异地双活功能,即创建异 地双活实例。

本章节主要介绍如何在GeminiDB Cassandra控制台创建异地双活实例的方法。

## 使用须知

- 该功能目前为公测阶段,如需使用,请联系客服申请开通。
- 搭建双活关系前,需要在指定的区域提前创建好目标实例,且规格不小于当前实 例。如需放开规格限制,你可以联系客服申请,需注意目标实例的规格相较于源 实例的规格不能过小,否则可能会导致目标实例CPU或内存资源不足。
- 搭建双活关系前,备实例不能有任何额外的表。
- 双活的备实例的管理员密码必须与主实例保持一致。
- 双活搭建完成以后,如果解除双活关系不能手动清理备实例表(drop操作),否 则无法重新再搭建双活实例。
- 当前实例为搭建双活关系中的主实例,负责备份数据并将数据传输到目标实例。

### 操作步骤

- 步骤**1** 登录管理控制台。
- 步骤**2** 在服务列表中选择"数据库 > 云数据库 GeminiDB Cassandra 接口"。
- 步骤**3** 在"实例管理"页面,选择目标实例,单击操作列"更多 > 搭建双活关系"。

#### 图 **4-45** 搭建双活关系

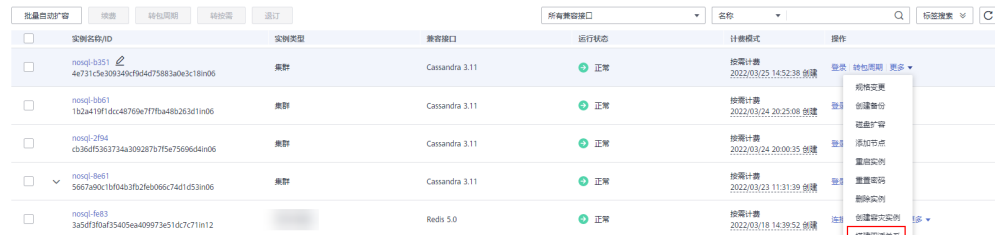

步骤**4** 在"搭建双活关系"弹框中,选择目标实例作为当前实例的双活实例。

### 图 **4-46** 选择目标实例

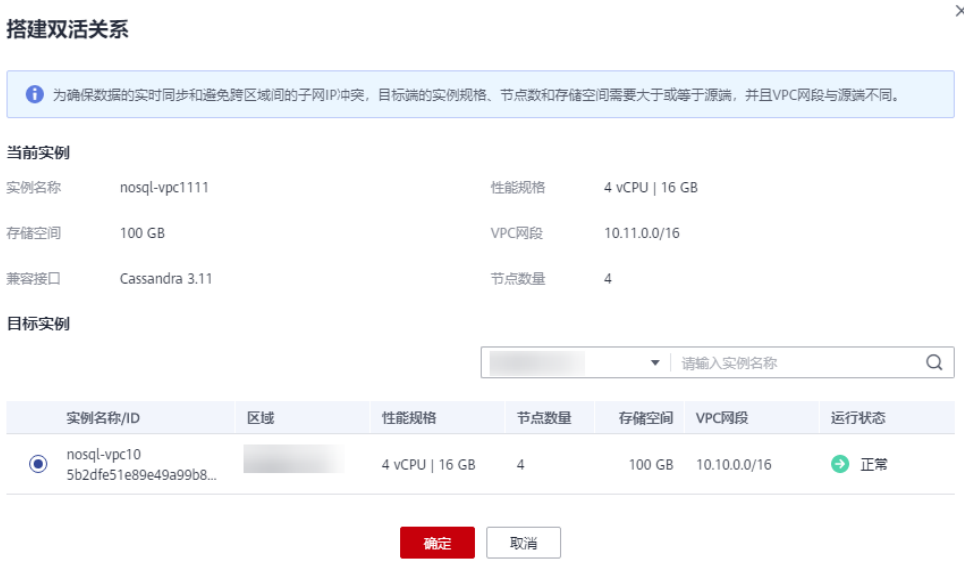

### 说明

为了确保数据的实时同步和避免跨区域间的子网IP冲突,目标实例的规格、节点数和存储空间需 要大于或等于源端实例,并且VPC网段与源端实例不同。

- 步骤**5** 单击"确定"。
- 步骤6 在"实例管理"页面,单击实例前面的 V, 查看并管理实例。
	- 双活实例创建过程中,实例的运行状态显示为"搭建双活关系中"。
	- 实例创建完成后,运行状态显示为"正常"。

如果页面长时间未刷新,您可以单击页面右上角的<sup>OD</sup>刷新页面查看实例运行状 态。

**----**结束

## **4.7.3** 解除双活关系

本章节主要介绍如何在GeminiDB Cassandra控制台解除跨区域双活实例的方法。

## 操作步骤

- 步骤**1** 登录管理控制台。
- 步骤**2** 在服务列表中选择"数据库 > 云数据库 GeminiDB Cassandra 接口"。
- 步骤**3** 在"实例管理"页面,选择目标实例,单击操作列"更多 > 解除双活关系"。

### 图 **4-47** 解除双活关系

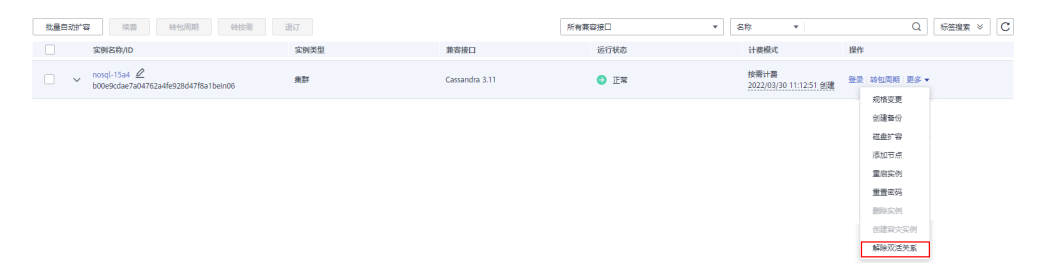

步骤4 若您已开启操作保护,在"解除双活实例"弹出框,单击"去验证",跳转至验证页 面,单击"免费获取验证码",正确输入验证码并单击"认证",页面自动关闭。

#### **步骤5** 在弹出框中,单击"是"。

实例的运行状态显示为"双活关系解除中",双活关系解除成功后,实例的状态显示 "正常"。

**----**结束

# **4.8** 数据备份

## **4.8.1** 备份概述

GeminiDB Cassandra支持数据库实例的备份,以保证数据可靠性。实例删除后,手动 备份数据保留。自动备份的数据和实例一起释放,备份的数据不支持下载导出。

## 备份方案

GeminiDB Cassandra实例支持自动备份和手动备份两种方案。

自动备份

您可以在管理控制台<mark>设置自动备份策略</mark>,系统将会按照自动备份策略中设置的备 份时间段和备份周期进行自动备份,并且会按照设置的备份保留天数对备份文件 进行存放。

自动备份的备份文件不支持手动删除,可通过<mark>修改自动备份策略</mark>调整备份保留天 数,超出备份保留天数的已有备份文件会被自动删除。

手动备份

手动备份是由用户根据自身业务特点随时启动的数据库实例的全量备份,会一直 保存,直到用户手动删除。

建议您定期对数据库进行备份,当数据库故障或数据损坏时,可以通过备份恢复 数据库,从而保证数据可靠性。

### 表 **4-14** 备份方案

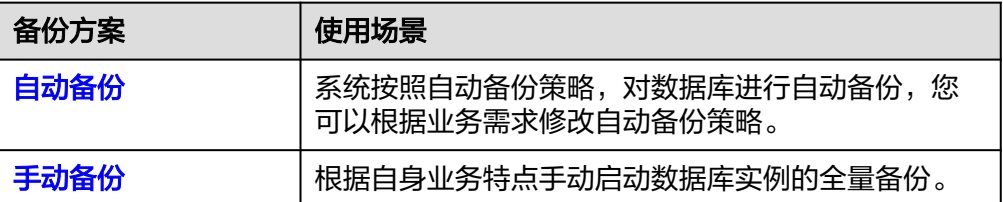

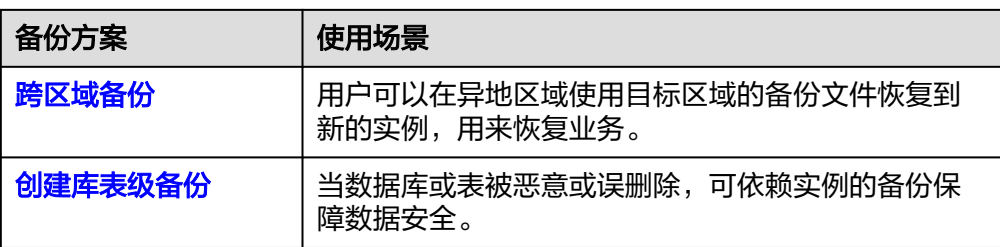

## 备份原理

GeminiDB Cassandra有专门负责备份管理的节点(seed节点)。如图**4-48**所示, GeminiDB Cassandra的备份在seed节点上进行,通过对数据进行秒级快照,并将生成 的备份文件以压缩包的形式存储在对象存储服务(OBS)中,不会额外占据GeminiDB Cassandra实例的存储空间。备份上传过程中会消耗一定的CPU,因此会存在CPU上涨 的现象,一般涨幅范围在5%~15%,该现象属于正常现象。

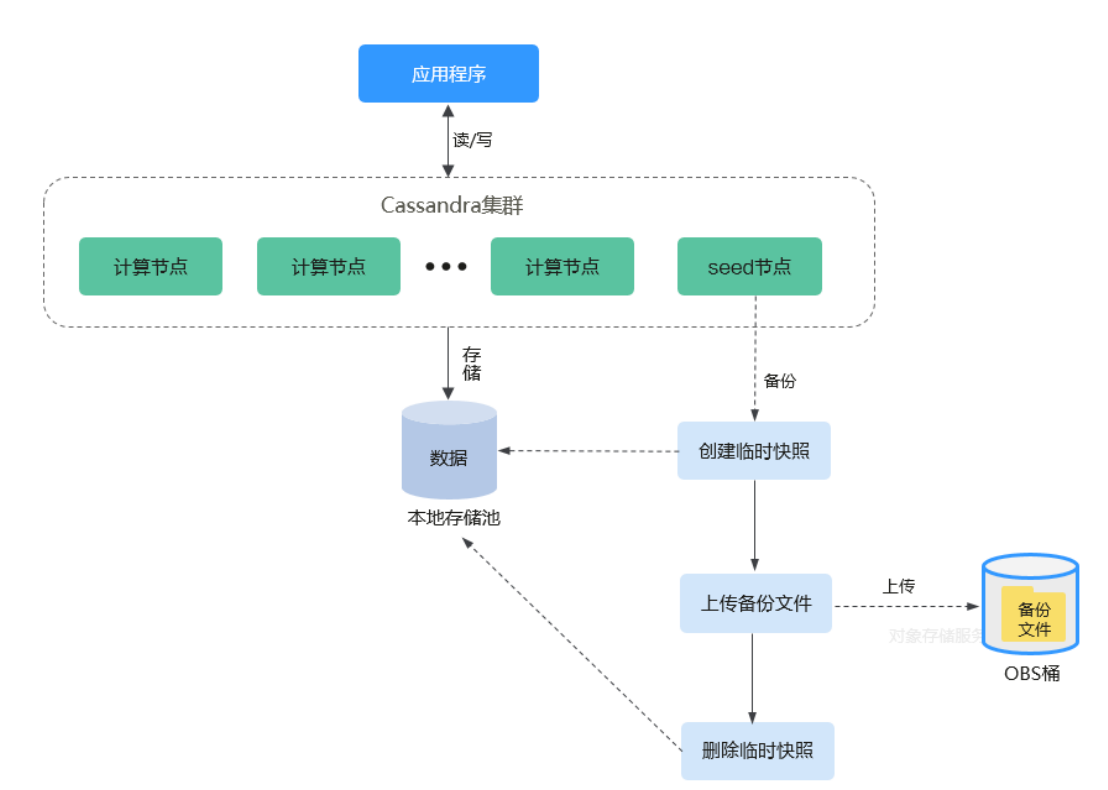

### 图 **4-48** 备份原理

## 备份存储

GeminiDB Cassandra的备份数据存储至对象存储服务(Object Storage Service,简称 OBS),在提高数据容灾能力的同时有效降低磁盘空间占用。

购买实例存储空间后,GeminiDB Cassandra将同比例赠送备份存储空间,用于存储备 份数据。例如,您购买的实例存储空间为100GB时,会得到赠送的100GB备份存储空 间。当备份数据没有超出100GB,将免费存储在OBS上;当备份数据超出100GB,超 出部分将根据OBS的计费规则收费。

# <span id="page-127-0"></span>**4.8.2** 管理自动备份

GeminiDB Cassandra支持创建数据库实例的自动备份,以保证数据可靠性。当数据库 或表被恶意或误删除,可依赖实例的备份保障数据安全。

## 使用须知

● 备份过程中,备份文件会被上传到OBS桶中,最终以压缩包的形式存储在OBS桶 中。在此过程中,由于备份文件上传和业务读取带宽存在一定的竞争关系,所以 对OBS的上传带宽进行了相应的限流,单节点最大的上传带宽范围在20MB/  $s \sim 70MB/s<sub>o</sub>$ 

因此在选择实例节点数量时,一般也要考虑备份的带宽限制,选择合适的节点数 量,以达到更好的性能。

- 备份上传过程中会消耗一定的CPU,因此会存在CPU上涨的现象,一般涨幅范围 在5%~15%,该现象属于正常现象。
- 备份上传的过程中,内存增长并不明显。一般在300MB左右,实际内存的增长量 和实例数据量大小有关。这部分增长的内存主要是备份上传和读取时进行的少量 缓存,备份上传结束后内存会恢复正常。

## 自动备份策略

系统按照自动备份策略,对数据库进行自动备份,备份将以压缩包的形式存储在对象 存储服务中,以保证用户数据的机密性和持久性。建议您定期对数据库进行备份,当 数据库故障或数据损坏时,可以通过备份恢复数据库。由于开启备份会损耗数据库读 写性能,建议您选择业务低峰时间段启动自动备份。

创建数据库实例时,系统默认开启自动备份策略,默认开启的自动备份策略设置如 下:

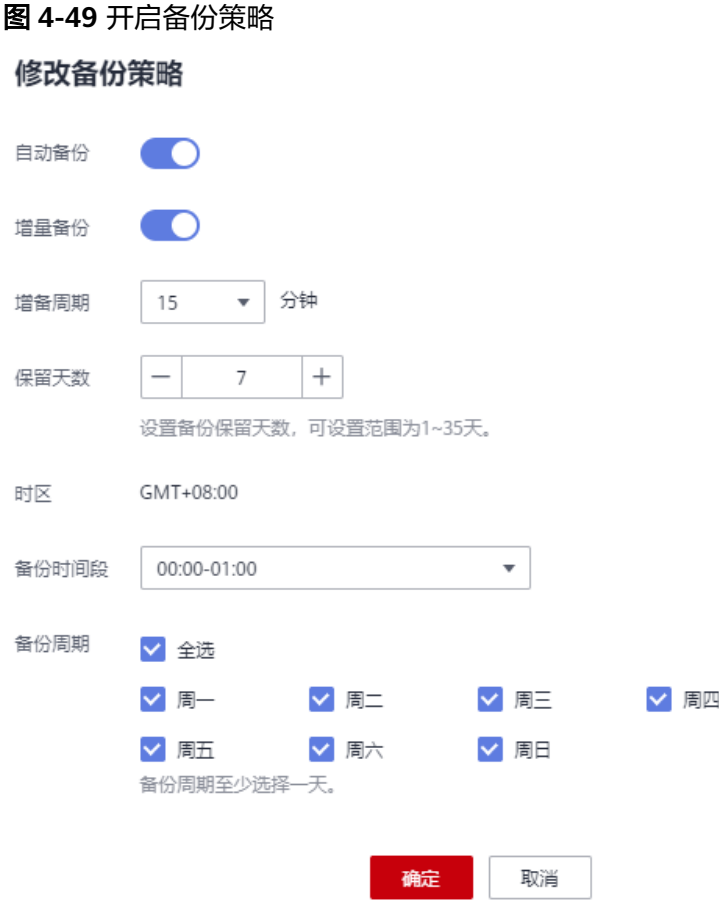

- 增量备份:系统默认开启增量备份。可以手动开启或关闭增量备份,开启增量备 份会在下次全备时生效,建议勾选增备周期下的立即创建备份。勾选立即创建备 份后,立即下发全量备份,增量开始生效;不勾选时,增量备份会在下次全备时 生效。增备开通之后会占用OBS存储空间。
- 增备周期:系统默认自动将每隔15分钟的离散时间点上的增量数据进行备份。如 需开通自动增备请联系技术支持进行处理。
- 保留天数:自动备份可保留天数默认为7天。可设置保留天数范围为1~35天。对 于系统中最近一个全量备份文件,如果在新的全量备份未超过保留天数前系统会 一直保留,直至新的全量备份超过保留天数后才会删除。
	- 增加保留天数,可提升数据可靠性,请根据需要设置。
	- 减少保留天数,会针对已有的备份文件生效,即超出备份保留天数的已有备 份文件(包括全量备份和增量备份)会被自动删除,但手动备份不会自动删 除,请您谨慎选择。

说明

- 保留天数小于7天,系统每天都会进行自动备份。
- 系统会自动检测已有的自动备份文件,若备份文件超过用户自定义的数据保留天数,则 将其删除。
- 备份时间段:默认为24小时中,间隔一小时的随机的一个时间段,例如00:00~01:00。 备份时间段以GMT时区保存。如果碰到夏令时或冬令时切换,备份时间段会因时区变 化而改变。

假如保留天数设置为"2",表示超过两天的全量备份和增量备份会被自动删除。 即周一产生的备份会在周三删除,同理,周二产生的备份会在周四删除。

### <span id="page-129-0"></span>全量备份文件自动删除策略:

已有备份文件超出备份天数后会自动删除,考虑到数据完整性,自动删除时仍然 会保留最近的一次超过保留天数的全量备份,保证在保留天数内的数据可正常恢 复。

假如备份周期选择"周一"、"周二",保留天数设置为"2",备份文件的删除 策略如下:

– 本周一产生的全量备份,会在本周四当天自动删除。原因如下:

本周二的全量备份在本周四当天超过保留天数,按照全量备份文件自动删除 策略,会保留最近的一个超过保留天数的全量备份(即本周二的备份会被保 留),因此周四当天删除本周一产生的全量备份文件。

– 本周二产生的全量备份,会在下周三当天自动删除。原因如下:

下周一产生的全量备份在下周三超过保留天数,按照全量备份文件自动删除 策略,会保留最近的一个超过保留天数的全量备份(即下周一的备份会被保 留),因此下周三当天删除本周二产生的全量备份。

- 备份周期:默认为全选。
	- 全选:选择一周内的每一天。系统每天都会进行自动备份。
	- 选择周期:选择一周内的一天或几天。系统会在所选时间进行自动备份。

说明

备份周期对应的备份开始时间1小时内,系统会自动触发全量备份。备份所需时间由备份数 据量决定,备份数据量越大,备份所需时间越长。

- 实例创建成功后,您可根据业务需要设置自动备份策略。系统将按照您设置的自 动备份策略对数据库进行备份。
- 关闭自动备份策略后,自动备份将会立即停止。

### 修改自动备份策略

- 步骤**1** 登录管理控制台。
- 步骤**2** 在服务列表中选择"数据库 > 云数据库 GeminiDB Cassandra 接口"。
- 步骤**3** 在"实例管理"页面,单击目标实例,进入实例的"基本信息"页面。
- 步骤**4** 在左侧导航栏中选择"备份恢复"页签,单击"修改备份策略",设置备份策略。备 份策略设置完成后,单击"是",保存修改。

设置备份策略的方法可参考[自动备份策略。](#page-127-0)

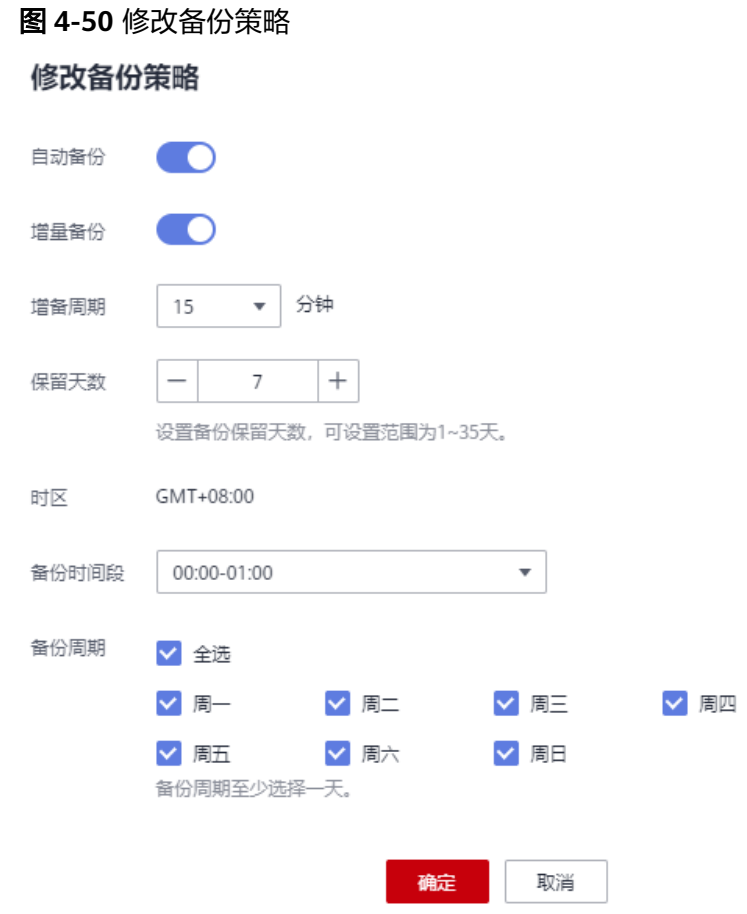

步骤**5** 备份策略修改成功后,您可在"备份管理"页面或"备份恢复"页签,查看或管理已 经生成的备份文件。

**----**结束

## 关闭自动备份策略

步骤**1** 登录管理控制台。

- 步骤**2** 在服务列表中选择"数据库 > 云数据库 GeminiDB Cassandra 接口"。
- 步骤**3** 在"实例管理"页面,单击目标实例,进入实例的"基本信息"页面。
- 步骤4 在左侧导航栏中选择"备份恢复"页签,单击"修改备份策略"。

**步骤5** 在"修改备份策略"弹出框中单击 ● ● 然后单击"是",关闭自动备份策略。

 $\times$ 

### 图 **4-51** 关闭备份策略

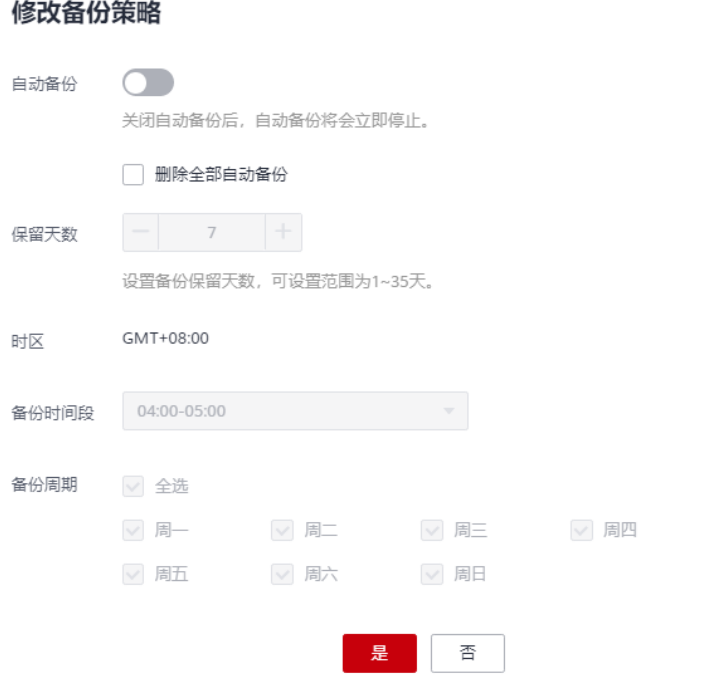

关闭自动备份策略时,您可选择是否同时删除自动备份。

- 勾选,删除当前还在保留天数内的备份文件。备份列表中将不会有自动备份,直 到您再次开启自动备份策略。
- 不勾选,将保存当前还在保留天数内的备份文件,后期可手动删除,请参见<mark>删除</mark> 自动备份。

关闭自动备份策略后,自动备份将会立即停止。

**----**结束

## 删除自动备份

自动备份策略关闭后,支持用户删除已保存的自动备份,从而释放相关存储空间。 自动备份策略开启后,对于过期的自动备份,系统会检测并删除,用户不可删除自动 备份。

### 须知

备份删除后,不可恢复,请谨慎操作。

- 方式一
	- a. 登录管理控制台。
	- b. 在服务列表中选择"数据库 > 云数据库 GeminiDB Cassandra 接口"。
	- c. 在"实例管理"页面,单击目标实例,进入实例的"基本信息"页面。
	- d. 在左侧导航栏中选择"备份恢复"页签,单击目标备份对应操作列中的"删 除"。

e. 在"删除备份"弹出框中,确认目标备份信息,单击"是"。

### ● 方式二

- a. 登录管理控制台。
- b. 在服务列表中选择"数据库 > 云数据库 GeminiDB Cassandra 接口"。
- c. 在"备份管理"页面,单击目标备份对应操作列中的"删除"。
- d. 在"删除备份"弹出框中,确认目标备份信息,单击"是"。

## **4.8.3** 增量备份策略

GeminiDB Cassandra支持手动修改增量备份, 您可以根据自己的需要来修改增量备 份。

### 使用须知

● 如果需要手动开启或关闭增量备份,您可以联系客服申请开通。

## 开启增量备份

- 步骤**1** 登录管理控制台。
- 步骤**2** 在服务列表中选择"数据库 > 云数据库 GeminiDB Cassandra 接口"。
- 步骤**3** 在"实例管理"页面,单击目标实例,进入实例的"基本信息"页面。
- 步骤4 在左侧导航栏中选择"备份恢复"页签,单击"修改备份策略",点击"增量备份" 后的  $\begin{bmatrix} 1 & 0 \\ 0 & 0 \end{bmatrix}$ , 开启增量备份。

### 图 **4-52** 开启增量备份

### 修改备份策略

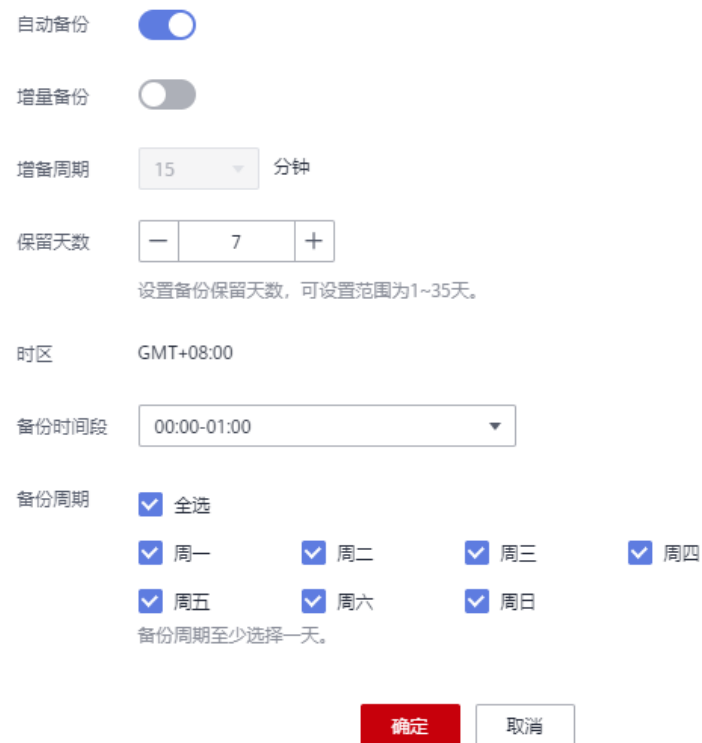

步骤**5** 开启增量备份会在下次全备时生效,建议勾选增备周期下的立即创建备份。勾选立即 创建备份后,立即下发全量备份,增量开始生效;不勾选时,增量备份会在下次全备 时生效。

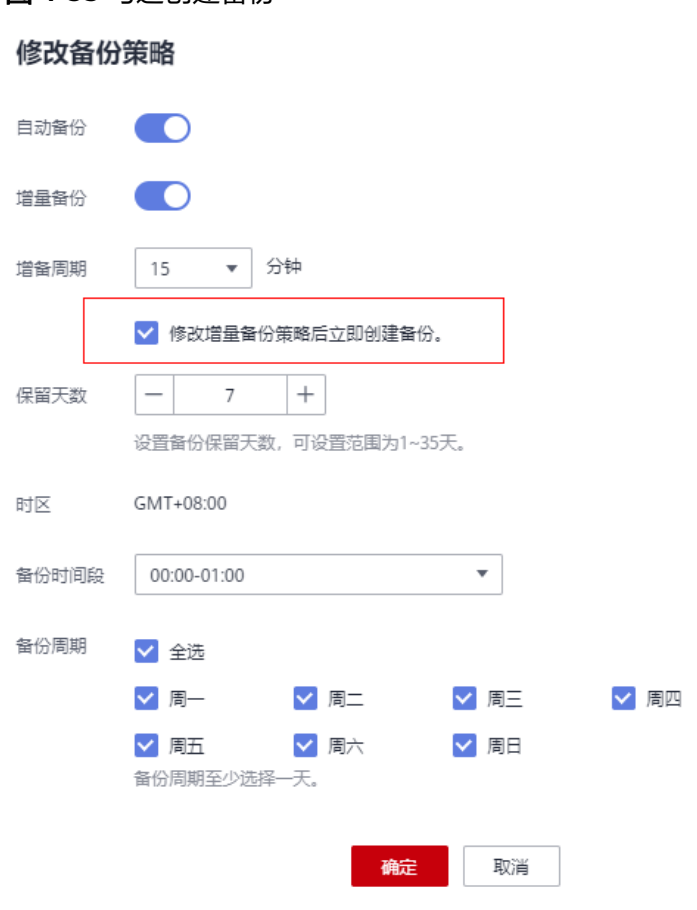

**----**结束

图 **4-53** 勾选创建备份

## 关闭增量备份

- 步骤**1** 登录管理控制台。
- 步骤**2** 在服务列表中选择"数据库 > 云数据库 GeminiDB Cassandra 接口"。
- 步骤**3** 在"实例管理"页面,单击目标实例,进入实例的"基本信息"页面。
- 步骤4 在左侧导航栏中选择"备份恢复"页签,单击"修改备份策略",点击"增量备份" 后的 **,**

<span id="page-134-0"></span>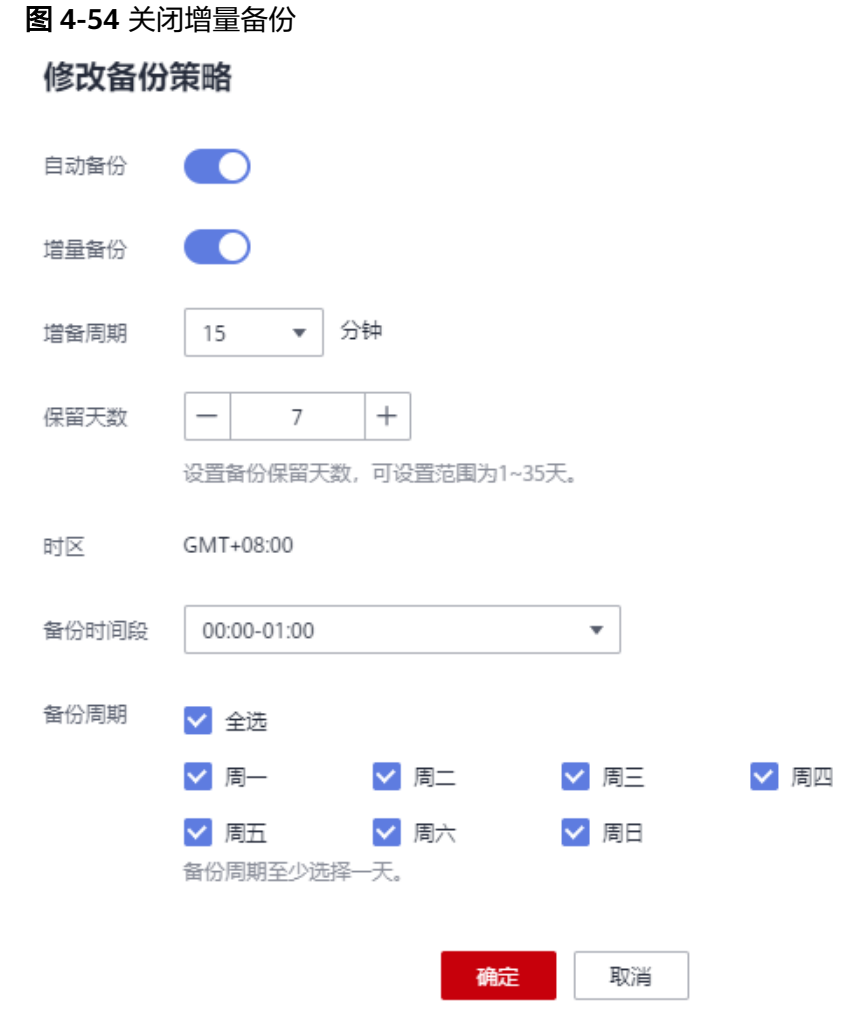

步骤**5** 关闭增量备份后,已保存增备文件会被清理,请谨慎操作。

### **----**结束

# **4.8.4** 设置跨区域备份策略

GeminiDB Cassandra支持将备份文件存放到目标区域或者OBS存储,用户可以在异地 区域使用目标区域的备份文件恢复到新的GeminiDB Cassandra实例,用来恢复业务。

实例开启跨区域备份策略后,会根据自动备份策略将该实例创建的自动备份文件备份 到目标区域。您可以在管理控制台上的"备份管理"页面,对跨区域的备份文件进行 管理。

## 使用须知

- 如需开通设置跨区域备份策略的权限,您可以联系客服申请开通。
- 在开启跨区域备份策略之前,需确认自动备份策略已开启,否则跨区域备份将无 法生效。详情请参[见开启或修改自动备份策略。](#page-129-0)

## 开启或修改跨区域备份

步骤**1** 登录管理控制台。

- 步骤**2** 在服务列表中选择"数据库 > 云数据库 GeminiDB Cassandra 接口"。
- 步骤**3** 在"实例管理"页面,选择目标实例,单击实例名称,进入基本信息页面。
- 步骤**4** 在左侧导航树,单击"备份恢复"。
- 步骤**5** 在"备份恢复"页面,单击"设置跨区域备份策略"。
- 步骤**6** 在"设置跨区域备份策略"弹框中,设置备份策略。

图 **4-55** 设置跨区域备份策略

## 设置跨区域备份策略

 $\times$ 

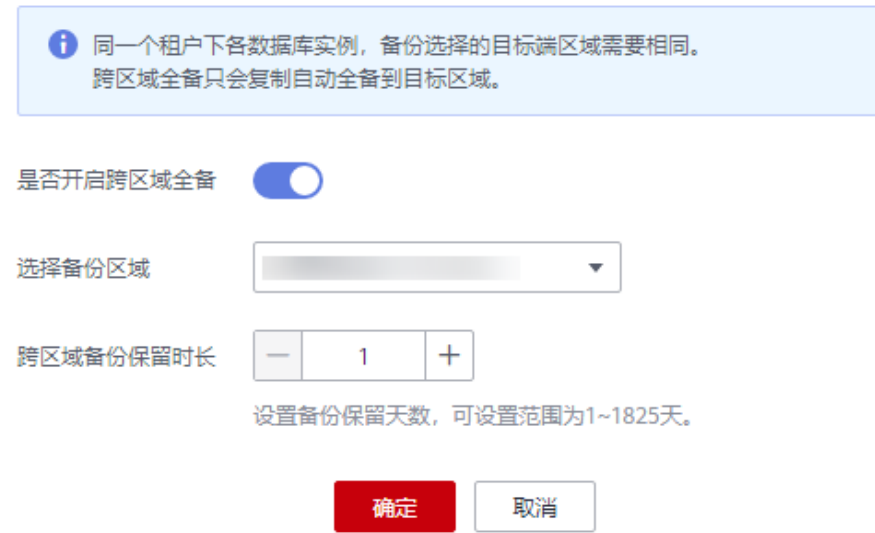

#### 表 **4-15** 参数说明

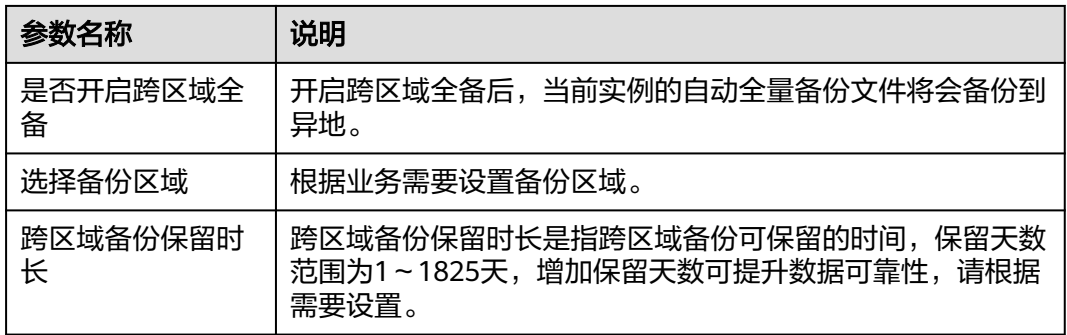

说明

- 开启跨区域备份策略仅对新产生的备份生效,即为开启跨区域备份策略后产生的备份生效, 之前的备份文件不会存储到异地。
- 同一个租户下各数据库实例,备份选择的目标区域需要相同。
- 跨区域备份会在实例本区域备份完成后异步复制到异地。
- 跨区域全备只会复制自动全量备份到异地。
- 步骤**7** 单击"确定"。
- 步骤**8** 您可以在"备份管理"页面的"数据库跨区域备份"页签,管理跨区域备份。

图 **4-56** 管理跨区域备份文件

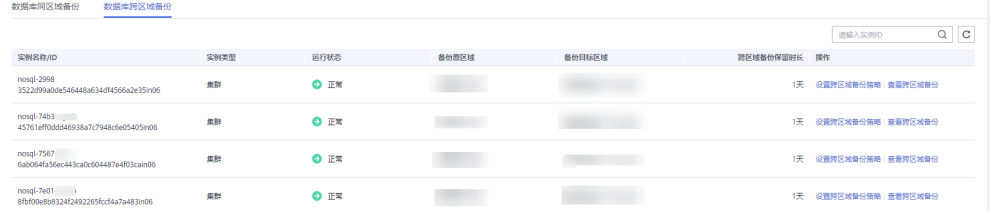

默认展示所有的跨区域备份实例信息。

- 单击"设置跨区域备份策略",可以修改跨区域备份策略。
- 单击"查看跨区域备份",可以查看到生成的备份文件。您也可以通过单击操作 列的"恢复",将备份文件恢复到新建数据库实例上,具体操作请参见<mark>恢复备份</mark> [到新实例。](#page-145-0)

图 **4-57** 恢复跨区域备份

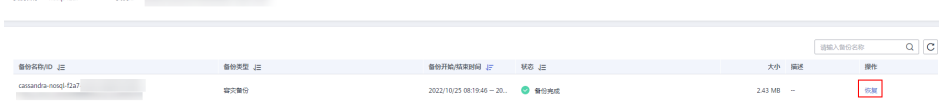

说明

**RECEIVED** 

- 跨区域全量只会复制自动全量备份到异地,恢复也是按照全量进行恢复,恢复成功的新 实例是一个独立的实例,与原有实例没有关联。
- 备份恢复到新实例使用原实例的参数组恢复,保证恢复出来的参数跟原来实例的一致。
- 在实例恢复时,会将备份文件从OBS桶下载到恢复实例的数据目录中,OBS的下载带宽 在40MB/s。
- 恢复备份时,若原实例关闭了跨区域备份策略,则可能导致恢复操作失败。
- 不支持开启了磁盘加密的实例开启跨区域备份策略。

**----**结束

## 关闭跨区域备份

步骤**1** 登录管理控制台。

步骤**2** 在服务列表中选择"数据库 > 云数据库 GeminiDB Cassandra 接口"。

 $\times$ 

<span id="page-137-0"></span>步骤**3** 在"实例管理"页面,选择目标实例,单击实例名称,进入基本信息页面。

- 步骤**4** 在左侧导航树,单击"备份恢复"。
- 步骤**5** 在"备份恢复"页面,单击"设置跨区域备份策略"。
- 步骤**6** 在"设置跨区域备份策略"弹框中,通过设置开关,关闭备份策略。

图 **4-58** 关闭跨区域备份策略

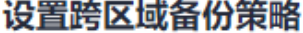

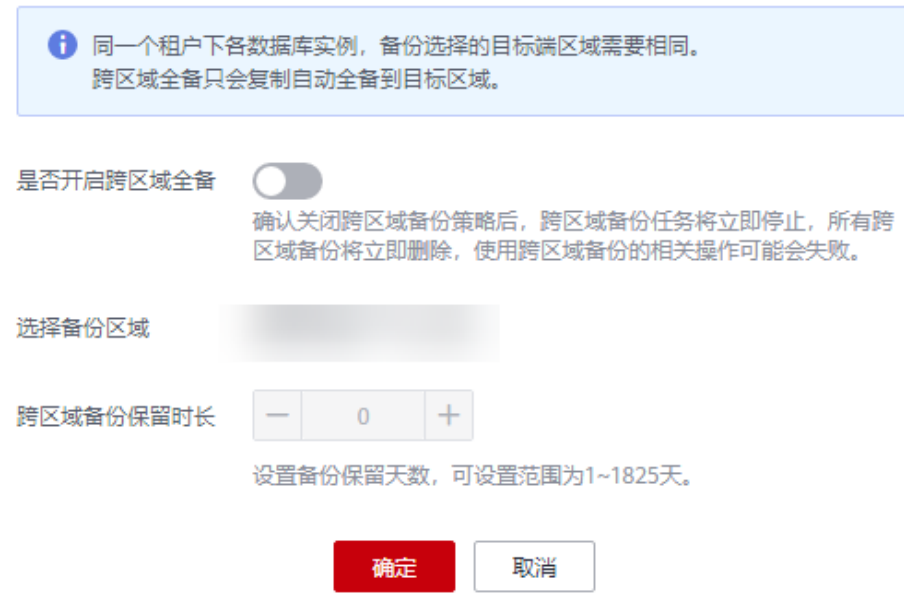

### 说明

- 确认关闭跨区域备份策略后,跨区域备份任务将立即停止,所有跨区域备份将立即删除,使 用跨区域备份的相关操作可能会失败。
- 如果未关闭跨区域备份的实例被删除,则当前实例的所有跨区域备份会保留,具体保留时间 以设置的跨区域备份保留时长为准。

步骤7 单击"确定",即可关闭跨区域备份策略。

**----**结束

## **4.8.5** 管理手动备份

GeminiDB Cassandra支持对"运行状态"为"正常"的实例创建手动备份, 以保证数 据可靠性。当数据库或表被恶意或误删除,可依赖实例的备份保障数据安全。

### 使用须知

- 系统默认手动备份总配额为50。
- 手动备份为全量备份。

● 备份过程中,备份文件会被上传到OBS桶中,最终以压缩包的形式存储在OBS桶 中。在此过程中,由于备份文件上传和业务读取带宽存在一定的竞争关系,所以 对OBS的上传带宽进行了相应的限流,单节点最大的上传带宽范围在20MB/  $s \sim 70MB/s<sub>o</sub>$ 

因此在选择实例节点数量时,一般也要考虑备份的带宽限制,选择合适的节点数 量,以达到更好的性能。

- 备份上传过程中会消耗一定的CPU,因此会存在CPU上涨的现象,一般涨幅范围 在5%~15%,该现象属于正常现象。
- 备份上传的过程中,内存增长并不明显。一般在300MB左右,实际内存的增长量 和实例数据量大小有关。这部分增长的内存主要是备份上传和读取时进行的少量 缓存,备份上传结束后内存会恢复正常。

## 创建手动备份

步骤**1** 登录管理控制台。

- 步骤**2** 在服务列表中选择"数据库 > 云数据库 GeminiDB Cassandra 接口"。
- 步骤**3** 创建手动备份。

### 方式一

在"实例管理"页面,选择目标实例,单击操作列的"更多 > 创建备份"。

## 方式二

1. 在"实例管理"页面,单击目标实例,进入实例的"基本信息"页面。

2. 在左侧导航栏中选择"备份恢复"页签,单击"创建备份"。

### 方式三

在左侧导航树单击"备份管理",进入"备份管理"页面,单击"创建备份"。 **步骤4** 在"创建备份"弹出框中,输入备份名称及描述,单击"确定"。

图 **4-59** 创建手动备份

## 创建备份

 $\times$ 

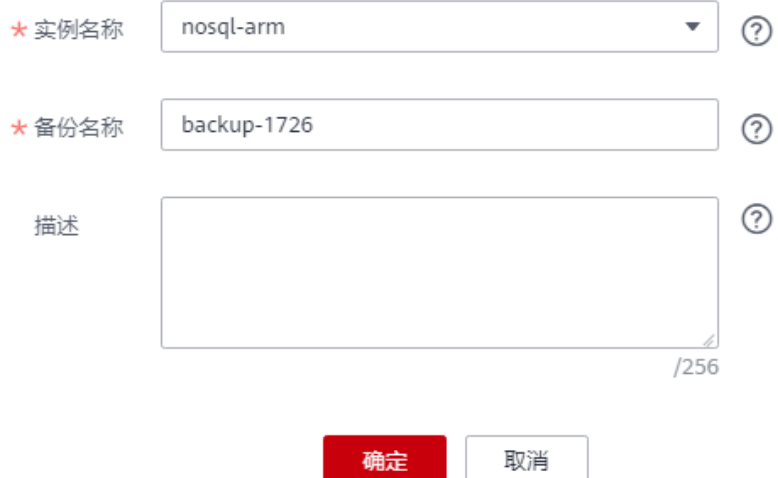

### <span id="page-139-0"></span>表 **4-16** 创建手动备份参数说明

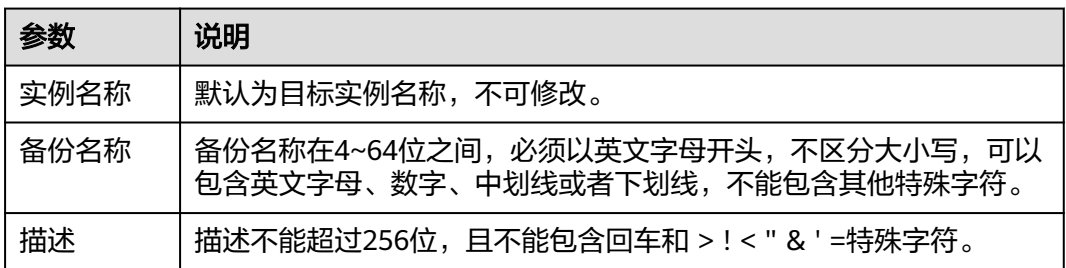

步骤**5** 创建手动备份任务下发成功后,可查看备份状态。

- 在"备份管理"或"备份恢复"页面,可查看正在创建的手动备份的状态显示为 "备份中"。
- 手动备份创建成功的状态显示为"备份完成"。

#### **----**结束

### 删除手动备份

如果不再需要已经生成的手动备份,可在"备份管理"页面或"备份恢复"页签进行 删除。

手动备份被删除后,将不再显示在备份列表中。

须知

备份删除后,不可恢复,请谨慎操作。

### 方式一

- 1. 登录管理控制台。
- 2. 在服务列表中选择"数据库 > 云数据库 GeminiDB Cassandra 接口"。
- 3. 在"实例管理"页面,单击目标实例,进入实例的"基本信息"页签。
- 4. 在左侧导航栏中选择"备份恢复"页签,单击目标备份对应操作列中的"删 除"。
- 5. 在删除备份弹出框中,确认目标备份的信息,单击"是"。

### 方式二

- 1. 登录管理控制台。
- 2. 在服务列表中选择"数据库 > 云数据库 GeminiDB Cassandra 接口"。
- 3. 在"备份管理"页面,单击目标备份对应操作列中的"删除"。
- 4. 在删除备份弹出框中,确认目标备份的信息,单击"是"。

## **4.8.6** 创建库表级备份

GeminiDB Cassandra支持手动创建库表级备份。当数据库或表被恶意或误删除,可依 赖实例的备份保障数据安全。

### 使用须知

如需开通创建库表级备份的权限,您可以联系客服申请。

### 操作步骤

- 步骤**1** 登录管理控制台。
- 步骤**2** 在服务列表中选择"数据库 > 云数据库 GeminiDB Cassandra 接口"。
- 步骤**3** 在"实例管理"页面,选择目标实例,单击实例名称,进入基本信息页面。
- **步骤4** 在左侧导航树,单击"备份恢复"。
- 步骤**5** 在"备份恢复"页面,选择"更多 > 创建库表级备份"。
- 步骤**6** 跳转到创建库表级备份页面,设置相关参数。

### 图 **4-60** 创建库表级备份

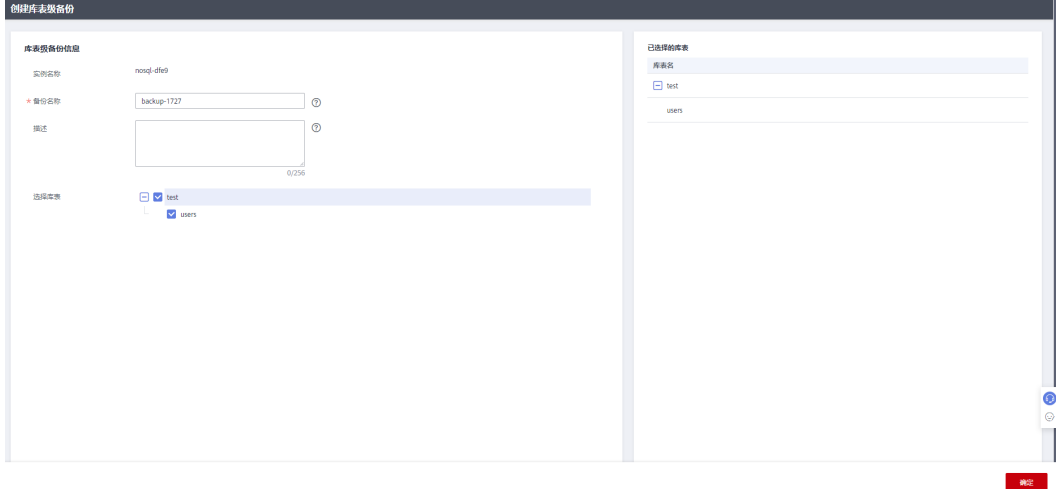

#### 表 **4-17** 参数说明

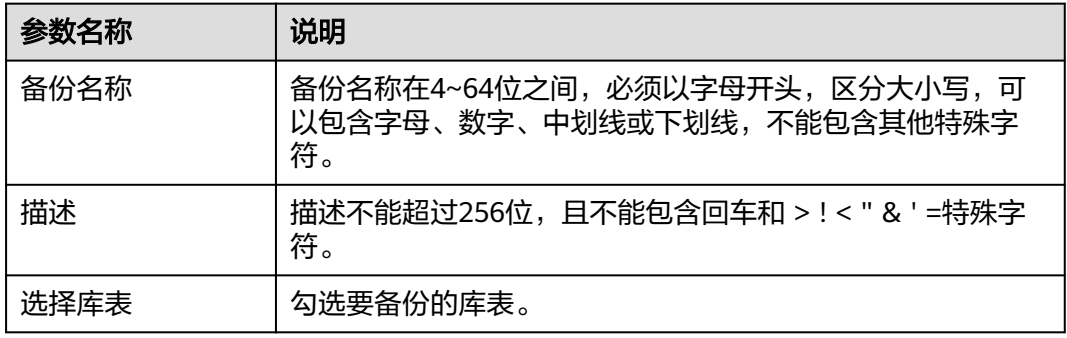

步骤**7** 单击"确定"。

步骤8 您可以在"备份恢复"页面的"库表级备份"页签,管理库表备份。

或者在实例列表左侧导航栏,单击"备份管理",选择"数据库同区域备份 > 库表级 备份",管理库表备份。

### 图 **4-61** 管理库表备份

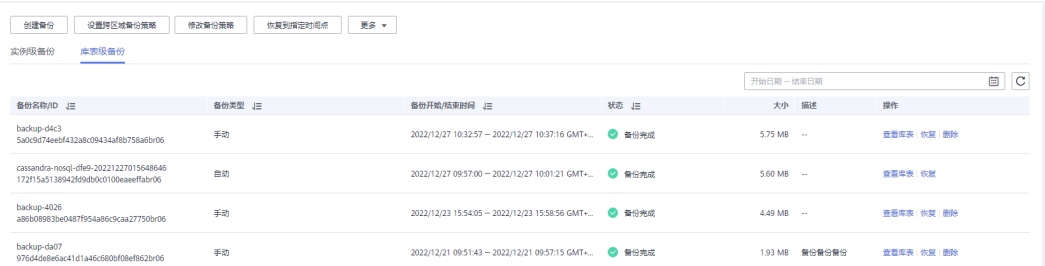

- 单击"查看库表",查看备份文件包含的库表。
- 单击"恢复",将备份文件恢复到新建数据库实例上,具体操作请参见<mark>恢复备份</mark> [到新实例。](#page-145-0)
- 单击"删除",删除生成的备份文件。

须知

删除操作无法恢复,请谨慎操作。

#### **----**结束

## **4.8.7** 设置库表级备份策略

GeminiDB Cassandra支持开启库表级备份策略,按照备份策略备份库表级数据。当数 据库或表被恶意或误删除,可依赖实例的备份保障数据安全。

## 使用须知

如需开通设置库表级备份策略的权限,您可以联系客服申请。

### 开启或修改库表级备份策略

- 步骤**1** 登录管理控制台。
- 步骤**2** 在服务列表中选择"数据库 > 云数据库 GeminiDB Cassandra 接口"。
- 步骤**3** 在"实例管理"页面,选择目标实例,单击实例名称,进入基本信息页面。
- 步骤**4** 在左侧导航树,单击"备份恢复"。
- 步骤**5** 在"备份恢复"页面,选择"更多 > 设置库表级备份策略"。
- 步骤**6** 跳转到库表级备份策略页面,设置相关参数。

图 **4-62** 设置库表级备份策略

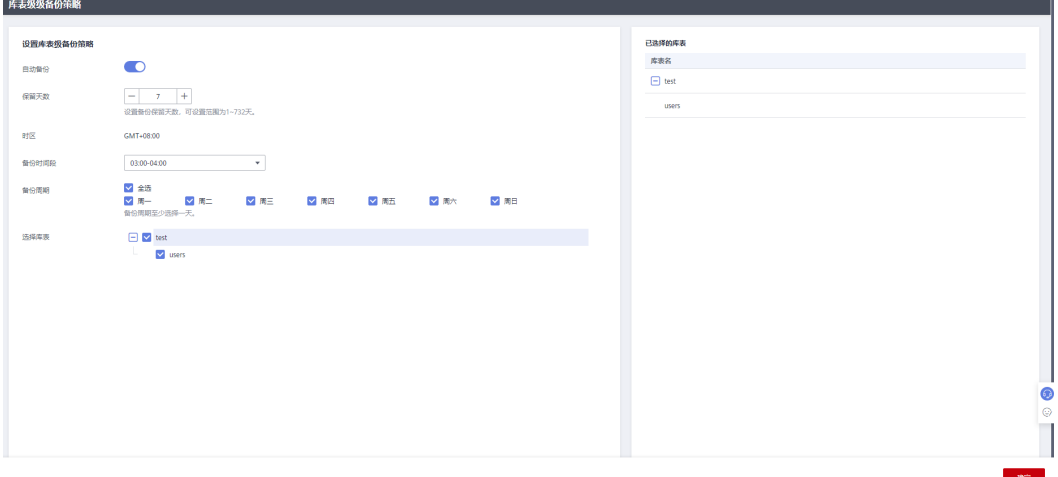

### 表 **4-18** 参数说明

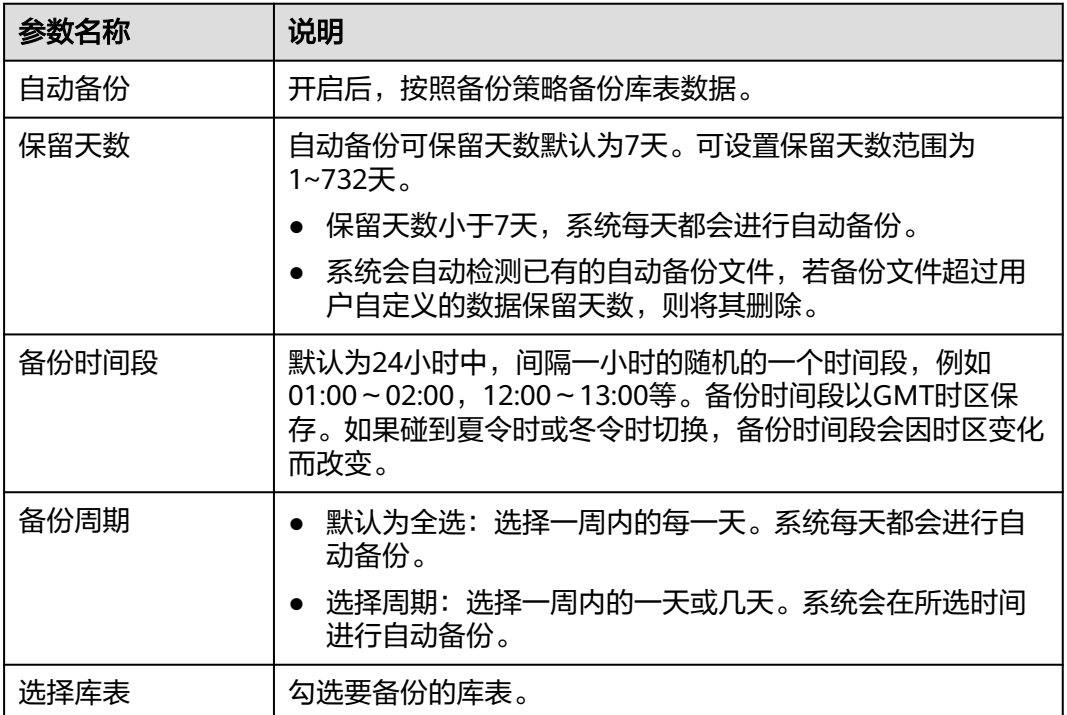

#### 说明

备份周期对应的备份开始时间1小时内,系统会自动触发全量备份。备份所需时间由备份数据量 决定,备份数据量越大,备份所需时间越长。

- 步骤**7** 单击"确定"。
- 步骤8 您可以在"备份恢复"页面的"库表级备份"页签,管理库表备份。

或者在实例列表左侧导航栏,单击"备份管理",选择"数据库同区域备份 > 库表级 备份",管理库表备份。

### 图 **4-63** 管理库表备份

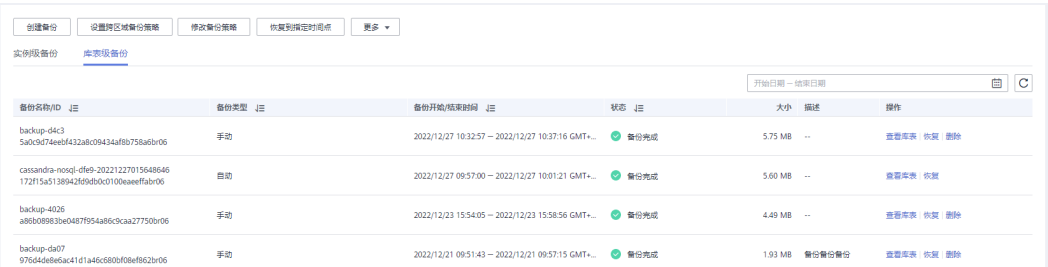

- 单击"查看库表",查看备份文件包含的库表。
- 单击"恢复",将备份文件恢复到新建数据库实例上,具体操作请参见<mark>恢复备份</mark> [到新实例。](#page-145-0)

**----**结束

## 关闭库表级备份策略

步骤**1** 登录管理控制台。

d: 10000 % In 46

- 步骤**2** 在服务列表中选择"数据库 > 云数据库 GeminiDB Cassandra 接口"。
- 步骤**3** 在"实例管理"页面,选择目标实例,单击实例名称,进入基本信息页面。
- **步骤4** 在左侧导航树,单击"备份恢复"。
- 步骤**5** 在"备份恢复"页面,选择"更多 > 设置库表级备份策略"。
- 步骤**6** 跳转到库表级备份策略页面,设置相关参数。

### 图 **4-64** 关闭库表级备份策略

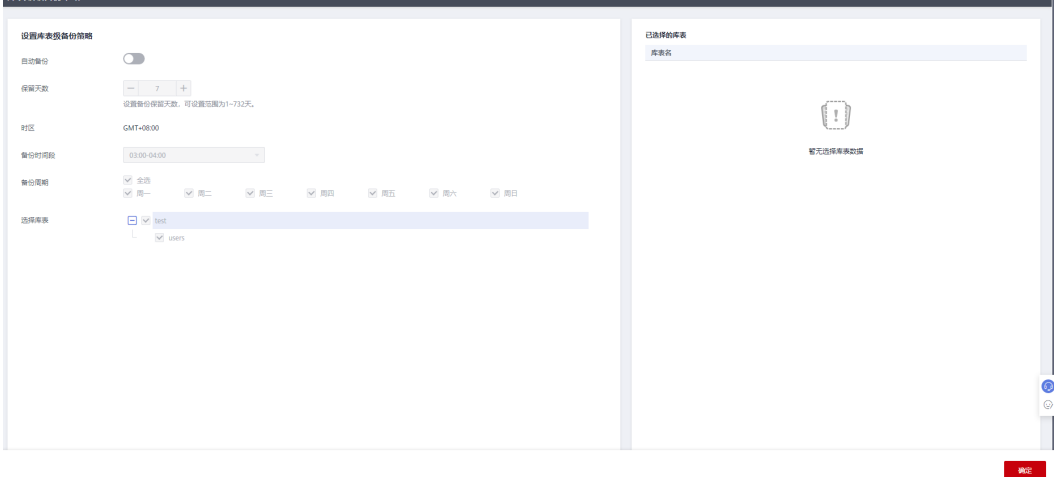

### 说明

确认关闭库表级备份策略后,库表级备份任务将立即停止。当前实例的所有库表级备份会保留, 具体保留时间以设置的库表级备份保留时长为准。
步骤7 单击"确定",即可关闭库表级备份策略。

**----**结束

# **4.8.8** 查看增量备份文件

GeminiDB Cassandra支持查看数据备份的增量备份文件大小和记录。

### 使用须知

- 如果您需要查看数据备份的增量备份文件大小和记录,您可以联系客服申请开 通。
- 只有打开增量备份开关,才可以查看数据备份的增量备份文件大小和记录,否则 内容为空。

### 操作步骤

- 步骤**1** 登录管理控制台。
- 步骤**2** 在服务列表中选择"数据库 > 云数据库 GeminiDB Cassandra 接口"。
- 步骤**3** 在"实例管理"页面,选择目标实例,单击实例名称,进入基本信息页面。
- **步骤4** 在左侧导航树,单击"备份恢复"。
- 步骤**5** 在"备份恢复"页面,选择"增量备份"。

### 图 **4-65** 增量备份

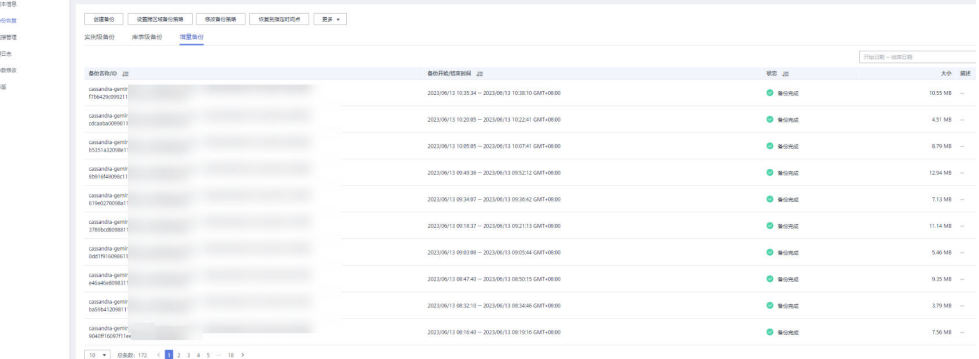

步骤**6** 您可以查看数据备份的增量备份文件大小和记录。

**----**结束

# **4.9** 数据恢复

# **4.9.1** 恢复方案

GeminiDB Cassandra支持数据恢复,您可以根据业务需要选择合适的恢复方法。

#### 表 **4-19** 恢复方案

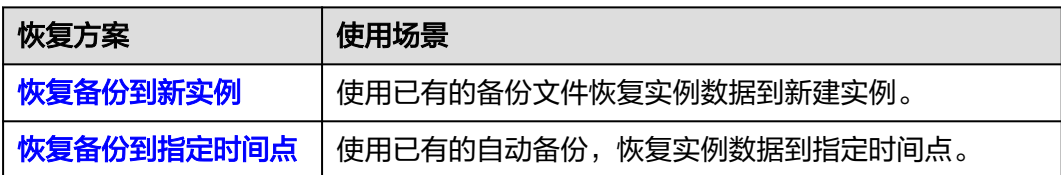

# **4.9.2** 恢复备份到新实例

GeminiDB Cassandra支持使用已有的备份,将备份数据恢复到新实例,您可根据业务 需要进行恢复。

### 使用须知

- 恢复时,新实例节点数应大于等于原实例的节点数。
- 恢复时,新实例的空间大小必须大于或等于原实例的空间大小。
- 当前不支持增量备份,PITR功能。
- 当前不支持恢复到当前实例。
- 恢复时,可以进行规格缩容,但是缩容的内存规格大小应大于等于备份时实际内 存使用大小。
- 备份恢复到新实例使用原实例的参数组恢复,保证恢复出来的参数跟原来实例的 一致。
- 在实例恢复时,会将备份文件从OBS桶下载到恢复实例的数据目录中,OBS的下 载带宽在40MB/s。

### 操作步骤

- 步骤**1** 登录管理控制台。
- 步骤**2** 在服务列表中选择"数据库 > 云数据库 GeminiDB Cassandra 接口"。
- 步骤**3** 恢复备份。

### 方法一

- 1. 在"实例管理"页面,单击目标实例的名称。
- 2. 在左侧导航栏中选择"备份恢复"页签,单击目标备份对应操作列中的"恢 复"。

### 图 **4-66** 备份恢复

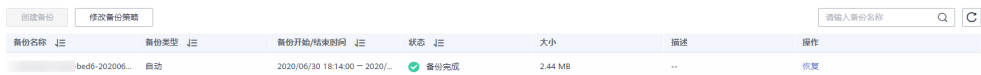

### 方法二

在"备份管理"页面,单击目标备份对应操作列中的"恢复"。

<span id="page-146-0"></span>图 **4-67** 备份管理

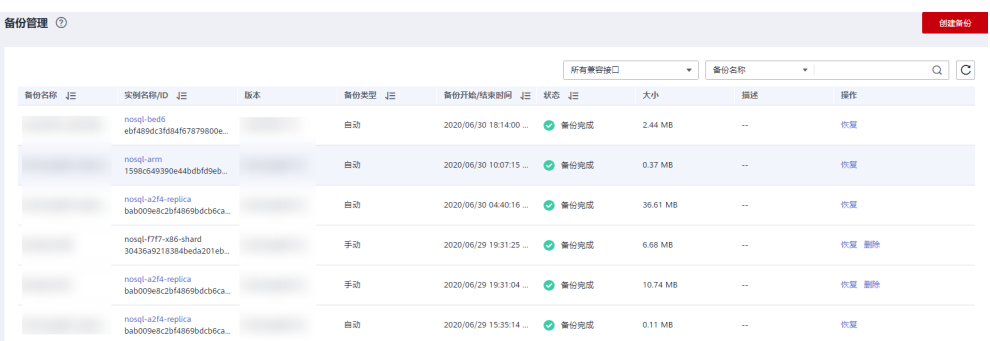

### 步骤**4** 在"恢复实例"弹出框中确认当前实例信息及恢复方式,单击"确定",跳转到"恢 复到新数据库实例"的服务选型页面。

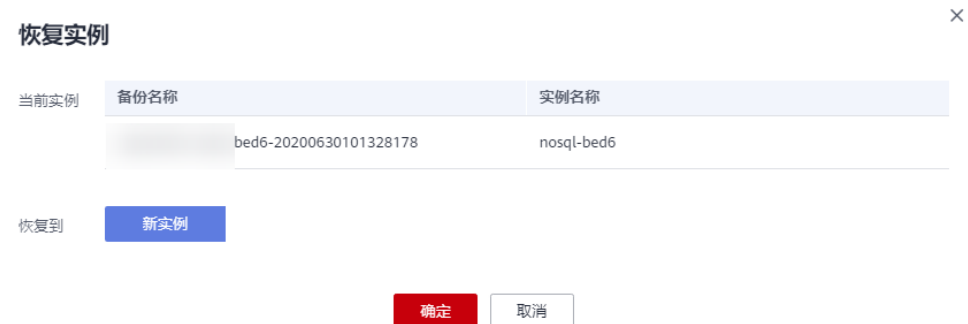

图 **4-68** 恢复到新实例

- 新实例的接口类型和版本,默认与原实例相同,不可修改。
- 系统会根据所选择的备份文件大小自动去计算恢复新实例所需的最小存储空间, 用户选择容量大小必须为整数,可根据不同的性能规格选择对应的存储空间。
- 数据库密码需重新设置。
- 其他参数,用户可修改,具体请参见各接口快速入门中购买实例的内容。

步骤**5** 查看恢复结果。

为用户重新创建一个和该备份数据相同的实例。可看到实例由"创建中"变为"正 常",说明恢复成功。

创建或恢复完成后,系统会自动执行一次全量备份。

恢复成功的新实例是一个独立的实例,与原有实例没有关联。

**----**结束

# **4.9.3** 恢复备份到指定时间点

GeminiDB Cassandra支持使用已有的自动备份,恢复实例数据到指定时间点。

实例恢复到指定时间点,会从OBS备份空间中选择一个该时间点最近的全量备份下载 到实例上进行全量恢复,再重放增量备份到指定时间点,恢复时长和实例的数据量有 关。

### 使用须知

- GeminiDB Cassandra实例恢复到指定时间点时,目前只支持恢复到新实例。
- 自动备份策略开启后,系统会根据设置的增备周期进行一次增量备份,增量备份 存储在对象存储服务上。
- 账户余额大于等于0元,才可恢复到新实例。
- 自动备份策略开启后,才允许恢复到指定时间点。
- 在实例恢复时,会将备份文件从OBS桶下载到恢复实例的数据目录中,OBS的下 载带宽在40MB/s。

### 操作步骤

- 步骤**1** 登录管理控制台。
- 步骤**2** 在服务列表中选择"数据库 > 云数据库 GeminiDB Cassandra 接口"。
- 步骤**3** 在"实例管理"页面,选择指定的GeminiDB Cassandra实例,单击实例名称。
- **步骤4** 在左侧导航树,单击"备份恢复"。
- 步骤**5** 在"备份恢复"页面,单击"恢复到指定时间点"。

图 **4-69** 恢复到指定时间点

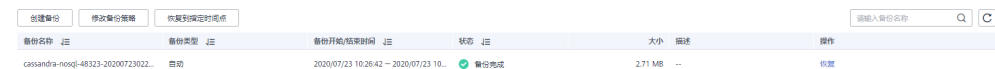

步骤**6** 选择恢复日期,以及该日期内要恢复到的时间点,单击"确定"。

### 图 **4-70** 设置恢复时间

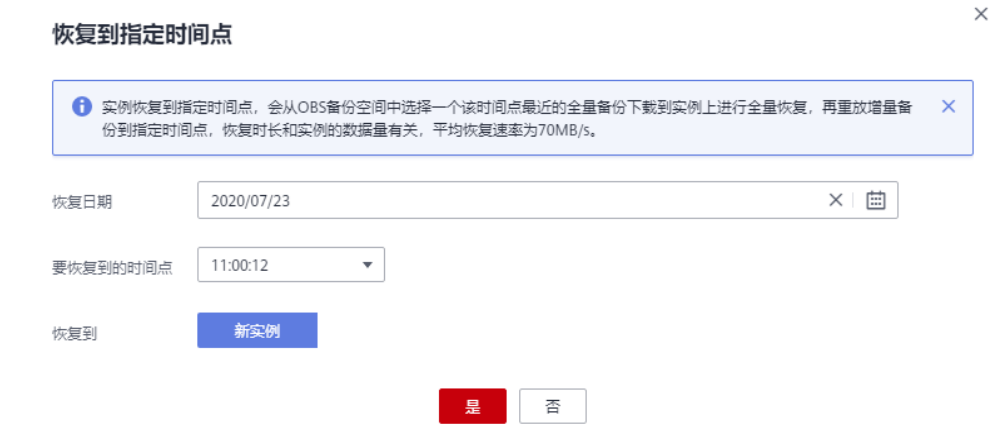

- 步骤**7** 页面跳转至"恢复到新数据库实例",在该页面,创建一个和待恢复备份数据相同的 实例。恢复成功的新实例是一个独立的实例,与原有实例没有关联。
	- 创建新实例时选择与原实例不同的可用区,保障应用程序不受单一位置故障的影 响,提高数据的可靠性。
	- 兼容接口、实例类型、版本、CPU类型与原实例相同,不可修改。

其他参数默认,也可根据业务需要进行设置,请参见<mark>购买实例</mark> 。

**----**结束

# **4.10** 参数模板管理

# **4.10.1** 创建参数模板

您可以使用数据库参数模板中的参数来管理数据库接口配置。数据库参数模板就像是 接口配置值的容器,这些值可应用于一个或多个数据库实例。

每个用户可以创建100个参数模板,同一项目下所有类型的实例可以共享该配额。

### 操作步骤

- 步骤**1** 登录管理控制台。
- 步骤**2** 在服务列表中选择"数据库 > 云数据库 GeminiDB Cassandra 接口"。
- 步骤3 在左侧导航树,单击"参数模板管理"。
- 步骤**4** 在"参数模板管理"页面,单击"创建参数模板"。
- 步骤**5** 选择兼容接口数据库版本,命名参数组,并添加参数组描述,单击"确定",创建参 数组模板。

### 图 **4-71** 创建参数模板

### 创建参数模板

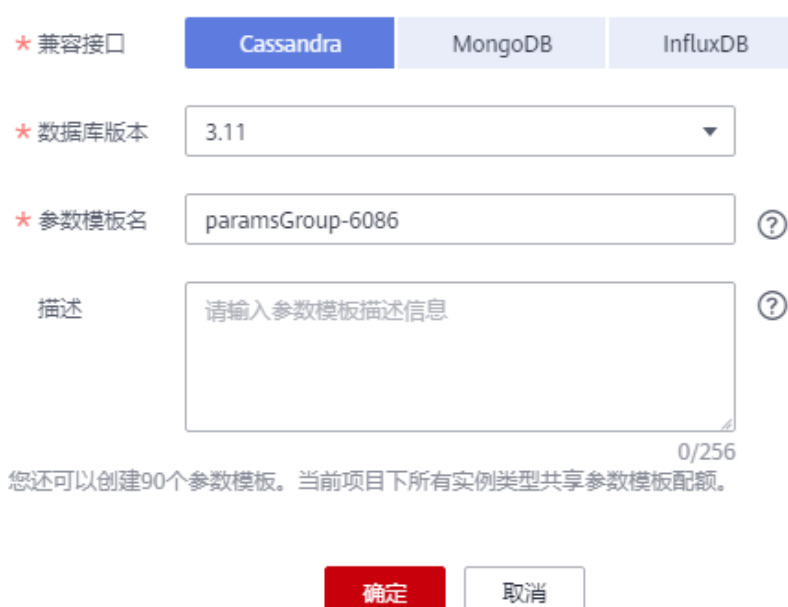

 $\times$ 

- 选择该数据库接口参数模板所需兼容的接口类型和实例类型。
- 选择数据库版本,例如:3.11。
- 参数模板名称在1位到64位之间,区分大小写,可包含字母、数字、中划线、下划 线或句点,不能包含其他特殊字符。
- 描述不能超过256位,且不能包含回车和> ! < " & ' =特殊字符。
- 步骤**6** 参数组模板创建成功后,您可在"参数模板管理"页面,查看并管理创建完成的参数 模板。

**----**结束

# **4.10.2** 编辑参数模板

为确保GeminiDB Cassandra发挥出最优性能,用户可根据业务需求对用户创建的参数 模板里边的参数进行调整。

### 使用须知

- 您可以修改用户创建的数据库参数模板中的参数值,但不能更改默认数据库参数 模板中的参数值。
- 系统提供的默认参数模板不允许修改,只可单击参数模板名讲行查看。
- 当用户参数设置不合理导致数据库无法启动时,可参考默认参数模板重新配置。

### 编辑目标参数模板的参数

- 步骤**1** 登录管理控制台。
- 步骤**2** 在服务列表中选择"数据库 > 云数据库 GeminiDB Cassandra 接口"。
- 步骤3 在左侧导航树,单击"参数模板管理"。
- 步骤**4** 在"参数模板管理"页面的"自定义"页签,选择目标参数模板,单击参数模板名 称。
- 步骤**5** 在"参数"页面,根据需要修改相关参数值。

### 图 **4-72** 编辑参数模板

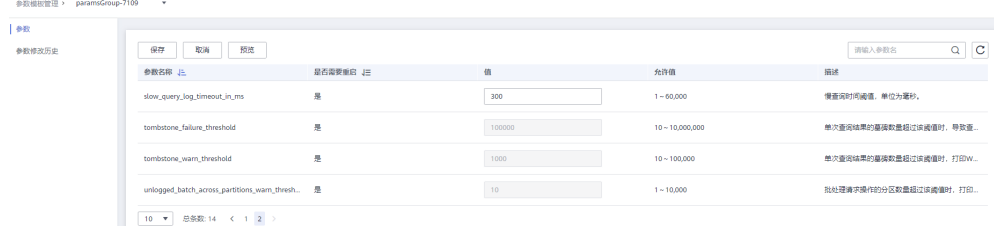

- 单击"保存",在弹出框中单击"确认",保存修改。
- 单击"取消",放弃本次设置。
- 单击"预览",可对比参数修改前和修改后的值。

图 **4-73** 预览修改参数

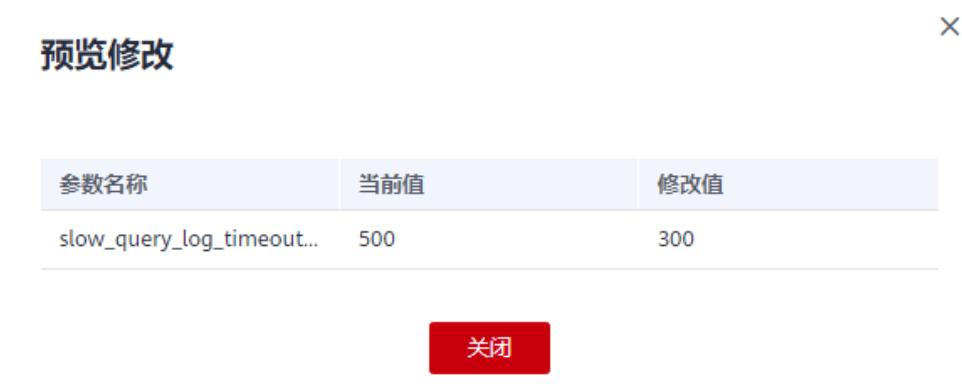

步骤**6** 参数修改完成后,您可在"参数修改历史"页面,查看参数的修改详情。

```
查看参数修改详情的具体操作请参见音看参数修改历史。
```
### 须知

- 参数模板修改后,不会立即应用到当前使用的实例,您需要进行应用操作才可生 效,具体操作请参见<mark>应用参数模板</mark>。
- 参数修改历史页面仅显示7天之内的参数修改历史。

**----**结束

### 编辑当前实例的参数

- 步骤**1** 登录管理控制台。
- 步骤**2** 在服务列表中选择"数据库 > 云数据库 GeminiDB Cassandra 接口"。
- 步骤**3** 在左侧导航栏选择"实例管理",单击指定实例名称,进入基本信息页面。
- 步骤**4** 单击左侧导航栏中的"参数修改",在"参数"页签下根据需要修改相关参数值。

#### 图 **4-74** 修改当前实例的参数

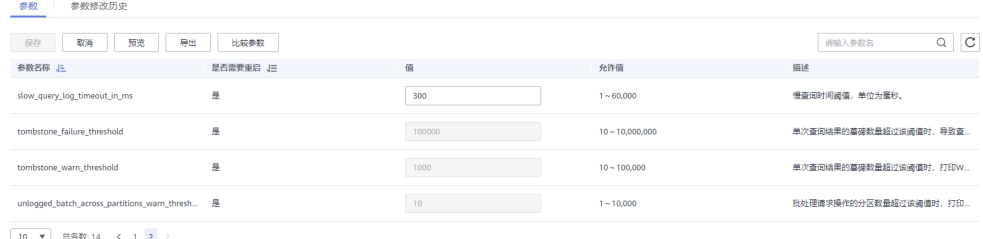

- 
- 单击"保存",在弹出框中单击"确认",保存修改。
- 单击"取消",放弃本次设置。
- 单击"预览",可对比参数修改前和修改后的值。

<span id="page-151-0"></span>步骤**5** 参数修改完成后,您可在"参数修改历史"页面,查看参数的修改详情。 查看参数修改详情的具体操作请参见**查看参数修改历史**。

### 须知

参数模板修改后,会立即应用到当前实例。 根据参数列表中"是否需要重启"提示,进行相应操作:

- 是:在实例列表中,查看"运行状态",如果显示参数模板变更,等待重启,则 需重启实例使之生效。
- 否:无需重启,立即生效。

#### **----**结束

# **4.10.3** 查看参数修改历史

### 操作场景

您可以查看目标参数模板和当前实例的参数修改历史,以满足业务需要。

### 使用须知

用户创建或导出的新参数模板,在未进行参数修改前,无修改历史。

### 查看目标参数模板的参数修改历史

- 步骤**1** 登录管理控制台。
- 步骤**2** 在服务列表中选择"数据库 > 云数据库 GeminiDB Cassandra 接口"。
- 步骤**3** 在"参数模板管理"页面的"自定义"页签,选择目标参数模板,单击参数模板名 称。
- 步骤**4** 单击左侧导航栏中的"参数修改历史",您可查看参数对应的参数名称、修改前参数 值、修改后参数值、修改状态和修改时间。

图 **4-75** 查看目标参数模板的参数修改历史

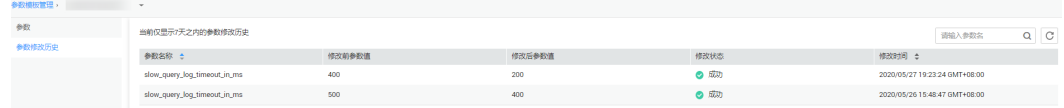

如果修改后参数模板未应用,请根据业务需要,参[考应用参数模板](#page-156-0),将其应用到对应 实例。

**----**结束

### 查看当前实例的参数修改历史

步骤**1** 登录管理控制台。

步骤**2** 在服务列表中选择"数据库 > 云数据库 GeminiDB Cassandra 接口"。

- 步骤**3** 在"实例管理"页面,选择指定实例,单击实例名称,进入"基本信息"页面。
- 步骤**4** 单击左侧导航栏中的"参数修改",单击"参数修改历史",您可查看参数对应的参 数名称、修改前参数值、修改后参数值、修改状态和修改时间。

图 **4-76** 查看当前实例的参数修改历史

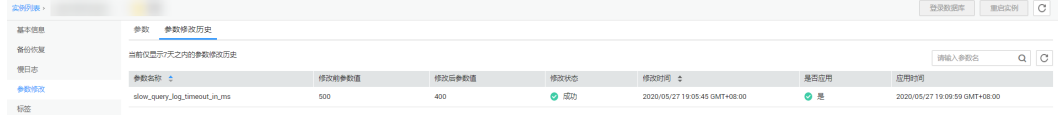

**----**结束

# **4.10.4** 导出参数模板

- 您可以导出您创建的数据库实例参数列表,生成一个新的参数模板,供您后期使 用。请参考<mark>应用参数模板</mark>将导出的参数模板应用到新的实例。
- 您可以将该实例对应的参数模板信息(参数名称,值,描述)导出到CSV中,方 便查看并分析。

### 操作步骤

- 步骤**1** 登录管理控制台。
- 步骤**2** 在服务列表中选择"数据库 > 云数据库 GeminiDB Cassandra 接口"。
- 步骤**3** 在左侧导航栏选择"实例管理",单击指定实例名称,进入基本信息页面。
- 步骤**4** 在左侧导航栏选择"参数修改",单击参数页签下的"导出"。

#### 图 **4-77** 导出参数模板

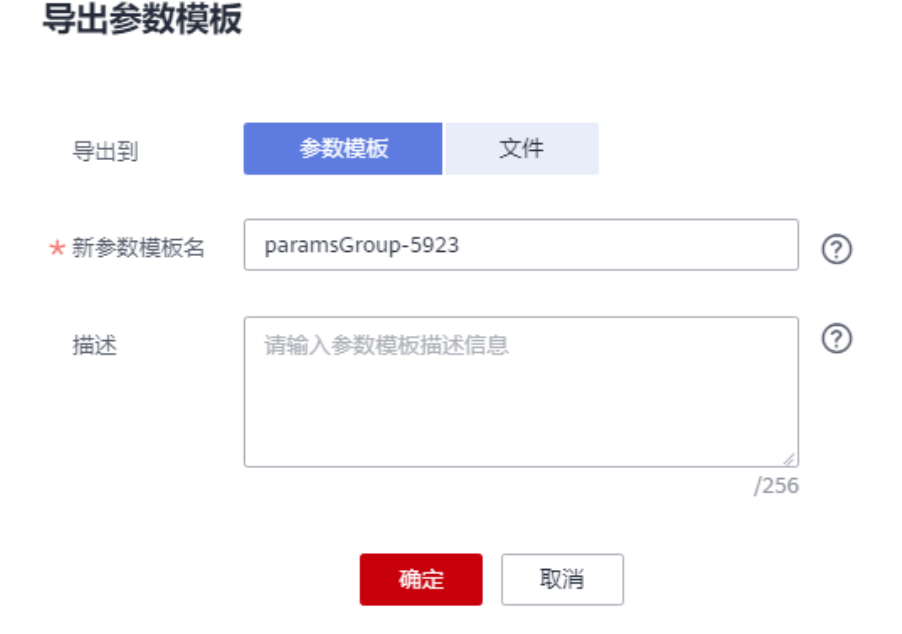

 $\times$ 

导出到参数模板。将该实例对应参数列表导出并生成一个参数模板,供您后期使 用。

在弹出框中,填写新参数模板名称和描述,单击"确定"。

#### 说明

- 参数模板名称在1位到64位之间,区分大小写,可包含字母、数字、中划线、下划线或 句点,不能包含其他特殊字符。
- 参数模板的描述长度不能超过256个字符,且不能包含回车和>!<"&'=特殊字符。

创建完成后,会生成一个新的参数模板,您可在"参数模板管理"页面的对其进 行管理。

● 导出到文件。将该实例对应的参数模板信息(参数名称,值,描述)导出到CSV 表中,方便用户查看并分析。

在弹出框中,填写文件名称,单击"确定"。

说明

文件名称在4位到81位之间,必须以字母开头,可以包含字母、数字、中划线或下划线, 不能包含其他特殊字符。

#### **----**结束

# **4.10.5** 比较参数模板

您可以比较相同实例类型和兼容接口的参数模板,以了解该参数模板当前的配置情 况。

### 比较目标参数模板

- 步骤**1** 登录管理控制台。
- 步骤**2** 在服务列表中选择"数据库 > 云数据库 GeminiDB Cassandra 接口"。
- 步骤3 在左侧的导航栏,单击"参数模板管理"。
- 步骤4 在参数模板列表中,选择对应实例类型下用户创建的参数模板,单击"比较"。
- 步骤**5** 选择相同实例类型和兼容接口的不同参数模板,单击"确定",比较两个参数模板之 间的配置参数差异项。

#### 图 **4-78** 比较参数模板

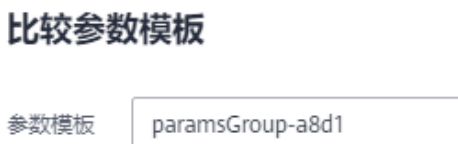

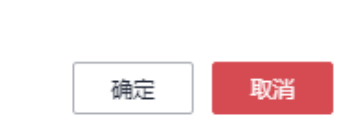

 $\overline{\mathbf{v}}$ 

 $\times$ 

- 存在差异项,则会显示差异参数模板的如下信息:参数名称、对应参数模板下的 该参数值。
- 不存在差异项,则不显示。

**----**结束

### 比较当前实例的参数模板

- 步骤**1** 登录管理控制台。
- 步骤**2** 在服务列表中选择"数据库 > 云数据库 GeminiDB Cassandra 接口"。
- **步骤3** 在左侧导航栏,单击"实例管理"。
- 步骤**4** 在实例列表中,选择指定的实例,单击实例名称,进入基本信息页面。
- 步骤**5** 在左侧导航栏中的"参数修改",选择"参数"页签,单击"比较参数"。
- 步骤**6** 在弹出框中选择当前实例同数据库类型的参数模板,单击"确定",比较两个参数模 板的差异项。

图 **4-79** 比较当前实例的参数模板

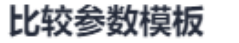

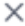

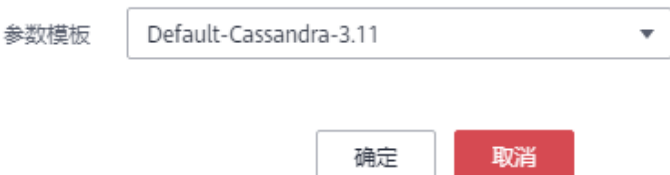

- 存在差异项,则会显示差异参数的如下信息:参数名称、当前实例的参数值和被 比较参数模板的参数值。
- 不存在差异项,则不显示。

**----**结束

# **4.10.6** 复制参数模板

您可以复制您创建的自定义数据库参数模板。当您已创建一个数据库参数模板,并且 想在新的数据库参数模板中包含该组中的大部分自定义参数和值时,复制参数模板是 一个方便的解决方案。您还可以导出某数据库实例应用的参数列表,生成一个新的参 数模板,供您后期使用。

您无法复制默认参数模板。不过,您可以创建基于默认参数模板的新参数模板。

### 操作步骤

步骤**1** 登录管理控制台。

步骤**2** 在服务列表中选择"数据库 > 云数据库 GeminiDB Cassandra 接口"。

步骤3 在左侧导航栏,单击"参数模板管理"。

步骤4 在参数模板管理页面的"自定义"页签,选择需要复制的参数模板,单击"复制"。

除了上述操作,您还可以在"实例管理"页面,单击实例名称,在左侧导航栏,单击 "参数修改",单击"导出",将该实例对应参数列表导出并生成一个参数模板,供 您后期使用。

步骤5 在弹出框中,填写新参数模板名称及描述,单击"确定"。

图 **4-80** 复制参数模板

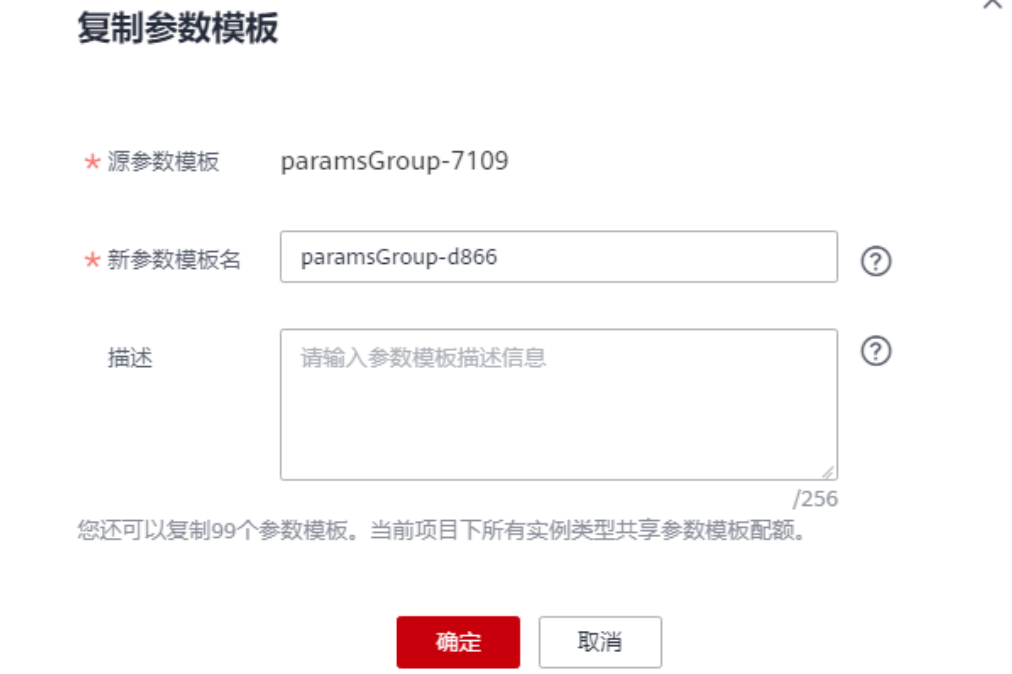

- 参数模板名称在1位到64位之间,区分大小写,可包含字母、数字、中划线、下划 线或句点,不能包含其他特殊字符。
- 描述不能超过256位,且不能包含回车和> ! < " & ' =特殊字符。

创建完成后会生成一个新的参数模板,您可在参数模板列表中对其进行管理。

**----**结束

# **4.10.7** 重置参数模板

您可根据自己的业务需求,重置自己创建的参数模板对应的所有参数,使其恢复到默 认值。

### 操作步骤

- 步骤**1** 登录管理控制台。
- 步骤**2** 在服务列表中选择"数据库 > 云数据库 GeminiDB Cassandra 接口"。
- 步骤3 在左侧导航栏,单击"参数模板管理"。
- <span id="page-156-0"></span>步骤4 在参数模板管理页面的"自定义"页签,选择需要重置的参数模板,单击""更多>重 置"。
- 步骤5 单击"是",将当前参数模板中的所有参数恢复到默认值。

**----**结束

# **4.10.8** 应用参数模板

GeminiDB Cassandra支持应用参数模板。参数模板编辑修改后,不会立即应用到实 例,您可以根据业务需要应用到实例中。

### 操作步骤

- 步骤**1** 登录管理控制台。
- 步骤**2** 在服务列表中选择"数据库 > 云数据库 GeminiDB Cassandra 接口"。
- 步骤3 在左侧导航栏,单击"参数模板管理"。
- 步骤**4** 在"参数模板管理"页面,根据参数模板类型不同进行如下操作。
	- 若需要将默认参数模板应用到实例,在"系统默认"页签的目标参数模板单击 "应用"。
	- 若需要将用户自己创建的参数模板应用到实例,在"自定义"页签的目标参数模 板单击"更多>应用"。

一个参数模板可被应用到一个或多个实例。

步骤**5** 在弹出框中,选择需要应用的实例,单击"确定"。

参数模板应用成功后, 您可**查看参数模板应用记录**。

#### **----**结束

# **4.10.9** 查看参数模板应用记录

GeminiDB Cassandra支持查看参数模板所应用到实例的记录。

### 操作步骤

- 步骤**1** 登录管理控制台。
- 步骤**2** 在服务列表中选择"数据库 > 云数据库 GeminiDB Cassandra 接口"。
- 步骤3 在左侧导航栏,单击"参数模板管理"。
- 步骤**4** 在"参数模板管理"页面,选择指定的参数模板,单击"更多 > 应用记录"。 您可以查看到当前参数模板应用到的实例名称或ID、应用状态、应用时间和失败原 因。

#### **----**结束

# **4.10.10** 修改参数模板描述

对于创建成功后的自定义参数模板,用户可以根据需要修改参数模板描述。

### 操作步骤

步骤**1** 登录管理控制台。

步骤**2** 在服务列表中选择"数据库 > 云数据库 GeminiDB Cassandra 接口"。

步骤3 在左侧的导航栏,单击"参数模板管理"。

步骤4 在参数模板管理的"自定义"页面,选择指定的参数模板,单击"描述"列的*4* 

- **步骤5** 输入新的描述信息,单击▼,提交修改,单击<mark>×</mark>,取消修改。
	- 修改成功后,新的描述信息,可在参数模板列表的"描述"列查看。
	- 参数模板的描述长度不能超过256个字符,且不能包含>!<"&'=特殊字符。

**----**结束

# **4.10.11** 删除参数模板

您可以删除不需要的参数模板。

### 使用须知

- 删除后的参数模板无法恢复,请谨慎操作。
- 默认参数模板不可进行删除。

### 操作步骤

- 步骤**1** 登录管理控制台。
- 步骤**2** 在服务列表中选择"数据库 > 云数据库 GeminiDB Cassandra 接口"。
- 步骤3 在左侧导航栏,单击"参数模板管理"。
- 步骤**4** 在"参数模板管理"的"自定义"页面,选择需要删除的参数模板,单击"更多 > 删 除"。
- 步骤5 单击"是", 即可删除当前参数模板。

**----**结束

# **4.11** 实例操作审计

# **4.11.1** 支持审计的关键操作列表

通过云审计服务,您可以记录与GeminiDB Cassandra相关的操作事件,便于日后的查 询、审计和回溯。

表 **4-20** GeminiDB Cassandra 的关键操作列表

| 操作名称 | 资源类型     | 事件名称                |
|------|----------|---------------------|
| 创建实例 | instance | NoSQLCreateInstance |

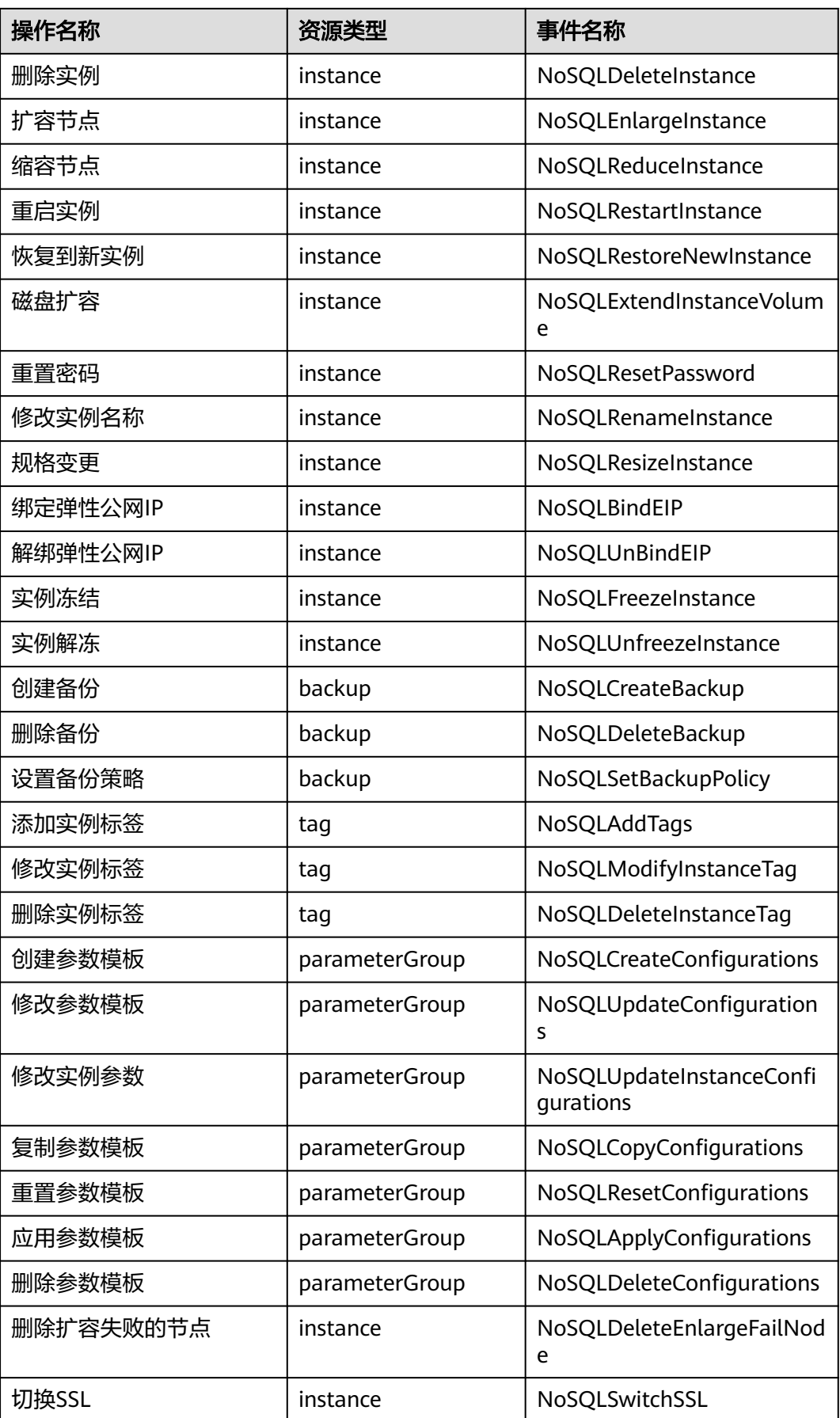

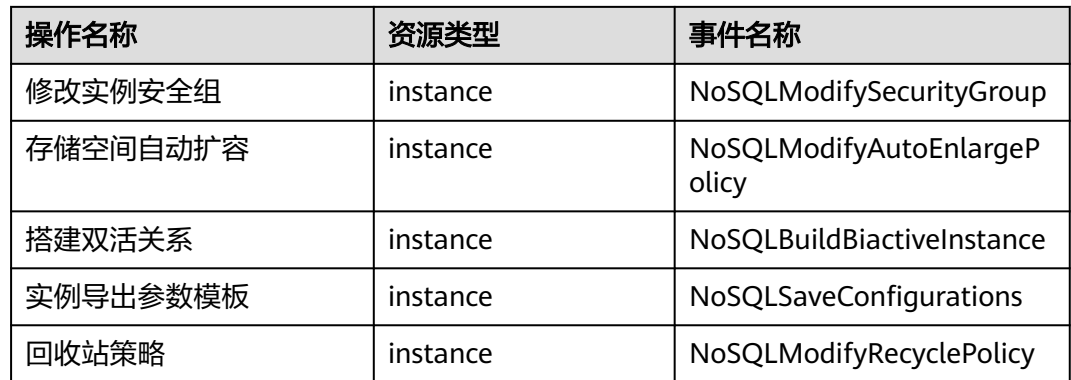

# **4.11.2** 查看追踪事件

在您开启了云审计服务后,系统开始记录云服务资源的操作。云审计服务管理控制台 保存最近7天的操作记录。

本节介绍如何在云审计服务管理控制台查看最近7天的操作记录。

### 操作步骤

- 步骤**1** 登录管理控制台。
- 步**骤2** 单击管理控制台左上角的 <sup>©</sup> ,选择区域和项目。
- 步骤**3** 单击"服务列表",选择"管理与监管 >云审计服务",进入云审计服务信息页面。
- 步骤**4** 在左侧导航树,单击"事件列表",进入事件列表信息页面。
- 步骤**5** 事件列表支持通过筛选来查询对应的操作事件。当前事件列表支持四个维度的组合查 询,详细信息如下:
	- 事件来源、资源类型和筛选类型。 在下拉框中选择查询条件。 其中,筛选类型选择"按事件名称"时,还需选择某个具体的事件名称。 选择"按资源ID"时, 还需选择或者手动输入某个具体的资源ID。 选择"按资源名称"时,还需选择或手动输入某个具体的资源名称。
	- 操作用户:在下拉框中选择某一具体的操作用户,此操作用户指用户级别,而非 租户级别。
	- 事件级别:可选项为"所有事件级别"、"normal"、"warning"、 "incident",只可选择其中一项。
	- 起始时间、结束时间:可通过选择时间段查询操作事件。
- 步骤6 在需要查看的记录左侧,单击 > 展开该记录的详细信息。
- 步骤7 在需要查看的记录右侧,单击"查看事件",在弹出框中显示该操作事件结构的详细 信息。

**----**结束

# <span id="page-160-0"></span>**4.12** 监控与告警配置

# **4.12.1 GeminiDB Cassandra** 支持的监控指标

本节定义了GeminiDB Cassandra上报云监控服务的监控指标的命名空间,监控指标列 表和维度定义,用户可以通过云监控服务提供的API接口来检索GeminiDB Cassandra 产生的监控指标和告警信息。

## 命名空间

SYS.NoSQL

### 监控指标

### 说明

如下监控指标需要在实例节点查看,具体方法请参见<mark>查看监控指标</mark>。

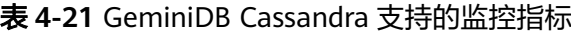

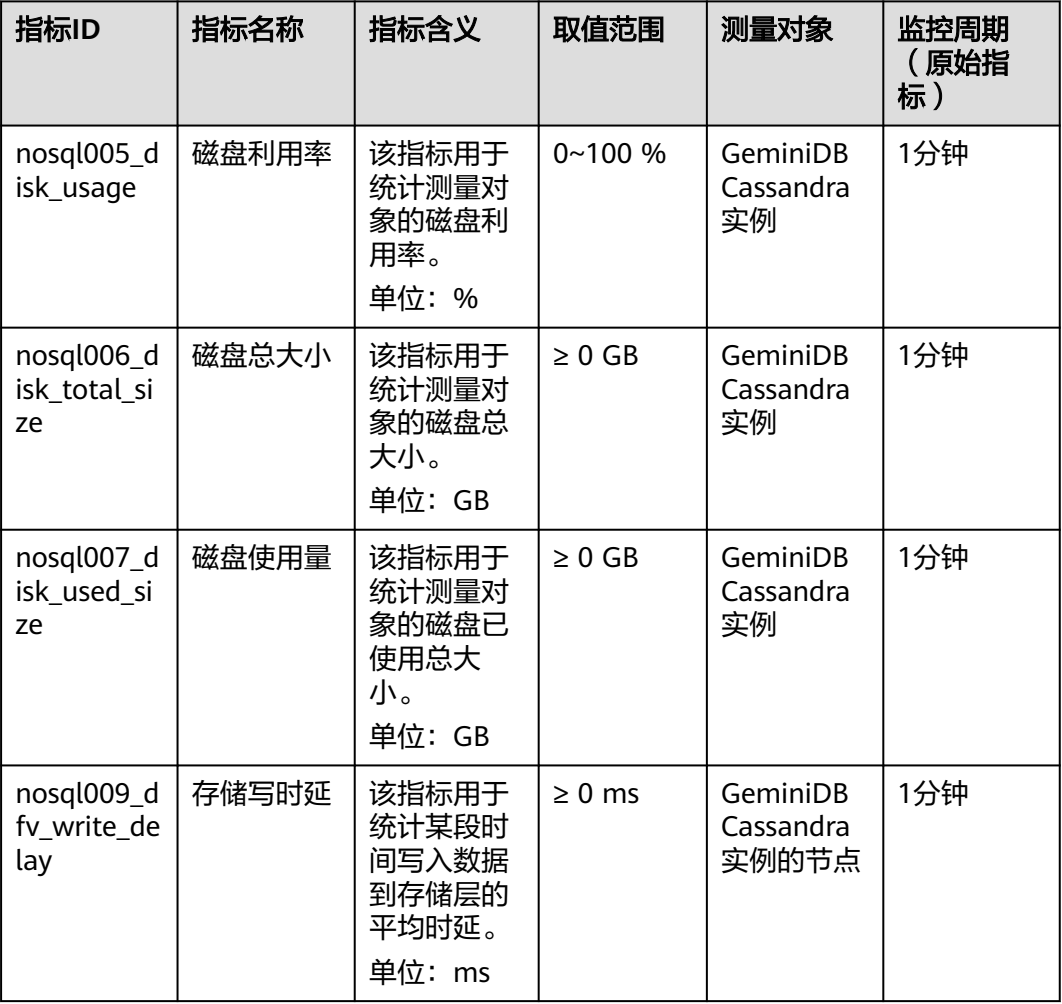

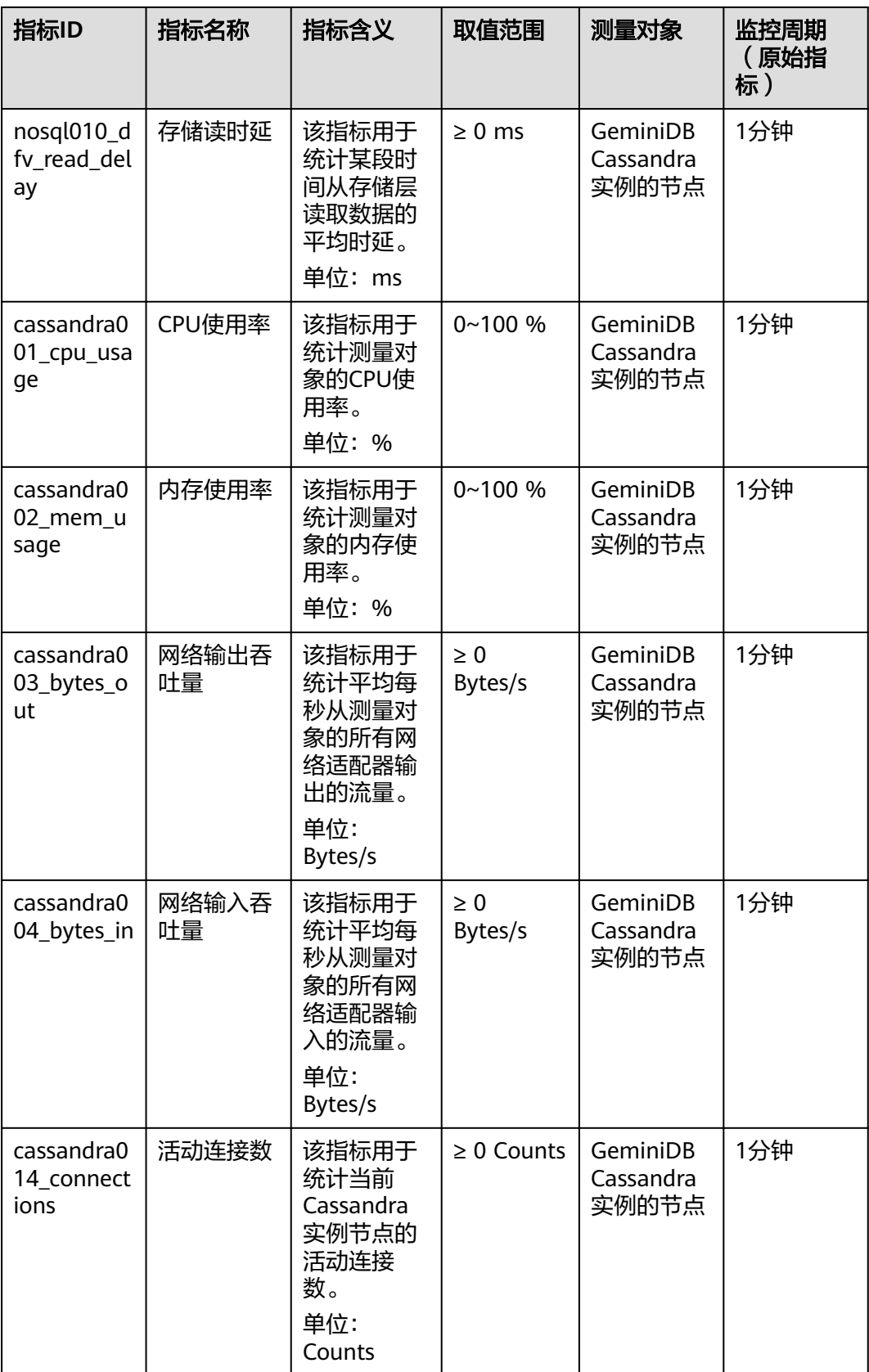

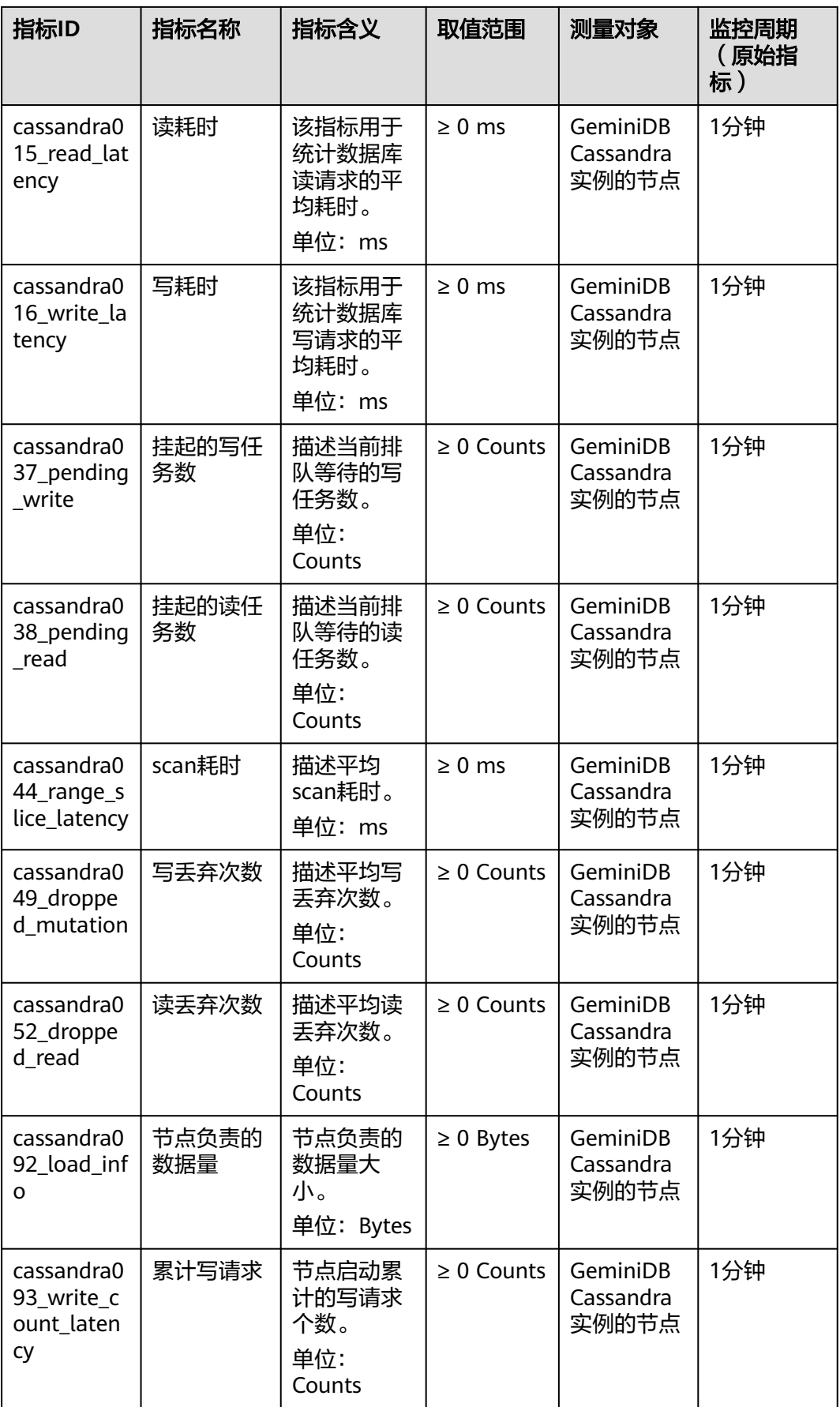

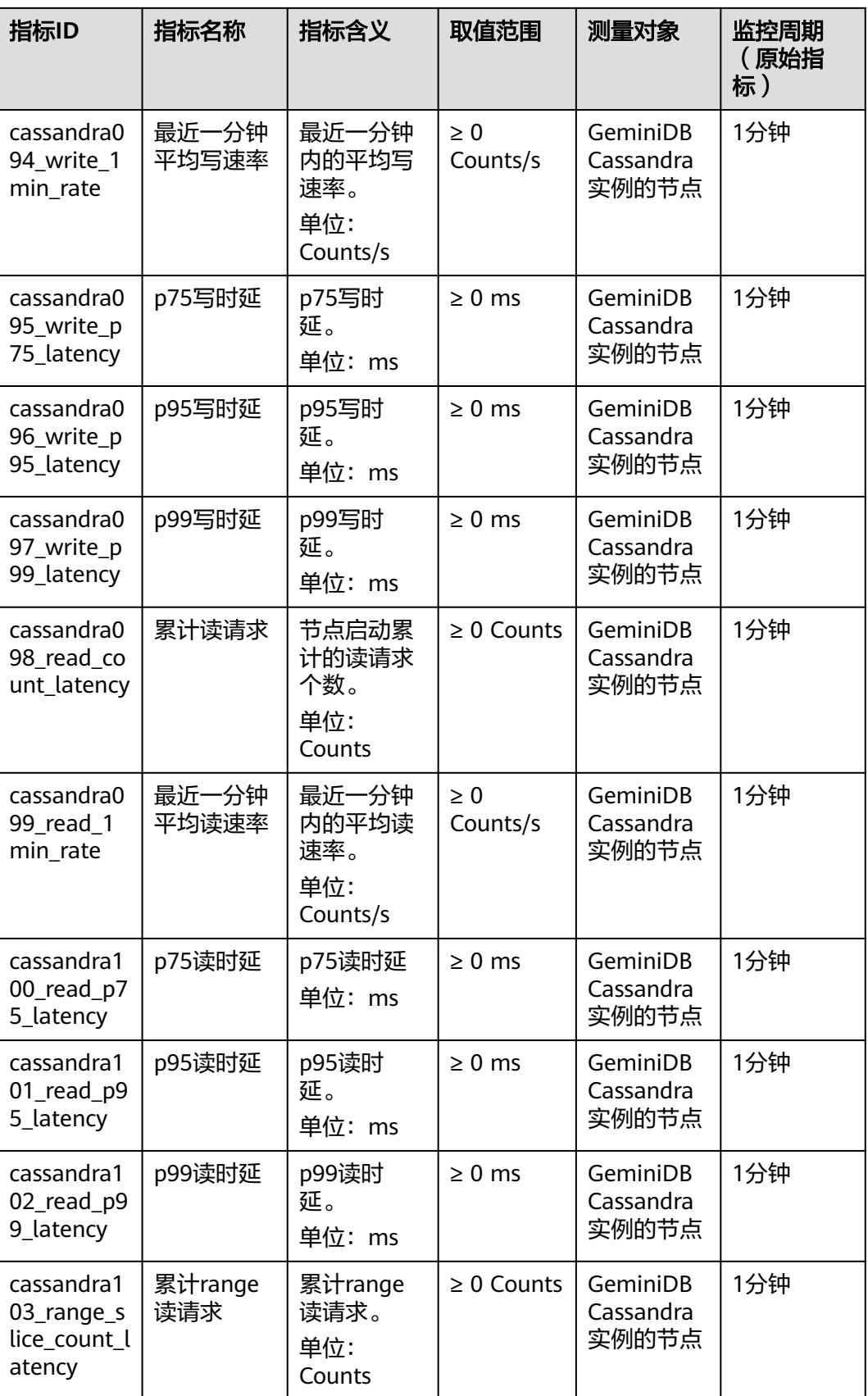

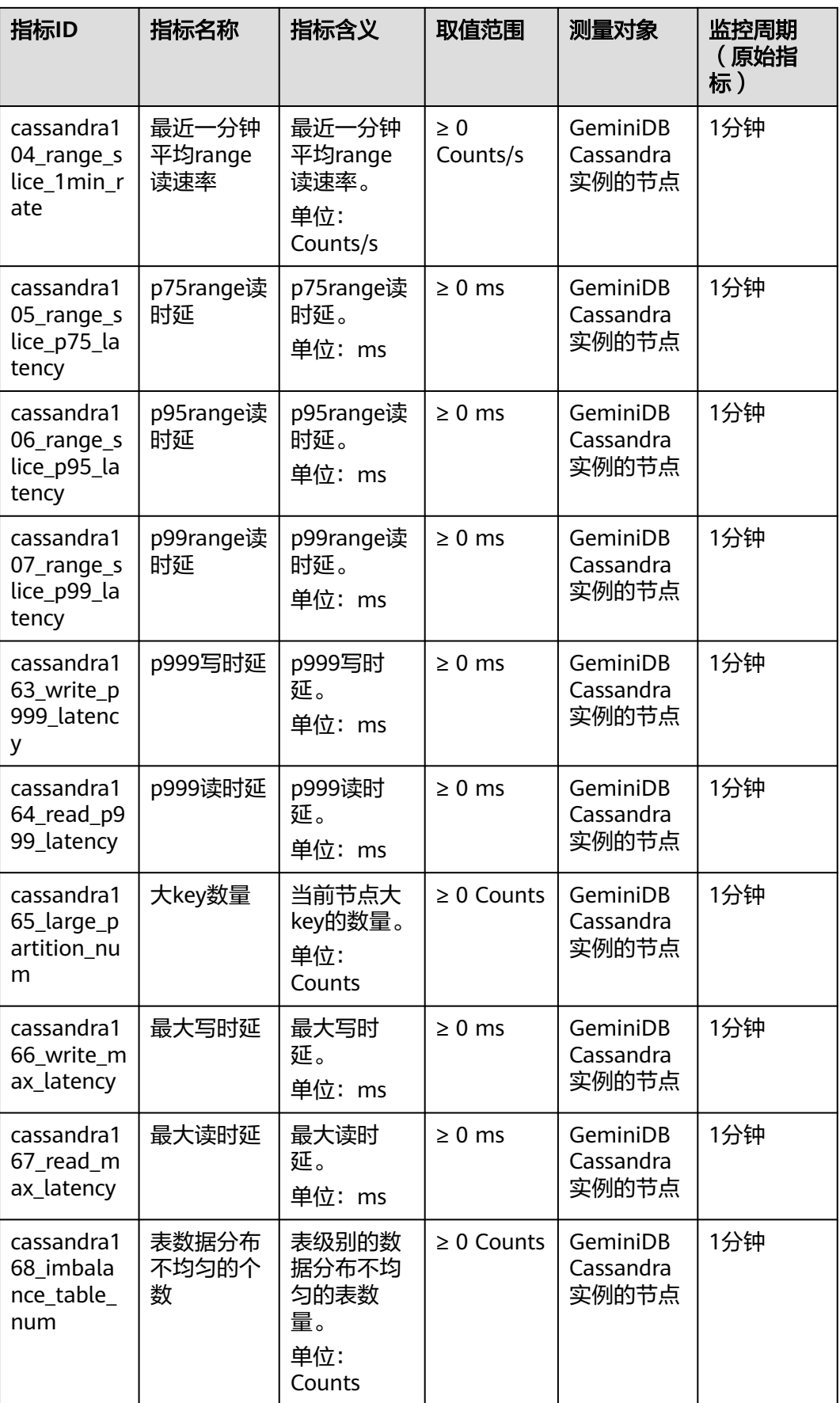

### 维度

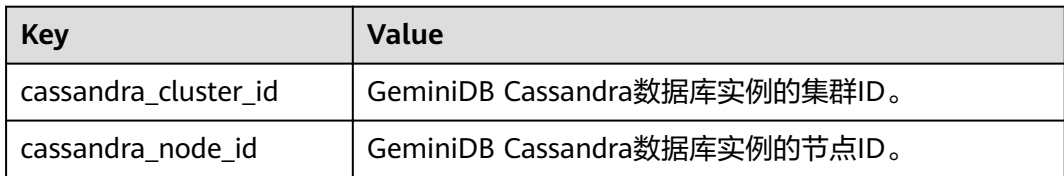

# **4.12.2** 设置告警规则

通过设置告警规则,用户可自定义监控目标与通知策略,及时了解实例的运行状况, 从而起到预警作用。

设置告警规则包括设置告警规则名称、监控对象、监控指标、告警阈值、监控周期和 是否发送通知等参数。本节介绍了设置告警规则的具体方法。

### 说明

更多关于告警规则的信息,请参见《云监控用户指南》。

### 操作步骤

- 步骤**1** 登录管理控制台。
- 步骤**2** 在"服务列表"中,选择"管理与监管 > 云监控服务 CES"。

图 **4-81** 选择云监控服务 CES

|                   | 股务列表<br>٠   | 请输入名称或者功能查找服务               |                          | Q                                                                                        |                            |
|-------------------|-------------|-----------------------------|--------------------------|------------------------------------------------------------------------------------------|----------------------------|
|                   | 弹性云服务器 ECS  | 最近访问的报告:                    |                          | 云监控服务 CES   云数据库 GaussDB(for Influx)   云数据库 GaussDB(for Mongo)   云数据库 GaussDB(for MySQL) |                            |
| Gall <sup>3</sup> | 云耀云服务器 HECS | 云数据库 GaussDB(for Cassandra) |                          |                                                                                          |                            |
|                   |             | affected the forest states  | <b>GATURNEY SUN MARK</b> | <b>R.E. Adied and Education P.E. Article</b>                                             | <b>BAUMOR/IGUAZO MYTHE</b> |
|                   | 课金履服务器 BMS  | DDoSE510 AAD                | 地图数据报告 MapDS             | 企业路由器 ER                                                                                 | 数据管理服务 DAS                 |
| m                 | 弹性伸缩 AS     | Web应用防火爆 WAF                |                          | 全球加速 GA                                                                                  |                            |
|                   |             | 云防火墙 CFW                    | 容器                       |                                                                                          | 应用中间件                      |
|                   | 云硬盘 EVS     | 企业主机安全 HSS                  | 云雲器引擎 CCE                | 管理与监管                                                                                    | 事件网格 EG                    |
|                   | 云备份 CBR     | 容器安全服务 CGS                  | 容器镜像服务 SWR               | 应用身份管理服务 OneAccess                                                                       | 多活高可用服务 MAS                |
|                   | 对象存储服务 OBS  | 数据安全中心 DSC                  | 元容器实例 CCI                | IAM身份中心                                                                                  | 激幅务引擎 CSE                  |
|                   |             | 数据库安全报告 DBSS                | 华为云UCS                   | 云审计服务 CTS                                                                                | 分布式缓存服务 Redis版             |
|                   | 虚拟私有云 VPC   | 数据加密服务 DEW                  | 应用服务网格 ASM               | 云边神服务 CES                                                                                | 分布式道存服务 Memcached板         |
| A.                | 弹性负载均衡 ELB  | 云证书管理服务 CCM                 | 云源生服务中心 OSC              | 应用运维管理 AOM                                                                               | 分布式海里服务 Kafka板             |
| (@)               | 弹性公网IP EIP  | 管理检测与填应 MDR                 | 多元需酵学台 MCP               | 应用性能管理 APM                                                                               | 分布式海県服务 RabbitMQ版          |
|                   |             | 杰勒感知 SA                     | 智能边缘平台 IEF               | 统一身份认证服务 IAM                                                                             | 分布式通具服务 RocketMQ板          |
| ò                 | 云故据库 RDS    | 威胁检查服务 MTD                  | CCE設理所                   | 演興通知線各 SMN                                                                               | API网关 APIG                 |

步骤**3** 在左侧导航树,选择"告警 > 告警规则"。 步骤**4** 在"告警规则"页面,单击"创建告警规则"。

### 图 **4-82** 创建告警规则

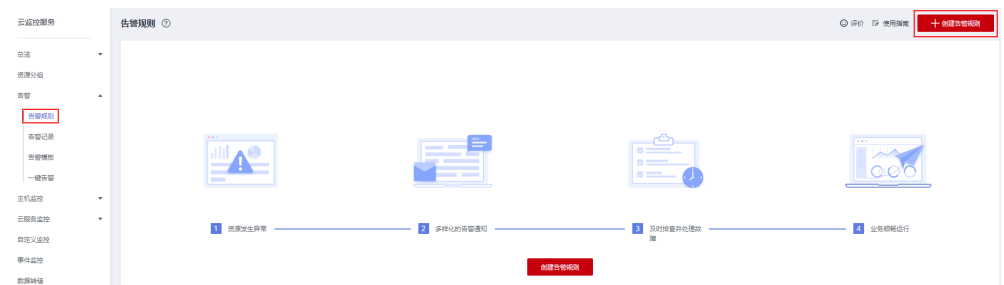

### 步骤**5** 根据界面提示配置告警参数。

1. 配置告警基本信息。

### 图 **4-83** 告警规则基本信息

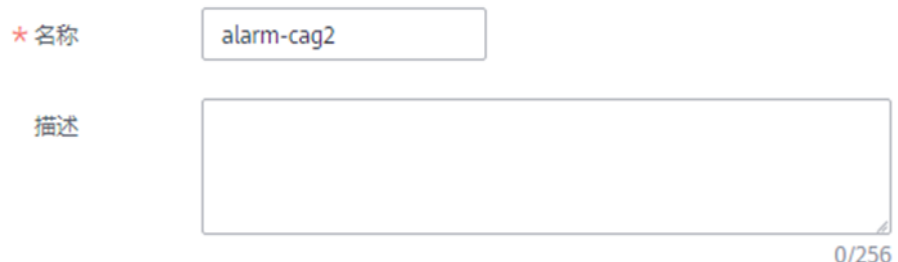

### 表 **4-22** 规则基本信息

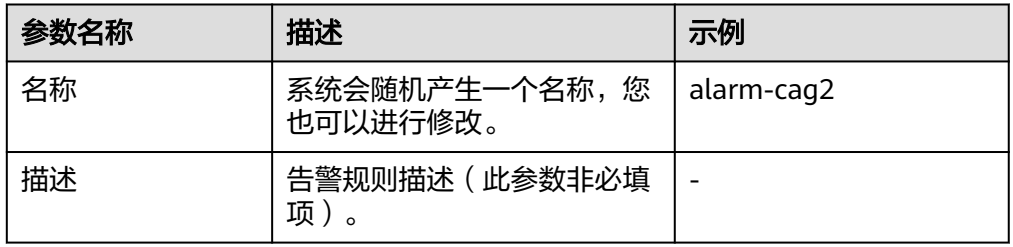

### 2. 选择监控对象,配置告警范围。

### 图 **4-84** 配置监控对象

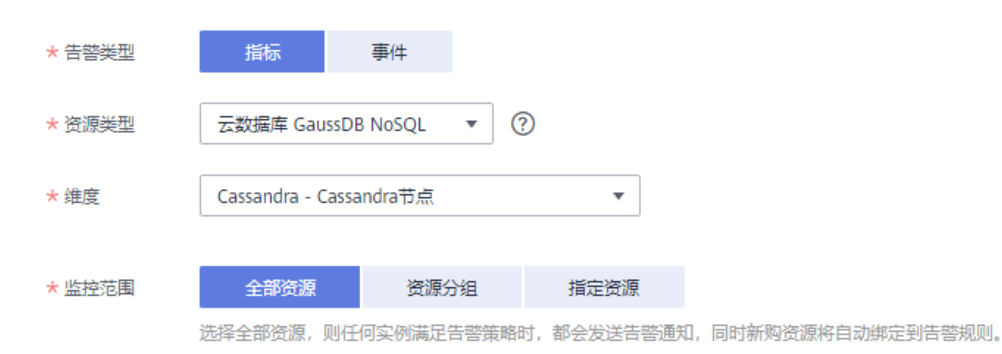

### 表 **4-23** 参数说明

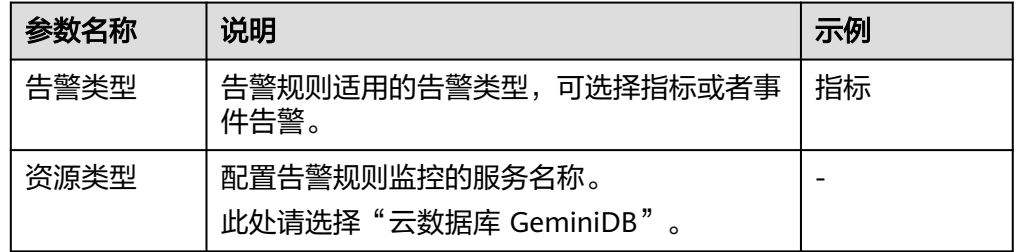

<span id="page-167-0"></span>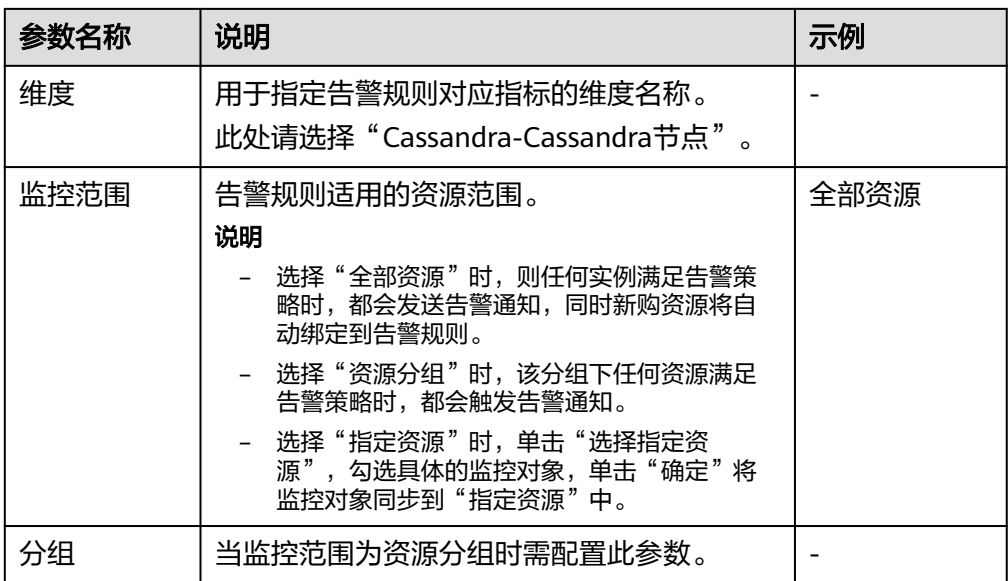

### 3. 设置告警策略。

### 图 **4-85** 设置告警策略

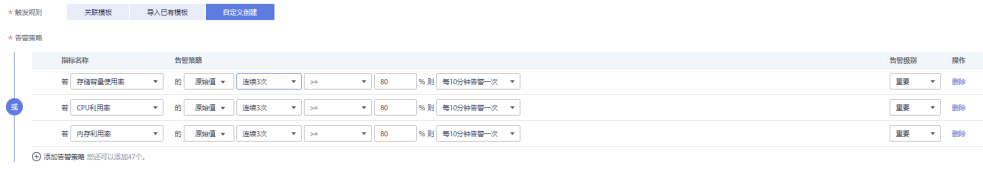

### 表 **4-24** 参数说明

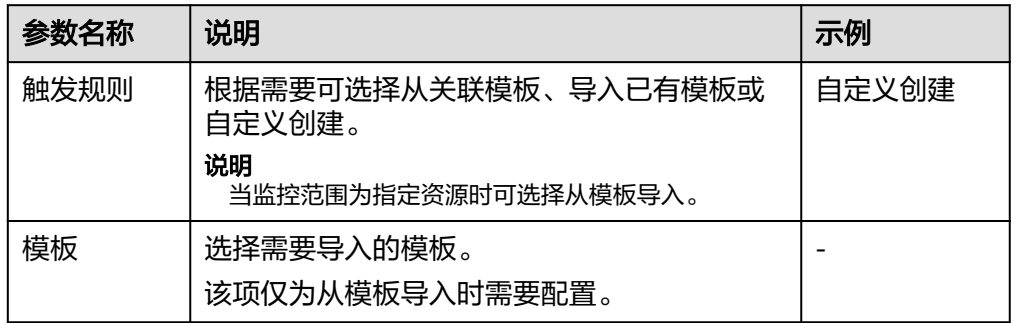

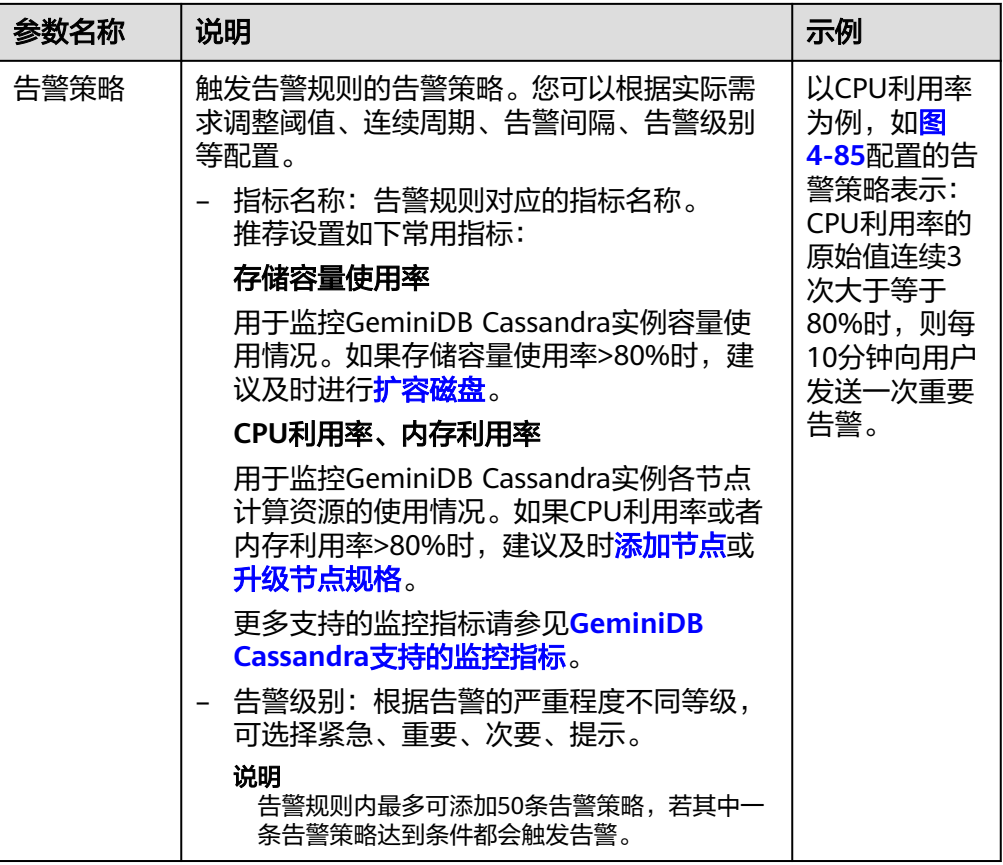

### 4. 配置告警通知信息。

### 图 **4-86** 配置告警通知信息

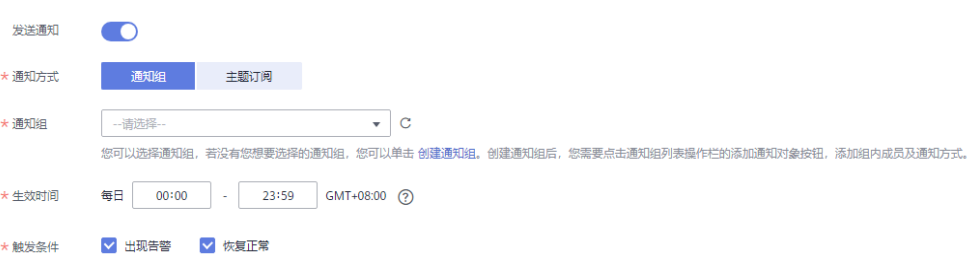

### 表 **4-25** 参数说明

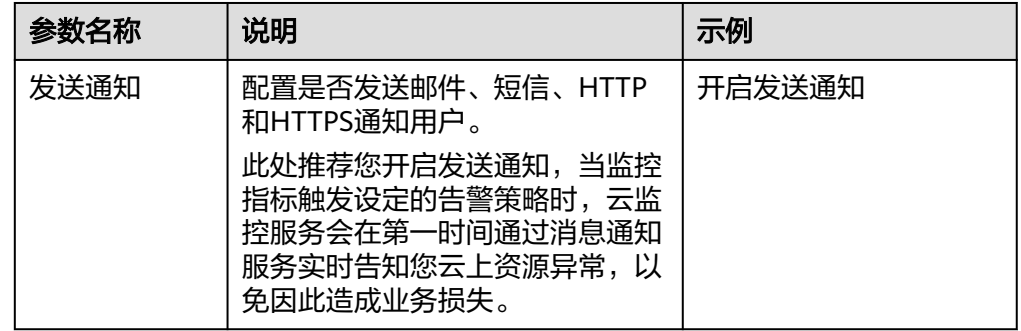

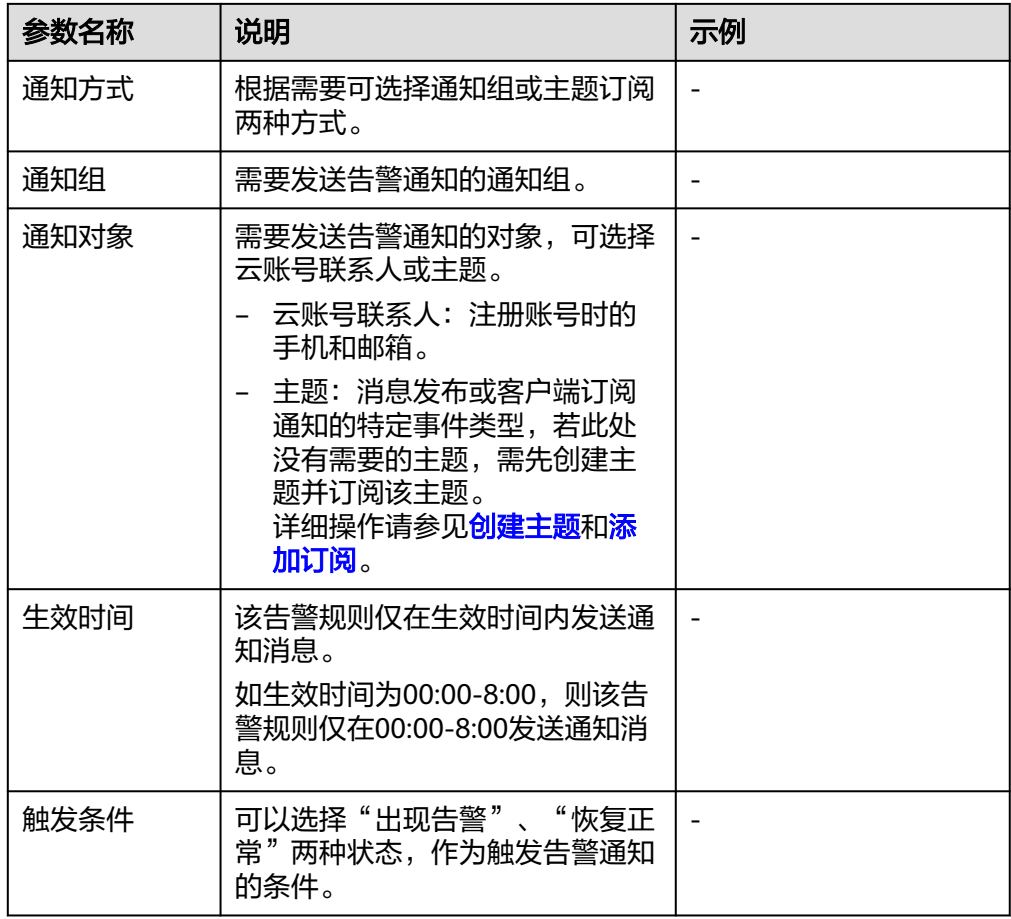

### 5. 高级配置。

### 图 **4-87** 高级配置

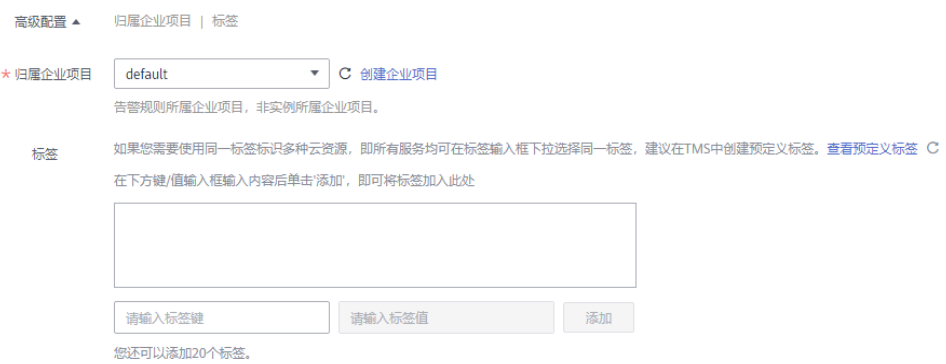

### 表 **4-26** 参数说明

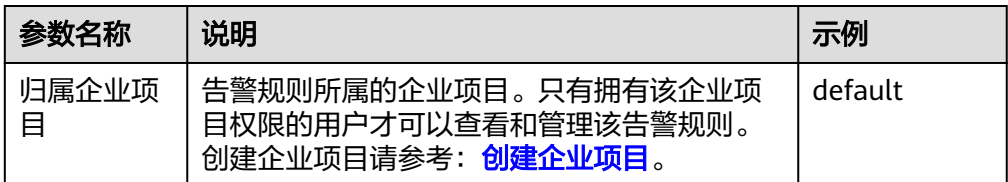

<span id="page-170-0"></span>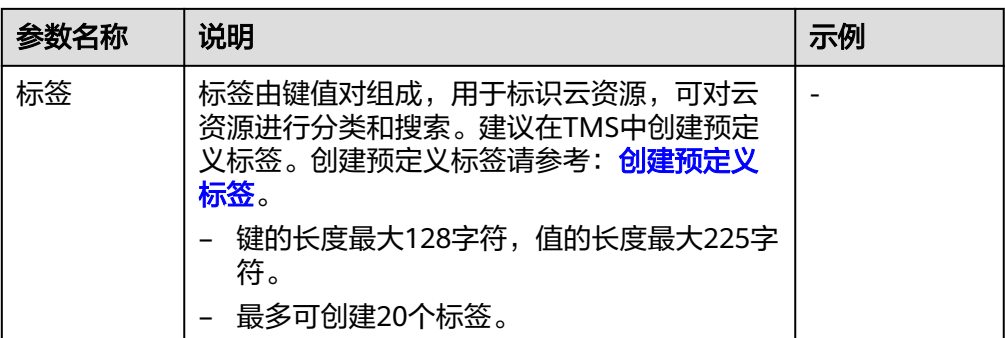

步骤**6** 配置完成后,单击"立即创建",完成告警规则的创建。

告警规则创建完成后,当监控指标触发设定的告警策略时,云监控服务会在第一时间 通过消息通知服务实时告知您云上资源异常,以免因此造成业务损失。

#### **----**结束

# **4.12.3** 查看监控指标

云监控可以对GeminiDB Cassandra的运行状态进行日常监控。您可以通过管理控制 台,直观地查看GeminiDB Cassandra的各项监控指标。

由于监控数据的获取与传输会花费一定时间,因此,云监控显示的是当前时间5~10分 钟前的监控状态。如果您的实例刚刚创建完成,请等待5~10分钟后查看监控数据。

### 使用须知

- 实例正常运行。 故障或已删除的实例,无法在云监控中查看其监控指标。当实例再次启动或恢复 后,即可正常查看。
- 实例已正常运行一段时间(约10分钟)。 对于新创建的实例,需要等待一段时间,才能查看上报的监控数据和监控视图。

### 操作步骤

- 步骤**1** 登录管理控制台。
- 步骤**2** 在服务列表中选择"数据库 > 云数据库 GeminiDB Cassandra 接口"。
- 步骤**3** 在"实例管理"页面,单击目标实例名称,进入实例的"基本信息"页面。
- 步骤**4** 在"基本信息"页面的"节点信息"区域,单击操作列的"查看监控指标",跳转到 云监控页面。

### 图 **4-88** 查看监控

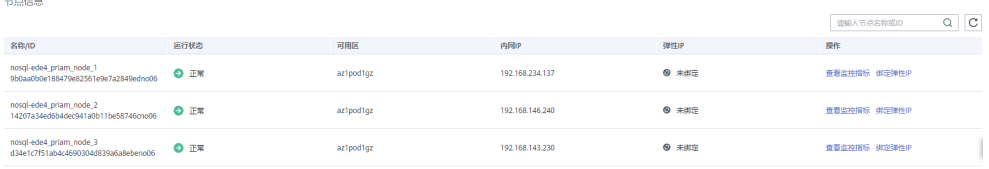

步骤**5** 在监控指标页面,您可以通过选择时长,查看对应时间的监控数据。

当前页支持查看近1小时、近3小时和近12小时的监控数据。

如需查看更长时间范围监控曲线,请在监控视图中单击,进入大图模式查看。

**----**结束

# **4.12.4** 事件监控

### **4.12.4.1** 事件监控简介

事件监控提供了事件类型数据上报、查询和告警的功能。方便您将业务中的各类重要 事件或对云资源的操作事件收集到云监控服务,并在事件发生时进行告警。

事件即云监控服务保存并监控的GeminiDB Cassandra资源的关键操作,您可以通过 "事件"了解到谁在什么时间对系统哪些资源做了什么操作,如修改实例名称、规格 变更等。

事件监控为您提供上报自定义事件的接口,方便您将业务产生的异常事件或重要变更 事件采集上报到云监控服务。

事件监控默认开通,您可以在事件监控中查看系统事件和自定义事件的监控详情,目 前支持的系统事件请参[见事件监控支持的事件说明。](#page-173-0)

### **4.12.4.2** 查看事件监控数据

### 操作场景

事件监控提供了事件类型数据上报、查询和告警的功能。方便您将业务中的各类重要 事件或对云资源的操作事件收集到云监控服务,并在事件发生时进行告警。 事件监控默认开通,您可以在事件监控中查看系统事件和自定义事件的监控详情。 本章节指导用户查看事件监控的监控数据。

#### 操作步骤

### 步骤**1** [登录管理控制台](https://console-intl.huaweicloud.com/?locale=zh-cn)。

- 步骤**2** 在服务列表中选择"数据库 > 云数据库 GeminiDB Cassandra 接口"。
- 步骤**3** 在"实例管理"页面,选择目标实例,在"基本信息"页面的"节点信息"区域,单 击操作列的"查看监控指标",跳转到云监控页面,查看事件监控数据。
- 步骤4 单击上方的 <sup><</sup> 返回云监控服务主界面。
- 步骤**5** 单击业务左侧导航栏的"事件监控"。

进入"事件监控"页面。在"事件监控"页面,默认展示近24小时的所有系统事件。

您也可以根据需要选择"近1小时""近3小时""近12小时""近24小时""近7 天""近30天",分别查看不同时段的事件。

步骤6 展开对应的事件类型,单击具体事件右侧的操作列的"查看事件",可查看具体事件 的内容。

**----**结束

### **4.12.4.3** 创建事件监控的告警通知

### 操作场景

本章节指导用户创建事件监控的告警通知。

### 操作步骤

### 步骤**1** [登录管理控制台](https://console-intl.huaweicloud.com/?locale=zh-cn)。

- 步骤**2** 在页面左上角单击 ,选择"管理与监管 > 云监控服务 CES",进入"云监控服务 CES"页面。
- 步骤**3** 在左侧导航栏选择"事件监控",进入"事件监控"页面。
- 步骤**4** 在事件列表页面,单击页面右上角的"创建告警规则"。
- 步骤**5** 在"创建告警规则"界面,配置参数。

表 **4-27** 告警内容参数说明

| 参数     | 参数说明                                        |
|--------|---------------------------------------------|
| 名称     | 系统会随机产生一个名称,用户也可以进行修改。                      |
| 描述     | 告警规则描述 ( 此参数非必填项 ) 。                        |
| 归属企业项目 | 可选择已有的企业项目,或单击"创建企业项目"进行创建。                 |
| 告警类型   | 用于指定告警规则对应的告警类型。                            |
| 事件类型   | 用于指定告警规则对应指标的事件类型。                          |
| 事件来源   | 事件来源的云服务名称。                                 |
|        | 选择云数据库 GeminiDB。                            |
| 监控范围   | 创建事件监控针对的资源范围。                              |
| 选择类型   | 选择自定义创建。                                    |
| 告警策略   | 事件名称:用户操作系统资源的动作,如用户登录,用户登出,为<br>一个瞬间的操作动作。 |
|        | 事件监控支持的操作事件请参见 <b>事件监控支持的事件说明</b> 。         |
|        | 用户根据需要选择触发方式、告警级别。                          |

单击 开启"发送通知",生效时间默认为全天,若没有您想要选择的主题,可 以单击下一行的"创建主题"进行添加。

### <span id="page-173-0"></span>表 **4-28** 发送通知

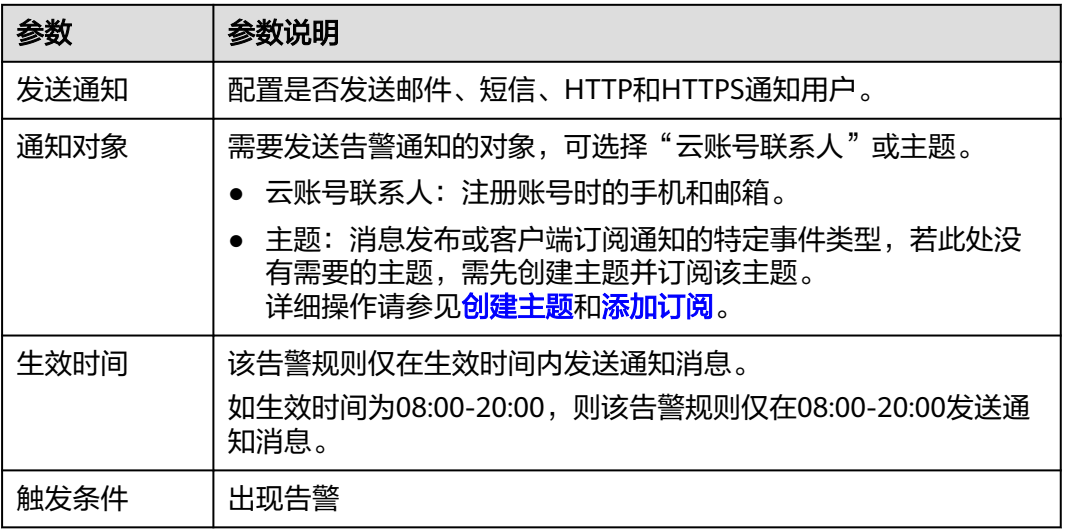

步骤6 配置完成后,单击"立即创建",完成告警规则的创建。

### **----**结束

# **4.12.4.4** 事件监控支持的事件说明

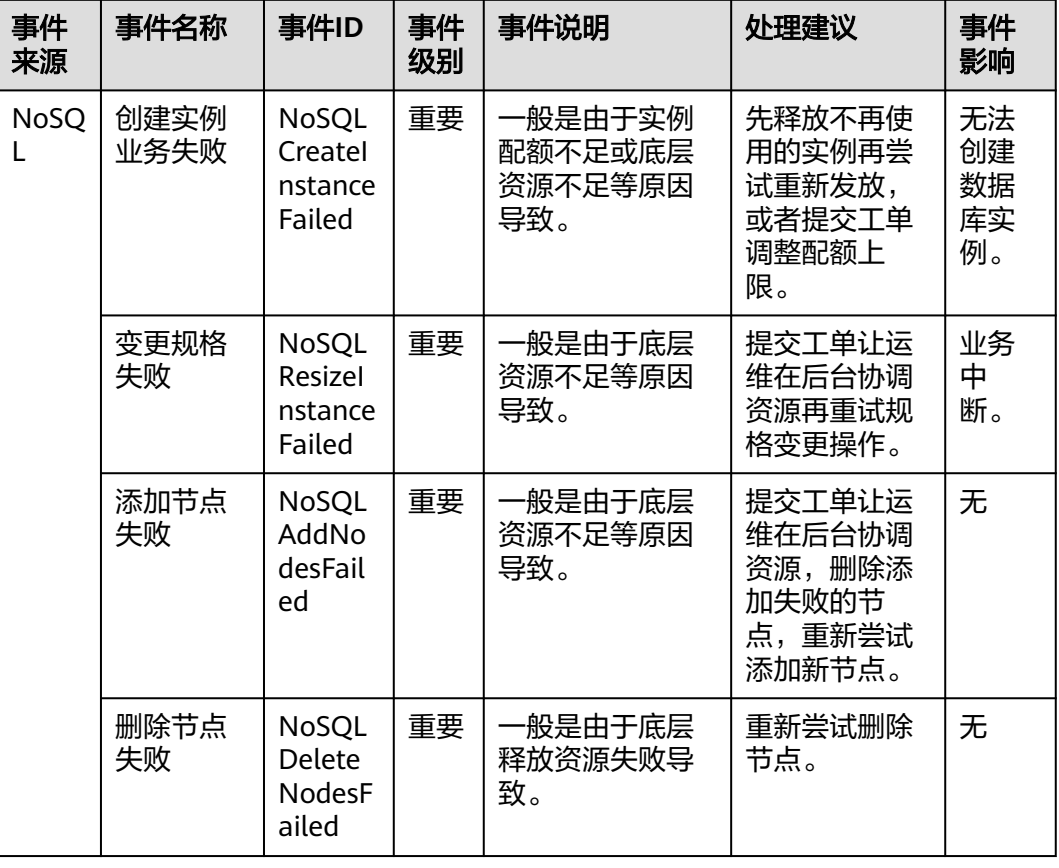

表 **4-29** 云数据库 GeminiDB 事件监控支持的事件说明

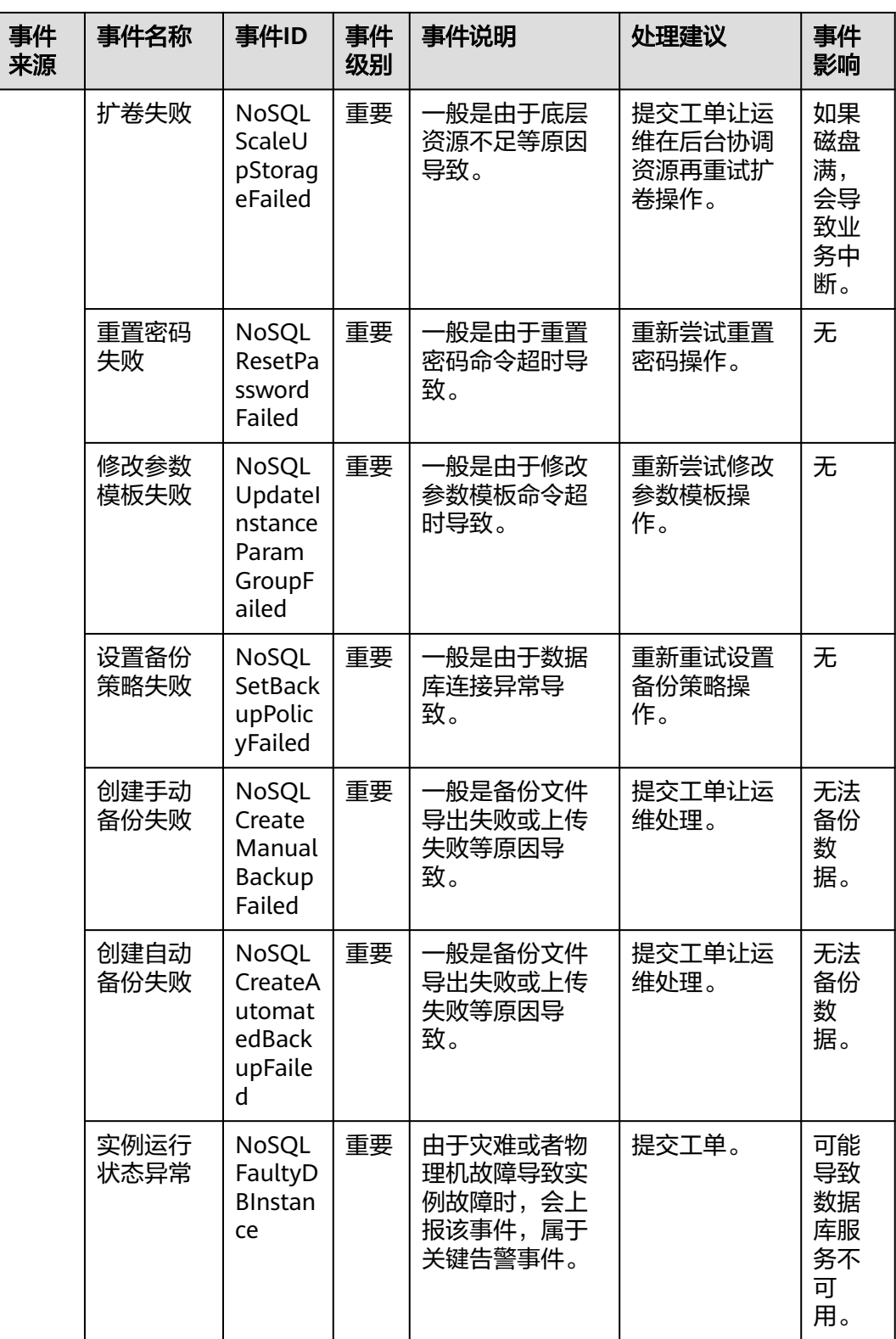

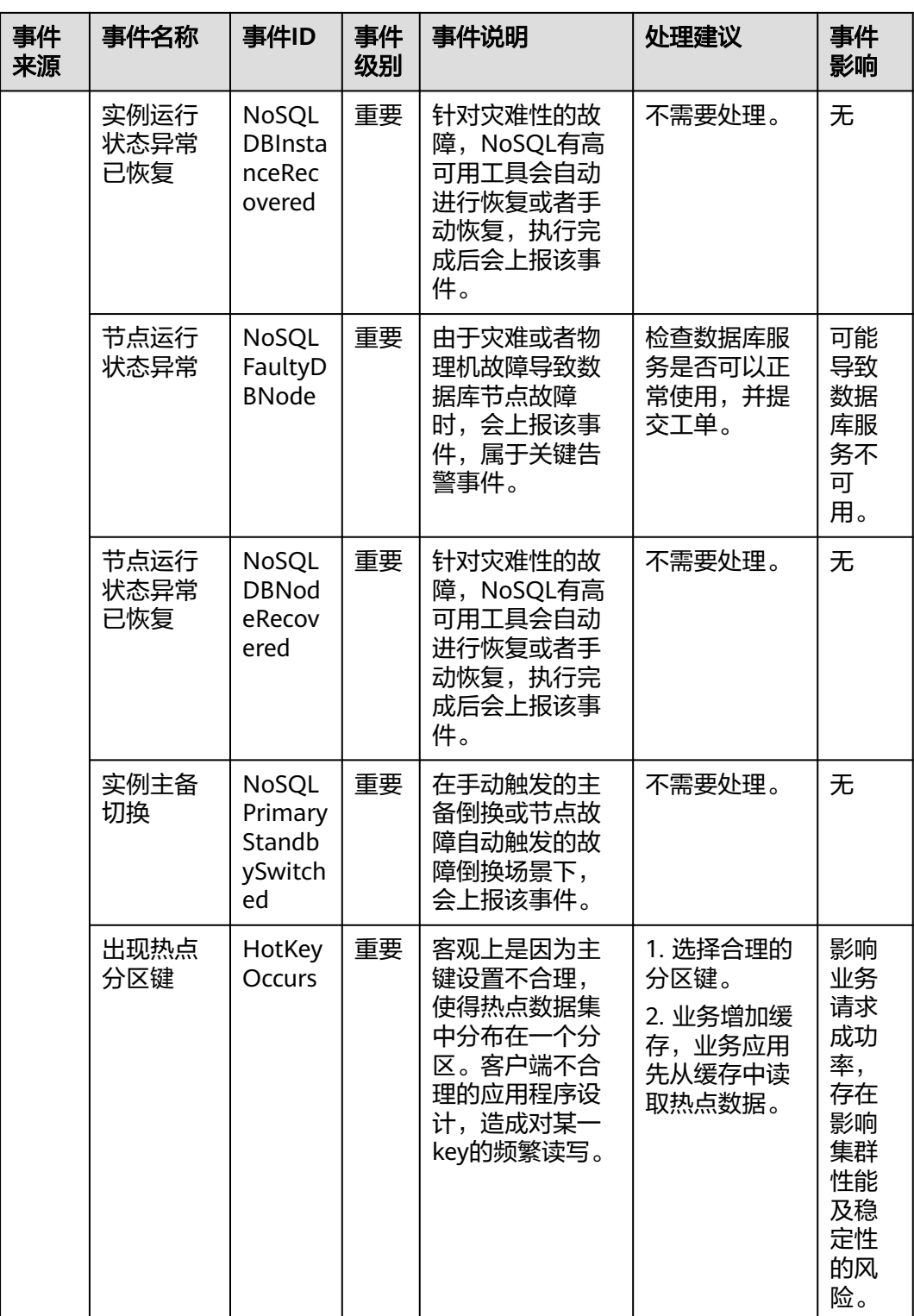

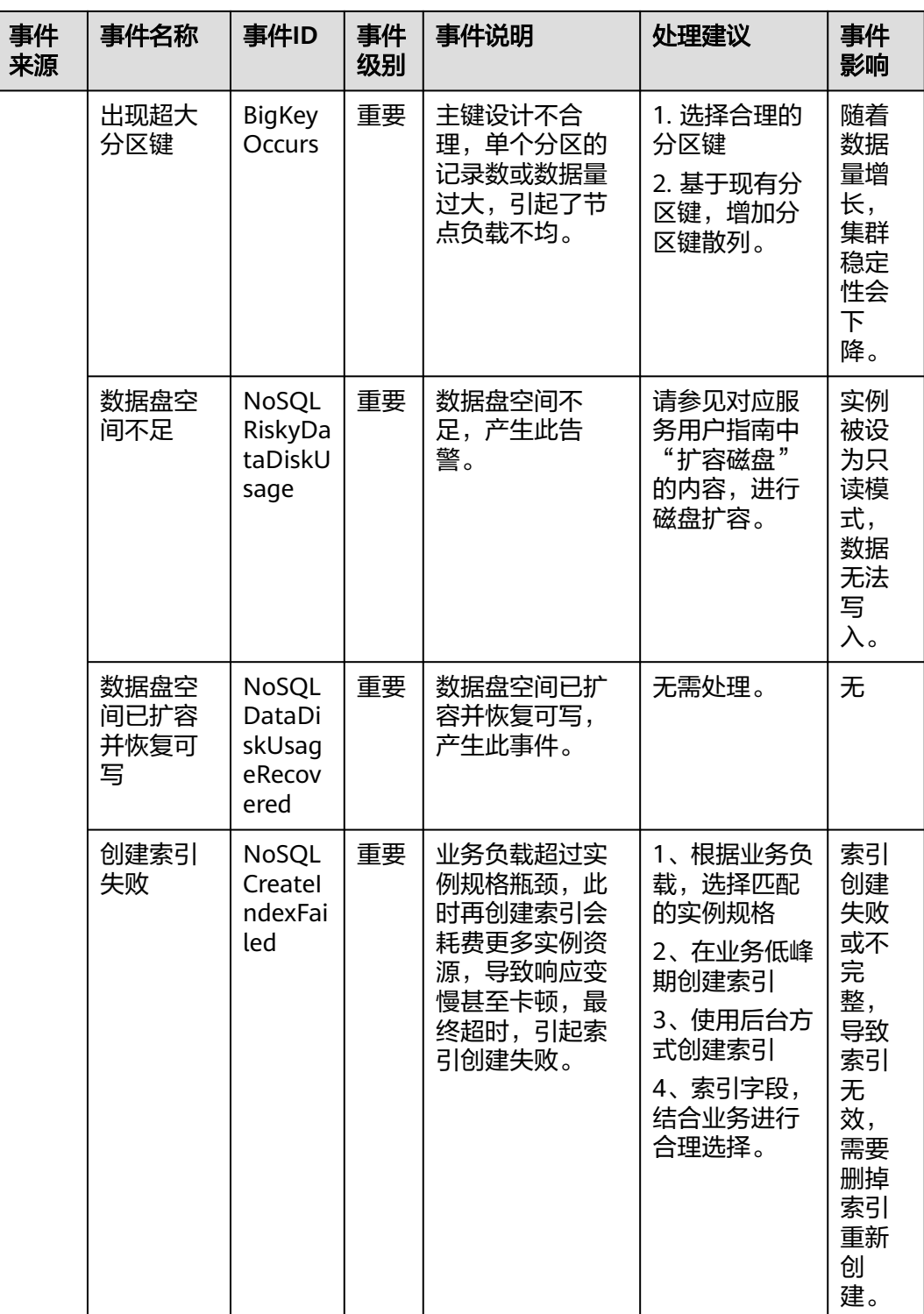

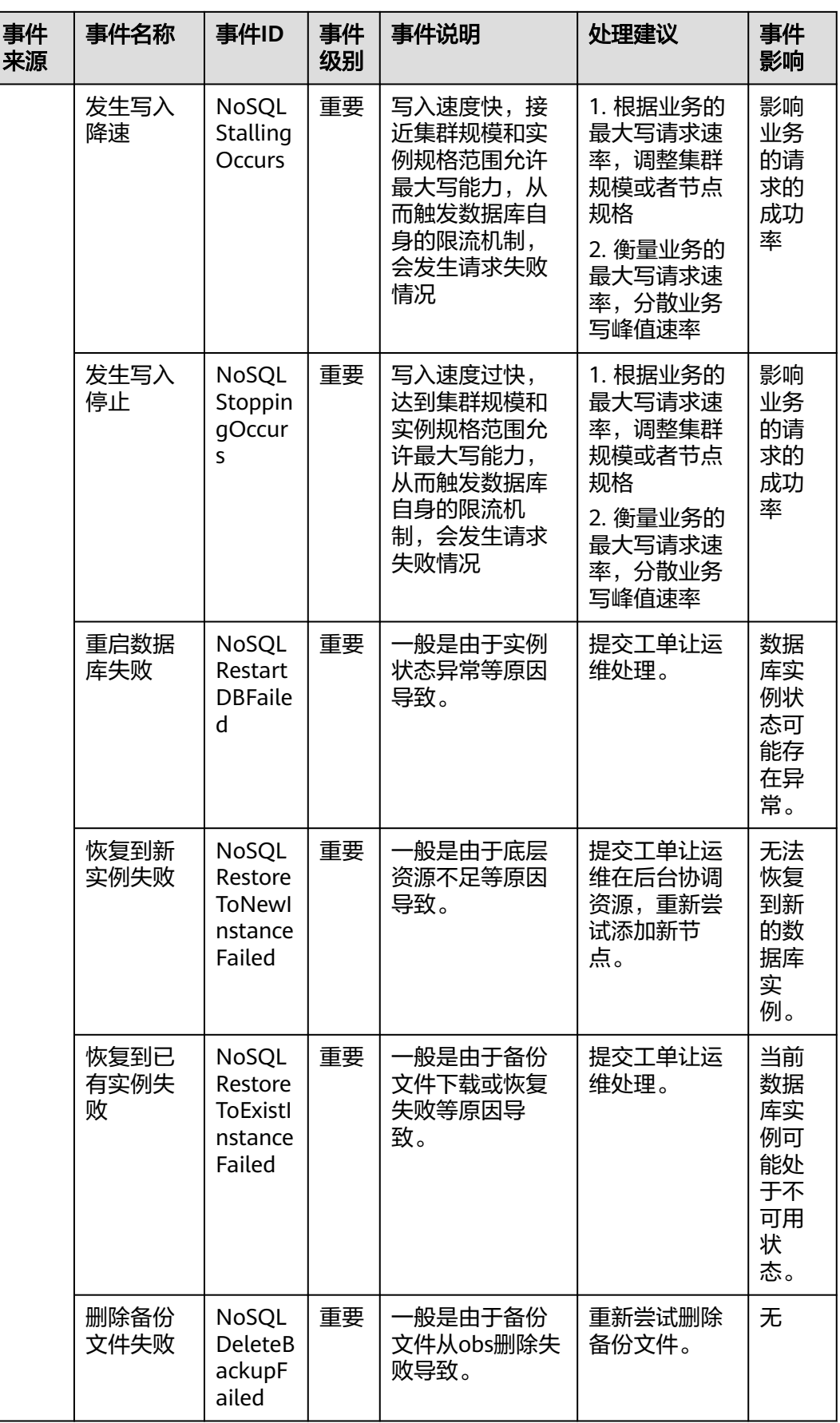

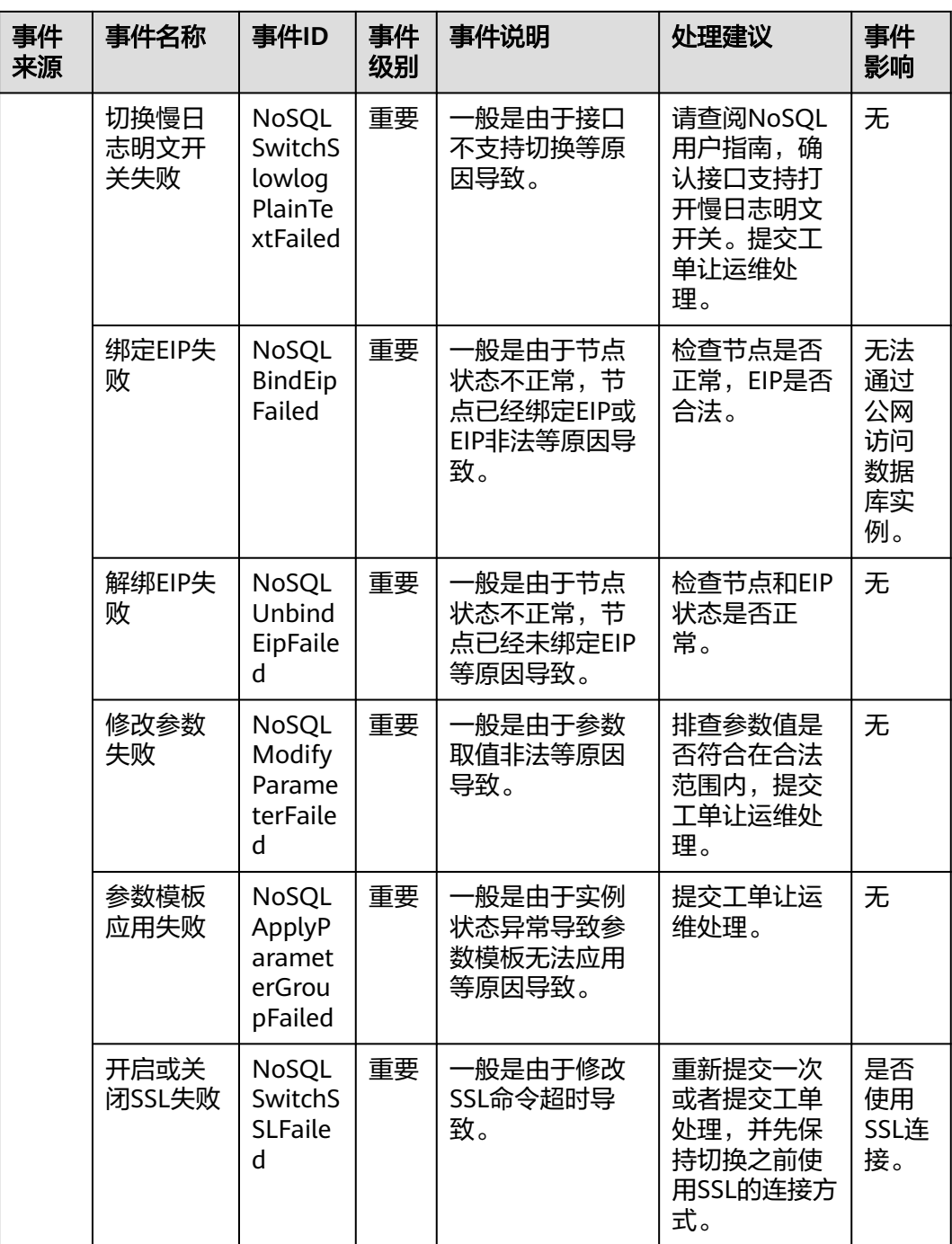

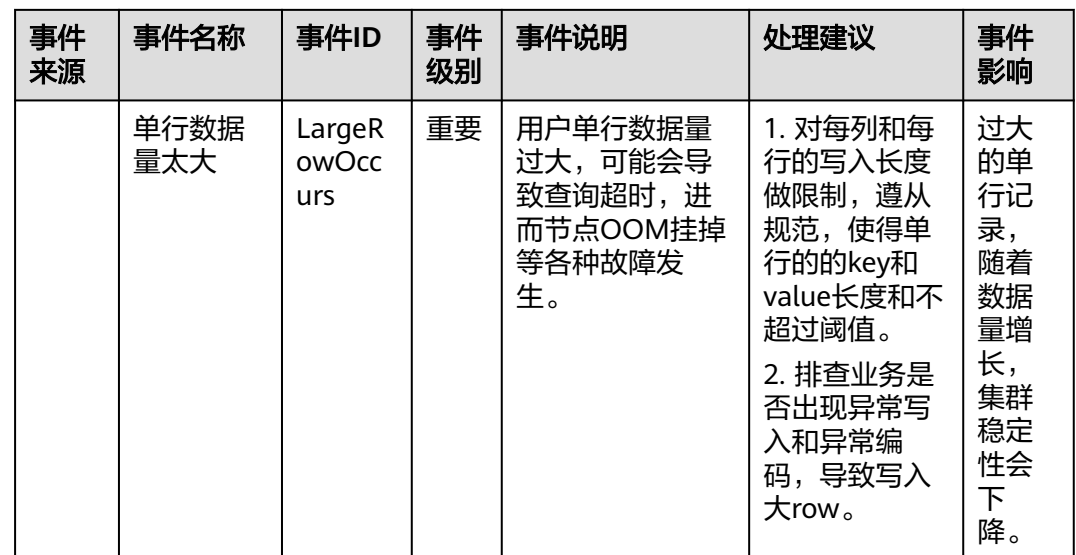

# **4.13** 日志管理

# **4.13.1** 慢日志

GeminiDB Cassandra的日志管理功能支持查看数据库级别的慢日志,执行时间的单位 为ms。通过该日志,可查找出执行效率低的语句,以便优化。

### 查看和导出日志明细

- 步骤**1** 登录管理控制台。
- 步骤**2** 在服务列表中选择"数据库 > 云数据库 GeminiDB Cassandra 接口"。
- 步骤**3** 在"实例管理"页面,选择指定的实例,单击实例名称。
- 步骤**4** 在左侧导航树,单击"慢日志"。
- 步骤**5** 在"慢日志"页面,设置查询条件,查看日志信息。
	- 节点类型默认"All nodes",可查看实例下所有节点的慢日志信息。
	- 可查看对应节点在不同时间段的慢日志。
	- 可查看以下级别的慢查询语句:
		- SELECT
- 步**骤6** 在"日志明细"页签下,您也可以单击日志列表右上方LJ,导出日志明细。
	- 导出完成后,您可以在本地查看生成的".csv"文件。
	- 支持单次最多导出2000条日志明细。

**----**结束

# **4.14** 企业项目
# **4.14.1** 概述

企业项目是一种云资源管理方式,企业项目管理服务提供统一的云资源按项目管理, 以及项目内的资源管理、成员管理,默认项目为default。

您也可以根据业务需求,自定义企业项目,具体的操作请参见《[企业管理用户指](https://support.huaweicloud.com/intl/zh-cn/usermanual-em/zh-cn_topic_0108763964.html) [南](https://support.huaweicloud.com/intl/zh-cn/usermanual-em/zh-cn_topic_0108763964.html)》。

# **4.14.2** 配额管理

为了防止企业项目资源滥用,实现资源集中管理,GeminiDB Cassandra接口提供企业 项目配额管理功能,帮助您根据业务需求灵活调整资源配额。

本节指导您如何查询GeminiDB Cassandra各企业项目资源的使用情况,以及总配额。

该功能目前处于公测阶段,如需使用,请您联系客服申请开通。

## 查看企业项目配额

- 步骤**1** 登录管理控制台。
- 步骤**2** 在服务列表中选择"数据库 > 云数据库 GeminiDB Cassandra 接口"。

步骤**3** 单击左侧导航栏中的"配额管理",可以查看当前企业项目配额的使用详情。

#### 图 **4-89** 查看配额列表

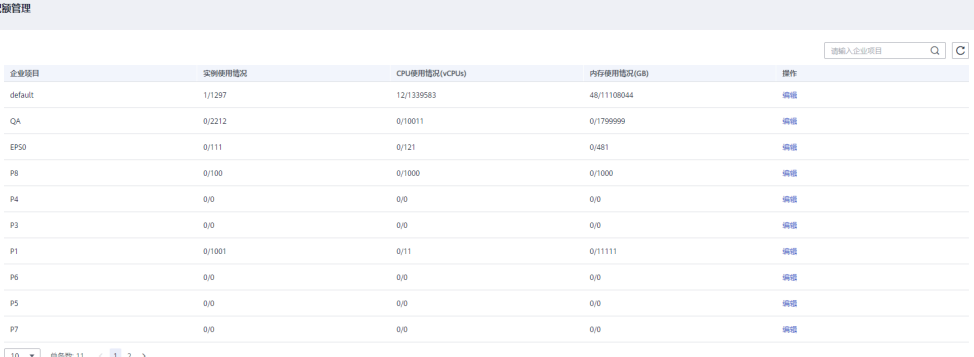

#### 表 **4-30** 参数说明

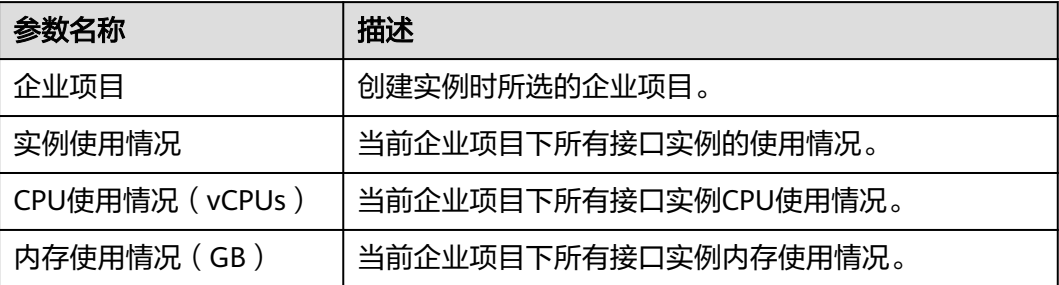

 $\times$ 

#### 说明

如果当前某个企业项目下没有资源,默认配额是0,在创建实例之前,您需要先设置配额,具体 操作请参见修改企业项目配额。

**----**结束

## 修改企业项目配额

- 步骤**1** 登录管理控制台。
- 步骤**2** 在服务列表中选择"数据库 > 云数据库 GeminiDB Cassandra 接口"。
- 步骤**3** 单击左侧导航栏中的"配额管理",在配额信息列表中选择指定的企业项目,单击操 作列的"编辑"按钮,修改配额。

#### 图 **4-90** 修改配额

#### 编辑配额

default 企业项目 1297 \*实例个数 1339583 \* cpu核数 11108044 \* 内存(GB) 确定 取消

#### 表 **4-31** 配额管理

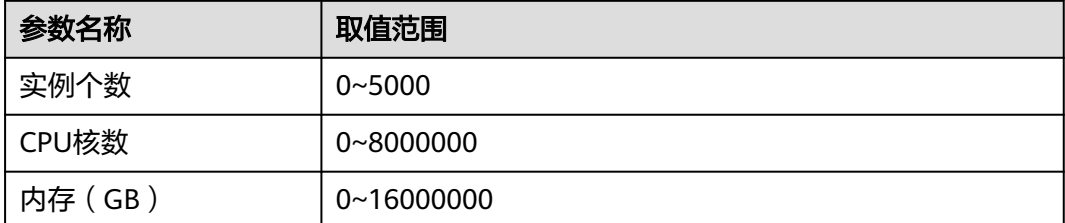

**----**结束

# **4.15** 计费管理

# **4.15.1** 实例续费

您可根据业务需要,对GeminiDB Cassandra"包年/包月"实例进行续费。

#### 使用须知

按需计费的实例不支持续费功能。

#### 单个包周期实例续费

- 步骤**1** 登录管理控制台。
- 步骤**2** 在服务列表中选择"数据库 > 云数据库 GeminiDB Cassandra 接口"。
- 步骤3 在"实例管理"页面,选择需要续费的实例,单击操作列"续费"。

#### 图 **4-91** 续费

图 **4-92** 续费

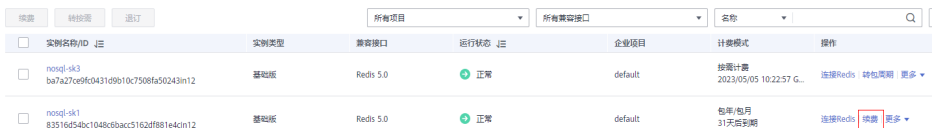

您也可以单击目标实例名称,进入实例的"基本信息"页面,在"计费信息"模块的 "计费模式"处,单击"续费"。

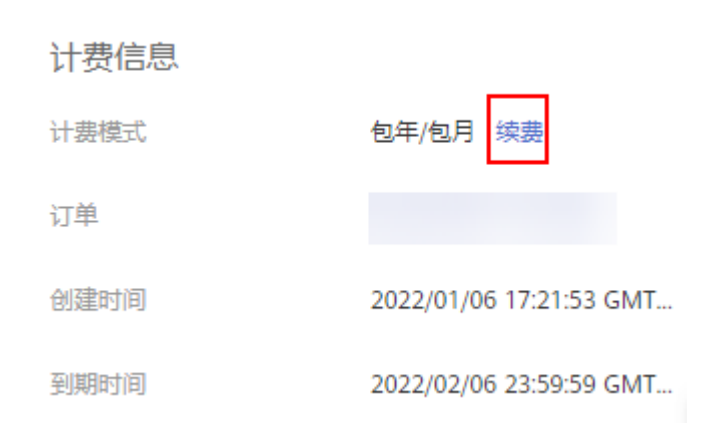

步骤**4** 进入续费页面,对实例进行续费。

#### **----**结束

#### 批量续费

步骤**1** 登录管理控制台。

步骤**2** 在服务列表中选择"数据库 > 云数据库 GeminiDB Cassandra 接口"。

步骤**3** 在"实例管理"页面,勾选目标实例,单击实例列表上方的"续费"。

#### <span id="page-183-0"></span>图 **4-93** 批量续费

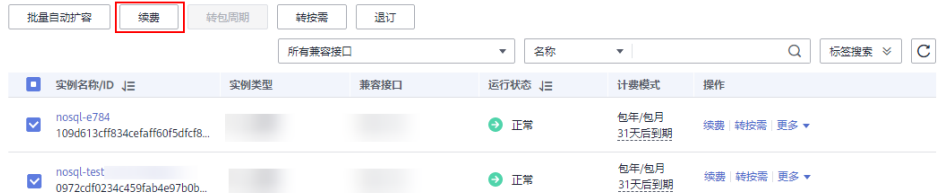

步骤**4** 在弹出框中确认需要续费的实例,单击"是",进入续费页面,对实例进行续费。

#### **----**结束

# **4.15.2** 按需计费实例转包周期

GeminiDB Cassandra支持将按需计费实例转为包周期(包年/包月)实例。由于按需 资源较贵,需要长期使用资源的按需用户可以选择对按需资源进行转包周期,继续使 用这些资源的同时,享受包周期的低资费。

#### 使用须知

按需计费实例状态为"正常"时才能转包周期。

#### 单个按需实例转包周期

- 步骤**1** 登录管理控制台。
- 步骤**2** 在服务列表中选择"数据库 > 云数据库 GeminiDB Cassandra 接口"。
- 步骤**3** 在"实例管理"页面,选择目标实例,选择"转包周期",进入"按需转包周期"页 面。

图 **4-94** 按需转包周期

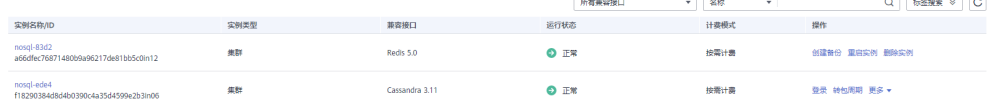

- 步骤**4** 在"按需转包周期"页面,选择续费规格,以月为单位,最小包周期时长为一个月。 如果订单确认无误,单击"去支付",进入"支付"页面。
- 步骤**5** 选择支付方式,单击"确认付款"。
- 步骤**6** 按需转包周期创建成功后,用户可以在"实例管理"页面对其进行查看和管理。

在实例列表的右上角,单击 刷新列表,可查看到按需转包周期完成后,实例状态显 示为"正常"。"计费方式"显示为"包年/包月"

**----**结束

#### 按需实例批量转包周期

步骤**1** 登录管理控制台。

步骤**2** 在服务列表中选择"数据库 > 云数据库 GeminiDB Cassandra 接口"。

<span id="page-184-0"></span>**步骤3** 在"实例管理"页面,勾选目标实例,在实例列表上方单击"转包周期",在弹出框 中单击"是",进入"按需转包周期"页面。

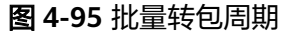

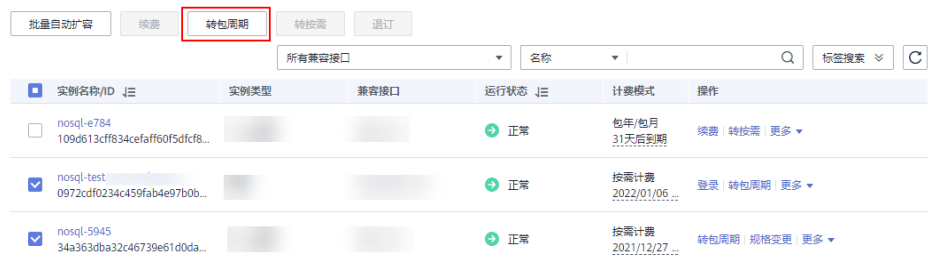

- 步骤**4** 在"按需转包周期"页面,选择续费规格,以月为单位,最小包周期时长为一个月。 如果订单确认无误,单击"去支付",进入"支付"页面。
- 步骤**5** 选择支付方式,单击"确认付款"。
- 步骤**6** 按需转包周期创建成功后,用户可以在"实例管理"页面对其进行查看和管理。

在实例列表的右上角,单击 C 刷新列表,可查看到按需转包周期完成后,实例状态显 示为"正常"。"计费方式"显示为"包年/包月"。

#### **----**结束

# **4.15.3** 包周期实例转按需计费

GeminiDB Cassandra支持将包周期(包年/包月)实例转为按需计费实例。对于到期 后不再长期使用资源的包周期实例,可以选择转按需操作,到期后将转为按需计费实 例。

### 使用须知

- 包周期实例状态为"正常"时才能转按需计费。
- 转按需成功后,自动续费将会被关闭,请谨慎操作。

#### 单个包周期实例转按需

- 步骤**1** 登录管理控制台。
- 步骤**2** 在服务列表中选择"数据库 > 云数据库 GeminiDB Cassandra 接口"。
- 步骤**3** 在"实例管理"页面,选择目标实例,选择"更多 > 转按需",进入转按需页面。

#### 图 **4-96** 包周期转按需

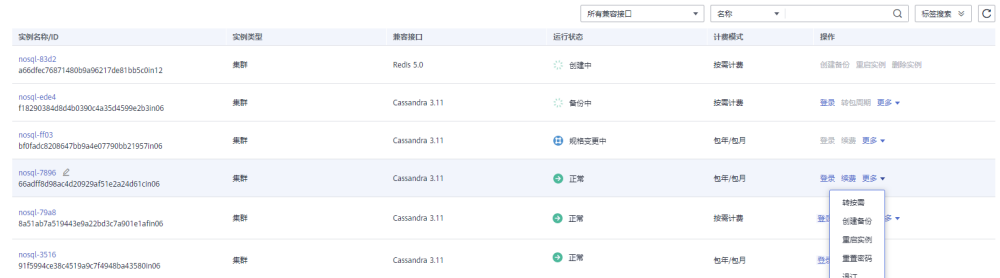

- 步骤**4** 在转按需页面,核对实例信息无误后,单击"转按需"。包周期实例将在到期后转为 按需计费实例。
- 步骤**5** 转按需申请提交后,在目标实例的"计费方式"列,会提示实例到期后转按需。
- 步骤6 如需取消转按需,您可以在费用中心的"续费管理"页签,在目标实例的"操作" 列,选择"更多 > 取消转按需"。
- 步骤7 在弹出框中,单击"确定",取消转按需申请。

**----**结束

#### 包周期实例批量转按需

- 步骤**1** 登录管理控制台。
- 步骤**2** 在服务列表中选择"数据库 > 云数据库 GeminiDB Cassandra 接口"。
- 步骤**3** 在"实例管理"页面,勾选目标实例,单击实例列表上方"转按需"。

#### 图 **4-97** 包周期批量转按需

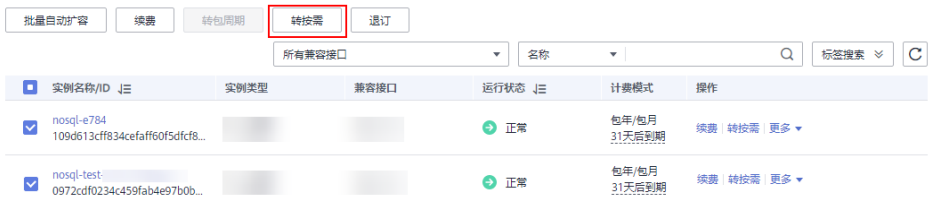

- 步骤**4** 在弹出框中单击"是",进入"包周期转按需"页面。
- 步骤**5** 在转按需页面,核对实例信息无误后,单击"转按需"。包周期实例将在到期后转为 按需计费实例。

#### 须知

转按需成功后,自动续费将会被关闭,请谨慎操作。

- 步骤6 转按需申请提交后, 在目标实例的"计费方式"列, 会提示实例到期后转按需。
- 步骤7 如需取消转按需,您可以在费用中心的"续费管理"页签,在目标实例的"操作" 列,选择"更多 > 取消转按需"。
- 步骤8 在弹出框中,单击"确定",取消转按需申请。

#### **----**结束

# **4.15.4** 退订包周期实例

对于"包年/包月"模式的数据库实例,您需要退订订单,从而删除数据库实例资源。

#### 使用须知

退订操作无法恢复,请谨慎操作。如需保留数据,请您在退订之前先创建一个[手](#page-138-0) [动备份](#page-138-0)。

提交退订后,资源和数据将会被删除并无法找回。如需保留数据,请务必确认完 成数据备份后再提交退订。

#### 退订单个包周期实例

- 步骤**1** 登录管理控制台。
- 步骤**2** 在服务列表中选择"数据库 > 云数据库 GeminiDB Cassandra 接口"。
- 步骤**3** 在"实例管理"页面,选择需要退订的目标实例,在"操作"列,选择"更多 > 退 订"。

#### 图 **4-98** 退订包周期

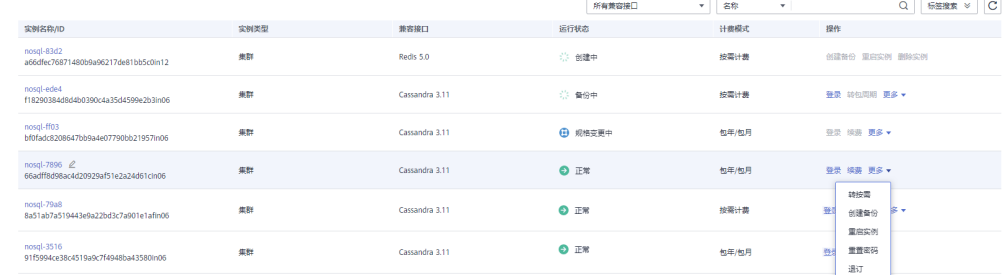

- 步骤4 在弹出框中,单击"是",进入"退订资源"页面。
- 步骤5 在"退订资源"页面,确认待退订实例信息,并选择退订原因,单击"退订"。 资源退订相关信息,请参考<mark>退订规则说明</mark>。
- 步骤6 在弹出框中确认是否退订并删除该资源,单击"是",提交退订申请。

#### 须知

- 1. 提交退订后,资源和数据将会被删除并无法找回。
- 2. 如需保留数据,请务必确认完成数据备份后再提交退订。
- 步骤**7** 查看退订结果。数据库实例订单退订成功后,实例将会被删除,即"实例管理"页 面,将不再显示该订单对应的数据库实例。

#### **----**结束

#### 批量退订包周期实例

- 步骤**1** 登录管理控制台。
- 步骤**2** 在服务列表中选择"数据库 > 云数据库 GeminiDB Cassandra 接口"。
- 步骤**3** 在"实例管理"页面,选择需要退订的目标实例,单击实例列表上方的"退订"。

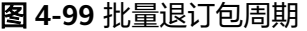

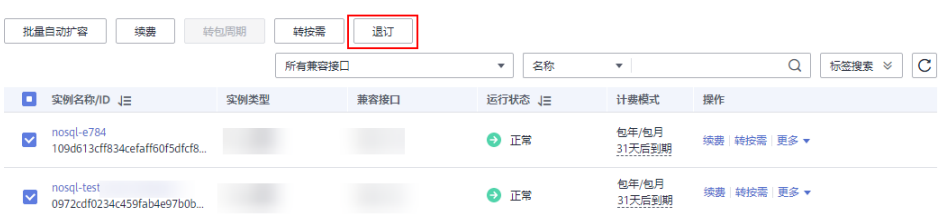

步骤4 在弹出框中,单击"是",进入"退订资源"页面。

- 步骤5 在"退订资源"页面,确认待退订实例信息,并选择退订原因,单击"退订"。 资源退订相关信息,请参考<mark>退订规则说明</mark>。
- 步骤6 在弹出框中确认是否退订并删除该资源,单击"是",提交退订申请。

#### 须知

- 1. 提交退订后,资源和数据将会被删除并无法找回。
- 2. 如需保留数据,请务必确认完成数据备份后再提交退订。
- 步骤**7** 查看退订结果。数据库实例订单退订成功后,实例将会被删除,即"实例管理"页 面,将不再显示该订单对应的数据库实例。

#### **----**结束

# **4.16** 配额

#### 操作场景

为防止资源滥用,平台限定了各服务资源的配额,对用户的资源数量和容量做了限 制。如您最多可以创建多少个云数据库 GeminiDB实例。

如果当前资源配额限制无法满足使用需要,您可以申请扩大配额。

### 查看配额

- 步骤**1** [登录管理控制台](https://console-intl.huaweicloud.com/?locale=zh-cn)。
- 步骤**2** 在服务列表中选择"数据库 > 云数据库 GeminiDB Redis 接口"。
- 步骤3 单击管理控制台左上角的 Q, 选择区域和项目。
- 步骤**4** 在页面右上角,选择"资源 > 我的配额",进入"服务配额"页面。 系统进入"服务配额"页面。

#### 图 **4-100** 我的配额

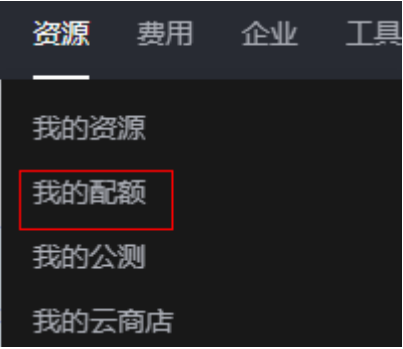

步骤5 您可以在"服务配额"页面,查看各项资源的总配额以及使用情况。

**----**结束

#### 申请扩大配额

#### 步骤**1** [登录管理控制台](https://console-intl.huaweicloud.com/?locale=zh-cn)。

- 步骤**2** 在服务列表中选择"数据库 > 云数据库 GeminiDB Redis 接口"。
- 步骤3 单击管理控制台左上角的 ♡, 选择区域和项目。
- 步骤**4** 在页面右上角,选择"资源 > 我的配额",进入"服务配额"页面。
- 步骤**5** 在页面右上角单击"申请扩大配额",进入配额申请页面。

#### 图 **4-101** 申请扩大配额

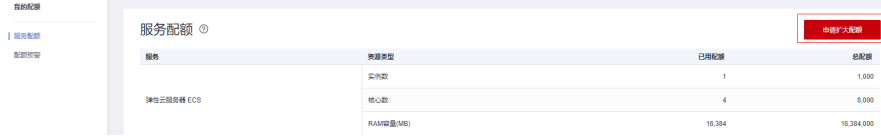

步骤**6** 在"新建工单"页面,根据您的需求,填写相关参数。

其中, "问题描述"项请填写需要调整的内容和申请原因。

步骤7 填写完毕后, 勾选协议并单击"提交"。

**----**结束

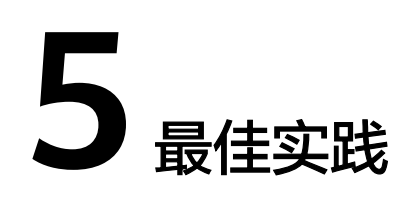

# **5.1** 华为云 **GeminiDB Cassandra** 与自建开源 **Cassandra** 性 能对比

本文基于自建开源Cassandra与华为云GeminiDB Cassandra, 进行了性能对比测试, 具体包括测试环境、测试模型和详细的测试步骤,作为性能参考。

## 测试环境

● 开源Cassandra测试环境

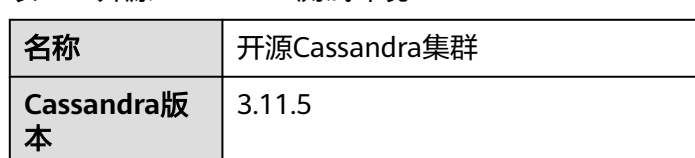

表 **5-1** 开源 Cassandra 测试环境

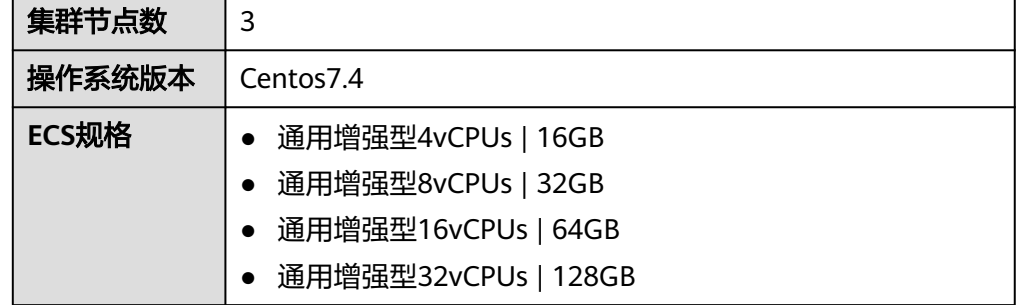

● GeminiDB Cassandra测试环境

表 **5-2** GeminiDB Cassandra 测试环境

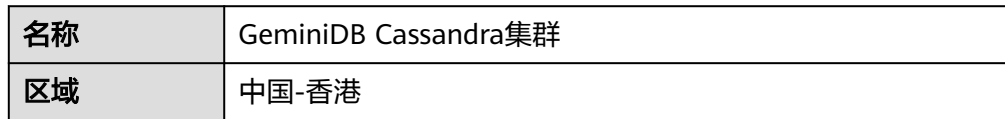

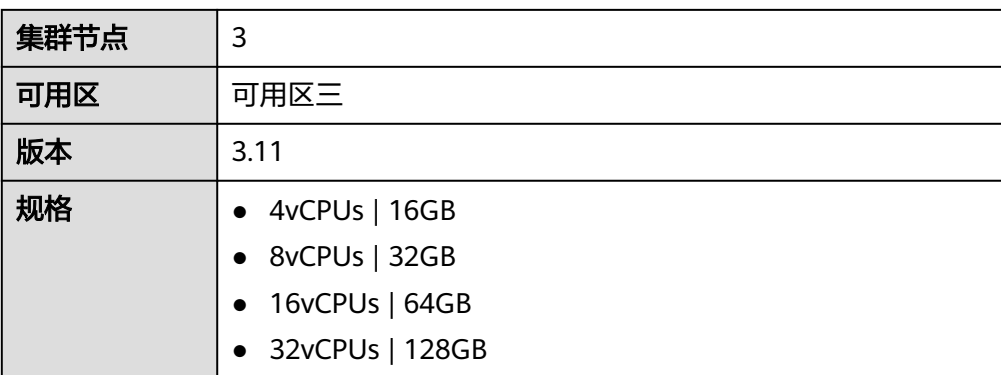

# 压测工具环境

● 压测机器规格

表 **5-3** 压测机器规格

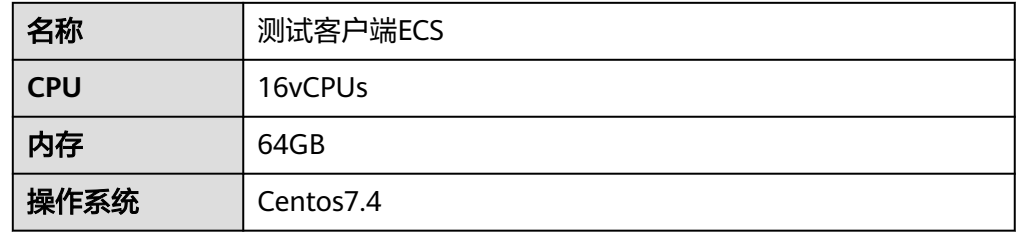

● 压测工具信息

#### 表 **5-4** 压测工具信息

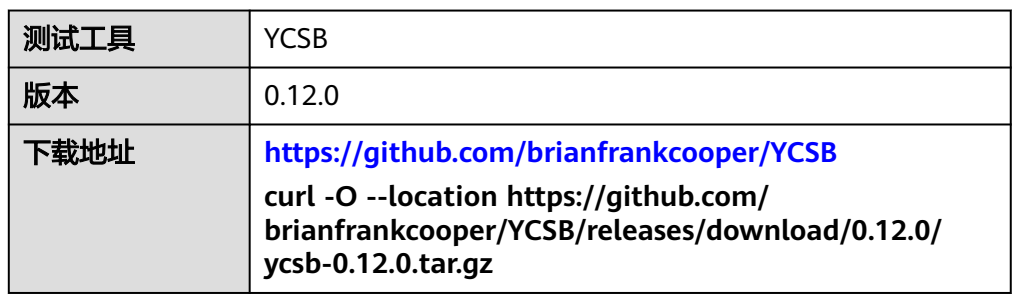

# 测试模型

#### 表 **5-5** 测试模型

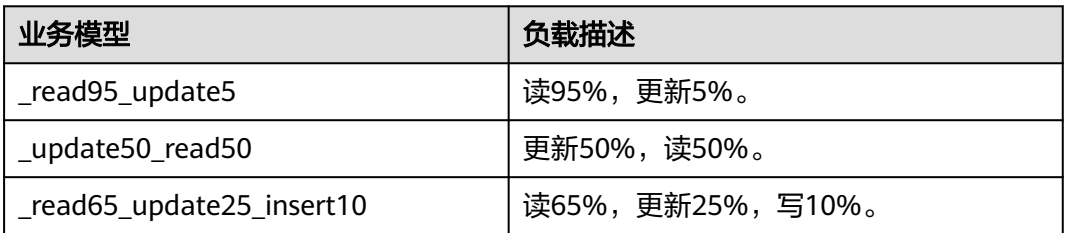

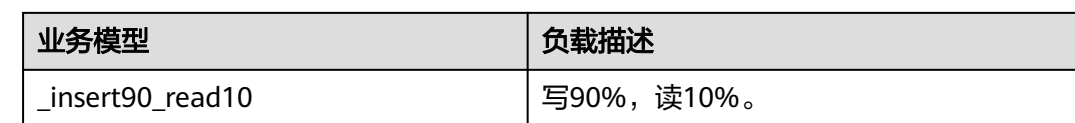

## 测试步骤

#### 开源**Cassandra**测试步骤

步骤**1** 购买机器。

- 1. 登录管理控制台。
- 2. 选择"计算 > 弹性云服务器",进入云服务器控制台。

#### 图 **5-1** 选择弹性云服务器

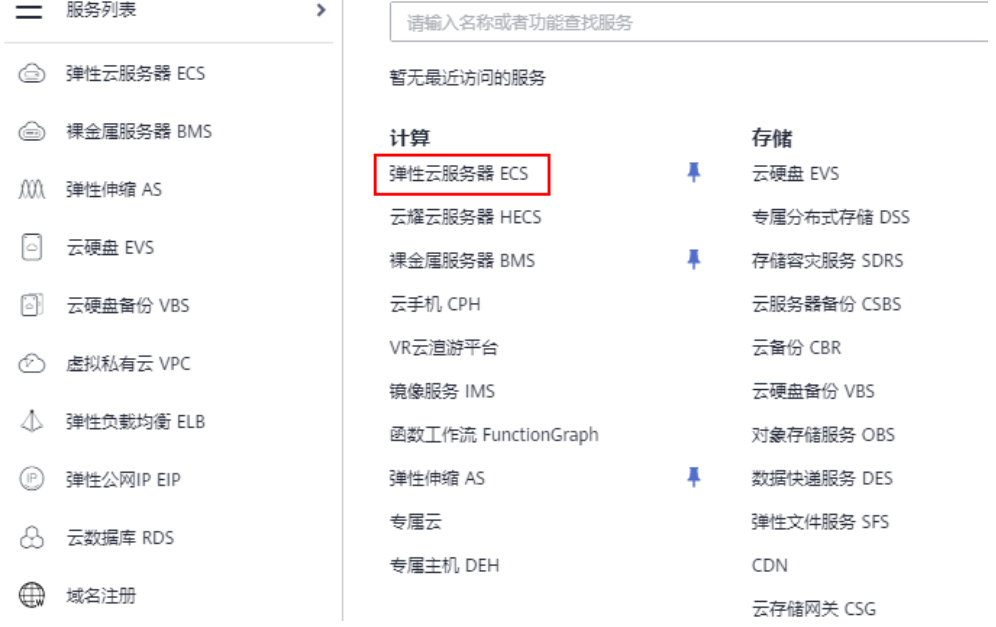

- 3. 单击页面右上角的"购买弹性云服务器",填选配置参数,完成ECS的购买。购买 ECS时需要关注如下参数:
	- 区域:中国-香港
	- 可用区:可用区3
	- 规格:通用计算增强型 | c6.xlarge.4
	- 镜像:公共镜像-CentOS-CentOS 7.6 64bit(40GB)
	- 数据盘:选择超高IO,大小为200GB
	- 网络: 选择任意VPC和子网
	- 其他参数: 根据提示设置, 非必选参数可以不设置。
- 4. 按照上述方法创建五台弹性云服务器,分别命名为Cassandra-1(192.168.0.15), Cassandra-2(192.168.0.240), Cassandra-3(192.168.0.153), Cassandra-4(192.168.0.175), ycsb-Cassandra(192.168.0.60)。

其中,Cassandra-1、Cassandra-2和Cassandra-3为初始化Cassandra集群, Cassandra-4为扩容用的扩展服务器,ycsb-Cassandra为压测服务器。

#### 图 **5-2** 弹性云服务器信息

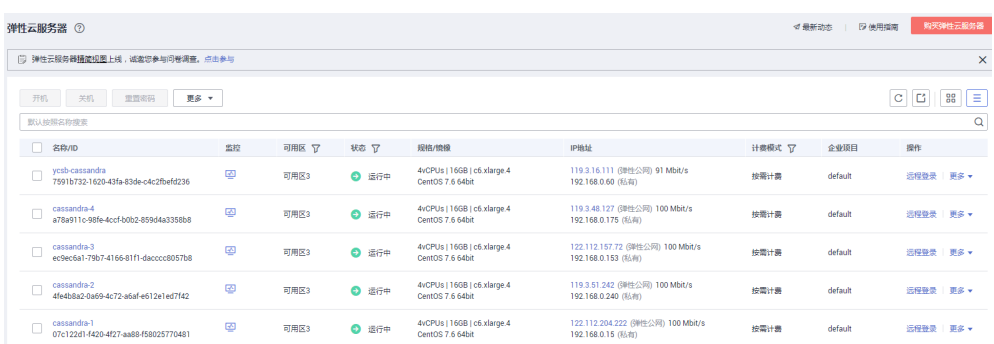

5. 等待弹性云服务器创建完成之后,通过控制台的远程登录功能,依次登录上述五 台弹性云服务器。

#### 图 **5-3** 登录弹性云服务器

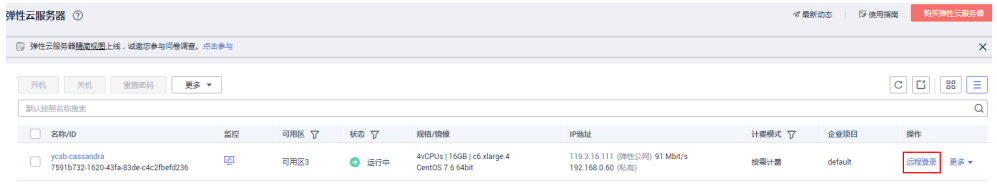

#### 6. 执行如下命令,按照提示安装jre。 **yum install jre**

- 7. 安装Cassandra服务,并创建数据目录。
	- a. 执行如下命令,下载Cassandra安装包。 **wget [https://archive.apache.org/dist/cassandra/3.11.5/apache](https://archive.apache.org/dist/cassandra/3.11.5/apache-cassandra-3.11.5-bin.tar.gz)[cassandra-3.11.5-bin.tar.gz](https://archive.apache.org/dist/cassandra/3.11.5/apache-cassandra-3.11.5-bin.tar.gz)**
	- b. 执行如下命令,解压安装包。

**tar -zxvf apache-Cassandra-3.11.5-bin.tar.gz -C /root/**

- c. 执行如下命令,更改安装目录。 **mv /root/apache-Cassandra-3.11.5 /usr/local/Cassandra**
- d. 执行如下命令,配置环境变量。
	- **echo "export PATH=/usr/local/Cassandra/bin:\$PATH" >> /etc/profile**
- e. 执行如下命令,使环境变量生效。

**source /etc/profile**

- f. 执行如下命令,创建数据目录。 **mkdir /data**
- g. 执行如下命令,回显如下,则表示安装成功。 **cqlsh**

图 **5-4** 安装成功

rroot@ecs- wird: "the fight of the source" (Compromance)<br>[root@ecs- - -test ycsh-0.12.0]# cqlsh<br>Connection error: ('Unable to connect to any servers', {'127.0.0.1': error(111, "Tried connecting to [('127.0.0.1', 9042)]. La

步骤**2** 配置开源Cassandra集群。

1. 登录Cassandra-1、Cassandra-2和Cassandra-3。

- 2. 进入"/usr/local/Cassandra/conf "目录,修改Cassandra-topology.properties文 件。需要修改如下内容:
	- 注释图**5-5**中区域**1**的内容
	- 增加图**5-5**中区域**2**的内容

#### 图 **5-5** 修改配置文件

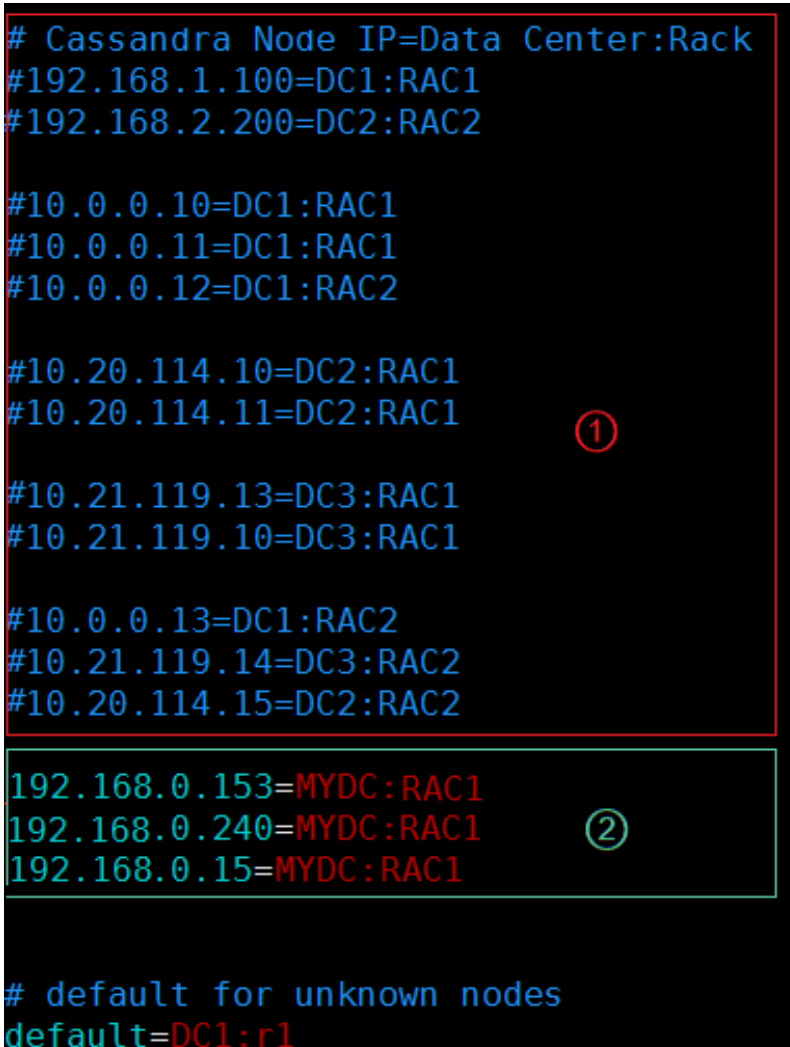

#### 说明

Cassandra-1、Cassandra-2和Cassandra-3的Cassandra-topology.properties配置文件需保 持一致。

3. 修改Cassandra.yaml文件。涉及如下参数:

data\_file\_directories: - /data

commitlog\_directory: /usr/local/Cassandra/commitlog saved\_caches\_directory: /usr/local/Cassandra/saved\_caches seed\_provider: # Addresses of hosts that are deemed contact points.

- # Cassandra nodes use this list of hosts to find each other and learn
- # the topology of the ring. You must change this if you are running
- # multiple nodes!
- class\_name: org.apache.Cassandra.locator.SimpleSeedProvider

```
parameters:
# seeds is actually a comma-delimited list of addresses.
# Ex: "<ip1>,<ip2>,<ip3>"
- seeds: "192.168.0.153,192.168.0.240,192.168.0.15"    ##填写集群三个节点的IP<br>listen_address: 192.168.0.153        #各节点的IP地址
listen_address: 192.168.0.153 #各节点的IP地址<br>rpc_address: 192.168.0.153 #各节点的IP地址
rpc_address: 192.168.0.153
```
4. 修改完上述两个配置文件后,分别在Cassandra-1、Cassandra-2和Cassandra-3执 行如下命令,启动Cassandra集群。

**Cassandra –R &**

```
步骤3 扩容开源Cassandra集群节点。
```
- 1. 登录Cassandra-4。
- 2. 进入/usr/local/cassandra/conf目录,编辑Cassandra-topology.properties文件。 修改内容如下:
	- 注释图**5-6**中区域①的内容。
	- 增加图**5-6**中区域②的内容。

图 **5-6** 编辑配置文件

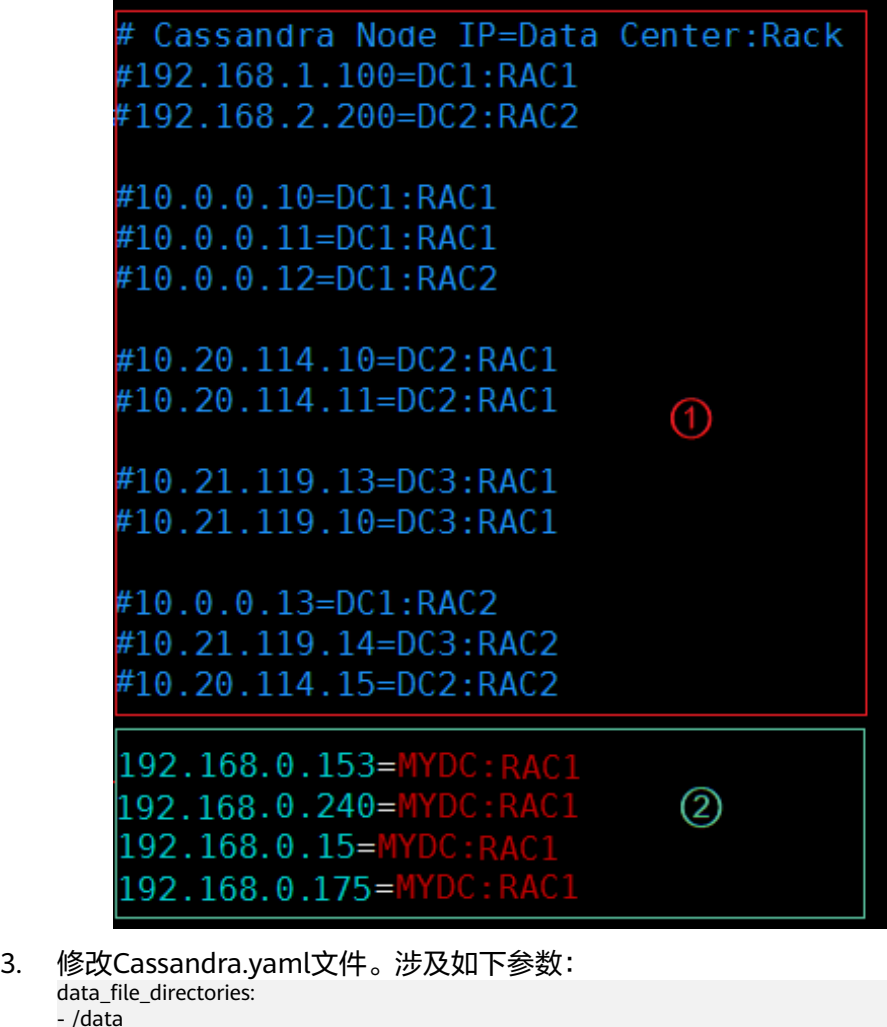

data  $-$  /d commitlog\_directory: /usr/local/Cassandra/commitlog saved\_caches\_directory: /usr/local/Cassandra/saved\_caches seed provider: # Addresses of hosts that are deemed contact points. # Cassandra nodes use this list of hosts to find each other and learn

# the topology of the ring. You must change this if you are running # multiple nodes! - class\_name: org.apache.Cassandra.locator.SimpleSeedProvider parameters: # seeds is actually a comma-delimited list of addresses. # Ex: "<ip1>,<ip2>,<ip3>" - seeds: "192.168.0.153,192.168.0.240,192.168.0.15" ##填写集群三个seed节点的IP,和步骤一填写的值 保持一致 listen\_address: 192.168.0.175 #各节点的IP地址 rpc\_address: 192.168.0.175 #各节点的IP地址

- 4. 登录Cassandra-1。
- 5. 执行如下命令,停止所有节点的压缩。

**nodetool disableautocompaction**

- 6. 执行如下命令,停止正在执行的压缩。 **nodetool stop COMPACTION**
- 7. 执行如下命令,限制节点的迁移流量。 **nodetool setstreamthroughput 32**

#### 说明

如上述命令中,节点的迁移流量设置为32MB/S,避免对业务造成太大的影响。

- 8. 登录Cassandra-4。
- 9. 执行如下命令,启动Cassandra服务。

#### **Cassandra –R &**

- 10. 登录Cassandra-1。
- 11. 扩容过程中, 每30s执行一次如下命令, 查看节点状态。

#### **nodetool status**

当Cassandra-4的状态为UJ时,说明还在数据迁移,直到状态变更为UN时,迁移 才算完成。如下图所示:

图 **5-7** 查看节点状态

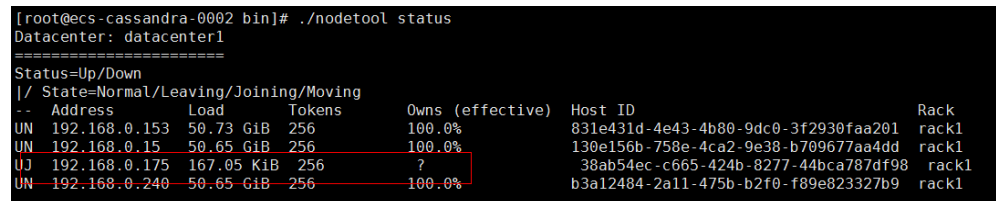

#### **----**结束

#### **GeminiDB Cassandra**测试步骤

步骤**1** 购买GeminiDB Cassandra集群。

- 1. 登录管理控制台。
- 2. 选择"数据库 > 云数据库 GeminiDB", 进入服务控制台。
- 3. 单击页面右上角"购买数据库实例",填选配置参数,完成GeminiDB Cassandra 实例的购买。购买GeminiDB Cassandra实例时需要关注如下参数:
	- 区域:中国-香港
	- 兼容接口:Cassandra
- 性能规格:4 vCPUs | 16 GB
- 存储空间:200GB
- 节点数量:3
- 虚拟私有云:和购买的弹性云服务器保持一致
- 内网安全组:和购买的弹性云服务器保持一致

步骤**2** 扩容GeminiDB Cassandra集群节点。

- 1. 登录管理控制台。
- 2. 选择"数据库 > 云数据库 GeminiDB", 进入服务控制台。
- 3. 选择已创建好的GeminiDB Cassandra实例。
- 4. 单击实例名称,进入基本信息页面。
- 5. 在"基本信息>节点信息"区域,单击"添加节点",进入"添加节点"页面。

#### 图 **5-8** 基本信息

图 **5-9** 添加节点

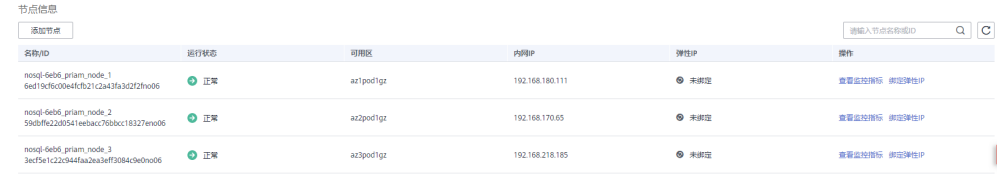

6. 在"添加节点"页面,单击"增加节点数量"右侧的"+",进行节点扩容。

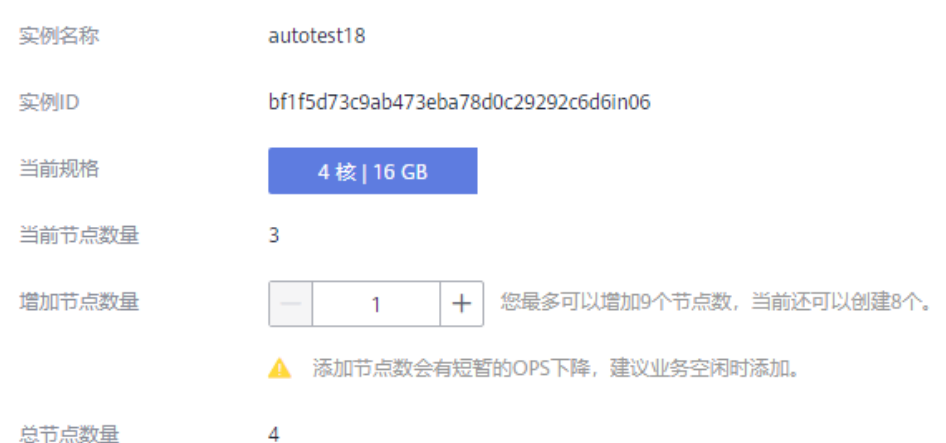

- 7. 等待扩容完成。
- 8. 观察在扩容过程中查看QPS的浮动情况。

#### 图 **5-10** 查看 QPS 的浮动情况

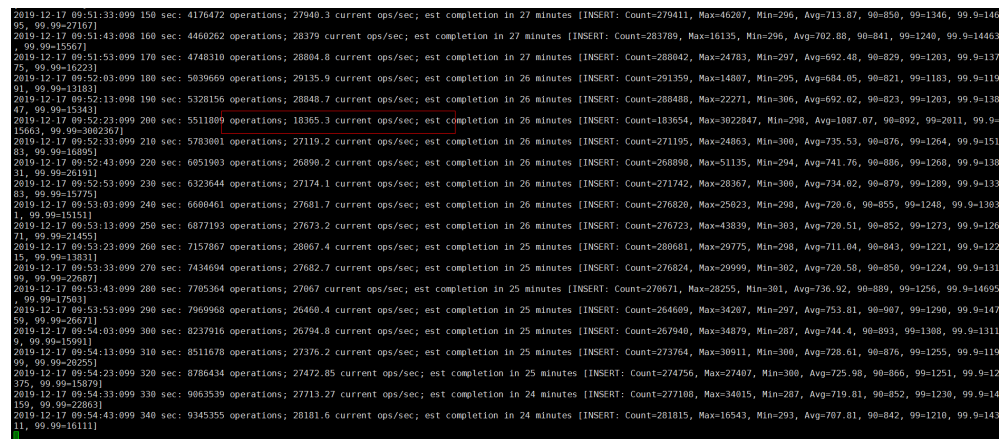

可以观察到对**GeminiDB Cassandra**实例进行节点扩容,仅有十秒左右的**QPS**小 幅下降,对业务几乎无影响,从扩容开始到扩容完成,大约十分钟左右。 在扩容操作完成之后,也可以对测试过程数据进行分析。

**----**结束

# 测试结果

● 性能结果

表 **5-6** 性能数据

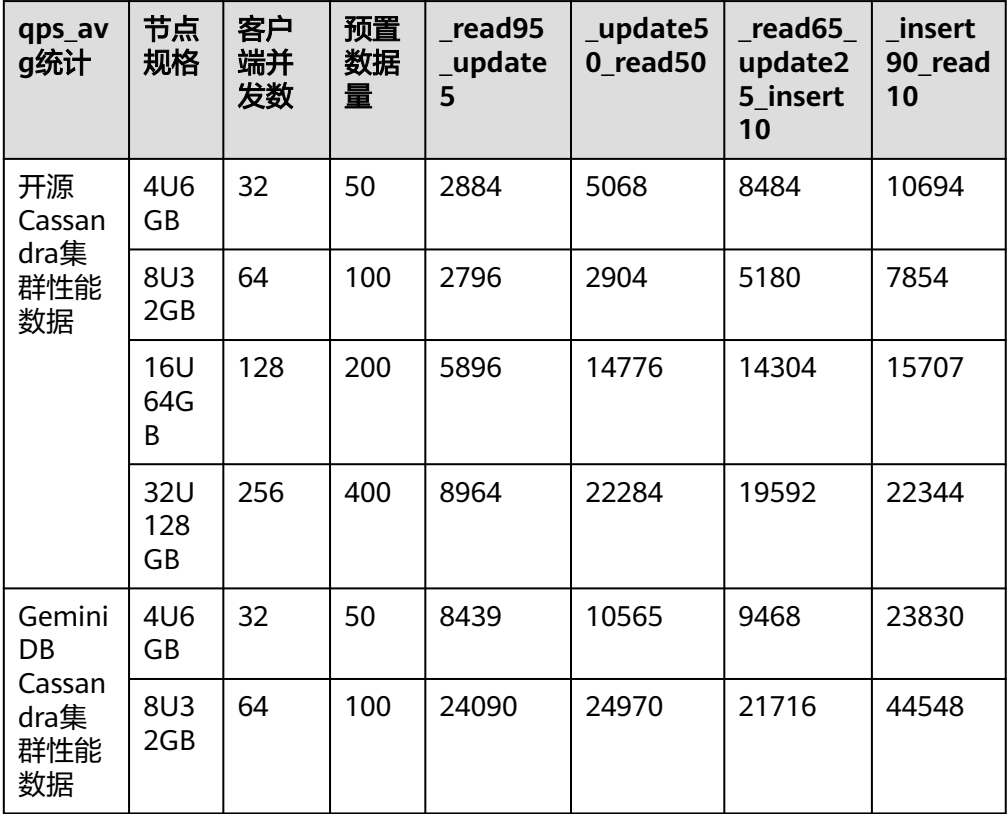

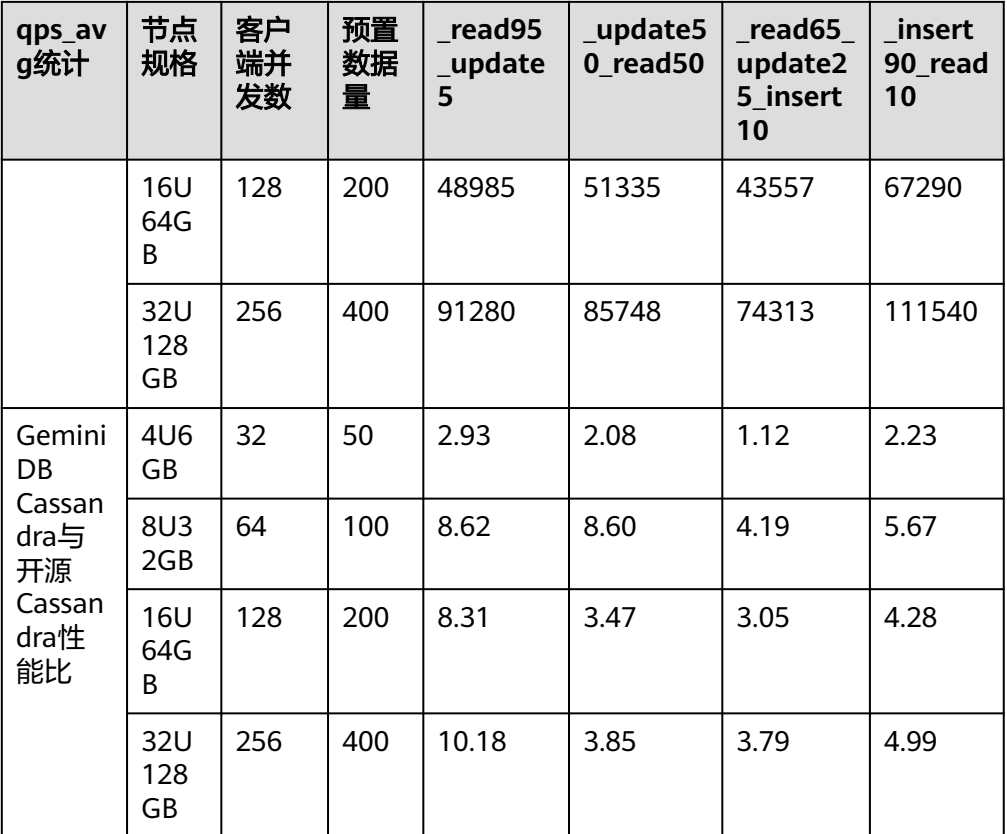

- 测试结论
	- a. 社区版Cassandra对读较不友好, GeminiDB Cassandra在读时延的性能表现 上,要优于社区版数十倍。
	- b. 在写性能表现上,GeminiDB Cassandra与社区版基本保持一致。
	- c. 社区版和GeminiDB Cassandra在节点扩容过程中,对业务都有轻度的影响。
		- GeminiDB Cassandra扩容较快,影响业务的时间较为短暂,为10s,且 不涉及参数调整,扩容过程十分钟。
		- 社区版根据数据量的大小,参数的设置,整个扩容流程比较长,对性能 的影响也参差不齐,50G预置数据,在实验场景中,扩容会超过30分 钟。
		- 计算公式: 最快迁移速度=(nodetool setstreamthroughput 32设置的迁 移流量限制,默认为200Mbps)\*原节点数。

本测试过程中,最快的迁移速度=32Mbps/s\*3=12MB/S=720MB/ min=0.703GB/min,计算可得50GB数据在此场景下迁移的最快时间是: 50/0.703=71.1分钟。

# **5.2** 购买并连接 **GeminiDB Cassandra** 实例

本章节以Linux系统为例,介绍从购买到内网连接GeminiDB Cassandra实例的操作步 骤和基础语法。

- **步骤一:购买GeminiDB Cassandra实例**
- [步骤二:购买](#page-200-0)**ECS**
- 步骤三:连接**[GeminiDB Cassandra](#page-202-0)**实例
- [基础语法](#page-204-0)

## 步骤一:购买 **GeminiDB Cassandra** 实例

## 步骤**1** [登录管理控制台](https://console-intl.huaweicloud.com/?locale=zh-cn)。

- 步骤**2** 在服务列表中选择"数据库 > 云数据库 GeminiDB Cassandra 接口"。
- 步骤**3** 在"实例管理"页面,单击"购买数据库实例",进入"服务选型"页面。
- 步骤4 在"购买数据库实例"页面,选择计费模式,填写并选择实例相关信息后,单击"立 即购买"。

#### 图 **5-11** 基本信息

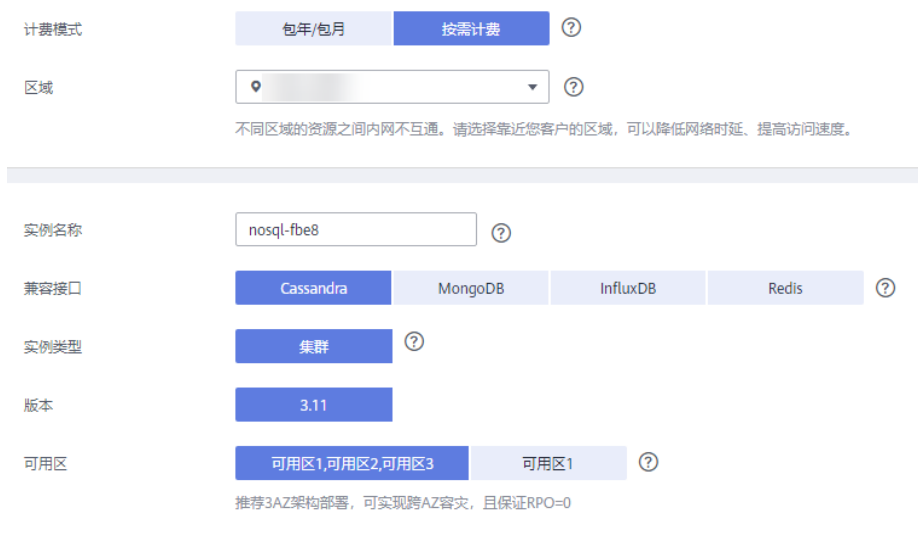

## 图 **5-12** 设置密码

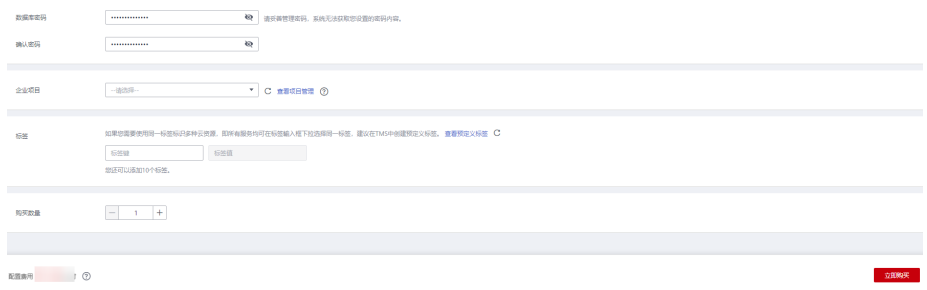

#### 步骤**5** 查看购买成功的GeminiDB Cassandra实例。

#### <span id="page-200-0"></span>图 **5-13** 购买成功

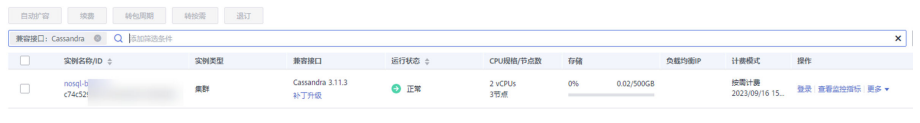

**----**结束

## 步骤二:购买 **ECS**

#### 步骤**1** [登录管理控制台](https://console-intl.huaweicloud.com/?locale=zh-cn)。

步骤2 在服务列表中选择"计算 > 弹性云服务器 ECS", 进入云服务器控制台, 单击"购买 弹性云服务器"。

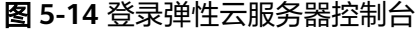

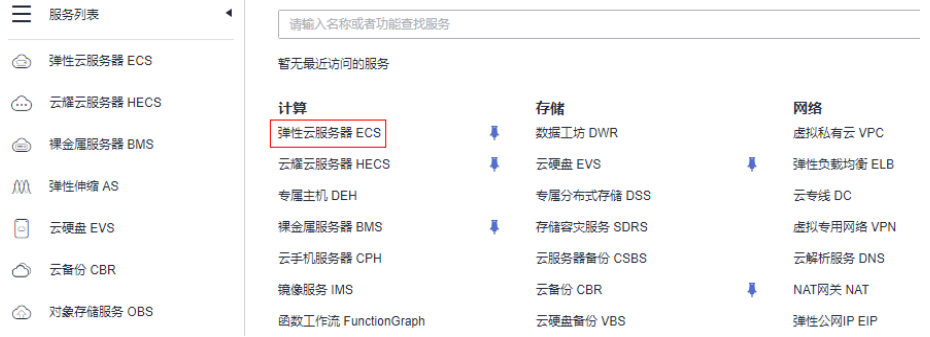

步骤**3** 配置基础信息后,单击"下一步:网络配置"。ECS与待连接的GeminiDB Cassandra 实例的区域及可用区一致。ECS与待连接的GeminiDB Cassandra实例的区域、可用 区、VPC和安全组一致。

图 **5-15** 基础配置

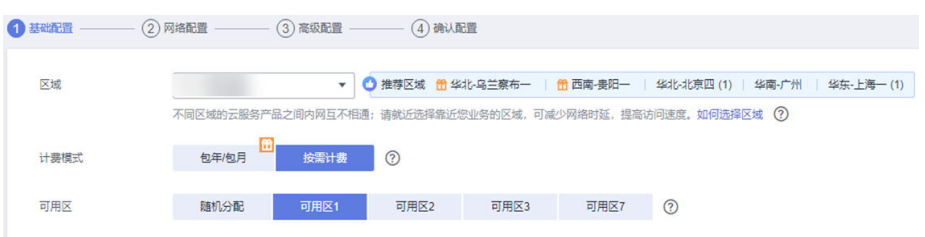

#### 图 **5-16** 选择规格

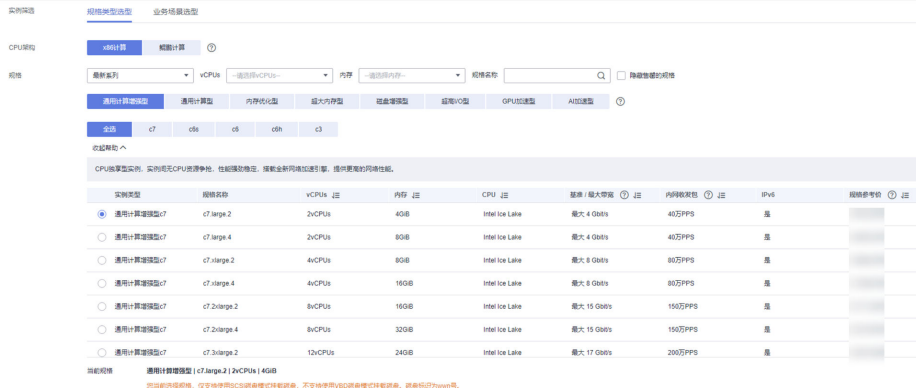

#### 图 **5-17** 选择镜像

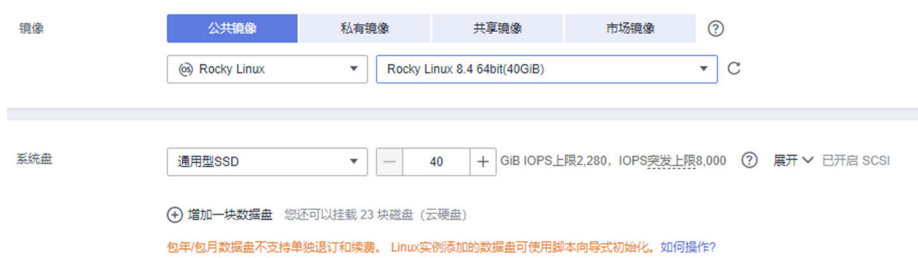

- 步骤**4** 配置网络信息后,单击"下一步:高级配置"。ECS与待连接的GeminiDB Cassandra 实例的VPC和安全组一致。
	- 如果安全组规则允许弹性云服务器云主机访问,即可连接实例。
	- 如果安全组规则不允许弹性云服务器云主机访问,需要在实例安全组添加一条 "入"的访问规则。

#### 图 **5-18** 网络配置

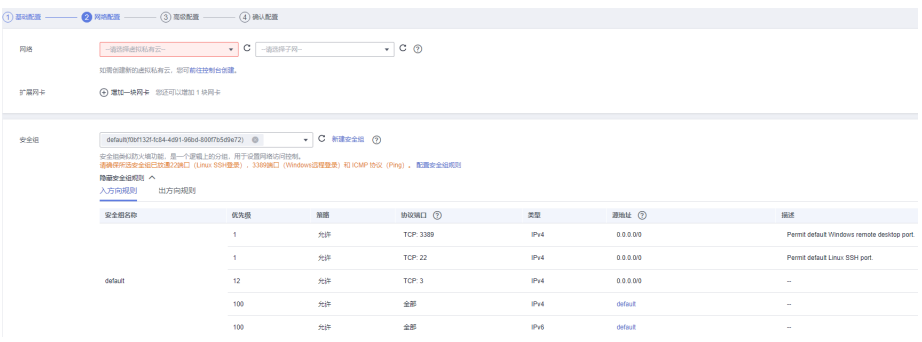

#### <span id="page-202-0"></span>图 **5-19** 选择弹性公网 IP

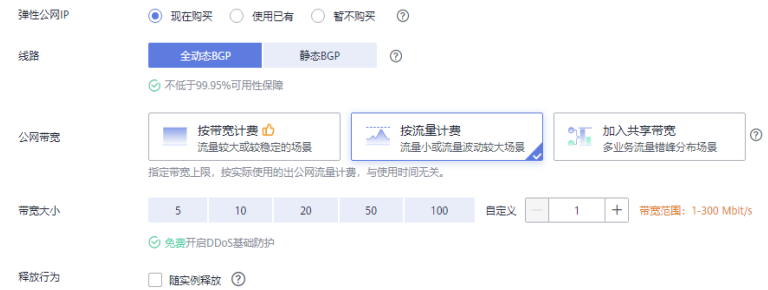

#### 步骤**5** 配置密码等信息后,单击"下一步:确认配置"。

#### 图 **5-20** 高级配置

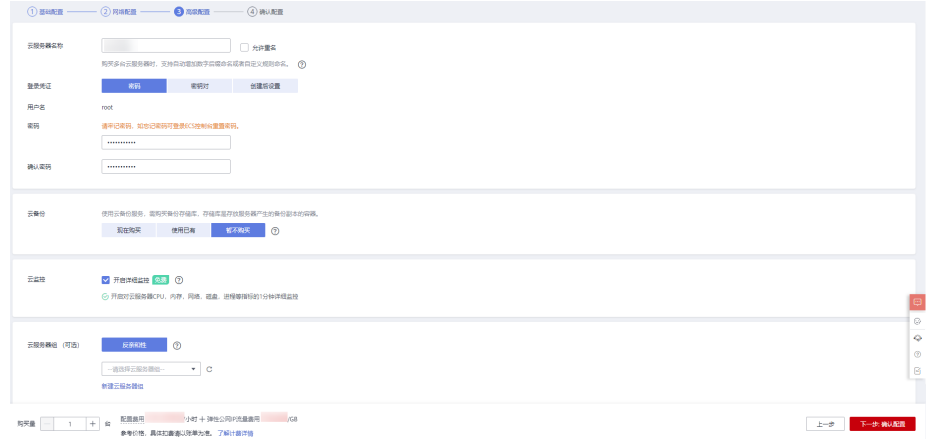

步骤**6** 确认配置信息后,单击"立即购买"。

#### 图 **5-21** 确认配置

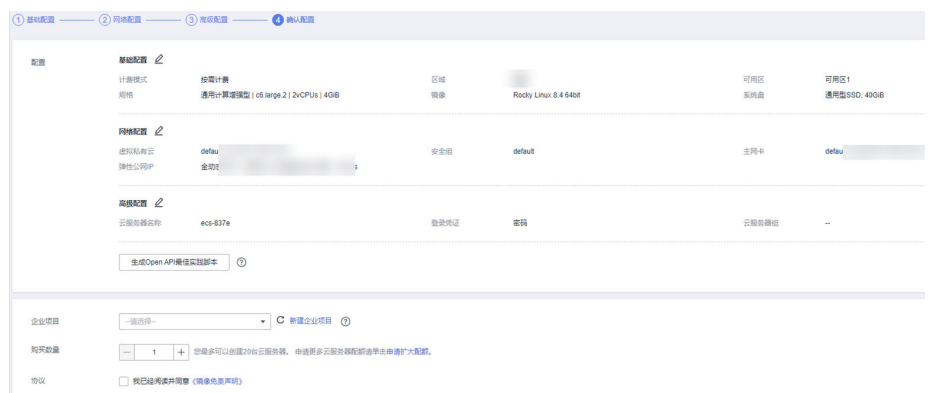

步骤**7** 查看购买成功的ECS。

#### **----**结束

# 步骤三:连接 **GeminiDB Cassandra** 实例

步骤**1** 在ECS上,使用控制台提供的VNC方式登录。

#### 图 **5-22** 远程登录

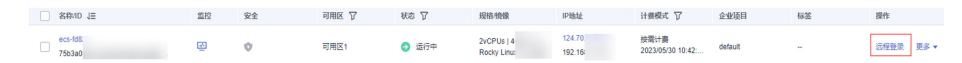

步骤**2** 输入用户名和创建ECS时设置的密码。

#### 图 **5-23** 输入用户名和密码

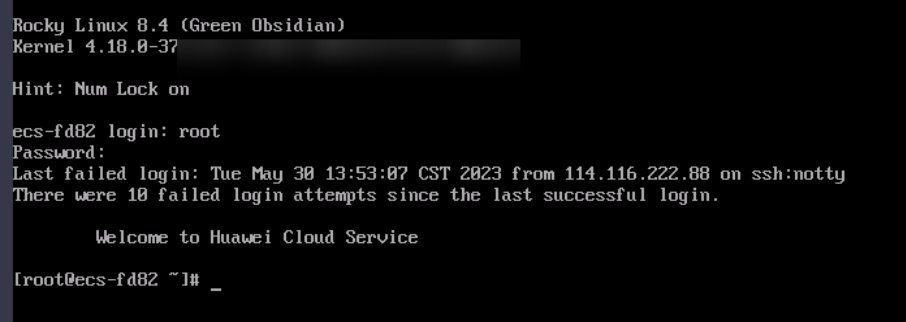

步骤**3** 将Cassandra客户端安装包上传到弹性云服务器。

方法一:

wget https://dbs-download.obs.cn-north-1.myhuaweicloud.com/nosql/ Cassandra\_cqlsh\_x86\_64.zip

方法二:

下载**Cassandra**[客户端安装包,](https://dbs-download.obs.cn-north-1.myhuaweicloud.com/nosql/Cassandra_cqlsh_x86_64.zip)并将Cassandra客户端安装包上传到弹性云服务器。

步骤**4** 解压客户端工具包。

unzip Cassandra\_cqlsh\_x86\_64.zip

步骤**5** 使用如下命令,给所有文件添加执行权限。

**chmod +x \***

步骤**6** 在客户端工具"cqlsh"所在的目录下,连接数据库实例。

**./cqlsh** <DB\_HOST> <DB\_PORT> **-u** <DB\_USER>

示例:

**./cqlsh 192.xx.xx.xx 8635 -u rwuser**

#### 表 **5-7** 参数说明

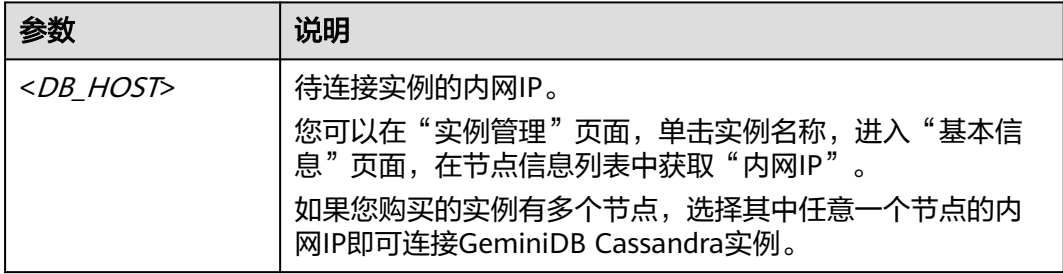

<span id="page-204-0"></span>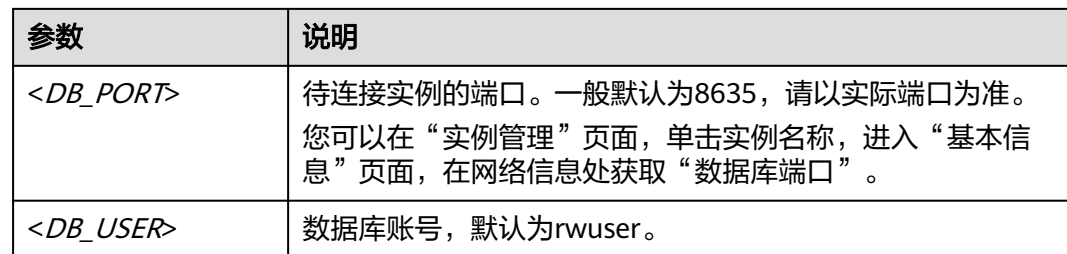

**步骤7** 出现如下信息, 说明连接成功。 rwuser@cqlsh>

**----**结束

### 基础语法

- keyspace语法
	- 创建keyspace。
		- 示例:

**CREATE KEYSPACE IF NOT EXISTS nosql WITH replication = {'class': 'SimpleStrategy', 'replication\_factor': '3'};**

keyspace名称为"nosql", "class"选项指定副本位置策略为简单策略 (SimpleStrategy),"replication\_factor"选项指定副本数量。GeminiDB Cassandra提供强一致性级别,副本数不论指定多少都是默认存储3个副本。

– **DESC** <keyspace\_name>,验证创建结果。

#### 图 **5-24** 验证创建结果

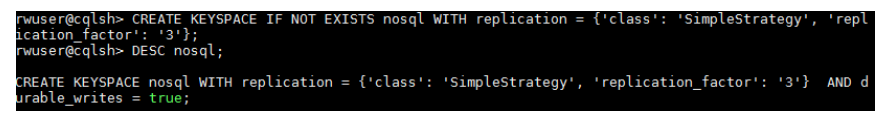

– **use** <keyspace\_name>,切换到创建的keyspace。

图 **5-25** 切换 keyspace

rwuser@cqlsh> use nosql; rwuser@cqlsh:nosql>

– **DROP KEYSPACE** <keyspace\_name>,删除已创建的keyspace。

#### 图 **5-26** 删除 keyspace

```
rwuser@cqlsh> use nosql;<br>rwuser@cqlsh:nosql> DROP KEYSPACE nosql;
rwuser@cqlsh:nosql> DESC nosql;
Keyspace 'nosql' not found.
rwuser@cqlsh:nosql>
```
- 表语法
	- 创建表。
	- 示例:

#### **CREATE TABLE nosql\_table(user\_id int, age int, user\_name text, PRIMARY KEY(user\_id));**

表名为nosql\_table,定义三列: user\_id、age、user\_name。user\_id是int类 型,表示用户ID;age是int类型,表示用户年龄;user\_name是text类型,表 示用户名称。主键为user\_id。

– **DESC** <table\_name>,验证创建结果。

#### 图 **5-27** 验证创建结果

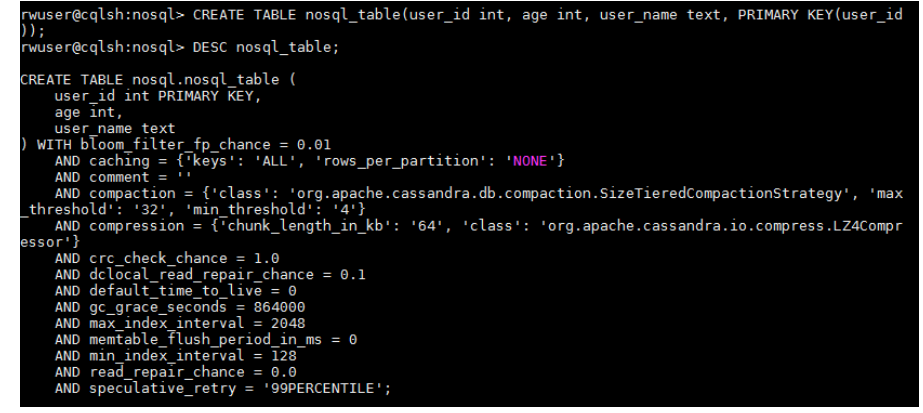

– 向表中插入数据,示例:

**INSERT INTO nosql\_table (user\_id, age, user\_name) VALUES (1, 10, 'user1');**

**INSERT INTO nosql\_table (user\_id, age, user\_name) VALUES (2, 20, 'user2');**

**INSERT INTO nosql\_table (user\_id, age, user\_name) VALUES (3, 30, 'user3');**

– **SELECT \* FROM** <table\_name>,查询表数据。

图 **5-28** 查询表数据

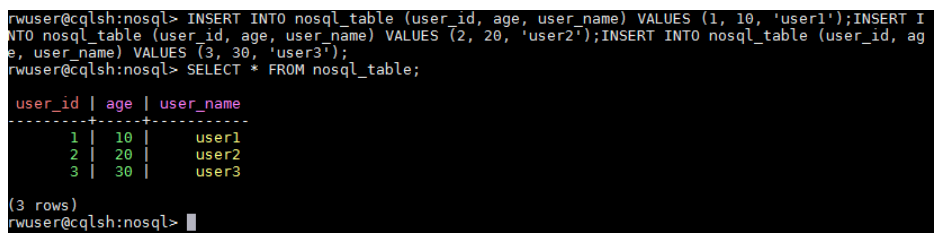

– 向表中添加类别,示例:

**ALTER TABLE nosql\_table ADD gender text;**

– 向某一keyspace的表中更新该类别的数据,示例:

**UPDATE nosql.nosql\_table SET gender = 'male' WHERE user\_id = 1; UPDATE nosql.nosql\_table SET gender = 'male' WHERE user\_id = 2; UPDATE nosql.nosql\_table SET gender = 'female' WHERE user\_id = 3;**

#### 图 **5-29** 查看更新结果

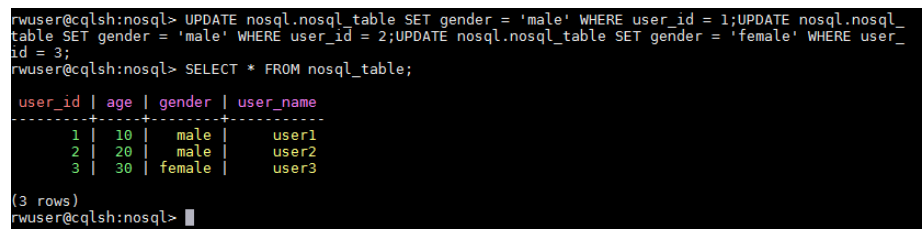

– 删除某一keyspace下的表数据,示例: 删除用户ID为1对应的age数据:

**DELETE age FROM nosql.nosql\_table WHERE user\_id=1;**

#### 图 **5-30** 删除某一条数据

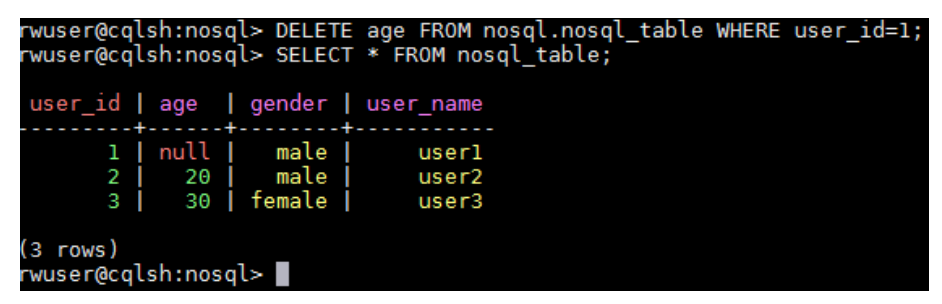

删除用户ID为2对应的整条记录:

**DELETE FROM nosql.nosql\_table WHERE user\_id=2;**

#### 图 **5-31** 删除整条记录

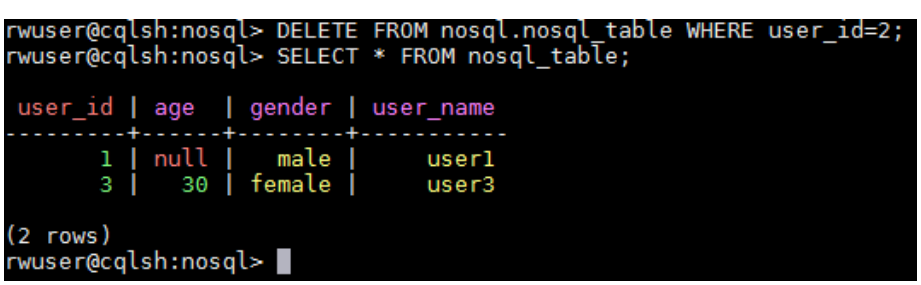

– 删除整个表,示例:

**DROP TABLE nosql.nosql\_table;**

图 **5-32** 删除整个表

```
rwuser@cqlsh:nosql> DROP TABLE nosql.nosql_table;
rwuser@cqlsh:nosql> DESC nosql table;
'nosql_table' not found in keyspace 'nosql'
rwuser@cqlsh:nosql>
```
- HELP命令
	- **HELP**,查看所有支持的命令。

#### 图 **5-33** 查看支持的全部命令

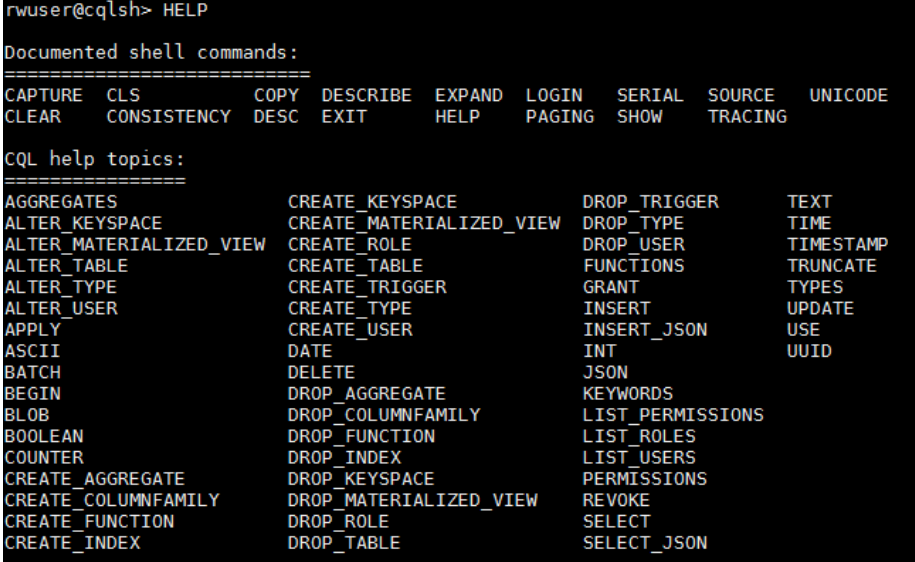

– **HELP** <COMMAND>,查询某一命令的使用方法。

示例:**HELP DESC**

# **6** 性能白皮书

# **6.1** 测试方法

本章基于GeminiDB Cassandra, 进行性能测试, 具体包括测试环境, 测试步骤, 以及 测试结果。

## 测试环境

- 区域:亚太-新加坡
- 可用区:可用区1+可用区2+可用区3(跨3个可用区部署)
- 弹性云服务器(Elastic Cloud Server,简称ECS):规格选择h3.4xlarge.2, 16U32GB, 操作系统镜像使用CentOS 7.5 64位版本。
- 被测试实例的配置:每个实例均包含3个节点。
- 被测试实例的规格:覆盖以下规格类型,详见表**1** 实例规格。

#### 表 **6-1** 实例规格

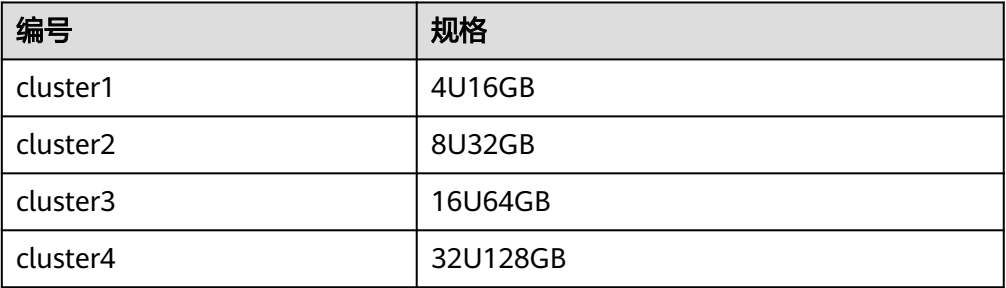

### 测试工具

本次测试采用开源社区的YCSB 0.15.0版本的测试工具,YCSB连接GeminiDB Cassandra集群负载均衡策略需使用RoundRobinPolicy。

YCSB是一款广泛使用的数据库性能测试工具,具体使用方法请参见**[YCSB](https://github.com/brianfrankcooper/YCSB/tree/master/cassandra)**。

## <span id="page-209-0"></span>测试指标

OPS: Operation Per Second, 数据库每秒执行的操作数。

#### 测试步骤

1. 配置workload文件。

按照<mark>表2 测试模型</mark>所示的业务模型,配置workload中的"readproportion"、 "insertproportion"、"updateproportion"、"scanproportion"、

"readmodifywriteproportion"的值。

按照<mark>表3 [预置数据量](#page-210-0)</mark>所示的预置数据量,配置workload中的" recordcount"的 值。

2. 以测试模型workload-insert-mostly为例,执行以下命令,准备数据。

**sh bin/ycsb.sh load cassandra-cql -P workloads/workload-insert-mostly -p "hosts=\${ContactPoints}" -p "port=\${port}" -p "cassandra.username=\$ {username}" -p "cassandra.password=\${password}" -p operationcount=400000000 -p recordcount=400000000 -p exportfile=./ data\_load.exp -threads \${threadNum} -s > data\_load.log 2>&1 &**

3. 以测试模型workload-insert-mostly为例,执行以下命令,测试性能。

**sh bin/ycsb.sh run cassandra-cql -P workloads/workload-insert-mostly -p "hosts=\${ContactPoints}" -p "port=\${port}" -p "cassandra.username=\$ {username}" -p "cassandra.password=\${password}" -p operationcount=9000000 -p recordcount=9000000 -p maxexecutiontime=3600 -p exportfile=./workload-insert-mostly.exp threads \${threadNum} -s > workload-insert-mostly\_run.log 2>&1 &**

## 测试模型

● workload模型

#### 表 **6-2** 测试模型

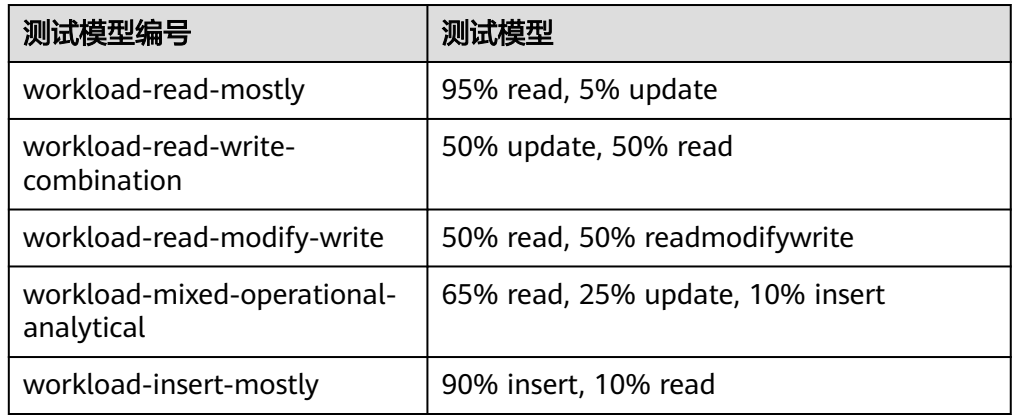

- 数据模型
	- fieldlength=100, fieldcount=10
- 预置数据量 本次性能测试中,针对每种规格的实例,测试了如下预置数据量的性能。 预置数据具体如下表所示:

#### <span id="page-210-0"></span>表 **6-3** 预置数据量

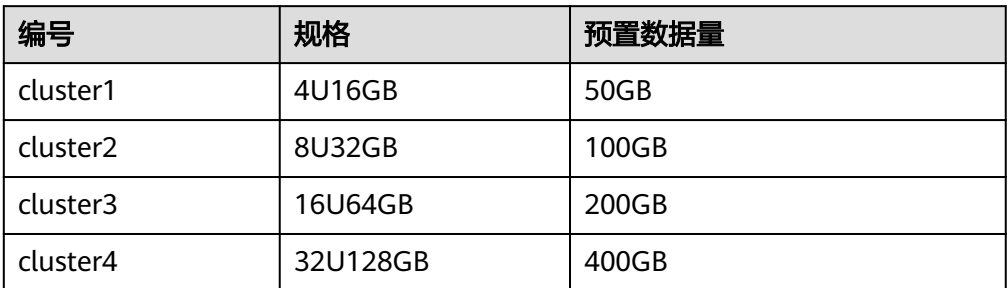

# **6.2** 测试数据

不同测试模型下,不同规格且预置相当数据量,测试的OPS\*数据(表格中黑色字 体),详见<mark>表1 测试数据</mark>中加粗内容。

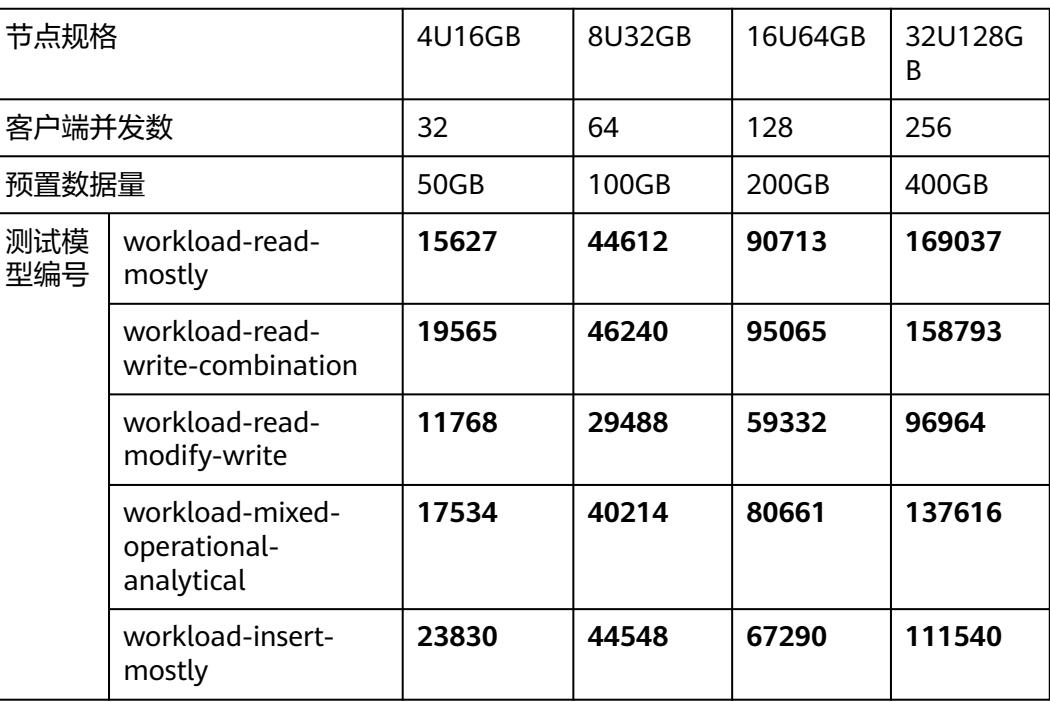

#### 表 **6-4** 测试数据

#### 说明

- OPS:Operation Per Second,数据库每秒执行的操作数。
- 测试模型编号:测试模型编号对应的测试模型,请参见表**2** [测试模型。](#page-209-0)

# **7** 常见问题

# **7.1** 产品咨询

# **7.1.1** 使用 **GeminiDB Cassandra** 时要注意什么

- 1. 实例的操作系统,对用户都不可见,这意味着,只允许用户应用程序访问数据库 对应的IP地址和端口。
- 2. 对象存储服务(Object Storage Service,简称OBS)上的备份文件以及GeminiDB Cassandra使用的系统容器,都对用户不可见,它们只对GeminiDB Cassandra后 台管理系统可见。
- 3. 申请数据库实例后,您还需要做什么。 申请实例后,您不需要进行数据库的基础运维 (比如高可用、安全补丁等), 但 是您还需要重点关注以下事情:
	- a. 数据库实例的CPU、IOPS、空间是否足够。
	- b. 数据库实例是否存在性能问题,是否需要优化等。

# **7.1.2** 什么是 **GeminiDB Cassandra** 实例可用性

GeminiDB Cassandra实例可用性的计算公式:

实例可用性=(1–故障时间/服务总时间)×100%

其中,故障时间是指数据库实例购买完成后,运行期间累计发生故障的总时长。服务 总时间指数据库实例购买完成后运行的总时长。

# **7.2** 计费相关

# **7.2.1 GeminiDB Cassandra** 的包年**/**包月和按需计费模式有什么区 别

包年/包月的计费模式也称为包周期计费模式,是一种预付费方式,按订单的购买周期 计费,适用于可预估资源使用周期的场景,价格比按需计费模式更优惠。对于长期使 用者,推荐该方式。

按需计费是后付费模式,按实际使用时长计费,这种购买方式比较灵活,可以即开即 停。以自然小时为单位整点计费,不足一小时按使用时长计费。

# **7.2.2 GeminiDB Cassandra** 支持包年**/**包月和按需计费模式相互切 换吗

GeminiDB Cassandra实例的包年/包月和按需计费模式支持相互转换。

- 包年/包月转按需实例,请参见[包周期实例转按需计费。](#page-184-0)
- 按需计费转包年/包月实例,请参见<mark>按需计费实例转包周期</mark>。

# **7.3** 数据库使用

# **7.3.1** 缩小 **batch** 大小后,**QPS** 上升,实例总体性能为什么会下降

#### 问题现象

用户原来的batch\_size设置的是100,单行大概为400Byte。由于batch\_size达到5KB后 会触发告警,所以修改batch\_size为10。但是为了保证总体写入性能,QPS会达到原来 的10倍,然而实际修改后总体性能却出现下降。

## 可能原因

客户端的并发数受限于Driver的配置参数,主要和Host个数,Session个数, ConnectionsPerHost, MaxRequestsPerConnection这几个参数相关。

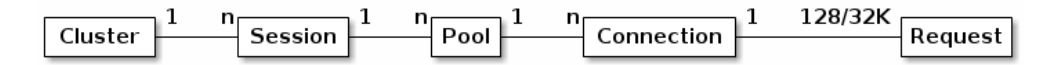

例如:用户启动一个Cluster,一个Cluster建立了一个Session,集群中有3个Host, ConnectionsPerHost设置为2, MaxRequestsPerConnection使用默认值128, 则该 Session总的最大并发请求数为768,单个节点最大请求数为256。

详细的参数解析请见**官方文档**。

## 解决方案

通过[查看监控指标,](#page-170-0)观察单个节点的CPU使用率、读写pending、读写时延等指标的使 用情况。

- 如果单个节点负载已经达到上限,则需要进行节点个数扩容,具体操作请参见[添](#page-88-0) [加节点](#page-88-0)。
- 如果单个节点负载还处于较低水平,则需要调整Driver端的配置。
	- a. 将"ConnectionsPerHost"调大, 但需要所有连接对该集群总的连接数,不 超过用户设置的告警阈值。
	- b. 将"MaxRequestsPerConnection"调大 ,调整时,不要超过单个节点的负 载能力,需要观察CPU,读写时延,读写pending个数指标。

# **7.3.2** 导入数据时,报错 **field larger than field limit (131072)**

### 问题现象

用户导入数据时,由于存在单个列超出128K,触发python csv单列限制。

报错信息如下:

field larger than field limit (131072)

# 可能原因

python csv读取文件时, 参数csv.field\_size\_limit会限制单列大小。

# 解决方案

步骤**1** 在cqlsh同目录下执行如下命令,查找到cqlshrc文件。

#### **touch cqlshrc**

#### **rm -rf ~/.cassandra/cqlshrc\***

步骤**2** cqlshrc文件中配置如下内容,并保存。 [csv]

 $f$ ield size limit = 9223372036854775807

步骤**3** 通过cqlsh连接实例时,增加如下参数。

**–cqlshrc=cqlshrc**

命令示例:

**cqlsh 127.0.0.1 8635 -u rwuser -p password --cqlshrc=cqlshrc**

**----**结束

# **7.3.3 GeminiDB Cassandra** 创表时需要注意什么

由于GeminiDB Cassandra存储引擎的特点,为了保证高性能需要在创表的过程中对内 存进行预分配,因此GeminiDB Cassandra对表的数目有一定的上限要求。

## 使用须知

- 系统将节点内存的一半分配给存储引擎使用。
- 节点数量为奇数的集群容忍故障节点为N/2-1 , 偶数的集群容忍故障节点为N/2。

## 创表数目计算方式

根据实例规格不同,创表需要的内存稍有不同,以4U16GB实例为例,可以简单按照单 张表768MB计算。

所以创表数目上限=集群可用总内存/单表所需内存

- 奇数数目集群 集群可用内存=节点内存/2\*(N/2+1)
- 偶数数目集群

#### 集群可用内存=节点内存/2\*(N/2)

例如:

- 3节点4U16GB实例的可用内存=16/2\*(3/2+1)=16GB 创表数目上限=16\*1024MB/768MB=21
- 4节点4U16GB实例的可用内存=16/2\*(4/2)=16GB 创表数目上限=16\*1024MB/768MB=21
- 5节点4U16GB实例可用内存=16/2\*(5/2+1)=24GB 创表数目上限=24\*1024MB/768MB=32

根据上述计算方式,4U16GB规格实例的节点个数和表个数对应关系,请参见表**7-1**。

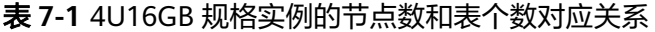

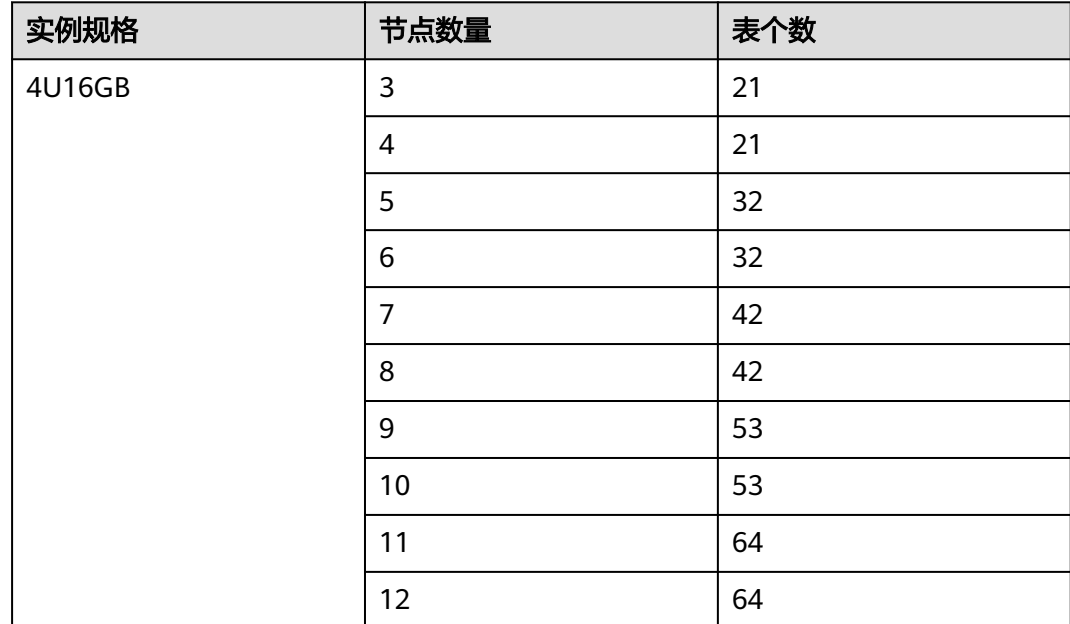

说明

- 单表占用内存为768MB,表tokens个数为默认值12,如果单独设置了tokens,则需要单独计 算, 换算公式为 (768/12) \*tokens个数。
- 上述表个数都是按照普通表计算的,如果开启了流表,一张流表耗费的资源为2.5个普通表。

根据上述计算方式,8U32GB规格实例的节点个数和表个数对应关系,请参见表**7-2**。

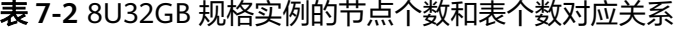

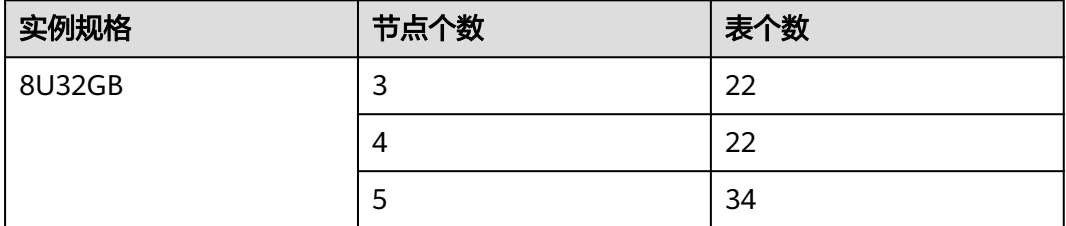

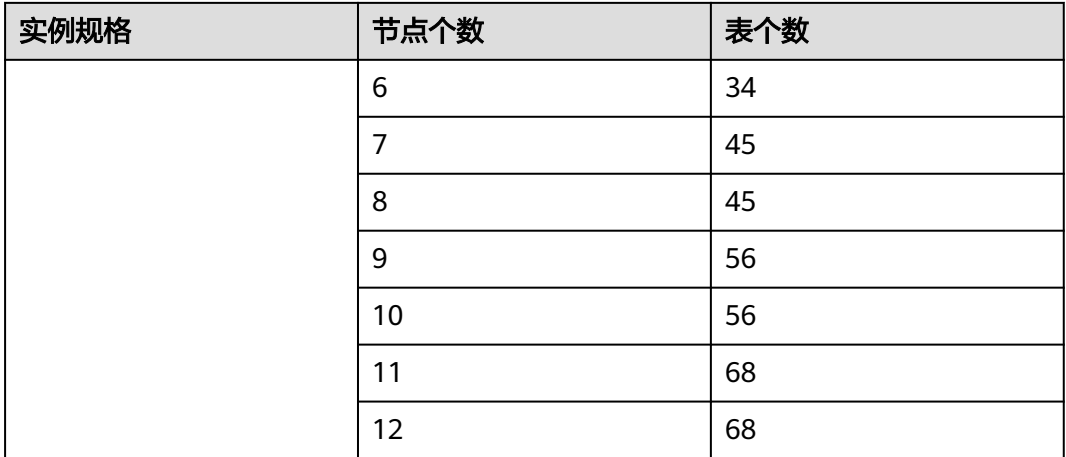

#### 说明

- 单表占用内存为1440MB,表tokens个数为默认值12,如果单独设置了tokens,则需要单独 计算,换算公式为(1440/ 12 )\* tokens个数。
- 上述表个数都是按照普通表计算的,如果开启了流表,一张流表耗费的资源为2.5个普通表。

根据上述计算方式,16U64GB规格节点个数和表个数对应关系,请参见表**7-3**。

| 实例规格    | 节点个数           | 表个数 |
|---------|----------------|-----|
| 16U64GB | 3              | 45  |
|         | 4              | 45  |
|         | 5              | 68  |
|         | 6              | 68  |
|         | $\overline{7}$ | 91  |
|         | 8              | 91  |
|         | 9              | 113 |
|         | 10             | 113 |
|         | 11             | 136 |
|         | 12             | 136 |

表 **7-3** 16U64GB 规格节点个数和表个数对应关系

#### 说明

- 单表占用内存1440MB,表tokens个数为默认值12,如果单独设置了tokens,则需要单独计 算,换算公式为 (1440/12) \* tokens个数。
- 上述表个数都是按照普通表计算的,如果开启了流表,一张流表耗费的资源为2.5个普通表。

根据上述计算方式,32U128GB规格节点个数和表个数对应关系,请参见表**[7-4](#page-216-0)**。
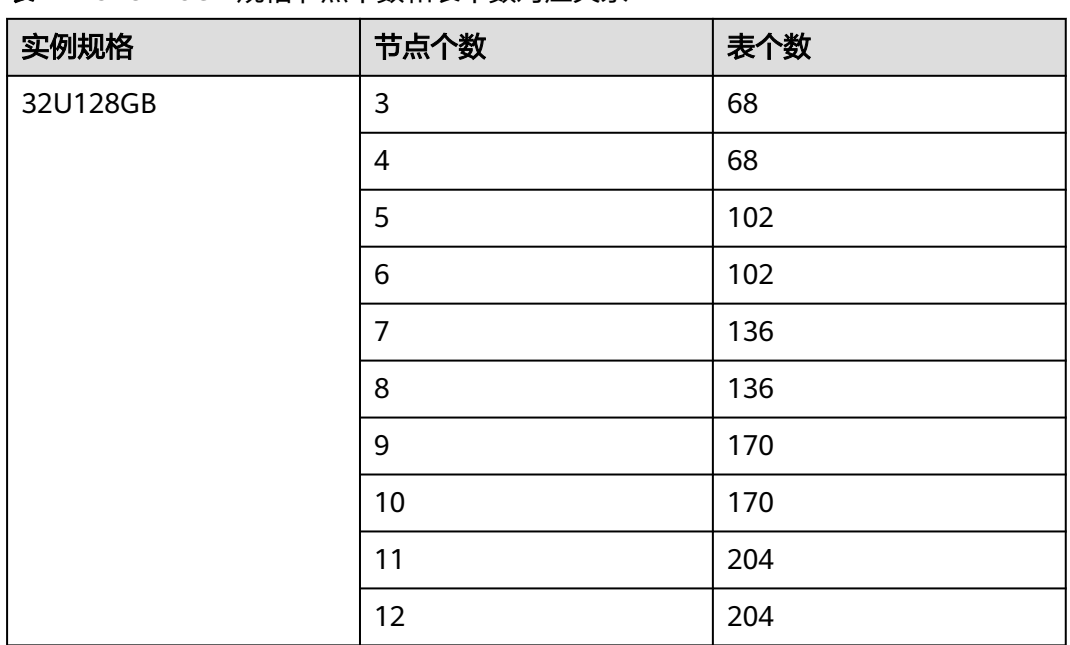

#### 表 **7-4** 32U128GB 规格节点个数和表个数对应关系

#### 说明

- 单表占用内存1920MB,表tokens个数为默认值12,如果单独设置了tokens,则需要单独计 算。换算公式为 (1920 / 12 )\* tokens个数。
- 上述表个数都是按照普通表计算的,如果开启了流表,一张流表耗费的资源为2.5个普通表。

### 创表参数

- 1. 吞吐量参数: Z00\_THROUGHPUT, 默认值为 big。
	- 低吞吐量 CREATE TABLE test1 (k int,p int,s int static,v int,PRIMARY KEY (k, p)) WITH Z00\_THROUGHPUT = 'small';
	- 中吞吐量 CREATE TABLE test2 (k int,p int,s int static,v int,PRIMARY KEY (k, p)) WITH Z00\_THROUGHPUT = 'medium';
	- 高吞吐量 CREATE TABLE test3 (k int,p int,s int static,v int,PRIMARY KEY (k, p)) WITH Z00\_THROUGHPUT = 'big';
- 2. 指定表tokens数目:表示创建表时候表的tokens数目,tokens数目必须大于1。 CREATE TABLE test4 (k int,p int,s int static,v int,PRIMARY KEY (k, p)) WITH Z01 TABLE TOKENS = 24;
- 3. 表参数: Z00 BUFFER SIZE、Z00 BUFFER NUMBER (不推荐使用)。 创表时可以指定存储层memtable的大小和个数。
	- Z00\_BUFFER\_SIZE为map类型,指定对应cf name和value值 ,value值取值 范围2~32之间。 CREATE TABLE test6 (k int,p int,s int static,v int,PRIMARY KEY (k, p)) WITH Z00 BUFFER SIZE =  $\{$ 'default': 16 $\}$ ;
	- Z00\_BUFFER\_NUMBER为map类型,指定对应cf name和value值,取值范围 2~8之间。

CREATE TABLE test5 (k int,p int,s int static,v int,PRIMARY KEY (k, p)) WITH Z00 BUFFER NUMBER =  $\{$ 'default': 3 $\}$ ;

#### 说明

如果创建完成的表需要调整表规格,比如达到表上限,需要将表规格调小,以创建更多的表,则 可以通过如下参数调整。

- 将所有创建表调小为medium,则可以多建一倍数量的表 ALTER TABLE keyspace\_name.table\_name WITH Z00\_THROUGHPUT = 'medium';
- 将所有创建表调小为small,则可以多建两倍数量的表 ALTER TABLE keyspace\_name.table\_name WITH Z00\_THROUGHPUT = 'small';

# **7.3.4** 如何检测和解决大 **key** 与热 **key** 问题

Cassandra数据库是一个高度可扩展的高性能分布式数据库,面向大数据场景,可用于 管理大量的结构化数据。在业务使用的过程中,随着业务量和数据流量的持续增长, 往往一些业务的设计弊端逐渐暴露出来,降低了集群的稳定性和可用性。比如主键设 计不合理,单个分区的记录数或数据量过大,出现超大分区键,引起了节点负载不 均,集群稳定性会下降,这一类问题称为大key问题。当某一热点key的请求在某一主 机上的访问超过服务器极限时,会导致热点Key问题的产生。往往大key是造成热key问 题的间接原因。

GeminiDB Cassandra是一款基于华为自研的计算存储分离架构、兼容Cassandra生态 的云原生分布式NoSQL数据库。针对以上问题,GeminiDB Cassandra 提供了大key和 热key的实时检测,以帮助业务进行合理的Schema设计,规避业务稳定性风险。

# 大 **key** 问题

#### 可能原因:

大key的产生,最主要的原因是主键设计不合理,使得单个分区的记录数或数据量 过大。一旦某一个分区出现极大时,对该分区的访问,会造成分区所在服务器的 负载变高,甚至造成节点内存溢出(OOM)等。

#### ● 处理思路:

针对大key问题,一般采取如下两种处理思路。

- 增加缓存,优化表结构。
- 基于现有分区键,增加分区键散列。对数据进行打散,避免单个分区的记录 过大。
- 检测方法:

通过长时间的业务观察,我们规定以下阈值,超过任何一个条件的阈值即为大 key。

- a. 单个分区键的行数不能超过10万。
- b. 单个分区的大小不超过100MB。

GeminiDB Cassandra支持了大key的检测与告警。在CES界面,可以配置实例的大 key告警,具体方法请参见<mark>设置告警规则</mark>。

当发生大key事件时,系统会第一时间发送预警通知,您可以前往CES界面<mark>查看监</mark> **[控事件数据](https://support.huaweicloud.com/intl/zh-cn/usermanual-ces/ces_01_0051.html)**,及时处理,避免业务波动。

#### 图 **7-1** 大 key 告警

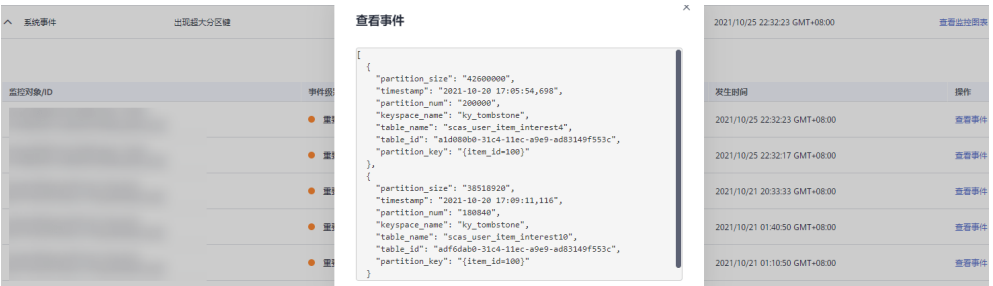

#### 告警字段说明如下:

```
\sqrt{2} {
  "partition_size": "1008293497",    //超大分区键的总大小
  "timestamp": "2021-09-08 07:08:18,240", //大key产生时间
   "partition_num": "676826", //超大分区键的总行数
"keyspace_name": "ssss",  //keyspace名称
"table_name": "zzzz",   //表名称
  "table_id": "024a1070-0064-11eb-bdf3-d3fe5956183b", //表id
   "partition_key": "{vin=TESTW3YWZD2021003}" //分区键
 }
\overline{1}
```
#### 常见案例及解决方案:

案例**1**:某集群的数据量过大,导致集群存在大分区键(排查数量大概为2000+), 最大的分区键达到38GB。当业务频繁访问这部分大的分区键时,会导致节点持续 高负载,影响业务请求成功率。

该案例中表结构设计如下:

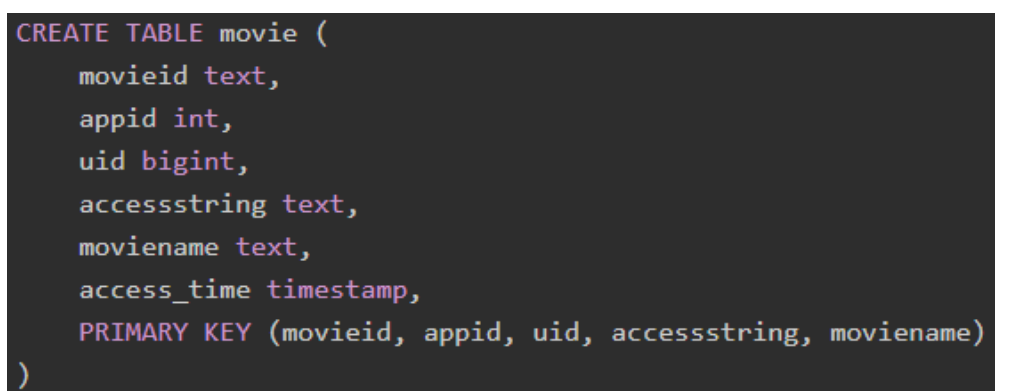

#### 表设计分析:

上述movie表保存了短视频的相关信息,分区键为movieid,并且保存了用户信息 (uid)。如果movieid是一个热门短视频,有几千万甚至上亿用户点赞此短视频, 则该热门短视频所在的分区非常大(当前发现有38GB)。

解决方法:

针对上述案例中问题,可以通过如下方法解决。

a. 优化表结构。

创建新表保存热门短视频信息,只保留短视频公共信息,不包含用户信息, 确保该表不会产生大的分区键。热门短视频信息写入该表中。

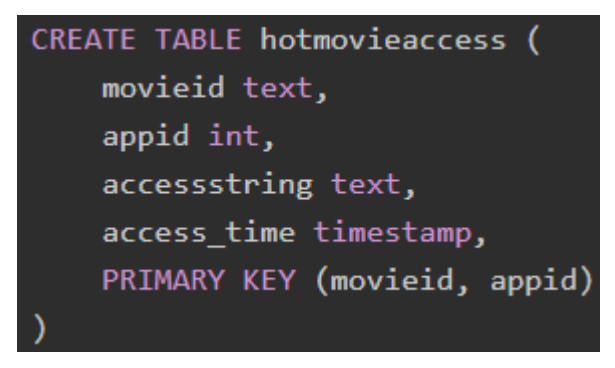

b. 增加缓存

业务应用先从缓存中读取热门文件信息,没有查询到,则从数据库中查询, 减少数据库查询次数。

整体优化逻辑如下:

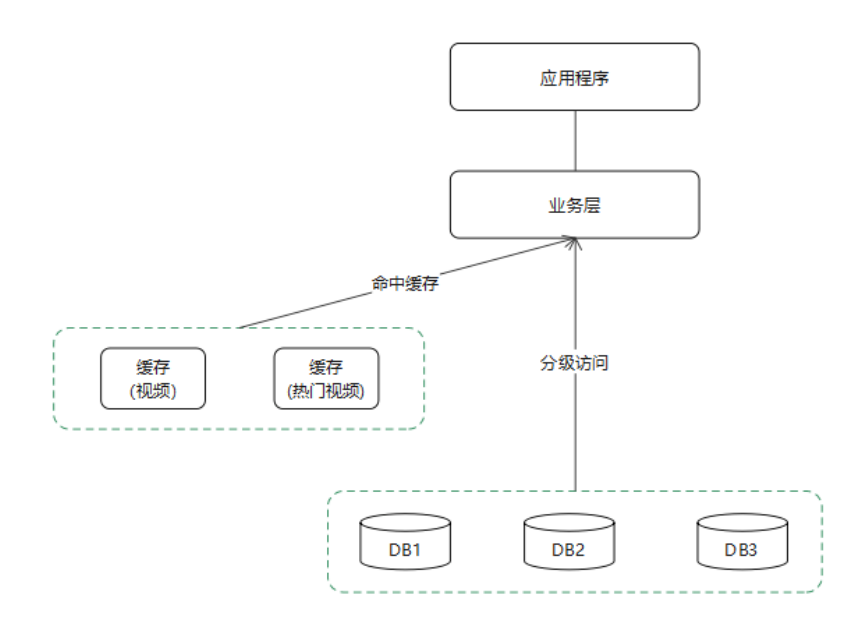

- i. 先查缓存,当缓存存在,直接返回结果。
- ii. 当缓存不存在,查询热门视频缓存(缓存不存在,则查询hot表),当视 频为为热门视频时,查询hotmovieaccess表。
- iii. 当hotmovieaccess表存在结果时,直接返回。当hotmovieaccess表不存 在记录时,查询movie表。
- iv. 并缓存查询结果。

案例**2**:movie\_meta以月度建表,每个表只存当月的数据,初始的这种设计是可 以减轻或规避分区键过大问题的。由于业务频繁写入,热门视频存储的记录非常 多,还是形成了大的数据分区。

```
CREATE TABLE movie meta202110 (
    path text,
    moviename text,
    movieid text,
    create time timestamp,
    modify mtime timestamp,
    PRIMARY KEY (path, moviename)
```
#### 解决方法:

新分区键增加一个随机数(0~999):将原来一个分区存储的信息随机离散存储 到1000个分区中。采用新的分区键之后,没有形成新超过100MB的分区键,旧的 超过100MB的分区键数据,随着时间过期即可。

## 热 **key** 问题

#### ● 热**key**的危害:

在日常生活中,经常会发生各种热门事件,应用中对该热点新闻进行上万次的点 击浏览和评论时,会形成一个较大的请求量。这种情况下会造成短时间内对同一 个key频繁操作,会导致key所在节点的CPU和负载突然升高,从而影响落在该节 点的其他请求,导致业务成功率下降。诸如此类的还有热门商品促销,网红直播 等场景,这些典型的读多写少的场景也会产生热点问题。

热key问题会产生如下危害:

- a. 流量集中, 达到物理网卡上限。
- b. 请求过多,缓存分片服务被打垮。
- c. 数据库击穿,引起业务雪崩。

#### ● 处理思路:

针对热key问题,一般采取如下处理思路。

- a. 设计上需要考虑热key的问题,避免在数据库上产生热key。
- b. 业务侧通过增加缓存来减少热key出现的情况。考虑多级缓存解决热key问题 (如Redis + 本地二级缓存)
- c. 屏蔽热点key。 比如:在业务侧进行定制,支持热key黑白名单能力,可以将 热key临时屏蔽。

#### ● 检测方法:

我们定义访问频率大于100000 次/min的key为热key。

热key事件分为两种类型。一种是Writes事件,代表写热点,一种是Reads事件, 表示读热点。

GeminiDB Cassandra提供了热key的监测与告警。在CES界面,可以配置实例的热 key告警,具体方法请参见<mark>设置告警规则</mark>。

当发生热key事件时,系统会第一时间发送预警通知,您可以前往CES界面<mark>查看监</mark> **[控事件数据](https://support.huaweicloud.com/intl/zh-cn/usermanual-ces/ces_01_0051.html)**,及时处理,避免业务波动。

#### 图 **7-2** 热 key 告警

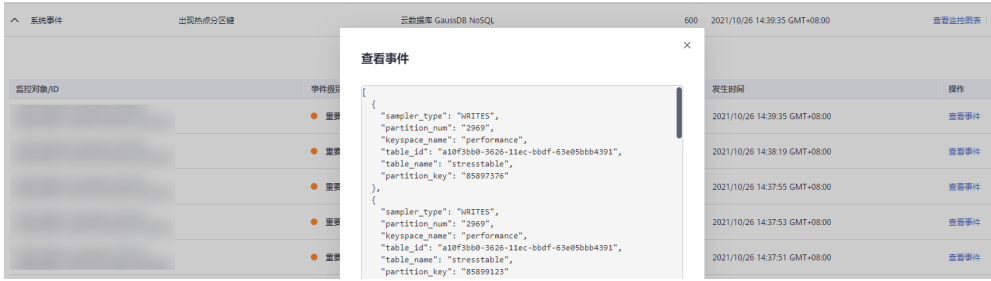

#### 热key告警字段说明:

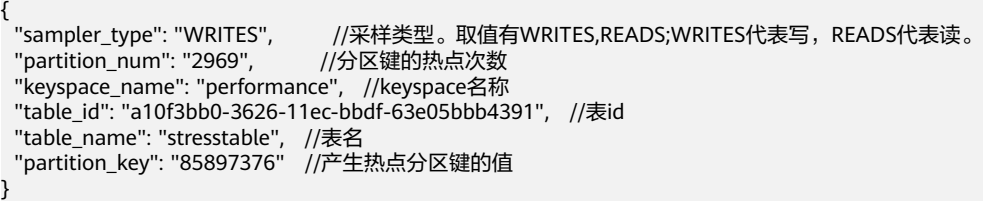

# 总结

在线业务在使用Cassandra时,必须执行相关的开发规则和使用规范,在开发设计阶段 就降低使用风险,合理的设计会降低大部份风险发生的概率。

- 任何表的设计都要考虑是否会造成热key或者大key的产生,是否会造成负载倾斜 的问题。
- 建立数据过期机制,表中的数据不能无限制的增长而不删除或者过期。
- 针对读多写少的场景,要增加缓存机制,来应对读热点问题,并提升查询性能。
- 对于每个PK以及每行Row的大小,要控制大小,否则将影响性能和稳定性。超出 后要及时优化。

# **7.3.5** 如何使用物化视图

# 什么是物化视图

物化视图本质上是由数据库自动维护的标准cql表,自动维护符合条件的数据与源表数 据的一致性。

### 使用限制

- 物化视图的primary key必须包含源表的所有primary key,不允许使用静态列。
- 视图中primary key的所有列必须是"IS NOT NULL"。
- 任何物化视图中, 必须将一个cql行从源表映射到物化视图的另一行, 即视图和源 表之间的行是逐一对应的。
- 创建物化视图的select语句的where条件中,不能对视图的非primary key列进行限 制, "IS NOT NULL"除外。

图 **7-3** 示例

● 不支持使用静态列、counter、superColumn、duration类型。

# 如何使用物化视图

1. 在源表中插入一条记录,并查询结果。

源表示例: CREATE TABLE person ( id int, name text, addr text, age int, email text, PRIMARY KEY (id, name));

插入一条记录:

**insert into person(id, name, age, addr, email) values (0, 'ruby', 26, 'beijing', 'ruby@email.com');** 查看数据插入结果:

#### 图 **7-4** 查询结果

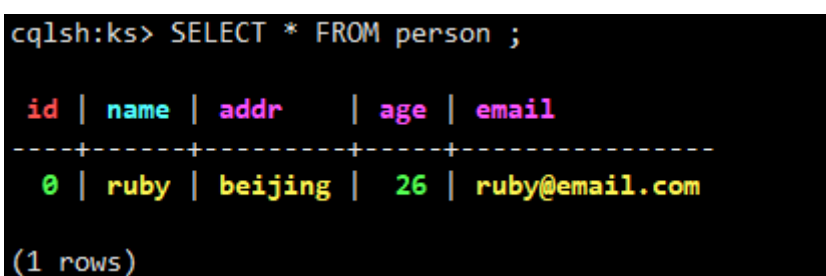

2. 创建物化视图。

**CREATE MATERIALIZED VIEW person\_addr AS**

**SELECT \* from person WHERE id IS NOT NULL AND addr IS NOT NULL AND name IS NOT NULL**

**primary key (addr, id, name);**

"system\_schema.views"记录了视图和源表的关联关系:

#### 图 **7-5** 视图与源表的关联关系

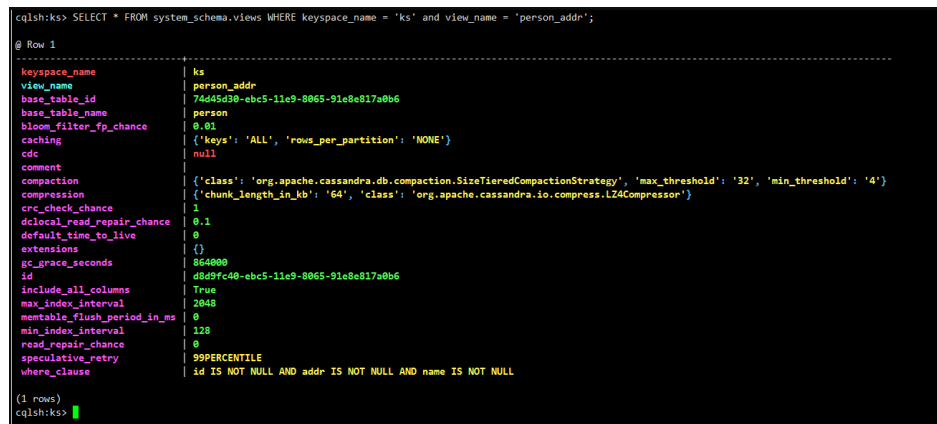

不符合该条件的查询不显示,示例:IS NOT NULL。

3. 插入"addr"为"null"的记录。

**insert into person(id, name, age, addr, email) values (1, 'mike', 30, null, 'mike@email.com');**

查看源表数据和物化视图数据:

```
图 7-6 查询结果
```
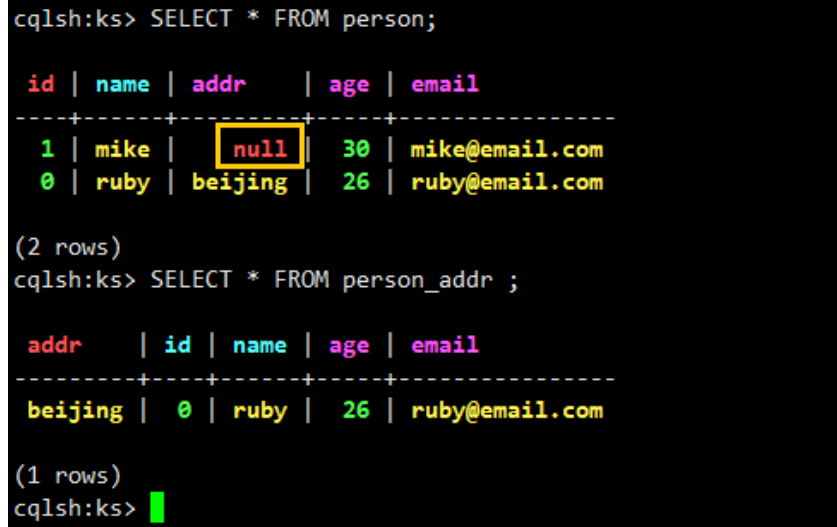

4. 删除物化视图。 **DROP MATERIALIZED VIEW person\_adder;**

```
图 7-7 删除视图
```
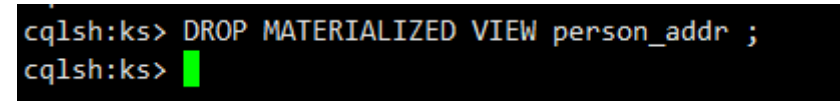

# **7.3.6** 如何使用二级索引

# 什么是二级索引

对于GeminiDB Cassandra, Primary Key就是一级索引, 查询时通过指定对应Primary Key,就可以直接检索到对应记录。如果需要根据非Primary Key列进行查询,此时需 要用到二级索引。

# 二级索引原理

二级索引的实现其实就是创建一张隐式的表,该表的Primary Key是创建索引的列,该 表的值是原表的Primary Key。

假设有一张playlists表,表结构如下:

CREATE TABLE playlists ( id int, song\_id int, song order int. album text, artist text,

title text, PRIMARY KEY (id, song id));

查询结果如下:

#### 图 **7-8** 查询结果

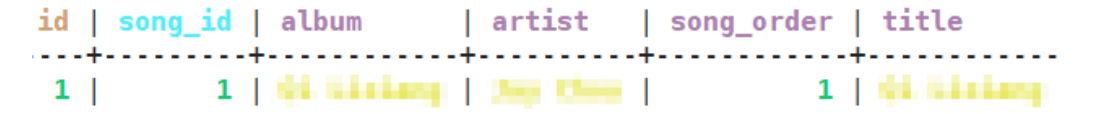

如果对artist字段建立索引,则索引隐式的表的结构如下所示:

#### 图 **7-9** 查询结果

 $artist$  | id . . . . . . . . . . **.** . . . .  $\frac{1}{2}$  and  $\frac{1}{2}$  and  $\frac{1}{2}$  and  $\frac{1}{2}$ 

 $(1$  rows)

其中, artist是索引表的Primary Key, id列、song\_id列是索引表的普通列, 即原表的 Primary Key。

## 什么场景下不建议使用索引

- 列中重复值过多 **例如某一表中有一亿条数据,且artist一致,这种情况不建议索引artist列。**
- counter列不能进行索引
- 频繁更新或者删除的列

## 如何使用索引

1. 创建索引

**CREATE INDEX artist\_names ON playlists( artist );**

注意:如果原表中有大量数据,会涉及到索引数据的重建,只有当索引数据重建 完成以后才能查询索引。

您可以通过查询系统的"IndexInfo", 查看索引是否重建完成。如果有您创建的 索引的名字,表示索引数据已经重建完成。

#### 图 **7-10** 查询结果

```
cqlsh:ks> SELECT *from system."IndexInfo";
table name | index name
ks | artist names
(1 rows)
```
2. 通过直接指定索引列,查询索引。

#### 图 **7-11** 查询结果

cqlsh:ks> SELECT \*from playlists where artist =' $\frac{1}{2}$ id | song\_id | album | artist | song\_order | title  $1 \perp$ 1 | 6 | Linking | Jay Day | 1 | 01 | Liniang  $(1$  rows)

#### 说明

每张表可以创建多个索引,且索引会影响写入性能。

# **7.3.7** 如何设置分页查询(**Java**)

### 指定每次查询获取的行数

在创建集群连接时,可以指定每次查询获取的行数,具体为下列setFetchSize内参数。

Cluster cluster = Cluster.builder() .addContactPoint(contactPoint) .withPort(8636) .withQueryOptions(new QueryOptions().setFetchSize(20)) .build();

设置成功后,在该配置下产生的会话,都会一次只获取设置的行数,在缓存(20行) 耗尽会触发向服务端拉取数据的请求,并且等待返回,会有相应的等待时间延迟。

## 提前获取下一页

如果需要手动提前获取更多行存入当前结果集避免等待,可以参考以下代码,在结果 集剩余10行时,先提交并行从服务器拉取更多行的请求。

```
ResultSet rs = session.execute("select * from space3.table3;");
for (Row row : rs) {
   if (rs.getAvailableWithoutFetching() == 10 && !rs.isFullyFetched()){
      System.out.println("pre-fetch more rows. ");
      rs.fetchMoreResults();
 }
   System.out.println(row);
}
```
### 保存当前分页状态并复用

```
1. 保存当前分页状态。
    PagingState pagingState = resultSet.getExecutionInfo().getPagingState();
```
String string = pagingState.toString(); byte[] bytes = pagingState.toBytes();

2. 加载当前分页状态并进行复用。 PagingState pagingState = PagingState.fromString(string); Statement st = new SimpleStatement("your query"); st.setPagingState(pagingState); ResultSet rs = session.execute(st);

注:分页情况只可以获取、储存和复用,不支持修改并应用在新的其他查询语句 上。

#### 说明

Cassandra并不支持offset查询,即无法跳过结果集的一部分,直接获取指定index范围的结果。 如果需要对应功能,需要在业务中进行封装模拟,但该查询仍然是顺序查询,客户可以丢弃无效 结果。更多高级用法与介绍可以参考**[DataSax Java](https://docs.datastax.com/en/developer/java-driver/3.11/manual/paging/)**驱动程序**3.11**。

# **7.4** 数据库连接

# **7.4.1** 使用 **Spark** 连接 **Cassandra** 失败

### 问题描述

用户使用Spark连接开源Cassandra,读取数据没问题,但是连接GeminiDB Cassandra 就报错。

报错信息如下:

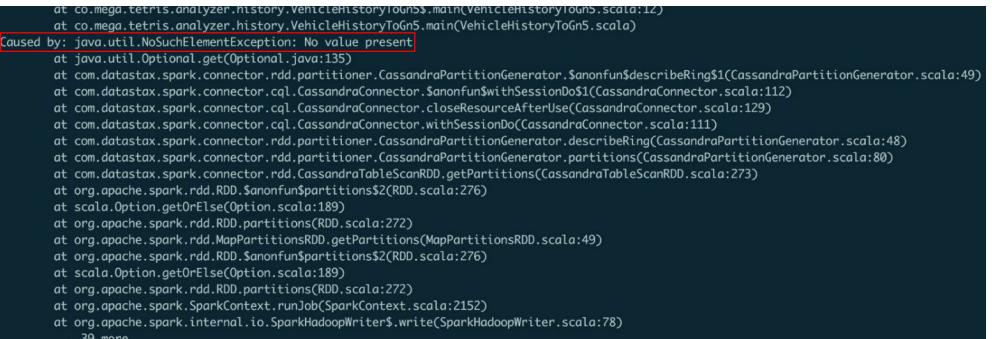

# 配置详情

如下为用户使用的组件及账号配置详情。

● 组件配置详情。

表 **7-5** 配置详情

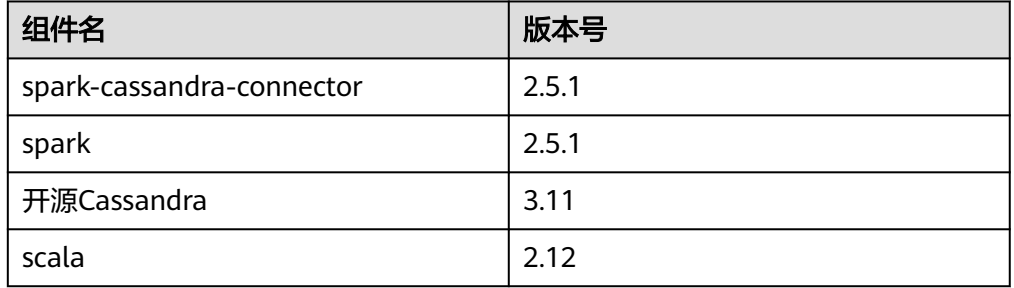

● 用户:user1(rwuser用户创建)

## 可能原因

- user1用户无keyspace system查询权限。
- spark版本问题。

# 解决方案

- 1. 使用rwuser给user1授予keyspace system查询权限。
- 2. 使用2.4.1版本的spark-cassandra-connector。

# **7.4.2** 使用 **Java Driver** 连接数据库时,使用了映射 **IP** 报错

#### 问题描述

用户使用Java Driver连接GeminiDB Cassandra数据库时,未使用数据库的内网IP,而 是使用了一层IP映射。Session连接时使用了映射后的IP,连接端口为8635,但是连接 日志中存在报错,且出现了连接9042端口的日志信息。

#### 图 **7-12** 日志信息

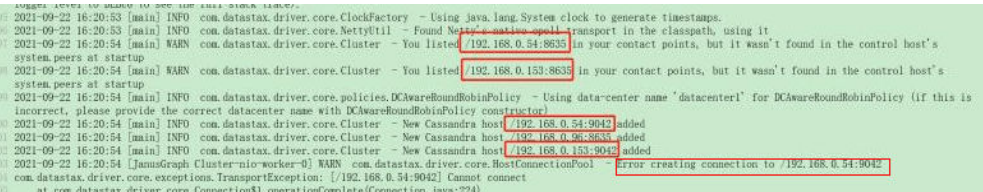

### 可能原因

用户使用Driver的方式不对,如图**7-13**所示。Driver在使用的时候不建议使用 addContactPointsWitPorts接口,也不建议对每个IP做映射。

#### 图 **7-13** 用户 Driver 的错误使用方式

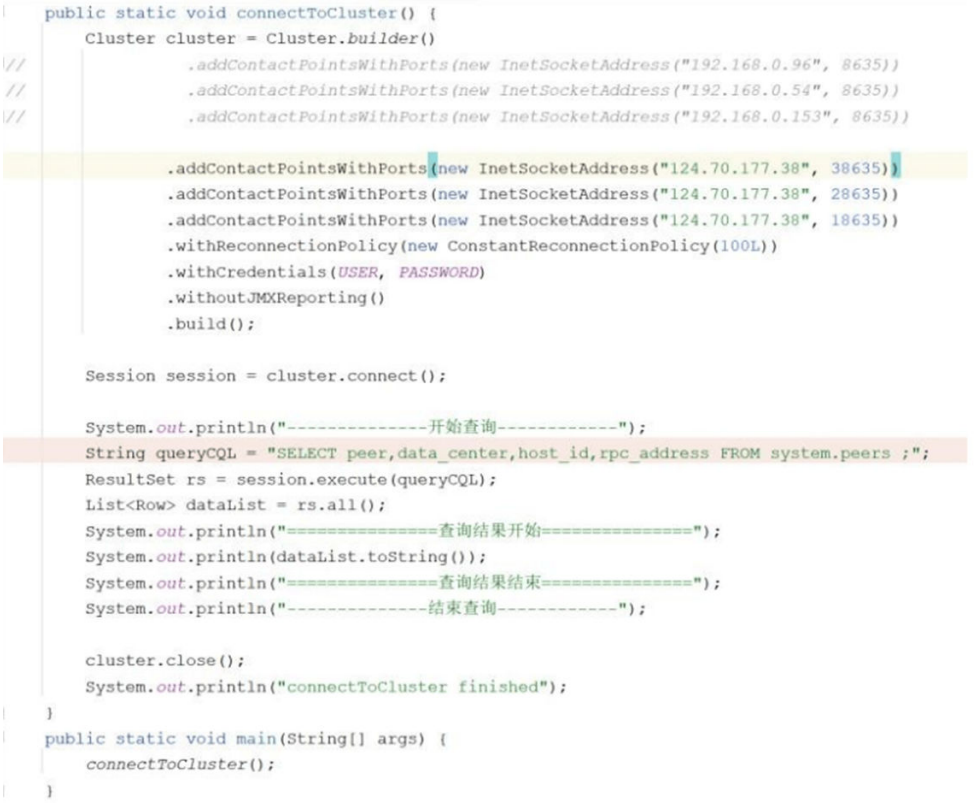

# 解决方案

请使用GeminiDB Cassandra数据库提供的内网IP,并更改接口为8635。

如下图所示:

Cluster cluster = Cluster.builder().addContactPoint( address: "192.168.0.96").withPort(8635).build();

# **7.4.3** 如何创建和连接弹性云服务器

- 1. 创建弹性云服务器,请参见《弹性云服务器用户指南》。
	- 该弹性云服务器用于连接GeminiDB Cassandra的实例,需要与目标实例处于 同一虚拟私有云和子网内。
	- 正确配置目标实例安全组,使得弹性云服务器处于目标实例所属安全组允许 访问的范围内。
- 2. 连接弹性云服务器,请参见《弹性云服务器快速入门》中"登录弹性云服务器" 的内容。

# **7.4.4 GeminiDB Cassandra** 实例购买成功后是否支持更换 **VPC**

GeminiDB Cassandra实例创建完成后暂不支持直接通过控制台更换VPC。

但您可以通过已有的全量备份恢复到新实例的方法切换到目标VPC。具体操作请参考 [恢复备份到新实例。](#page-145-0)

# **7.5** 备份与恢复

# **7.5.1 GeminiDB Cassandra** 实例能够保存多长时间的备份

GeminiDB Cassandra实例的自动备份有效期根据用户设置的备份天数而定。手动备份 没有时间限制,用户可根据需要进行删除。

# **7.6** 区域和可用区

# **7.6.1** 什么是可用区,如何选择可用区

# 什么是可用区

可用区是同一服务区内,电力和网络互相独立的地理区域,一般是一个独立的物理机 房,这样可以保证可用区的独立性。

一个区域内有多个可用区,一个可用区发生故障后不会影响同一区域内的其它可用 区。

可用区间通过内网访问。

# <span id="page-229-0"></span>如何选择可用区

在购买云数据库时,您可以根据需要购买不同可用区的云数据库,单可用区故障不会 影响其他可用区云数据库的正常运行。在选择可用区时,需了解以下几点:

- 如果某地区只有一个可用区可选,那么该地区暂时只有唯一可用区。
- 已购买的云数据库实例不支持更换可用区。
- 同一个区域内的可用区内网互通。

更多区域信息请参[见区域和可用区](https://support.huaweicloud.com/intl/zh-cn/productdesc-nosql/nosql_01_0003.html)。

# **7.6.2** 不同的可用区是否影响内网互通

可用区是同一服务区内,电力和网络互相独立的地理区域,一般是一个独立的物理机 房,这样可以保证可用区的独立性。

一个区域内有多个可用区,一个可用区发生故障后不会影响同一区域内的其它可用 区。

默认情况下,同一个VPC下的不同可用区之间内网互通。

更多可用区信息请参见[区域和可用区。](https://support.huaweicloud.com/intl/zh-cn/productdesc-nosql/nosql_01_0003.html)

# **7.6.3 GeminiDB Cassandra** 购买成功后是否支持更换区域

不支持。资源创建成功后不能更换地域。

# **7.7** 资源冻结**/**释放**/**删除**/**退订

# **GeminiDB Cassandra** 资源为什么被释放了?

客户在华为云购买产品后,如果没有及时的进行续费或充值,将进入宽限期。如宽限 期满仍未续费或充值,将进入保留期。在保留期内资源将停止服务。保留期满仍未续 费或充值,存储在云服务中的数据将被删除、云服务资源将被释放。请参见**资源停止** [服务或逾期释放说明](https://support.huaweicloud.com/intl/zh-cn/usermanual-billing/zh-cn_topic_0083039587.html)。

### **GeminiDB Cassandra** 资源为什么被冻结了?

资源冻结的类型有多种,最常见类型为欠费冻结。

### 实例被冻结了,还可以备份数据吗?

不支持,如果是欠费冻结,需要您先续费解冻GeminiDB Cassandra实例后才能备份数 据。

#### 怎样将资源解冻?

欠费冻结:用户可通过续费或充值来解冻资源,恢复GeminiDB Cassandra正常使用。 欠费冻结的GeminiDB Cassandra允许续费、释放或删除;已经到期的包周期 GeminiDB Cassandra不能发起退订,未到期的包周期GeminiDB Cassandra可以退 订。

# 冻结、解冻、释放资源时对业务的影响

- 资源冻结时:
	- 资源将被限制访问和使用,会导致您的业务中断。例如GeminiDB Cassandra 被冻结时,会使得用户无法再连接至数据库。
	- 包周期资源被冻结后,将被限制进行变更操作。
	- 资源被冻结后,可以手动进行退订/删除。
- 资源解冻时:资源将被解除限制,用户可以连接至数据库。
- 资源释放时:资源将被释放,实例将被删除,删除前将依据用户策略决定是否执 [行回收站备份。](#page-76-0)

# 怎样续费?

包年/包月方式购买的GeminiDB Cassandra到期后,请在管理控制台<mark>续费管理</mark>页面进 行续费操作。详细操作请参考<mark>续费管理</mark>。

# 资源被释放了能否恢复?**/**退订错了可以找回吗?

实例被删除,如果有回收站备份,可以通过<mark>回收站备份</mark>来恢复实例,反之则无法找回 数据。

退订资源前请一定要仔细确认资源信息。如果退订错了建议重新购买使用。

## 怎样删除 **GeminiDB Cassandra** 实例?

- 按需实例,请参见<mark>删除按需实例</mark>。
- 包周期实例,请参见<mark>退订包周期实例</mark>。

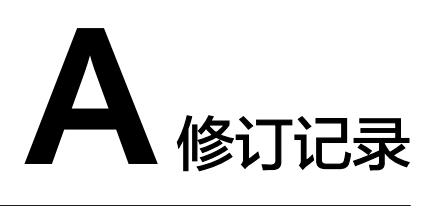

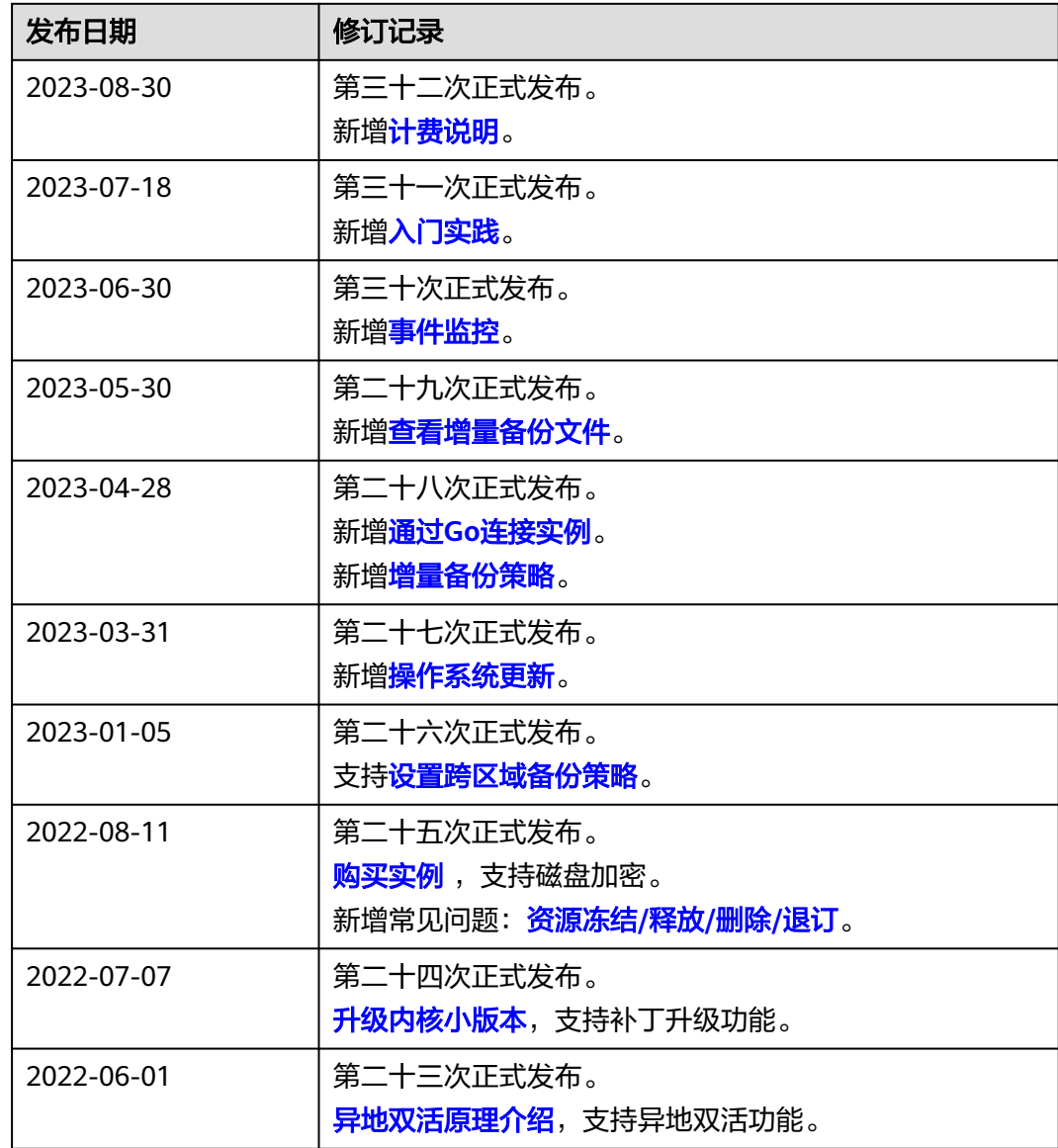

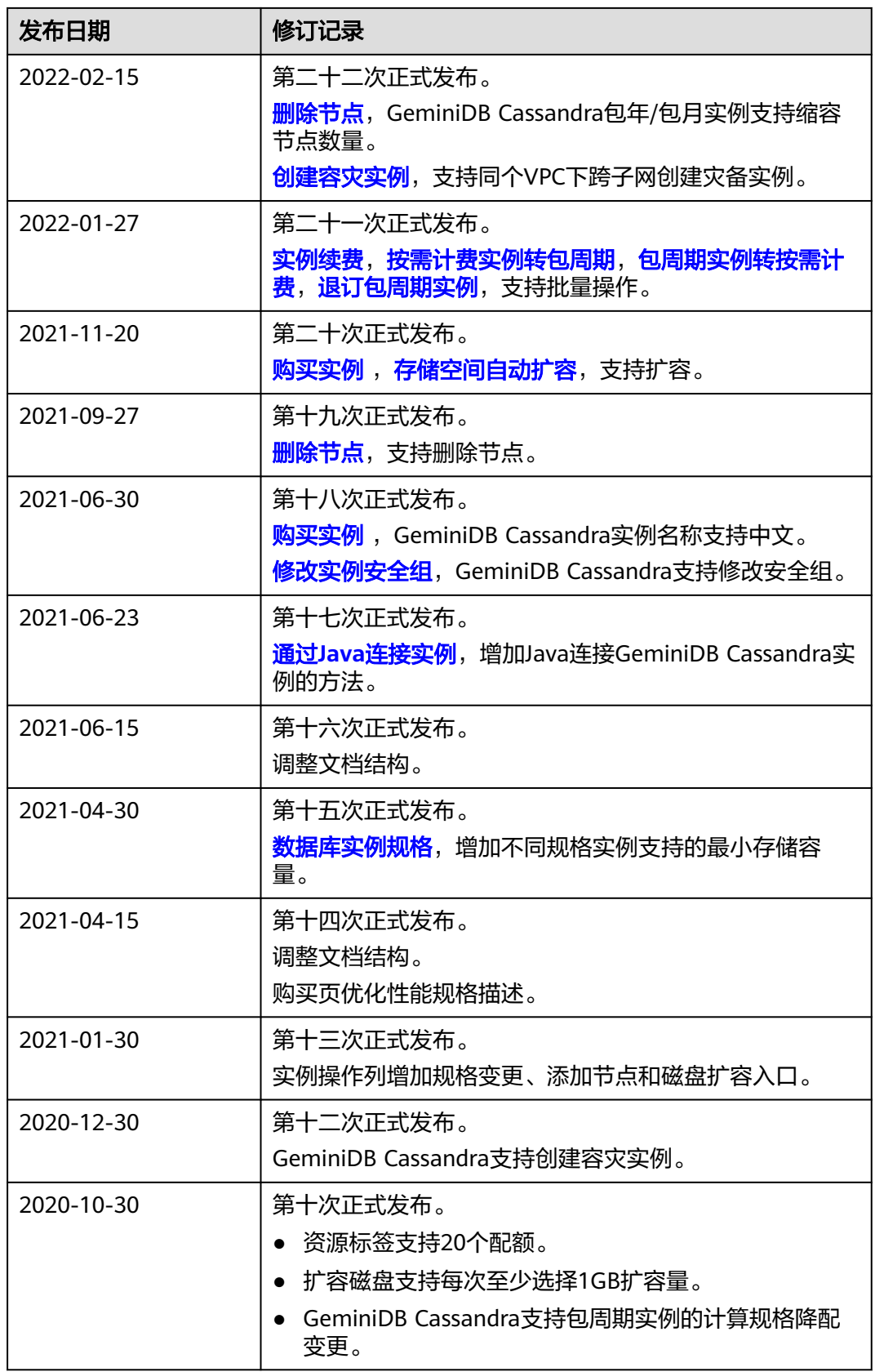

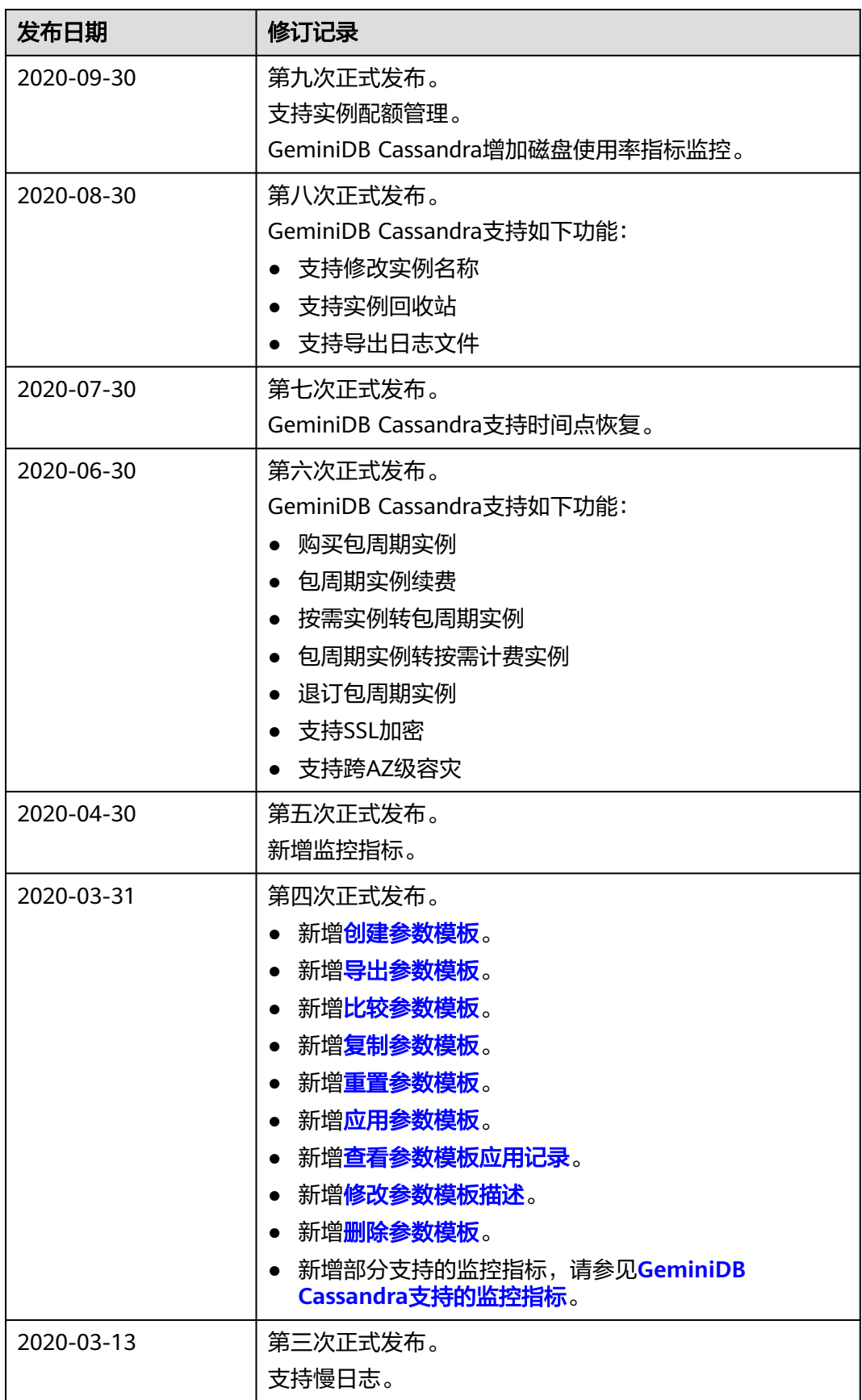

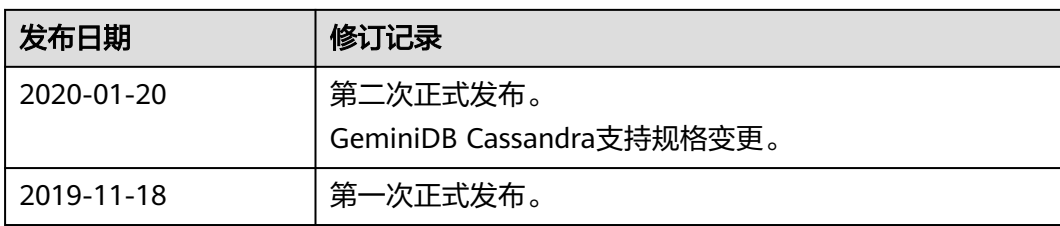